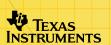

# TI-84 Plus / TI-84 Plus Silver Edition

## **First Steps**

On/Off

■ Menus

Using parentheses

Modes

Graphing a function

Lists

## Creating...

Tables

Data and lists

Matrices

Split screen

## **Beyond the Basics**

□ Inferential statistics

Archiving/Unarchiving

Programming

□ Functions & instructions

#### **More Information**

- Sending and receiving
- Troubleshooting

Formulas

Support and Service

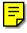

## **Important Information**

Texas Instruments makes no warranty, either express or implied, including but not limited to any implied warranties of merchantability and fitness for a particular purpose, regarding any programs or book materials and makes such materials available solely on an "as-is" basis. In no event shall Texas Instruments be liable to anyone for special, collateral, incidental, or consequential damages in connection with or arising out of the purchase or use of these materials, and the sole and exclusive liability of Texas Instruments, regardless of the form of action, shall not exceed the purchase price of this product. Moreover, Texas Instruments shall not be liable for any claim of any kind whatsoever against the use of these materials by any other party.

© 2004 Texas Instruments Incorporated Windows and Macintosh are trademarks of their respective owners.

## **USA FCC Information Concerning Radio Frequency Interference**

This equipment has been tested and found to comply with the limits for a Class B digital device, pursuant to Part 15 of the FCC rules. These limits are designed to provide reasonable protection against harmful interference in a residential installation. This equipment generates, uses, and can radiate radio frequency energy and, if not installed and used in accordance with the instructions, may cause harmful interference with radio communications. However, there is no guarantee that interference will not occur in a particular installation.

If this equipment does cause harmful interference to radio or television reception, which can be determined by turning the equipment off and on, you can try to correct the interference by one or more of the following measures:

- Reorient or relocate the receiving antenna.
- Increase the separation between the equipment and receiver.
- Connect the equipment into an outlet on a circuit different from that to which the receiver is connected.
- Consult the dealer or an experienced radio/television technician for help.

Caution: Any changes or modifications to this equipment not expressly approved by Texas Instruments may void your authority to operate the equipment.

## Chapter 1: Operating the TI-84 Plus Silver Edition

#### **Documentation Conventions**

In the body of this guidebook, TI-84 Plus refers to the TI-84 Plus Silver Edition. Sometimes, as in Chapter 19, the full name TI-84 Plus Silver Edition is used to distinguish it from the TI-84 Plus.

All the instructions and examples in this guidebook also work for the TI-84 Plus. All the functions of the TI-84 Plus Silver Edition and the TI-84 Plus are the same. The two graphing handhelds differ only in available RAM memory, interchangeable faceplates, and Flash application ROM memory.

## TI-84 Plus Keyboard

Generally, the keyboard is divided into these zones: graphing keys, editing keys, advanced function keys, and scientific calculator keys.

#### **Keyboard Zones**

**Graphing** — Graphing keys access the interactive graphing features.

**Editing** — Editing keys allow you to edit expressions and values.

**Advanced** — Advanced function keys display menus that access the advanced functions.

**Scientific** — Scientific calculator keys access the capabilities of a standard scientific calculator.

#### TI-84 Plus

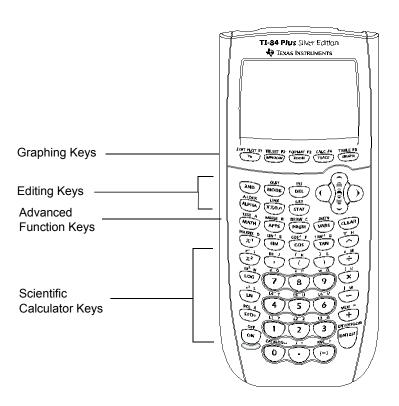

#### **Using the Color-Coded Keyboard**

The keys on the TI-84 Plus are color-coded to help you easily locate the key you need.

The light colored keys are the number keys. The light gray keys along the right side of the keyboard are the common math functions. The light gray keys across the top set up and display graphs. The APPS key with the purple lettering provides access to applications such as the Inequality Graphing application.

The primary function of each key is printed on the keys. For example, when you press MATH, the **MATH** menu is displayed.

#### Using the 2nd and ALPHA Keys

The secondary function of each key is printed in blue above the key. When you press the blue 2nd key, the character, abbreviation, or word printed in blue above the other keys becomes active for the next keystroke. For example, when you press 2nd and then MATH, the **TEST** menu is displayed. This guidebook describes this keystroke combination as 2nd [TEST].

The alpha function of each key is printed in green above the key. When you press the green ALPHA key, the alpha character printed in green above the other keys becomes active for the next keystroke. For example, when you press ALPHA and then MATH, the letter **A** is entered. This guidebook describes this keystroke combination as ALPHA [A].

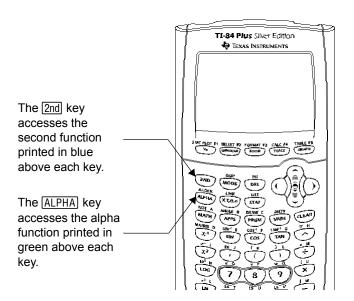

## **Turning On and Turning Off the TI-84 Plus**

#### **Turning On the Graphing Handheld**

To turn on the TI-84 Plus, press ON.

• If you previously had turned off the graphing handheld by pressing [2nd] [0FF], the TI-84 Plus displays the home screen as it was when you last used it and clears any error.

- If Automatic Power Down™ (APD™) had previously turned off the graphing handheld, the TI-84 Plus will return exactly as you left it, including the display, cursor, and any error.
- If the TI-84 Plus is turned off and connected to another graphing handheld or personal computer, any communication activity will "wake up" the TI-84 Plus.

To prolong the life of the batteries, APD turns off the TI-84 Plus automatically after about five minutes without any activity.

#### **Turning Off the Graphing Handheld**

To turn off the TI-84 Plus manually, press 2nd [0FF].

- All settings and memory contents are retained by Constant Memory™.
- · Any error condition is cleared.

#### **Batteries**

The TI-84 Plus uses five batteries: four AAA alkaline batteries and one SR44SW or 303 silver oxide backup battery. The silver oxide battery provides auxiliary power to retain memory while you replace the AAA batteries. To replace batteries without losing any information stored in memory, follow the steps in Appendix B.

## **Setting the Display Contrast**

#### **Adjusting the Display Contrast**

You can adjust the display contrast to suit your viewing angle and lighting conditions. As you change the contrast setting, a number from 0 (lightest) to 9 (darkest) in the top-right corner indicates the current level. You may not be able to see the number if contrast is too light or too dark.

**Note:** The TI-84 Plus has 40 contrast settings, so each number 0 through 9 represents four settings.

The TI-84 Plus retains the contrast setting in memory when it is turned off.

To adjust the contrast, follow these steps.

- 1. Press and release the 2nd key.
- - darkens the screen.

**Note:** If you adjust the contrast setting to 0, the display may become completely blank. To restore the screen, press and release 2nd, and then press and hold \( \rightarrow \) until the display reappears.

#### **When to Replace Batteries**

When the batteries are low, a low-battery message is displayed when you turn on the graphing handheld.

To replace the batteries without losing any information in memory, follow the steps in Appendix B.

Generally, the graphing handheld will continue to operate for one or two weeks after the low-battery message is first displayed. After this period, the TI-84 Plus will turn off automatically and the unit will not operate. Batteries must be replaced. All memory should be retained.

**Note:** The operating period following the first low-battery message could be longer than two weeks if you use the graphing handheld infrequently.

## **The Display**

#### **Types of Displays**

The TI-84 Plus displays both text and graphs. Chapter 3 describes graphs. Chapter 9 describes how the TI-84 Plus can display a horizontally or vertically split screen to show graphs and text simultaneously.

#### **Home Screen**

The home screen is the primary screen of the TI-84 Plus. On this screen, enter instructions to execute and expressions to evaluate. The answers are displayed on the same screen.

#### **Displaying Entries and Answers**

When text is displayed, the TI-84 Plus screen can display a maximum of 8 lines with a maximum of 16 characters per line. If all lines of the display are full, text scrolls off the top of the display. If an expression on the home screen, the Y= editor (Chapter 3), or the program editor (Chapter 16) is longer than one line, it wraps to the beginning of the next line. In numeric editors such as the window screen (Chapter 3), a long expression scrolls to the right and left.

When an entry is executed on the home screen, the answer is displayed on the right side of the next line.

The mode settings control the way the TI-84 Plus interprets expressions and displays answers.

If an answer, such as a list or matrix, is too long to display entirely on one line, an ellipsis (...) is displayed to the right or left. Press ▶ and ◀ to display the answer.

#### **Returning to the Home Screen**

To return to the home screen from any other screen, press 2nd [QUIT].

#### **Busy Indicator**

When the TI-84 Plus is calculating or graphing, a vertical moving line is displayed as a busy indicator in the top-right corner of the screen. When you pause a graph or a program, the busy indicator becomes a vertical moving dotted line.

#### **Display Cursors**

In most cases, the appearance of the cursor indicates what will happen when you press the next key or select the next menu item to be pasted as a character.

| Cursor | Appearance             | Effect of Next Keystroke                                                          |
|--------|------------------------|-----------------------------------------------------------------------------------|
| Entry  | Solid rectangle        | A character is entered at the cursor; any existing character is overwritten       |
| Insert | Underline<br>—         | A character is inserted in front of the cursor location                           |
| Second | Reverse arrow          | A 2nd character (blue on the keyboard) is entered or a 2nd operation is executed  |
| Alpha  | Reverse A              | An alpha character (green on the keyboard) is entered or <b>SOLVE</b> is executed |
| Full   | Checkerboard rectangle | No entry; the maximum characters are entered at a prompt or memory is full        |

If you press  $\boxed{\text{ALPHA}}$  during an insertion, the cursor becomes an underlined  $\mathbf{A}$  ( $\underline{\mathbf{A}}$ ). If you press  $\boxed{\text{2nd}}$  during an insertion, the underlined cursor becomes an underlined  $\uparrow$  ( $\uparrow$ ).

Graphs and editors sometimes display additional cursors, which are described in other chapters.

## **Interchangeable Faceplates**

The TI-84 Plus Silver Edition has interchangeable faceplates that let you customize the appearance of your unit. To purchase additional faceplates, refer to the TI Online Store at <a href="education.ti.com">education.ti.com</a>.

#### **Removing a Faceplate**

- Lift the tab at the bottom edge of the faceplate away from the TI-84 Plus Silver Edition case.
- Carefully lift the faceplate away from the unit until it releases. Be careful not to damage the faceplate or the keypad.

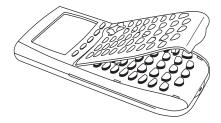

#### **Installing New Faceplates**

- Align the top of the faceplate in the corresponding grooves of the TI-84 Plus Silver Edition case.
- 2. Gently click the faceplate into place. Do not force.

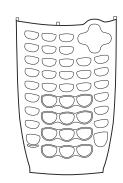

 Make sure you gently press each of the grooves to ensure the faceplate is installed properly. See the diagram for proper groove placement.

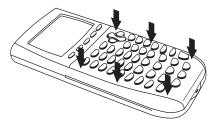

## **Using the Clock**

Use the Clock to set the time and date, select the clock display format, and turn the clock on and off. The clock is turned on by default and is accessed from the mode screen.

#### **Displaying the Clock Settings**

- 1. Press MODE
- 2. Press the 

  to move the cursor to SET CLOCK.
- 3. Press ENTER].

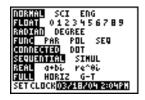

#### **Changing the Clock settings**

- 1. Press the ▶ or ◀ to highlight the date format you want, example: M/D/Y. Press ENTER.

- 5. Press ▼ to highlight **TIME**. Press ▶ or ◀ to highlight the time format you want. Press ENTER.
- 6. Press 

  to highlight HOUR. Press CLEAR and type the hour. A number from 1–12 or 0–23.

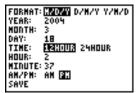

- Press 

   to highlight MINUTE. Press CLEAR and type the minutes. A number from 0–59.
- 8. Press ▼ to highlight **AM/PM**. Press ▶ or ◀ to highlight the format. Press ENTER.
- 9. To Save changes, press 

  ▼ to select SAVE. Press

  ENTER].

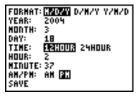

#### **Error Messages**

If you type the wrong date for the month, for example: June 31, June does not have 31 days, you will receive an error message with two choices:

- To Quit the Clock application and return to the Home screen, select 1: Quit. Press ENTER.
  - or -
- To return to the clock application and correct the error, select 2: Goto. Press ENTER.

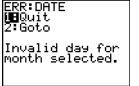

#### **Turning the Clock On**

There are two options to turn the clock on. One option is through the **MODE** screen, the other is through the Catalog.

#### Using the Mode Screen to turn the clock on

- If the Clock is turned off, Press to highlight TURN CLOCK ON.
- 2. Press ENTER.

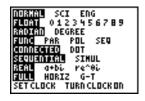

#### Using the Catalog to turn the clock on

- 1. If the Clock is turned off, Press [2nd] [CATALOG]
- 2. Press → or ▲ to scroll the CATALOG until the selection cursor points to ClockOn.
- 3. Press ENTER.

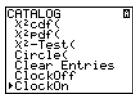

#### **Turning the Clock Off**

- 1. Press 2nd [CATALOG].
- 2. Press o or o to scroll the CATALOG until the selection cursor points to ClockOff.
- 3. Press ENTER.

ClockOff will turn off the Clock display.

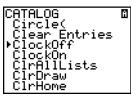

## **Entering Expressions and Instructions**

#### What Is an Expression?

An expression is a group of numbers, variables, functions and their arguments, or a combination of these elements. An expression evaluates to a single answer. On the TI-84 Plus, you enter an expression in the same order as you would write it on paper. For example,  $\pi R^2$  is an expression.

You can use an expression on the home screen to calculate an answer. In most places where a value is required, you can use an expression to enter a value.

#### **Entering an Expression**

To create an expression, you enter numbers, variables, and functions from the keyboard and menus. An expression is completed when you press <code>ENTER</code>, regardless of the cursor location. The entire expression is evaluated according to Equation Operating System (EOS<sup>TM</sup>) rules, and the answer is displayed.

Most TI-84 Plus functions and operations are symbols comprising several characters. You must enter the symbol from the keyboard or a menu; do not spell it out. For example, to calculate the log of 45, you must press LOG 45. Do not enter the letters L, O, and G. If you enter LOG, the TI-84 Plus interprets the entry as implied multiplication of the variables L, O, and G.

Calculate  $3.76 \div (-7.9 + \sqrt{5}) + 2 \log 45$ .

#### **Multiple Entries on a Line**

To enter two or more expressions or instructions on a line, separate them with colons (ALPHA] [:]). All instructions are stored together in last entry (ENTRY).

#### **Entering a Number in Scientific Notation**

To enter a number in scientific notation, follow these steps.

- 1. Enter the part of the number that precedes the exponent. This value can be an expression.
- 2. Press 2nd [EE]. E is pasted to the cursor location.
- 3. If the exponent is negative, press [-], and then enter the exponent, which can be one or two digits.

When you enter a number in scientific notation, the TI-84 Plus does not automatically display answers in scientific or engineering notation. The mode settings and the size of the number determine the display format.

#### **Functions**

A function returns a value. For example,  $\div$ ,  $\neg$ , +,  $\sqrt{}$  (, and  $\log$ ) are the functions in the example on the previous page. In general, the first letter of each function is lowercase on the TI-84 Plus. Most functions take at least one argument, as indicated by an open parenthesis ( ( ) following the name. For example,  $\sin$ ) requires one argument,  $\sin$ (value).

#### **Instructions**

An instruction initiates an action. For example, **CirDraw** is an instruction that clears any drawn elements from a graph. Instructions cannot be used in expressions. In general, the first letter of each instruction name is uppercase. Some instructions take more than one argument, as indicated by an open parenthesis ( ( ) at the end of the name. For example, **Circle**( requires three arguments, **Circle**(*X*,*Y*,*radius*).

#### **Interrupting a Calculation**

To interrupt a calculation or graph in progress, which is indicated by the busy indicator, press ON.

When you interrupt a calculation, a menu is displayed.

- To return to the home screen, select 1:Quit.
- To go to the location of the interruption, select 2:Goto.

When you interrupt a graph, a partial graph is displayed.

- To return to the home screen, press CLEAR or any nongraphing key.
- To restart graphing, press a graphing key or select a graphing instruction.

#### **TI-84 Plus Edit Keys**

| Keystrokes           | Result                                                                                                    |
|----------------------|----------------------------------------------------------------------------------------------------|
| <b>▶</b> or <b>◀</b> | Moves the cursor within an expression; these keys repeat.                                                                                                    |
| ▲ or ▼               | Moves the cursor from line to line within an expression that occupies more than one line; these keys repeat.  On the top line of an expression on the home screen, ♠ moves the cursor to the beginning of the expression.  On the bottom line of an expression on the home screen, ▼ moves the cursor to the end of the expression. |
| 2nd •                | Moves the cursor to the beginning of an expression.                                                                                                    |
| 2nd •                | Moves the cursor to the end of an expression.                                                                                                    |
| ENTER                | Evaluates an expression or executes an instruction.                                                                                                    |
| CLEAR                | On a line with text on the home screen, clears the current line. On a blank line on the home screen, clears everything on the home screen. In an editor, clears the expression or value where the cursor is located; it does                                                                                                    |
| DEL                  | Deletes a character at the cursor; this key repeats.                                                                                                    |
| [2nd] [INS]          | Changes the cursor to an underline (); inserts characters in front of the underline cursor; to end insertion, press $2nd$ [INS] or press $4$ , $4$ , $4$ , or $4$ .                                                                                                    |

| Keystrokes     | Result                                                                                                    |
|----------------|----------------------------------------------------------------------------------------------------|
| 2nd            | Changes the cursor to <b>□</b> ; the next keystroke performs a <b>2nd</b> operation (an operation in blue above a key and to the left); to cancel <b>2nd</b> , press 2nd again.                                                                               |
| (ALPHA)        | Changes the cursor to ☐; the next keystroke pastes an alpha character (a character in green above a key and to the right) or executes <b>SOLVE</b> (Chapters 10 and 11); to cancel ALPHA, press ALPHA or press , ♠, ♠, or ▶, or ▶.                            |
| [2nd] [A-LOCK] | Changes the cursor to $\square$ ; sets alpha-lock; subsequent keystrokes (on an alpha key) paste alpha characters; to cancel alpha-lock, press ALPHA]. If you are prompted to enter a name such as for a group or a program, alpha-lock is set automatically. |
| $X,T,\Theta,n$ | Pastes an X in <b>Func</b> mode, a T in <b>Par</b> mode, a $\theta$ in <b>Pol</b> mode, or an $n$ in <b>Seq</b> mode with one keystroke.                                                                                                    |

## **Setting Modes**

#### **Checking Mode Settings**

Mode settings control how the TI-84 Plus displays and interprets numbers and graphs. Mode settings are retained by the Constant Memory feature when the TI-84 Plus is turned off. All numbers, including elements of matrices and lists, are displayed according to the current mode settings.

To display the mode settings, press [MODE]. The current settings are highlighted. Defaults are highlighted below. The following pages describe the mode settings in detail.

| Normal Sci Eng              | Numeric notation                            |
|-----------------------------|---------------------------------------------|
| Float 0123456789            | Number of decimal places                    |
| Radian Degree               | Unit of angle measure                       |
| Func Par Pol Seq            | Type of graphing                            |
| Connected Dot               | Whether to connect graph points             |
| Sequential Simul            | Whether to plot simultaneously              |
| Real a+b $i$ re^ $\theta i$ | Real, rectangular complex, or polar complex |
| Full Horiz G-T              | Full screen, two split-screen modes         |
| Set Clock                   | 01/01/01 12:00 AM                           |

#### **Changing Mode Settings**

To change mode settings, follow these steps.

- 2. Press ) or to move the cursor to the setting you want.
- 3. Press ENTER.

#### **Setting a Mode from a Program**

You can set a mode from a program by entering the name of the mode as an instruction; for example, **Func** or **Float**. From a blank program command line, select the mode setting from the mode screen; the instruction is pasted to the cursor location.

PROGRAM:TEST :Func∎

#### Normal, Sci, Eng

Notation modes only affect the way an answer is displayed on the home screen. Numeric answers can be displayed with up to 10 digits and a two-digit exponent. You can enter a number in any format.

**Normal** notation mode is the usual way we express numbers, with digits to the left and right of the decimal, as in **12345.67**.

**Sci** (scientific) notation mode expresses numbers in two parts. The significant digits display with one digit to the left of the decimal. The appropriate power of 10 displays to the right of **E**, as in **1.234567E4**.

**Eng** (engineering) notation mode is similar to scientific notation. However, the number can have one, two, or three digits before the decimal; and the power-of-10 exponent is a multiple of three, as in **12.34567**E3.

**Note:** If you select **Normal** notation, but the answer cannot display in 10 digits (or the absolute value is less than .001), the TI-84 Plus expresses the answer in scientific notation.

#### Float, 0123456789

Float (floating) decimal mode displays up to 10 digits, plus the sign and decimal.

**0123456789** (fixed) decimal mode specifies the number of digits (0 through 9) to display to the right of the decimal. Place the cursor on the desired number of decimal digits, and then press **ENTER**.

The decimal setting applies to **Normal**, **Sci**, and **Eng** notation modes.

The decimal setting applies to these numbers:

- An answer displayed on the home screen
- Coordinates on a graph (Chapters 3, 4, 5, and 6)
- The **Tangent(** DRAW instruction equation of the line, x, and **dy/dx** values (Chapter 8)
- Results of CALCULATE operations (Chapters 3, 4, 5, and 6)
- The regression equation stored after the execution of a regression model (Chapter 12)

#### Radian, Degree

Angle modes control how the TI-84 Plus interprets angle values in trigonometric functions and polar/rectangular conversions.

Radian mode interprets angle values as radians. Answers display in radians.

Degree mode interprets angle values as degrees. Answers display in degrees.

#### Func, Par, Pol, Seq

Graphing modes define the graphing parameters. Chapters 3, 4, 5, and 6 describe these modes in detail.

**Func** (function) graphing mode plots functions, where Y is a function of X (Chapter 3).

**Par** (parametric) graphing mode plots relations, where X and Y are functions of T (Chapter 4).

**Pol** (polar) graphing mode plots functions, where **r** is a function of  $\theta$  (Chapter 5).

Seq (sequence) graphing mode plots sequences (Chapter 6).

#### **Connected, Dot**

**Connected** plotting mode draws a line connecting each point calculated for the selected functions.

**Dot** plotting mode plots only the calculated points of the selected functions.

#### Sequential, Simul

**Sequential** graphing-order mode evaluates and plots one function completely before the next function is evaluated and plotted.

**Simul** (simultaneous) graphing-order mode evaluates and plots all selected functions for a single value of X and then evaluates and plots them for the next value of X.

**Note:** Regardless of which graphing mode is selected, the TI-84 Plus will sequentially graph all stat plots before it graphs any functions.

#### Real, a+bi, re<sup>^</sup>θi

**Real** mode does not display complex results unless complex numbers are entered as input.

Two complex modes display complex results.

- a+bi (rectangular complex mode) displays complex numbers in the form a+bi.
- re<sup>^</sup>θi (polar complex mode) displays complex numbers in the form re<sup>^</sup>θi.

#### Full, Horiz, G-T

Full screen mode uses the entire screen to display a graph or edit screen.

Each split-screen mode displays two screens simultaneously.

- Horiz (horizontal) mode displays the current graph on the top half of the screen; it displays the home screen or an editor on the bottom half (Chapter 9).
- **G-T** (graph-table) mode displays the current graph on the left half of the screen; it displays the table screen on the right half (Chapter 9).

#### **Set Clock**

Use the clock to set the time, date, and clock display formats.

## **Using TI-84 Plus Variable Names**

#### **Variables and Defined Items**

On the TI-84 Plus you can enter and use several types of data, including real and complex numbers, matrices, lists, functions, stat plots, graph databases, graph pictures, and strings.

The TI-84 Plus uses assigned names for variables and other items saved in memory. For lists, you also can create your own five-character names.

| Variable Type        | Names                                          |  |
|----------------------|------------------------------------------------|--|
| Real numbers         | A, B, , Z                                      |  |
| Complex numbers      | A, B, , Z                                      |  |
| Matrices             | [A], [B], [C],, [J]                            |  |
| Lists                | L1, L2, L3, L4, L5, L6, and user-defined names |  |
| Functions            | Y1, Y2, , Y9, Y0                               |  |
| Parametric equations | X1T and Y1T, , X6T and Y6T                     |  |
| Polar functions      | r1, r2, r3, r4, r5, r6                         |  |
| Sequence functions   | u, v, w                                        |  |
| Stat plots           | Plot1, Plot2, Plot3                            |  |
| Graph databases      | GDB1, GDB2, , GDB9, GDB0                       |  |
| Graph pictures       | Pic1, Pic2, , Pic9, Pic0                       |  |
| Strings              | Str1, Str2, , Str9, Str0                       |  |

| Variable Type    | Names                  |
|------------------|------------------------|
| Apps             | Applications           |
| AppVars          | Application variables  |
| Groups           | Grouped variables      |
| System variables | Xmin, Xmax, and others |

#### **Notes about Variables**

- You can create as many list names as memory will allow (Chapter 11).
- Programs have user-defined names and share memory with variables (Chapter 16).
- From the home screen or from a program, you can store to matrices (Chapter 10), lists (Chapter 11), strings (Chapter 15), system variables such as Xmax (Chapter 1), TblStart (Chapter 7), and all Y= functions (Chapters 3, 4, 5, and 6).
- From an editor, you can store to matrices, lists, and Y= functions (Chapter 3).
- From the home screen, a program, or an editor, you can store a value to a matrix element or a list element.
- You can use DRAW STO menu items to store and recall graph databases and pictures (Chapter 8).
- Although most variables can be archived, system variables including r, t, x, y, and  $\theta$  cannot be archived (Chapter 18)
- Apps are independent applications.which are stored in Flash ROM. AppVars is a
  variable holder used to store variables created by independent applications. You
  cannot edit or change variables in AppVars unless you do so through the application
  which created them.

## **Storing Variable Values**

#### **Storing Values in a Variable**

Values are stored to and recalled from memory using variable names. When an expression containing the name of a variable is evaluated, the value of the variable at that time is used.

To store a value to a variable from the home screen or a program using the STO+ key, begin on a blank line and follow these steps.

- 1. Enter the value you want to store. The value can be an expression.
- 2. Press STO▶. → is copied to the cursor location.
- 3. Press ALPHA and then the letter of the variable to which you want to store the value.
- Press ENTER. If you entered an expression, it is evaluated. The value is stored to the variable.

#### **Displaying a Variable Value**

To display the value of a variable, enter the name on a blank line on the home screen, and then press **ENTER**.

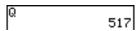

#### **Archiving Variables (Archive, Unarchive)**

You can archive data, programs, or other variables in a section of memory called user data archive where they cannot be edited or deleted inadvertently. Archived variables are indicated by asterisks (\*) to the left of the variable names. Archived variables cannot be edited or executed. They can only be seen and unarchived. For example, if you archive list L1, you will see that L1 exists in memory but if you select it and paste the name L1 to the home screen, you won't be able to see its contents or edit it until they are unarchived.

## **Recalling Variable Values**

#### **Using Recall (RCL)**

To recall and copy variable contents to the current cursor location, follow these steps. To leave **RCL**, press <u>CLEAR</u>.

- 1. Press 2nd [RCL]. **RCL** and the edit cursor are displayed on the bottom line of the screen.
- 2. Enter the name of the variable in any of five ways.
  - Press ALPHA and then the letter of the variable.
  - Press 2nd [LIST], and then select the name of the list, or press 2nd [Ln].
  - Press 2nd [MATRIX], and then select the name of the matrix.
  - Press VARS to display the VARS menu or VARS > to display the VARS Y-VARS menu; then select the type and then the name of the variable or function.

Press PRGM 

, and then select the name of the program (in the program editor only).

The variable name you selected is displayed on the bottom line and the cursor disappears.

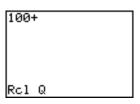

3. Press ENTER. The variable contents are inserted where the cursor was located before you began these steps.

**Note**: You can edit the characters pasted to the expression without affecting the value in memory.

## **ENTRY (Last Entry) Storage Area**

#### **Using ENTRY (Last Entry)**

When you press ENTER on the home screen to evaluate an expression or execute an instruction, the expression or instruction is placed in a storage area called ENTRY (last entry). When you turn off the TI-84 Plus, ENTRY is retained in memory.

To recall ENTRY, press [2nd] [ENTRY]. The last entry is pasted to the current cursor location, where you can edit and execute it. On the home screen or in an editor, the current line is cleared and the last entry is pasted to the line.

Because the TI-84 Plus updates ENTRY only when you press ENTER, you can recall the previous entry even if you have begun to enter the next expression.

#### **Accessing a Previous Entry**

The TI-84 Plus retains as many previous entries as possible in ENTRY, up to a capacity of 128 bytes. To scroll those entries, press 2nd [ENTRY] repeatedly. If a single entry is more than 128 bytes, it is retained for ENTRY, but it cannot be placed in the ENTRY storage area.

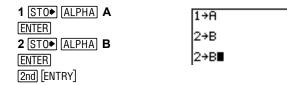

If you press [2nd] [ENTRY] after displaying the oldest stored entry, the newest stored entry is displayed again, then the next-newest entry, and so on.

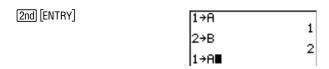

#### **Reexecuting the Previous Entry**

After you have pasted the last entry to the home screen and edited it (if you chose to edit it), you can execute the entry. To execute the last entry, press <u>ENTER</u>.

To reexecute the displayed entry, press **ENTER** again. Each reexecution displays an answer on the right side of the next line; the entry itself is not redisplayed.

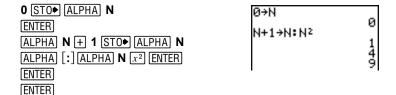

#### **Multiple Entry Values on a Line**

To store to ENTRY two or more expressions or instructions, separate each expression or instruction with a colon, then press **ENTER**. All expressions and instructions separated by colons are stored in ENTRY.

When you press [2nd] [ENTRY], all the expressions and instructions separated by colons are pasted to the current cursor location. You can edit any of the entries, and then execute all of them when you press [ENTER].

For the equation  $A=\pi r^2$ , use trial and error to find the radius of a circle that covers 200 square centimeters. Use 8 as your first guess.

Continue until the answer is as accurate as you want.

#### **Clearing ENTRY**

**Clear Entries** (Chapter 18) clears all data that the TI-84 Plus is holding in the **ENTRY** storage area.

#### **Using Ans in an Expression**

When an expression is evaluated successfully from the home screen or from a program, the TI-84 Plus stores the answer to a storage area called **Ans** (last answer). **Ans** may be a real or complex number, a list, a matrix, or a string. When you turn off the TI-84 Plus, the value in **Ans** is retained in memory.

You can use the variable **Ans** to represent the last answer in most places. Press [2nd] [ANS] to copy the variable name **Ans** to the cursor location. When the expression is evaluated, the TI-84 Plus uses the value of **Ans** in the calculation.

Calculate the area of a garden plot 1.7 meters by 4.2 meters. Then calculate the yield per square meter if the plot produces a total of 147 tomatoes.

#### **Continuing an Expression**

You can use **Ans** as the first entry in the next expression without entering the value again or pressing 2nd [ANS]. On a blank line on the home screen, enter the function. The TI-84 Plus pastes the variable name **Ans** to the screen, then the function.

#### **Storing Answers**

To store an answer, store **Ans** to a variable before you evaluate another expression.

Calculate the area of a circle of radius 5 meters. Next, calculate the volume of a cylinder of radius 5 meters and height 3.3 meters, and then store the result in the variable V.

| [2nd] [ $\pi$ ] <b>5</b> [ $x^2$ ] |   |
|------------------------------------|---|
| ENTER                              |   |
| <b>⋈</b> 3 . 3                     |   |
| ENTER                              |   |
| STO▶ [ALPHA]                       | ٧ |
| [ENTER]                            |   |

# **TI-84 Plus Menus**

# Using a TI-84 Plus Menu

You can access most TI-84 Plus operations using menus. When you press a key or key combination to display a menu, one or more menu names appear on the top line of the screen.

- The menu name on the left side of the top line is highlighted. Up to seven items in that menu are displayed, beginning with item 1, which also is highlighted.
- A number or letter identifies each menu item's place in the menu. The order is 1 through 9, then 0, then A, B, C, and so on. The LIST NAMES, PRGM EXEC, and PRGM EDIT menus only label items 1 through 9 and 0.
- When the menu continues beyond the displayed items, a down arrow (↓) replaces the colon next to the last displayed item.
- When a menu item ends in an ellipsis (...), the item displays a secondary menu or editor when you select it.

• When an asterisk (\*) appears to the left of a menu item, that item is stored in user data archive (Chapter 18).

| RAM FREE | 22494  |
|----------|--------|
| ARC FREE | 851076 |
| Pic1     | 767    |
| *Pic2    | 767    |
| L1       | 767    |
| *L2      | 12     |
| *L2      | 12     |
| •*L3     | 12     |

To display any other menu listed on the top line, press ightharpoonup or ightharpoonup until that menu name is highlighted. The cursor location within the initial menu is irrelevant. The menu is displayed with the cursor on the first item.

# **Displaying a Menu**

While using your TI-84 Plus, you often will need to access items from its menus.

When you press a key that displays a menu, that menu temporarily replaces the screen where you are working. For example, when you press MATH, the MATH menu is displayed as a full screen.

After you select an item from a menu, the screen where you are working usually is displayed again.

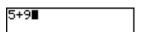

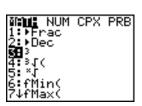

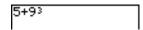

# **Moving from One Menu to Another**

Some keys access more than one menu. When you press such a key, the names of all accessible menus are displayed on the top line. When you highlight a menu name, the items in that menu are displayed. Press and to highlight each menu name.

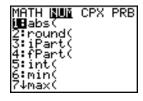

### **Scrolling a Menu**

To scroll down the menu items, press ightharpoonup. To scroll up the menu items, press ightharpoonup.

To page down six menu items at a time, press ALPHA . To page up six menu items at a time, press ALPHA . The green arrows on the graphing handheld, between and , are the page-down and page-up symbols.

To wrap to the last menu item directly from the first menu item, press . To wrap to the first menu item directly from the last menu item, press .

### Selecting an Item from a Menu

You can select an item from a menu in either of two ways.

 Press the number or letter of the item you want to select. The cursor can be anywhere on the menu, and the item you select need not be displayed on the screen.

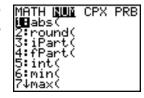

Press 
 or 
 or 
 or to move the cursor to the item you want, and then press 
 ENTER.

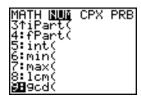

After you select an item from a menu, the TI-84 Plus typically displays the previous screen.

Note: On the LIST NAMES, PRGM EXEC, and PRGM EDIT menus, only items 1 through 9 and 0 are labeled in such a way that you can select them by pressing the appropriate number key. To move the cursor to the first item beginning with any alpha character or  $\theta$ , press the key combination for that alpha character or  $\theta$ . If no items begin with that character, the cursor moves beyond it to the next item.

Calculate  $\sqrt[3]{27}$ .

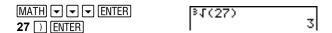

### **Leaving a Menu without Making a Selection**

You can leave a menu without making a selection in any of four ways.

- Press [2nd] [QUIT] to return to the home screen.
- Press CLEAR to return to the previous screen.
- Press a key or key combination for a different menu, such as MATH or 2nd [LIST].
- Press a key or key combination for a different screen, such as Y= or 2nd [TABLE].

# **VARS and VARS Y-VARS Menus**

### **VARS Menu**

You can enter the names of functions and system variables in an expression or store to them directly.

To display the **VARS** menu, press <u>VARS</u>. All **VARS** menu items display secondary menus, which show the names of the system variables. **1:Window**, **2:Zoom**, and **5:Statistics** each access more than one secondary menu.

1: Window... X/Y,  $T/\theta$ , and U/V/W variables

2: Zoom... ZX/ZY, ZT/Zθ, and ZU variables

| VARS | Y-VAI | 2.5 |
|------|-------|-----|
|      |       |     |

3: GDB... **Graph** database variables

4: Picture... Picture variables

5: Statistics... XY,  $\Sigma$ , EQ, TEST, and PTS variables

6: Table... **TABLE** variables

7: String... String variables

### Selecting a Variable from the VARS Menu or VARS Y-VARS Menu

To display the **VARS Y-VARS** menu, press <u>VARS</u> . 1:Function, 2:Parametric, and 3:Polar display secondary menus of the Y= function variables.

### VARS Y-VARS

1: Function... Yn functions

2: Parametric... XnT, YnT functions

3: Polar... rn functions

4: On/Off... Lets you select/deselect functions

Note: The sequence variables (u, v, w) are located on the keyboard as the second functions of [7], [8], and [9].

To select a variable from the **VARS** or **VARS Y-VARS** menu, follow these steps.

- Display the VARS or VARS Y-VARS menu.
  - Press VARS to display the VARS menu.

- Press VARS To display the VARS Y-VARS menu.
- 2. Select the type of variable, such as **2:Zoom** from the **VARS** menu or **3:Polar** from the **VARS Y-VARS** menu. A secondary menu is displayed.
- 3. If you selected 1:Window, 2:Zoom, or 5:Statistics from the VARS menu, you can press

  → or → to display other secondary menus.
- 4. Select a variable name from the menu. It is pasted to the cursor location.

# **Equation Operating System (EOS™)**

### **Order of Evaluation**

The Equation Operating System (EOS) defines the order in which functions in expressions are entered and evaluated on the TI-84 Plus. EOS lets you enter numbers and functions in a simple, straightforward sequence.

EOS evaluates the functions in an expression in this order.

| Order Number |                                                                                                    |
|--------------|----------------------------------------------------------------------------------------------------|
|              | Function                                                                                                    |
| 1            | Functions that precede the argument, such as $\sqrt{\mbox{(, sin(, or log())})}$                                           |
| 2            | Functions that are entered after the argument, such as <sup>2</sup> , <sup>-1</sup> , !, °, <sup>r</sup> , and conversions |
| 3            | Powers and roots, such as <b>2^5</b> or $5^{X}\sqrt{32}$                                                                   |
| 4            | Permutations ( <b>nPr</b> ) and combinations ( <b>nCr</b> )                                                                |
| 5            | Multiplication, implied multiplication, and division                                                                       |

| Order Number |                                      |
|--------------|--------------------------------------|
|              | Function                             |
| 6            | Addition and subtraction             |
| 7            | Relational functions, such as > or ≤ |
| 8            | Logic operator and                   |
| 9            | Logic operators or and xor           |

**Note:** Within a priority level, EOS evaluates functions from left to right. Calculations within parentheses are evaluated first.

# **Implied Multiplication**

The TI-84 Plus recognizes implied multiplication, so you need not press  $\boxtimes$  to express multiplication in all cases. For example, the TI-84 Plus interprets  $2\pi$ ,  $4\sin(46)$ , 5(1+2), and (2\*5)7 as implied multiplication.

Note: TI-84 Plus implied multiplication rules, although like the TI-83, differ from those of the TI-82. For example, the TI-84 Plus evaluates 1/2X as (1/2)\*X, while the TI-82 evaluates 1/2X as 1/(2\*X) (Chapter 2).

### **Parentheses**

All calculations inside a pair of parentheses are completed first. For example, in the expression **4(1+2)**, EOS first evaluates the portion inside the parentheses, 1+2, and then multiplies the answer, 3, by 4.

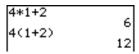

You can omit the close parenthesis ()) at the end of an expression. All open parenthetical elements are closed automatically at the end of an expression. This is also true for open parenthetical elements that precede the store or display-conversion instructions.

**Note:** An open parenthesis following a list name, matrix name, or Y= function name does not indicate implied multiplication. It specifies elements in the list (Chapter 11) or matrix (Chapter 10) and specifies a value for which to solve the Y= function.

# **Negation**

To enter a negative number, use the negation key. Press [ ] and then enter the number. On the TI-84 Plus, negation is in the third level in the EOS hierarchy. Functions in the first level, such as squaring, are evaluated before negation.

For example,  $-\mathbf{x}^2$ , evaluates to a negative number (or 0). Use parentheses to square a negative number.

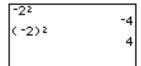

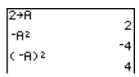

**Note:** Use the \_ key for subtraction and the \_ key for negation. If you press \_ to enter a negative number, as in 9 × \_ 7, or if you press \_ to indicate subtraction, as in 9 \_ 7,

an error occurs. If you press  $\overline{ALPHA}$  **A**  $\overline{(\cdot)}$   $\overline{ALPHA}$  **B**, it is interpreted as implied multiplication (A\*-B).

# **Special Features of the TI-84 Plus**

### Flash - Electronic Upgradability

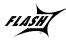

The TI-84 Plus uses Flash technology, which lets you upgrade to future software versions without buying a new graphing handheld.

As new functionality becomes available, you can electronically upgrade your TI-84 Plus from the Internet. Future software versions include maintenance upgrades that will be released free of charge, as well as new applications and major software upgrades that will be available for purchase from the TI Web site: <a href="education.ti.com">education.ti.com</a>

For details, refer to: Chapter 19

### 1.54 Megabytes (M) of Available Memory

1.54 M of available memory are built into the TI-84 Plus Silver Edition, and .5 M for the TI-84 Plus. About 24 kilobytes (K) of RAM (random access memory) are available for you to compute and store functions, programs, and data.

About 1.54 M of user data archive allow you to store data, programs, applications, or any other variables to a safe location where they cannot be edited or deleted inadvertently. You can also free up RAM by archiving variables to user data.

For details, refer to: Chapter 18

# **Applications**

Applications can be installed to customize the TI-84 Plus to your classroom needs. The big 1.54 M archive space lets you store up to 94 applications at one time. Applications can also be stored on a computer for later use or linked unit-to-unit. There are about 30 App slots for the TI-84 Plus.

For details, refer to: Chapter 18

# **Archiving**

You can store variables in the TI-84 Plus user data archive, a protected area of memory separate from RAM. The user data archive lets you:

- Store data, programs, applications or any other variables to a safe location where they cannot be edited or deleted inadvertently.
- Create additional free RAM by archiving variables.

By archiving variables that do not need to be edited frequently, you can free up RAM for applications that may require additional memory.

For details, refer to: Chapter 18

# Calculator-Based Laboratory™ (CBL 2™) and Calculator-Based Ranger™ (CBR™)

The TI-84 Plus comes with the CBL 2<sup>™</sup>/CBR<sup>™</sup> application already installed. When coupled with the (optional) CBL 2 or CBR accessories, you can use the TI-84 Plus to analyze real world data.

CBL 2 and CBR let you explore mathematical and scientific relationships among distance, velocity, acceleration, and time using data collected from activities you perform.

CBL 2 and CBR differ in that CBL 2 allows you to collect data using several different probes analyzing temperature, light, voltage, or sonic (motion) data. CBR collects data using a built-in Sonic probe. CBL 2 and CBR accessories can be linked together to collect more than one type of data at the same time. You can find more information on CBL 2 and CBR in their user manuals.

# **Other TI-84 Plus Features**

The TI-84 Plus guidebook that is included with your graphing handheld has introduced you to basic TI-84 Plus operations. This guidebook covers the other features and capabilities of the TI-84 Plus in greater detail.

### **Graphing**

You can store, graph, and analyze up to 10 functions, up to six parametric functions, up to six polar functions, and up to three sequences. You can use DRAW instructions to annotate graphs.

The graphing chapters appear in this order: Function, Parametric, Polar, Sequence, and DRAW.

For graphing details, refer to: Chapters 3, 4, 5, 6, 8

# **Sequences**

You can generate sequences and graph them over time. Or, you can graph them as web plots or as phase plots.

For details, refer to: Chapter 6

### **Tables**

You can create function evaluation tables to analyze many functions simultaneously.

For details, refer to: Chapter 7

# **Split Screen**

You can split the screen horizontally to display both a graph and a related editor (such as the Y= editor), the table, the stat list editor, or the home screen. Also, you can split the screen vertically to display a graph and its table simultaneously.

For details, refer to: Chapter 9

### **Matrices**

You can enter and save up to 10 matrices and perform standard matrix operations on them.

For details, refer to: Chapter 10

### Lists

You can enter and save as many lists as memory allows for use in statistical analyses. You can attach formulas to lists for automatic computation. You can use lists to evaluate expressions at multiple values simultaneously and to graph a family of curves.

For details, refer to: Chapter 11

### **Statistics**

You can perform one- and two-variable, list-based statistical analyses, including logistic and sine regression analysis. You can plot the data as a histogram, xyLine, scatter plot, modified or regular box-and-whisker plot, or normal probability plot. You can define and store up to three stat plot definitions.

For details, refer to: Chapter 12

### **Inferential Statistics**

You can perform 16 hypothesis tests and confidence intervals and 15 distribution functions. You can display hypothesis test results graphically or numerically.

For details, refer to: Chapter 13

# **Applications**

You can use such applications as Finance or the CBL  $2^{TM}/CBR^{TM}$ . With the Finance application you can use time-value-of-money (TVM) functions to analyze financial instruments such as annuities, loans, mortgages, leases, and savings. You can analyze the value of money over equal time periods using cash flow functions. You can amortize loans with the amortization functions. With the CBL  $2^{TM}/CBR^{TM}$  applications and CBL 2 or CBR (optional) accessories, you can use a variety of probes to collect real world data.

Your TI-84 Plus includes Flash applications in addition to the ones mentioned above. Press APPS to see the complete list of applications that came with your graphing handheld.

Documentation for TI Flash applications are on the product CD. Visit <u>education.ti.com/calc/quides</u> for additional Flash application guidebooks.

For details, refer to: Chapter 14

### **CATALOG**

The CATALOG is a convenient, alphabetical list of all functions and instructions on the TI-84 Plus. You can paste any function or instruction from the CATALOG to the current cursor location.

For details, refer to: Chapter 15

### **Programming**

You can enter and store programs that include extensive control and input/output instructions.

For details, refer to: Chapter 16

# **Archiving**

Archiving allows you to store data, programs, or other variables to user data archive where they cannot be edited or deleted inadvertently. Archiving also allows you to free up RAM for variables that may require additional memory.

Archived variables are indicated by asterisks (\*) to the left of the variable names.

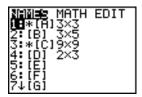

For details, refer to: Chapter 16

### **Communication Link**

The TI-84 Plus has a USB port using a USB unit-to-unit cable to connect and communicate with another TI-84 Plus or TI-84 Plus Silver Edition. The TI-84 Plus also has an I/O port using an I/O unit-to-unit cable to communicate with a TI-84 Plus Silver Edition, a TI-84 Plus, a TI-83 Plus Silver Edition, a TI-83 Plus, a TI-83, a TI-82, a TI-73, CBL 2™, or a CBR™ System.

With TI Connect™ software and a USB computer cable, you can also link the TI-84 Plus to a personal computer.

As future software upgrades become available on the TI Web site, you can download the software to your PC and then use the TI Connect™ software and a USB computer cable to upgrade your TI-84 Plus.

For details, refer to: Chapter 19

# **Error Conditions**

### **Diagnosing an Error**

The TI-84 Plus detects errors while performing these tasks.

- Evaluating an expression
- Executing an instruction
- · Plotting a graph
- Storing a value

When the TI-84 Plus detects an error, it returns an error message as a menu title, such as ERR: SYNTAX or ERR: DOMAIN. Appendix B describes each error type and possible reasons for the error.

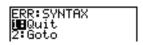

• If you select 1:Quit (or press 2nd [QUIT] or CLEAR), then the home screen is displayed.

 If you select 2:Goto, then the previous screen is displayed with the cursor at or near the error location.

**Note:** If a syntax error occurs in the contents of a Y= function during program execution, then the **Goto** option returns to the Y= editor, not to the program.

# **Correcting an Error**

To correct an error, follow these steps.

- 1. Note the error type (ERR:error type).
- Select 2:Goto, if it is available. The previous screen is displayed with the cursor at or near the error location.
- 3. Determine the error. If you cannot recognize the error, refer to Appendix B.
- 4. Correct the expression.

# **Chapter 2: Math, Angle, and Test Operations**

# **Getting Started: Coin Flip**

Getting Started is a fast-paced introduction. Read the chapter for details.

Suppose you want to model flipping a fair coin 10 times. You want to track how many of those 10 coin flips result in heads. You want to perform this simulation 40 times. With a fair coin, the probability of a coin flip resulting in heads is 0.5 and the probability of a coin flip resulting in tails is 0.5.

- Begin on the home screen. Press MATH 1 to display the MATH PRB menu. Press 7 to select 7:randBin( (random Binomial). randBin( is pasted to the home screen. Press 10 to enter the number of coin flips. Press . Press . 5 to enter the probability of heads. Press . Press 40 to enter the number of simulations. Press .
- 2. Press ENTER to evaluate the expression. A list of 40 elements is generated with the first 7 displayed. The list contains the count of heads resulting from each set of 10 coin flips. The list has 40 elements because this simulation was performed 40 times. In this example, the coin came up heads five times in the first set of 10 coin flips, five times in the second set of 10 coin flips, and so on.

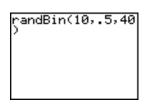

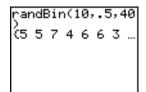

- 3. Press ▶ or ◀ to view the additional counts in the list. Ellipses (...) indicate that the list continues beyond the screen.
- 4. Press STO▶ 2nd [L1] ENTER to store the data to the list name L1. You then can use the data for another activity, such as plotting a histogram (Chapter 12).

**Note:** Since randBin( generates random numbers, your list elements may differ from those in the example.

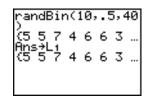

randBin(10,.5,40 ) (5 5 7 4 6 6 3 ... Ans+L1 ...2 5 3 6 5 7 5 ...

# **Keyboard Math Operations**

### **Using Lists with Math Operations**

Math operations that are valid for lists return a list calculated element by element. If you use two lists in the same expression, they must be the same length.

# **Addition, Subtraction, Multiplication, Division**

You can use + (addition, +), - (subtraction, -), \* (multiplication,  $\times$ ), and / (division, +) with real and complex numbers, expressions, lists, and matrices. You cannot use / with matrices.

valueA+valueB valueA - valueB valueA\*valueB valueA / valueB

# **Trigonometric Functions**

You can use the trigonometric (trig) functions (sine, SIN; cosine, COS; and tangent, TAN) with real numbers, expressions, and lists. The current angle mode setting affects interpretation. For example, sin(30) in Radian mode returns -.9880316241; in Degree mode it returns .5.

sin(value) cos(value) tan(value)

You can use the inverse trig functions (arcsine,  $[2nd][SIN^-]$ ; arccosine,  $[2nd][COS^-]$ ; and arctangent,  $[2nd][TAN^-]$ ) with real numbers, expressions, and lists. The current angle mode setting affects interpretation.

 $\sin^{-1}(value)$   $\cos^{-1}(value)$   $\tan^{-1}(value)$ 

Note: The trig functions do not operate on complex numbers.

# **Power, Square, Square Root**

You can use  $^{(n)}$  (square,  $[x^2]$ ), and  $\sqrt{(n)}$  (square root,  $[x^2]$ ) with real and complex numbers, expressions, lists, and matrices. You cannot use  $\sqrt{(n)}$  (with matrices.

value**^**power

value<sup>2</sup>

 $\sqrt{\text{(value)}}$ 

### Inverse

You can use  $^{-1}$  (inverse,  $x^{-1}$ ) with real and complex numbers, expressions, lists, and matrices. The multiplicative inverse is equivalent to the reciprocal, 1/x.

value<sup>-1</sup>

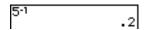

### log(, 10^(, In(

You can use log( (logarithm, log)), log( (power of 10, log( log( lo

log(value)

**10^(***power***)** 

In(value)

### **Exponential**

**e^(** (exponential, [2nd] [e<sup>x</sup>]) returns the constant **e** raised to a power. You can use **e^(** with real or complex numbers, expressions, and lists.

e^(power)

### Constant

e (constant, 2nd [e]) is stored as a constant on the TI-84 Plus. Press 2nd [e] to copy e to the cursor location. In calculations, the TI-84 Plus uses 2.718281828459 for e.

# **Negation**

- (negation, [-]) returns the negative of *value*. You can use - with real or complex numbers, expressions, lists, and matrices.

-value

EOS™ rules (Chapter 1) determine when negation is evaluated. For example, ¬A² returns a negative number, because squaring is evaluated before negation. Use parentheses to square a negated number, as in (¬A)².

**Note**: On the TI-84 Plus, the negation symbol (-) is shorter and higher than the subtraction sign (-), which is displayed when you press  $\overline{\ }$ .

### Pi

 $\pi$  (Pi, [2nd] [ $\pi$ ]) is stored as a constant in the TI-84 Plus. In calculations, the TI-84 Plus uses 3.1415926535898 for  $\pi$ .

π

# **MATH Operations**

### **MATH Menu**

To display the **MATH** menu, press MATH.

| MAT | H NUM CPX P | RB                                 |
|-----|-------------|------------------------------------|
| 1:  | Frac        | Displays the answer as a fraction. |
| 2:  | Dec         | Displays the answer as a decimal.  |
| 3:  | 3           | Calculates the cube.               |
| 4:  | 3√ (        | Calculates the cube root.          |
| 5:  | x           | Calculates the $x^{th}$ root.      |
| 6:  | fMin(       | Finds the minimum of a function.   |
| 7:  | fMax(       | Finds the maximum of a function.   |
| 8:  | nDeriv(     | Computes the numerical derivative. |
| 9:  | fnInt(      | Computes the function integral.    |
| 0:  | Solver      | Displays the equation solver.      |

# >Frac, >Dec

▶Frac (display as a fraction) displays an answer as its rational equivalent. You can use ▶Frac with real or complex numbers, expressions, lists, and matrices. If the answer cannot be simplified or the resulting denominator is more than three digits, the decimal equivalent is returned. You can only use ▶Frac following value.

value Frac

**▶Dec** (display as a decimal) displays an answer in decimal form. You can use **▶Dec** with real or complex numbers, expressions, lists, and matrices. You can only use **▶Dec** following *value*.

value ▶Dec

### **Cube, Cube Root**

<sup>3</sup> (cube) returns the cube of *value*. You can use <sup>3</sup> with real or complex numbers, expressions, lists, and square matrices.

value<sup>3</sup>

 $^3\sqrt{\text{(}}$  (cube root) returns the cube root of *value*. You can use  $^3\sqrt{\text{(}}$  with real or complex numbers, expressions, and lists.

 $^{3}\sqrt{\text{(value)}}$ 

# ×√ (Root)

 $^{\mathsf{X}}\sqrt{(x^{\mathsf{th}} \, \mathsf{root})}$  returns the  $x^{\mathsf{th}} \, \mathit{root}$  of  $\mathit{value}$ . You can use  $^{\mathsf{X}}\sqrt{}$  with real or complex numbers, expressions, and lists.

$$x^{\text{th}}root^{\mathsf{x}}\sqrt{value}$$

# fMin(, fMax(

**fMin(** (function minimum) and **fMax(** (function maximum) return the value at which the local minimum or local maximum value of *expression* with respect to *variable* occurs, between *lower* and *upper* values for *variable*. **fMin(** and **fMax(** are not valid in *expression*. The accuracy is controlled by *tolerance* (if not specified, the default is 1E-5).

fMin(expression,variable,lower,upper[,tolerance])
fMax(expression,variable,lower,upper[,tolerance])

**Note:** In this guidebook, optional arguments and the commas that accompany them are enclosed in brackets ([]).

```
fMin(sin(A),A,-π
,π)
-1.570797171
fMax(sin(A),A,-π
,π)
1.570797171
```

### nDeriv(

**nDeriv(** (numerical derivative) returns an approximate derivative of *expression* with respect to *variable*, given the *value* at which to calculate the derivative and  $\varepsilon$  (if not specified, the default is 1E-3). **nDeriv(** is valid only for real numbers.

 $nDeriv(expression, variable, value[, \epsilon])$ 

**nDeriv(** uses the symmetric difference quotient method, which approximates the numerical derivative value as the slope of the secant line through these points.

$$f'(x) = \frac{f(x+\varepsilon) - f(x-\varepsilon)}{2\varepsilon}$$

As  $\epsilon$  becomes smaller, the approximation usually becomes more accurate.

You can use **nDeriv(** once in *expression*. Because of the method used to calculate **nDeriv(**, the TI-84 Plus can return a false derivative value at a nondifferentiable point.

### fnInt(

**fnInt(** (function integral) returns the numerical integral (Gauss-Kronrod method) of *expression* with respect to *variable*, given *lower* limit, *upper* limit, and a *tolerance* (if not specified, the default is 1E-5). **fnInt(** is valid only for real numbers.

fnInt(expression,variable,lower,upper[,tolerance])

**Note**: To speed the drawing of integration graphs (when **fnInt(** is used in a Y= equation), increase the value of the **Xres** window variable before you press [GRAPH].

# **Using the Equation Solver**

### Solver

**Solver** displays the equation solver, in which you can solve for any variable in an equation. The equation is assumed to be equal to zero. **Solver** is valid only for real numbers.

When you select Solver, one of two screens is displayed.

- The equation editor (see step 1 picture below) is displayed when the equation variable eqn is empty.
- The interactive solver editor is displayed when an equation is stored in eqn.

# **Entering an Expression in the Equation Solver**

To enter an expression in the equation solver, assuming that the variable **eqn** is empty, follow these steps.

1. Select **0:Solver** from the **MATH** menu to display the equation editor.

- 2. Enter the expression in any of three ways.
  - Enter the expression directly into the equation solver.
  - Paste a Y= variable name from the VARS Y-VARS menu to the equation solver.
  - Press 2nd [RCL], paste a Y= variable name from the **VARS Y-VARS** menu, and press ENTER. The expression is pasted to the equation solver.

The expression is stored to the variable eqn as you enter it.

3. Press ENTER or 

■. The interactive solver editor is displayed.

- The equation stored in eqn is set equal to zero and displayed on the top line.
- Variables in the equation are listed in the order in which they appear in the equation. Any values stored to the listed variables also are displayed.
- The default lower and upper bounds appear in the last line of the editor (bound={-1E99,1E99}).

• A ↓ is displayed in the first column of the bottom line if the editor continues beyond the screen.

**Note:** To use the solver to solve an equation such as  $K=.5MV^2$ , enter eqn: $0=K-.5MV^2$  in the equation editor.

### **Entering and Editing Variable Values**

When you enter or edit a value for a variable in the interactive solver editor, the new value is stored in memory to that variable.

You can enter an expression for a variable value. It is evaluated when you move to the next variable. Expressions must resolve to real numbers at each step during the iteration.

You can store equations to any **VARS Y-VARS** variables, such as Y1 or r6, and then reference the variables in the equation. The interactive solver editor displays all variables of all Y= functions referenced in the equation.

# **Solving for a Variable in the Equation Solver**

To solve for a variable using the equation solver after an equation has been stored to eqn, follow these steps.

 Select 0:Solver from the MATH menu to display the interactive solver editor, if not already displayed.

```
Q^3+P²-125=0
Q=0
P=0
bound={-1£99,1...
```

2. Enter or edit the value of each known variable. All variables, except the unknown variable, must contain a value. To move the cursor to the next variable, press ENTER or ▼.

3. Enter an initial guess for the variable for which you are solving. This is optional, but it may help find the solution more quickly. Also, for equations with multiple roots, the TI-84 Plus will attempt to display the solution that is closest to your guess.

The default guess is calculated as  $\frac{(upper + lower)}{2}$ .

- 4. Edit **bound=**{*lower,upper*}. *lower* and *upper* are the bounds between which the TI-84 Plus searches for a solution. This is optional, but it may help find the solution more quickly. The default is **bound=**{-1E99,1E99}.
- 5. Move the cursor to the variable for which you want to solve and press ALPHA [SOLVE].

```
Q^3+P2-125=0

• Q=4.6415888336...

P=5

bound={-50,50}

• left-rt=0
```

 The solution is displayed next to the variable for which you solved. A solid square in the first column marks the variable for which you solved and indicates that the equation is balanced. An ellipsis shows that the value continues beyond the screen.

**Note:** When a number continues beyond the screen, be sure to press \( \bar{\text{\text{}}}\) to scroll to the end of the number to see whether it ends with a negative or positive exponent. A very small number may appear to be a large number until you scroll right to see the exponent.

- The values of the variables are updated in memory.
- left-rt=diff is displayed in the last line of the editor. diff is the difference between
  the left and right sides of the equation. A solid square in the first column next to
  left-rt indicates that the equation has been evaluated at the new value of the
  variable for which you solved.

### **Editing an Equation Stored to eqn**

To edit or replace an equation stored to **eqn** when the interactive equation solver is displayed, press **\( \)** until the equation editor is displayed. Then edit the equation.

### **Equations with Multiple Roots**

Some equations have more than one solution. You can enter a new initial guess or new bounds to look for additional solutions.

### **Further Solutions**

After you solve for a variable, you can continue to explore solutions from the interactive solver editor. Edit the values of one or more variables. When you edit any variable value, the solid squares next to the previous solution and **left-rt=***diff* disappear. Move the cursor to the variable for which you now want to solve and press [ALPHA] [SOLVE].

### **Controlling the Solution for Solver or solve(**

The TI-84 Plus solves equations through an iterative process. To control that process, enter bounds that are relatively close to the solution and enter an initial guess within those bounds. This will help to find a solution more quickly. Also, it will define which solution you want for equations with multiple solutions.

# Using solve( on the Home Screen or from a Program

The function **solve(** is available only from **CATALOG** or from within a program. It returns a solution (root) of *expression* for *variable*, given an initial *guess*, and *lower* and *upper* bounds within which the solution is sought. The default for *lower* is -1E99. The default for *upper* is -1E99. **solve(** is valid only for real numbers.

**solve**(*expression*, *variable*, *guess*[,{lower, upper}])

expression is assumed equal to zero. The value of variable will not be updated in memory. guess may be a value or a list of two values. Values must be stored for every variable in expression, except variable, before expression is evaluated. lower and upper must be entered in list format.

```
5+P

solve(Q^3+P²-125

,Q,4,(-50,50))

4.641588834
```

# **MATH NUM (Number) Operations**

### **MATH NUM Menu**

To display the **MATH NUM** menu, press MATH ▶.

| MAT | H NUM CPX | PRB             |
|-----|-----------|-----------------|
| 1:  | abs(      | Absolute value  |
| 2:  | round(    | Round           |
| 3:  | iPart(    | Integer part    |
| 4:  | fPart(    | Fractional part |

| MAT | H NUM CPX | PRB                     |
|-----|-----------|-------------------------|
| 5:  | int(      | Greatest integer        |
| 6:  | min(      | Minimum value           |
| 7:  | max(      | Maximum value           |
| 8:  | lcm(      | Least common multiple   |
| 9:  | gcd(      | Greatest common divisor |

## abs(

**abs(** (absolute value) returns the absolute value of real or complex (modulus) numbers, expressions, lists, and matrices.

## abs(value)

```
abs(-256)
256
abs((1.25,-5.67)
)
(1.25 5.67)
```

Note: abs( is also available on the MATH CPX menu.

## round(

**round(** returns a number, expression, list, or matrix rounded to #decimals ( $\leq$ 9). If #decimals is omitted, value is rounded to the digits that are displayed, up to 10 digits.

## round(value[,#decimals])

## iPart(, fPart(

**iPart(** (integer part) returns the integer part or parts of real or complex numbers, expressions, lists, and matrices.

iPart(value)

**fPart(** (fractional part) returns the fractional part or parts of real or complex numbers, expressions, lists, and matrices.

fPart(value)

## int(

**int(** (greatest integer) returns the largest integer  $\leq$  real or complex numbers, expressions, lists, and matrices.

int(value)

**Note:** For a given *value*, the result of **int(** is the same as the result of **iPart(** for nonnegative numbers and negative integers, but one integer less than the result of **iPart(** for negative noninteger numbers.

## min(, max(

min( (minimum value) returns the smaller of *valueA* and *valueB* or the smallest element in *list*. If *listA* and *listB* are compared, min( returns a list of the smaller of each pair of elements. If *list* and *value* are compared, min( compares each element in *list* with *value*.

max( (maximum value) returns the larger of *valueA* and *valueB* or the largest element in *list*. If *listA* and *listB* are compared, max( returns a list of the larger of each pair of elements. If *list* and *value* are compared, max( compares each element in *list* with *value*.

min(valueA,valueB)max(valueA,valueB)min(list)max(list)min(listA,listB)max(listA,listB)min(list,value)max(list,value)

Note: min( and max( also are available on the LIST MATH menu.

## lcm(, gcd(

**Icm**( returns the least common multiple of *valueA* and *valueB*, both of which must be nonnegative integers. When *listA* and *listB* are specified, **Icm**( returns a list of the Icm of each pair of elements. If *list* and *value* are specified, **Icm**( finds the Icm of each element in *list* and *value*.

**gcd(** returns the greatest common divisor of *valueA* and *valueB*, both of which must be nonnegative integers. When *listA* and *listB* are specified, **gcd(** returns a list of the gcd of each pair of elements. If *list* and *value* are specified, **gcd(** finds the gcd of each element in *list* and *value*.

```
lcm(valueA,valueB)
lcm(listA,listB)
lcm(list,value)
```

```
gcd(valueA,valueB)
gcd(listA,listB)
gcd(list,value)
```

```
lcm(2,5)
9cd((48,66),(64,
122))
(16 2)
```

# **Entering and Using Complex Numbers**

## **Complex-Number Modes**

The TI-84 Plus displays complex numbers in rectangular form and polar form. To select a complex-number mode, press MODE, and then select either of the two modes.

• **a+b***i* (rectangular-complex mode)

•  $re^{h}i$  (polar-complex mode)

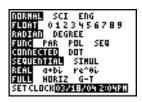

On the TI-84 Plus, complex numbers can be stored to variables. Also, complex numbers are valid list elements.

In Real mode, complex-number results return an error, unless you entered a complex number as input. For example, in Real mode In(-1) returns an error; in **a+b***i* mode In(-1) returns an answer.

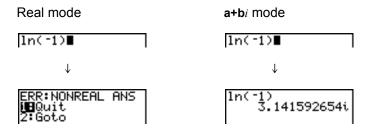

## **Entering Complex Numbers**

Complex numbers are stored in rectangular form, but you can enter a complex number in rectangular form or polar form, regardless of the mode setting. The components of

complex numbers can be real numbers or expressions that evaluate to real numbers; expressions are evaluated when the command is executed.

## **Note about Radian Versus Degree Mode**

Radian mode is recommended for complex number calculations. Internally, the TI-84 Plus converts all entered trigonometric values to radians, but it does not convert values for exponential, logarithmic, or hyperbolic functions.

In degree mode, complex identities such as  $e^{\Lambda}(i\theta) = \cos(\theta) + i\sin(\theta)$  are not generally true because the values for cos and sin are converted to radians, while those for  $e^{\Lambda}(i\theta) = \cot(\theta) + i\sin(\theta)$  is treated internally as  $e^{\Lambda}(i\theta) = \cos(\pi/4) + i\sin(\pi/4)$ . Complex identities are always true in radian mode.

## **Interpreting Complex Results**

Complex numbers in results, including list elements, are displayed in either rectangular or polar form, as specified by the mode setting or by a display conversion instruction. In the example below, polar-complex ( $re^{h}\theta i$ ) and Radian modes are set.

## **Rectangular-Complex Mode**

Rectangular-complex mode recognizes and displays a complex number in the form  $\mathbf{a}+\mathbf{b}i$ , where  $\mathbf{a}$  is the real component,  $\mathbf{b}$  is the imaginary component, and i is a constant equal to  $\sqrt{-1}$ .

To enter a complex number in rectangular form, enter the value of a (real component), press  $\pm$  or -, enter the value of b (imaginary component), and press 2nd [i] (constant).

real component(+ or -)imaginary component i

## **Polar-Complex Mode**

Polar-complex mode recognizes and displays a complex number in the form  $re^{\wedge}\theta_i$ , where r is the magnitude, e is the base of the natural log,  $\theta$  is the angle, and i is a constant equal to  $\sqrt{-1}$ .

To enter a complex number in polar form, enter the value of r (magnitude), press 2nd [ $e^x$ ] (exponential function), enter the value of  $\theta$  (angle), press 2nd [i] (constant), and then press  $\bigcirc$ .

magnitudee^(anglei)

# **MATH CPX (Complex) Operations**

#### **MATH CPX Menu**

To display the **MATH CPX** menu, press MATH • •.

```
MATH NUM CPX PRB
                   Returns the complex conjugate.
1:
     coni(
                  Returns the real part.
2:
     real (
3:
     imag(
                  Returns the imaginary part.
                  Returns the polar angle.
4:
     angle(
     abs (
                  Returns the magnitude (modulus).
5:
                  Displays the result in rectangular form.
6:
     Rect.
                   Displays the result in polar form.
7:
     Polar
```

## conj(

**conj(** (conjugate) returns the complex conjugate of a complex number or list of complex numbers.

**conj**(a+bi) returns a-bi in **a**+**b**i mode. **conj**(r**e**^( $\theta i$ )) returns r**e**^( $\theta i$ ) in **re**^ $\theta i$  mode.

#### real(

real( (real part) returns the real part of a complex number or list of complex numbers.

real(a+bi) returns a. real( $re^{\bullet}(\theta i)$ ) returns  $r*cos(\theta)$ .

## imag(

**imag(** (imaginary part) returns the imaginary (nonreal) part of a complex number or list of complex numbers.

imag(a+bi) returns b. imag( $re^{\bullet}(\theta i)$ ) returns  $r*sin(\theta)$ .

## angle(

**angle(** returns the polar angle of a complex number or list of complex numbers, calculated as  $\tan^{-1}$  (b/a), where b is the imaginary part and a is the real part. The calculation is adjusted by  $+\pi$  in the second quadrant or  $-\pi$  in the third quadrant.

angle(a+bi) returns  $tan^{-1}(b/a)$ . angle( $re^{\bullet}(\theta i)$ ) returns  $\theta$ , where  $-\pi < \theta < \pi$ .

## abs(

**abs(** (absolute value) returns the magnitude (modulus),  $\sqrt{\text{(real 2 + imag 2)}}$ , of a complex number or list of complex numbers.

**abs**(
$$a+bi$$
) returns  $\sqrt{(a2+b2)}$ .  
**abs**( $re^{\wedge}(\theta i)$ ) returns  $r$  (magnitude).

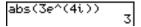

## Rect

▶Rect (display as rectangular) displays a complex result in rectangular form. It is valid only at the end of an expression. It is not valid if the result is real.

 $complex \ result 
ightharpoonup Rect \ returns \ a+bi.$ 

#### **Polar**

▶Polar (display as polar) displays a complex result in polar form. It is valid only at the end of an expression. It is not valid if the result is real.

complex result  $\triangleright$  Polar returns  $re^{(\theta i)}$ .

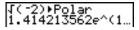

# **MATH PRB (Probability) Operations**

#### **MATH PRB Menu**

To display the **MATH PRB** menu, press MATH •.

| MATH NUM CPX PRB |           |                                     |  |
|------------------|-----------|-------------------------------------|--|
| 1:               | rand      | Random-number generator             |  |
| 2:               | nPr       | Number of permutations              |  |
| 3:               | nCr       | Number of combinations              |  |
| 4:               | !         | Factorial                           |  |
| 5:               | randInt(  | Random-integer generator            |  |
| 6:               | randNorm( | Random # from Normal distribution   |  |
| 7:               | randBin(  | Random # from Binomial distribution |  |

#### rand

**rand** (random number) generates and returns one or more random numbers > 0 and < 1. To generate a list of random-numbers, specify an integer > 1 for *numtrials* (number of trials). The default for *numtrials* is 1.

## rand[(numtrials)]

**Note:** To generate random numbers beyond the range of 0 to 1, you can include **rand** in an expression. For example, **rand5** generates a random number > 0 and < 5.

With each **rand** execution, the TI-84 Plus generates the same random-number sequence for a given seed value. The TI-84 Plus factory-set seed value for **rand** is 0. To generate a different random-number sequence, store any nonzero seed value to **rand**. To restore the factory-set seed value, store 0 to **rand** or reset the defaults (Chapter 18).

Note: The seed value also affects randInt(, randNorm(, and randBin( instructions.

```
rand
.1272157551
.2646513087
1>rand
1
rand(3)
(.7455607728 .8...
```

## nPr, nCr

**nPr** (number of permutations) returns the number of permutations of *items* taken *number* at a time. *items* and *number* must be nonnegative integers. Both *items* and *number* can be lists.

items nPr number

**nCr** (number of combinations) returns the number of combinations of *items* taken *number* at a time. *items* and *number* must be nonnegative integers. Both *items* and *number* can be lists.

items nCr number

#### **Factorial**

! (factorial) returns the factorial of either an integer or a multiple of .5. For a list, it returns factorials for each integer or multiple of .5. value must be  $\geq -.5$  and  $\leq 69$ .

value!

**Note:** The factorial is computed recursively using the relationship (n+1)! = n\*n!, until n is reduced to either 0 or -1/2. At that point, the definition 0!=1 or the definition  $(-1/2)!=\sqrt{\pi}$  is used to complete the calculation. Hence:

n!=n\*(n-1)\*(n-2)\* ... \*2\*1, if n is an integer ≥ 0 n!= n\*(n-1)\*(n-2)\* ... \*1/2\* $\sqrt{\pi}$ , if n+1/2 is an integer ≥ 0 n! is an error, if neither n nor n+1/2 is an integer ≥ 0. (The variable n equals *value* in the syntax description above.)

## randint(

**randInt(** (random integer) generates and displays a random integer within a range specified by *lower* and *upper* integer bounds. To generate a list of random numbers, specify an integer > 1 for *numtrials* (number of trials); if not specified, the default is 1.

randInt(lower,upper[,numtrials])

```
randInt(1,6)+ran
dInt(1,6) 6
randInt(1,6,3) (2 1 5)
```

## randNorm(

**randNorm(** (random Normal) generates and displays a random real number from a specified Normal distribution. Each generated value could be any real number, but most will be within the interval  $[\mu-3(\sigma), \mu+3(\sigma)]$ . To generate a list of random numbers, specify an integer > 1 for *numtrials* (number of trials); if not specified, the default is 1.

 $randNorm(\mu,\sigma[,numtrials])$ 

```
randNorm(0,1)
.0772076175
randNorm(35,2,10
0)
(34.02701938 37…
```

## randBin(

**randBin(** (random Binomial) generates and displays a random integer from a specified Binomial distribution. *numtrials* (number of trials) must be  $\geq 1$ . *prob* (probability of success) must be  $\geq 0$  and  $\leq 1$ . To generate a list of random numbers, specify an integer > 1 for *numsimulations* (number of simulations); if not specified, the default is 1.

## randBin(numtrials,prob[,numsimulations])

**Note:** The seed value stored to rand also affects randInt(, randNorm(, and randBin( instructions.

## **ANGLE Operations**

#### **ANGLE Menu**

To display the **ANGLE** menu, press [2nd] [ANGLE]. The **ANGLE** menu displays angle indicators and instructions. The Radian/Degree mode setting affects the TI-84 Plus's interpretation of **ANGLE** menu entries.

| ANG | ANGLE          |                                  |  |  |  |
|-----|----------------|----------------------------------|--|--|--|
| 1:  | 0              | Degree notation                  |  |  |  |
| 2:  | •              | DMS minute notation              |  |  |  |
| 3:  | r              | Radian notation                  |  |  |  |
| 4:  | ▶DMS           | Displays as degree/minute/second |  |  |  |
| 5:  | R▶Pr(          | Returns r, given X and Y         |  |  |  |
| 6:  | R <b>⊳</b> Pθ( | Returns $\theta$ , given X and Y |  |  |  |
| 7:  | P▶Rx(          | Returns x, given R and $\theta$  |  |  |  |
| 8:  | P▶Ry(          | Returns y, given R and $\theta$  |  |  |  |

## **Entry Notation**

DMS (degrees/minutes/seconds) entry notation comprises the degree symbol (°), the minute symbol ('), and the second symbol ("). *degrees* must be a real number; *minutes* and *seconds* must be real numbers  $\geq 0$ .

degrees° minutes' seconds"

For example, enter for 30 degrees, 1 minute, 23 seconds. If the angle mode is not set to Degree, you must use  $^{\circ}$  so that the TI-84 Plus can interpret the argument as degrees, minutes, and seconds.

## Degree mode

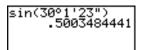

#### Radian mode

```
sin(30°1'23")
-.9842129995
sin(30°1'23"°)
.5003484441
```

## **Degree**

° (degree) designates an angle or list of angles as degrees, regardless of the current angle mode setting. In Radian mode, you can use ° to convert degrees to radians.

```
value°
{value1,value2,value3,value4,...,value n}°
```

- ° also designates degrees (D) in DMS format.
- ' (minutes) designates minutes (M) in DMS format.
- " (seconds) designates seconds (S) in DMS format.

Note: " is not on the ANGLE menu. To enter ", press ALPHA ["].

#### **Radians**

<sup>r</sup> (radians) designates an angle or list of angles as radians, regardless of the current angle mode setting. In Degree mode, you can use <sup>r</sup> to convert radians to degrees.

valuer

#### Degree mode

```
sin((π/4)<sup>r</sup>)
7071067812
sin((0,π/2)<sup>r</sup>)
(π/4)<sup>r</sup>
45
```

#### **DMS**

**▶DMS** (degree/minute/second) displays *answer* in DMS format. The mode setting must be Degree for *answer* to be interpreted as degrees, minutes, and seconds. **▶DMS** is valid only at the end of a line.

#### *answer*▶**DMS**

## $R \triangleright Pr(, R \triangleright P\theta(, P \triangleright Rx(, P \triangleright Ry($

**R** $\triangleright$ **Pr**( converts rectangular coordinates to polar coordinates and returns **r**. **R** $\triangleright$ **P** $\theta$ ( converts rectangular coordinates to polar coordinates and returns  $\theta$ . x and y can be lists.

 $R \triangleright Pr(x,y), R \triangleright P\theta(x,y)$ 

Note: Radian mode is set.

**P** $\triangleright$ **Rx**( converts polar coordinates to rectangular coordinates and returns **x**. **P** $\triangleright$ **Ry**( converts polar coordinates to rectangular coordinates and returns **y**. r and  $\theta$  can be lists.

 $P \triangleright Rx(r,\theta), P \triangleright Ry(r,\theta)$ 

Note: Radian mode is set.

# **TEST (Relational) Operations**

#### **TEST Menu**

To display the **TEST** menu, press 2nd [TEST].

| This operator |    | rator | Returns 1 (true) if      |
|---------------|----|-------|--------------------------|
| TES           | ST | LOGIC |                          |
| 1:            | =  |       | Equal                    |
| 2:            | ≠  |       | Not equal to             |
| 3:            | >  |       | Greater than             |
| 4:            | ≥  |       | Greater than or equal to |
| 5:            | <  |       | Less than                |
| 6:            | ≤  |       | Less than or equal to    |

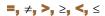

Relational operators compare valueA and valueB and return 1 if the test is true or 0 if the test is false. valueA and valueB can be real numbers, expressions, or lists. For = and  $\neq$  only, valueA and valueB also can be matrices or complex numbers. If valueA and valueB are matrices, both must have the same dimensions.

Relational operators are often used in programs to control program flow and in graphing to control the graph of a function over specific values.

| valueA=valueB                                          | valueA≠valueB |
|--------------------------------------------------------|---------------|
| valueA>valueB                                          | valueA≥valueB |
| valueA <valueb< td=""><td>valueA≤valueB</td></valueb<> | valueA≤valueB |

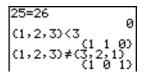

## **Using Tests**

Relational operators are evaluated after mathematical functions according to EOS rules (Chapter 1).

- The expression **2+2=2+3** returns **0**. The TI-84 Plus performs the addition first because of EOS rules, and then it compares 4 to 5.
- The expression 2+(2=2)+3 returns 6. The TI-84 Plus performs the relational test first because it is in parentheses, and then it adds 2, 1, and 3.

# **TEST LOGIC (Boolean) Operations**

## **TEST LOGIC Menu**

To display the **TEST LOGIC** menu, press 2nd [TEST] .

| This operator |         | Returns a 1 (true) if                 |
|---------------|---------|---------------------------------------|
| TES           | T LOGIC |                                       |
| 1:            | and     | Both values are nonzero (true).       |
| 2:            | or      | At least one value is nonzero (true). |
| 3:            | xor     | Only one value is zero (false).       |
| 4:            | not(    | The value is zero (false).            |

## **Boolean Operators**

Boolean operators are often used in programs to control program flow and in graphing to control the graph of the function over specific values. Values are interpreted as zero (false) or nonzero (true).

#### and, or, xor

and, or, and xor (exclusive or) return a value of 1 if an expression is true or 0 if an expression is false, according to the table below. *valueA* and *valueB* can be real numbers, expressions, or lists.

valueA and valueB valueA or valueB valueA xor valueB

| valueA | valueB |         | and | or | xor |
|--------|--------|---------|-----|----|-----|
| ≠0     | ≠0     | returns | 1   | 1  | 0   |
| ≠0     | 0      | returns | 0   | 1  | 1   |
| 0      | ≠0     | returns | 0   | 1  | 1   |
| 0      | 0      | returns | 0   | 0  | 0   |

## not(

not( returns 1 if value (which can be an expression) is 0.

not(value)

## **Using Boolean Operations**

Boolean logic is often used with relational tests. In the following program, the instructions store 4 into C.

```
PROGRAM:BOOLEAN
:2>A:3>B
:If A=2 and B=3
:Then:4+C
:Else:5+C
:End
```

# **Chapter 3: Function Graphing**

# **Getting Started: Graphing a Circle**

Getting Started is a fast-paced introduction. Read the chapter for details.

Graph a circle of radius 10, centered on the origin in the standard viewing window. To graph this circle, you must enter separate formulas for the upper and lower portions of the circle. Then use ZSquare (zoom square) to adjust the display and make the functions appear as a circle.

In Func mode, press Y= to display the Y= editor.
 Press 2nd [√] 100 - X,T,Θ,n x² () ENTER to enter
 the expression Y=√(100-X²), which defines the
 top half of the circle.

```
Plot1 Plot2 Plot3
\Y18J(100-X2)
\Y28-Y1
\Y3=
\Y4=
\Y5=
\Y6=
\Y7=
```

The expression Y= $-\sqrt{(100-X^2)}$  defines the bottom half of the circle. On the TI-84 Plus, you can define one function in terms of another. To define Y2=-Y1, press  $\boxed{\cdot}$  to enter the negation sign. Press  $\boxed{\text{VARS}}$   $\boxed{\cdot}$  to display the VARS Y-VARS menu. Then press  $\boxed{\text{ENTER}}$  to select 1:Function. The FUNCTION secondary menu is displayed. Press 1 to select 1:Y1.

```
Plot1 Plot2 Plot3
\Y18\(100-X^2\)
\Y28-Y1
\Y3=
\Y4=
\Y5=
\Y6=
\Y7=
```

 Press ZOOM 6 to select 6:ZStandard. This is a quick way to reset the window variables to the standard values. It also graphs the functions; you do not need to press GRAPH.

Notice that the functions appear as an ellipse in the standard viewing window.

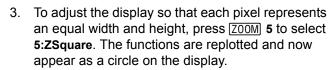

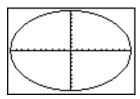

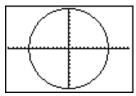

4. To see the **ZSquare** window variables, press <u>WINDOW</u> and notice the new values for **Xmin**, **Xmax**, **Ymin**, and **Ymax**.

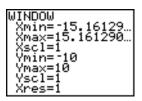

# **Defining Graphs**

## **TI-84 Plus—Graphing Mode Similarities**

Chapter 3 specifically describes function graphing, but the steps shown here are similar for each TI-84 Plus graphing mode. Chapters 4, 5, and 6 describe aspects that are unique to parametric graphing, polar graphing, and sequence graphing.

## **Defining a Graph**

To define a graph in any graphing mode, follow these steps. Some steps are not always necessary.

- 1. Press MODE and set the appropriate graph mode.
- 2. Press Y= and enter, edit, or select one or more functions in the Y= editor.
- 3. Deselect stat plots, if necessary.
- 4. Set the graph style for each function.
- 5. Press WINDOW and define the viewing window variables.
- 6. Press [2nd] [FORMAT] and select the graph format settings.

## **Displaying and Exploring a Graph**

After you have defined a graph, press GRAPH to display it. Explore the behavior of the function or functions using the TI-84 Plus tools described in this chapter.

## **Saving a Graph for Later Use**

You can store the elements that define the current graph to any of 10 graph database variables (**GDB1** through **GDB9**, and **GDB0**; Chapter 8). To recreate the current graph later, simply recall the graph database to which you stored the original graph.

These types of information are stored in a GDB.

- Y= functions
- Graph style settings

- Window settings
- Format settings

You can store a picture of the current graph display to any of 10 graph picture variables (**Pic1** through **Pic9**, and **Pic0**; Chapter 8). Then you can superimpose one or more stored pictures onto the current graph.

# **Setting the Graph Modes**

## **Checking and Changing the Graphing Mode**

To display the mode screen, press MODE. The default settings are highlighted below. To graph functions, you must select **Func** mode before you enter values for the window variables and before you enter the functions.

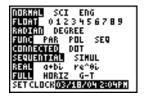

The TI-84 Plus has four graphing modes.

- Func (function graphing)
- Par (parametric graphing; Chapter 4)
- Pol (polar graphing; Chapter 5)
- Seg (seguence graphing; Chapter 6)

Other mode settings affect graphing results. Chapter 1 describes each mode setting.

- Float or 0123456789 (fixed) decimal mode affects displayed graph coordinates.
- Radian or Degree angle mode affects interpretation of some functions.
- Connected or Dot plotting mode affects plotting of selected functions.
- Sequential or Simul graphing-order mode affects function plotting when more than one function is selected.

## **Setting Modes from a Program**

To set the graphing mode and other modes from a program, begin on a blank line in the program editor and follow these steps.

- 1. Press MODE to display the mode settings.
- 2. Press , ▶, , d, and ▲ to place the cursor on the mode that you want to select.
- 3. Press ENTER to paste the mode name to the cursor location.

The mode is changed when the program is executed.

# **Defining Functions**

## **Displaying Functions in the Y= Editor**

To display the Y= editor, press Y=. You can store up to 10 functions to the function variables Y1 through Y9, and Y0. You can graph one or more defined functions at once. In this example, functions Y1 and Y2 are defined and selected.

```
Plot1 Plot2 Plot3
\Y18J(100-X2)
\Y28-Y1
\Y3=
\Y4=
\Y5=
\Y6=
\Y7=
```

## **Defining or Editing a Function**

To define or edit a function, follow these steps.

- 1. Press \(\frac{\text{Y=}}{2}\) to display the Y= editor.
- 2. Press 

  to move the cursor to the function you want to define or edit. To erase a function, press CLEAR.
- 3. Enter or edit the expression to define the function.
  - You may use functions and variables (including matrices and lists) in the expression. When the expression evaluates to a nonreal number, the value is not plotted; no error is returned.
  - The independent variable in the function is X. Func mode defines  $X, \overline{X}, \overline{X}, \overline{$
  - When you enter the first character, the = is highlighted, indicating that the function is selected.

As you enter the expression, it is stored to the variable  $Y_n$  as a user-defined function in the Y= editor.

4. Press ENTER or ▼ to move the cursor to the next function.

## **Defining a Function from the Home Screen or a Program**

To define a function from the home screen or a program, begin on a blank line and follow these steps.

- 1. Press ALPHA [''], enter the expression, and then press ALPHA [''] again.
- 2. Press STO▶.

"expression" $\rightarrow$ Yn

- 3. Press [VARS] 1 to select 1:Function from the VARS Y-VARS menu.
- 4. Select the function name, which pastes the name to the cursor location on the home screen or program editor.
- 5. Press ENTER to complete the instruction.

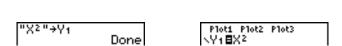

When the instruction is executed, the TI-84 Plus stores the expression to the designated variable  $Y_n$ , selects the function, and displays the message Done.

## **Evaluating Y= Functions in Expressions**

You can calculate the value of a Y= function  $Y_n$  at a specified *value* of X. A list of *values* returns a list.

Yn(value)
Yn({value1, value2, value3, ..., value n})

# **Selecting and Deselecting Functions**

## **Selecting and Deselecting a Function**

You can select and deselect (turn on and turn off) a function in the Y= editor. A function is selected when the = sign is highlighted. The TI-84 Plus graphs only the selected functions. You can select any or all functions Y1 through Y9, and Y0.

To select or deselect a function in the Y= editor, follow these steps.

- 1. Press \(\frac{\text{Y=}}{2}\) to display the Y= editor.
- 2. Move the cursor to the function you want to select or deselect.
- 3. Press ◀ to place the cursor on the function's = sign.
- 4. Press ENTER to change the selection status.

When you enter or edit a function, it is selected automatically. When you clear a function, it is deselected.

## Turning On or Turning Off a Stat Plot in the Y= Editor

To view and change the on/off status of a stat plot in the Y= editor, use **Plot1 Plot2 Plot3** (the top line of the Y= editor). When a plot is on, its name is highlighted on this line.

To change the on/off status of a stat plot from the Y= editor, press ▲ and ▶ to place the cursor on Plot1, Plot2, or Plot3, and then press ENTER.

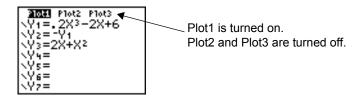

# **Selecting and Deselecting Functions from the Home Screen or a Program**

To select or deselect a function from the home screen or a program, begin on a blank line and follow these steps.

- 1. Press VARS to display the VARS Y-VARS menu.
- 2. Select 4:On/Off to display the ON/OFF secondary menu.
- 3. Select **1:FnOn** to turn on one or more functions or **2:FnOff** to turn off one or more functions. The instruction you select is copied to the cursor location.
- 4. Enter the number (1 through 9, or 0; not the variable  $\mathbf{Y}_n$ ) of each function you want to turn on or turn off.
  - If you enter two or more numbers, separate them with commas.

To turn on or turn off all functions, do not enter a number after FnOn or FnOff.

```
FnOn[function#,function#, . . .,function n]
FnOff[function#,function#, . . .,function n]
```

5. Press ENTER. When the instruction is executed, the status of each function in the current mode is set and Done is displayed.

For example, in **Func** mode, **FnOff:FnOn 1,3** turns off all functions in the Y= editor, and then turns on Y1 and Y3.

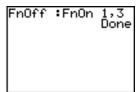

# **Setting Graph Styles for Functions**

## MATH Graph Style Icons in the Y= Editor

This table describes the graph styles available for function graphing. Use the styles to visually differentiate functions to be graphed together. For example, you can set Y1 as a solid line, Y2 as a dotted line, and Y3 as a thick line.

| lcon | Style | Description                                                                 |  |
|------|-------|-----------------------------------------------------------------------------|--|
| \    | Line  | A solid line connects plotted points; this is the default in Connected mode |  |

| lcon | Style   | Description                                                                   |
|------|---------|-------------------------------------------------------------------------------|
| 4    | Thick   | A thick solid line connects plotted points                                    |
| 4    | Above   | Shading covers the area above the graph                                       |
| l.   | Below   | Shading covers the area below the graph                                       |
| -()  | Path    | A circular cursor traces the leading edge of the graph and draws a path       |
| 0    | Animate | A circular cursor traces the leading edge of the graph without drawing a path |
| ٠.   | Dot     | A small dot represents each plotted point; this is the default in Dot mode    |

**Note:** Some graph styles are not available in all graphing modes. Chapters 4, 5, and 6 list the styles for Par, Pol, and Seq modes.

## **Setting the Graph Style**

To set the graph style for a function, follow these steps.

- 1. Press \(\frac{\text{Y=}}{2}\) to display the Y= editor.
- 3. Press to move the cursor left, past the = sign, to the graph style icon in the first column. The insert cursor is displayed. (Steps 2 and 3 are interchangeable.)
- 4. Press ENTER repeatedly to rotate through the graph styles. The seven styles rotate in the same order in which they are listed in the table above.

5. Press ▶, ♠, or ▼ when you have selected a style.

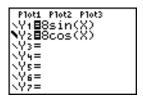

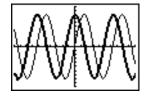

## **Shading Above and Below**

When you select ♥ or ★ for two or more functions, the TI-83 Plus rotates through four shading patterns.

- Vertical lines shade the first function with a ¶ or L graph style.
- Horizontal lines shade the second.
- Negatively sloping diagonal lines shade the third.
- Positively sloping diagonal lines shade the fourth.
- The rotation returns to vertical lines for the fifth ♥ or L function, repeating the order described above.

When shaded areas intersect, the patterns overlap.

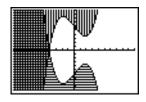

Note: When ♥ or is selected for a Y= function that graphs a family of curves, such as Y1={1,2,3}X, the four shading patterns rotate for each member of the family of curves.

## **Setting a Graph Style from a Program**

To set the graph style from a program, select **H:GraphStyle(** from the **PRGM CTL** menu. To display this menu, press <u>PRGM</u> while in the program editor. *function#* is the number of the Y= function name in the current graphing mode. *graphstyle#* is an integer from 1 to 7 that corresponds to the graph style, as shown below.

| 1 = '\ (line)        | 5 = ᡧ (path)    |
|----------------------|-----------------|
| 2 = 🥞 (thick)        | 6 = ∅ (animate) |
| 3 = <b>▼</b> (above) | 7 = '. (dot)    |
| 4 = 1. (below)       |                 |

#### **GraphStyle**(function#,graphstyle#)

For example, when this program is executed in Func mode, **GraphStyle(1,3)** sets Y1 to ¶ (above).

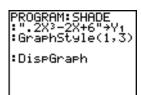

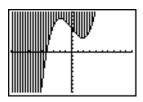

# **Setting the Viewing Window Variables**

#### **The TI-84 Plus Viewing Window**

The viewing window is the portion of the coordinate plane defined by **Xmin**, **Xmax**, **Ymin**, and **Ymax**. **XscI** (X scale) defines the distance between tick marks on the x-axis. **YscI** (Y scale) defines the distance between tick marks on the y-axis. To turn off tick marks, set **XscI=0** and **YscI=0**.

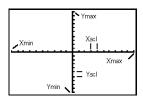

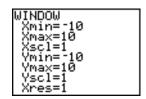

## **Displaying the Window Variables**

To display the current window variable values, press <u>WINDOW</u>. The window editor above and to the right shows the default values in Func graphing mode and Radian angle mode. The window variables differ from one graphing mode to another.

Xres sets pixel resolution (1 through 8) for function graphs only. The default is 1.

- At Xres=1, functions are evaluated and graphed at each pixel on the x-axis.
- At Xres=8, functions are evaluated and graphed at every eighth pixel along the x-axis.

**Note:** Small **Xres** values improve graph resolution but may cause the TI-84 Plus to draw graphs more slowly.

#### **Changing a Window Variable Value**

To change a window variable value from the window editor, follow these steps.

- 2. Edit the value, which can be an expression.
  - Enter a new value, which clears the original value.
  - Move the cursor to a specific digit, and then edit it.
- 3. Press ENTER, , or . If you entered an expression, the TI-84 Plus evaluates it. The new value is stored.

Note: Xmin<Xmax and Ymin<Ymax must be true in order to graph.

## Storing to a Window Variable from the Home Screen or a Program

To store a value, which can be an expression, to a window variable, begin on a blank line and follow these steps.

- 1. Enter the value you want to store.
- Press ST0▶.
- 3. Press VARS to display the **VARS** menu.
- Select 1:Window to display the Func window variables (X/Y secondary menu).
  - Press  $\triangleright$  to display the **Par** and **Pol** window variables (**T**/ $\theta$  secondary menu).

- Press to display the Seq window variables (U/V/W secondary menu).
- 5. Select the window variable to which you want to store a value. The name of the variable is pasted to the current cursor location.
- 6. Press ENTER to complete the instruction.

When the instruction is executed, the TI-84 Plus stores the value to the window variable and displays the value.

#### $\Delta X$ and $\Delta Y$

The variables  $\Delta X$  and  $\Delta Y$  (items 8 and 9 on the VARS (1:Window) X/Y secondary menu) define the distance from the center of one pixel to the center of any adjacent pixel on a graph (graphing accuracy).  $\Delta X$  and  $\Delta Y$  are calculated from Xmin, Xmax, Ymin, and Ymax when you display a graph.

$$\Delta X = \frac{(Xmax - Xmin)}{94}$$
  $\Delta Y = \frac{(Ymax - Ymin)}{62}$ 

You can store values to  $\Delta X$  and  $\Delta Y$ . If you do, Xmax and Ymax are calculated from  $\Delta X$ , Xmin,  $\Delta Y$ , and Ymin.

# **Setting the Graph Format**

#### **Displaying the Format Settings**

To display the format settings, press [2nd] [FORMAT]. The default settings are highlighted below.

| RectGC   | PolarGC  | Sets cursor coordinates.            |
|----------|----------|-------------------------------------|
| CoordOn  | CoordOff | Sets coordinates display on or off. |
| GridOff  | GridOn   | Sets grid off or on.                |
| AxesOn   | AxesOff  | Sets axes on or off.                |
| LabelOff | AxesOff  | Sets axes label off or on.          |
| ExprOn   | ExprOff  | Sets expression display on or off.  |

Format settings define a graph's appearance on the display. Format settings apply to all graphing modes. Seq graphing mode has an additional mode setting (Chapter 6).

# **Changing a Format Setting**

To change a format setting, follow these steps.

- Press , , and as necessary to move the cursor to the setting you want to select.
- Press ENTER to select the highlighted setting.

#### RectGC, PolarGC

**RectGC** (rectangular graphing coordinates) displays the cursor location as rectangular coordinates X and Y.

**PolarGC** (polar graphing coordinates) displays the cursor location as polar coordinates R and  $\theta$ .

The **RectGC/PolarGC** setting determines which variables are updated when you plot the graph, move the free-moving cursor, or trace.

- RectGC updates X and Y; if CoordOn format is selected, X and Y are displayed.
- **PolarGC** updates X, Y, R, and  $\theta$ ; if **CoordOn** format is selected, R and  $\theta$  are displayed.

#### CoordOn, CoordOff

**CoordOn** (coordinates on) displays the cursor coordinates at the bottom of the graph. If **ExprOff** format is selected, the function number is displayed in the top-right corner.

**CoordOff** (coordinates off) does not display the function number or coordinates.

#### **GridOff, GridOn**

Grid points cover the viewing window in rows that correspond to the tick marks on each axis.

GridOff does not display grid points.

GridOn displays grid points.

## AxesOn, AxesOff

AxesOn displays the axes.

AxesOff does not display the axes.

This overrides the LabelOff/LabelOn format setting.

#### LabelOff, LabelOn

**LabelOff** and **LabelOn** determine whether to display labels for the axes (X and Y), if **AxesOn** format is also selected.

## **ExprOn, ExprOff**

**ExprOn** and **ExprOff** determine whether to display the Y= expression when the trace cursor is active. This format setting also applies to stat plots.

When **ExprOn** is selected, the expression is displayed in the top-left corner of the graph screen.

When **ExprOff** and **CoordOn** both are selected, the number in the top-right corner specifies which function is being traced.

# **Displaying Graphs**

## **Displaying a New Graph**

To display the graph of the selected function or functions, press GRAPH. TRACE, ZOOM instructions, and CALC operations display the graph automatically. As the TI-84 Plus plots the graph, the busy indicator is on. As the graph is plotted, X and Y are updated.

#### **Pausing or Stopping a Graph**

While plotting a graph, you can pause or stop graphing.

- Press [ENTER] to pause; then press [ENTER] to resume.
- Press ON to stop; then press GRAPH to redraw.

## **Smart Graph**

Smart Graph is a TI-84 Plus feature that redisplays the last graph immediately when you press GRAPH, but only if all graphing factors that would cause replotting have remained the same since the graph was last displayed.

If you performed any of these actions since the graph was last displayed, the TI-84 Plus will replot the graph based on new values when you press GRAPH.

- Changed a mode setting that affects graphs
- Changed a function in the current picture
- Selected or deselected a function or stat plot

- Changed the value of a variable in a selected function
- · Changed a window variable or graph format setting
- Cleared drawings by selecting CIrDraw
- Changed a stat plot definition

#### **Overlaying Functions on a Graph**

On the TI-84 Plus, you can graph one or more new functions without replotting existing functions. For example, store **sin(X)** to Y1 in the Y= editor and press GRAPH. Then store **cos(X)** to Y2 and press GRAPH again. The function Y2 is graphed on top of Y1, the original function.

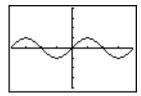

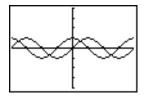

#### **Graphing a Family of Curves**

If you enter a list (Chapter 11) as an element in an expression, the TI-84 Plus plots the function for each value in the list, thereby graphing a family of curves. In Simul graphing-order mode, it graphs all functions sequentially for the first element in each list, and then for the second, and so on.

 $\{2,4,6\}\sin(X)$  graphs three functions:  $2\sin(X)$ ,  $4\sin(X)$ , and  $6\sin(X)$ .

```
Plot1 Plot2 Plot3
\Y18(2,4,6)sin(X
\\
\Y2=
\Y3=
\Y4=
\Y5=
\Y6=
```

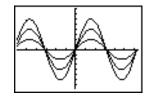

 $\{2,4,6\}\sin(\{1,2,3\}X)$  graphs  $2\sin(X)$ ,  $4\sin(2X)$ , and  $6\sin(3X)$ .

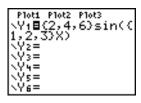

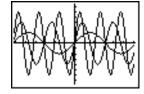

Note: When using more than one list, the lists must have the same dimensions.

# **Exploring Graphs with the Free-Moving Cursor**

## **Free-Moving Cursor**

When a graph is displayed, press  $\P$ , P,  $\P$ , or  $\P$  to move the cursor around the graph. When you first display the graph, no cursor is visible. When you press  $\P$ , P,  $\P$ , or  $\P$ , the cursor moves from the center of the viewing window.

As you move the cursor around the graph, the coordinate values of the cursor location are displayed at the bottom of the screen if **CoordOn** format is selected. The **Float/Fix** decimal mode setting determines the number of decimal digits displayed for the coordinate values.

# **Graphing Accuracy**

The free-moving cursor moves from pixel to pixel on the screen. When you move the cursor to a pixel that appears to be on the function, the cursor may be near, but not actually on, the function. The coordinate value displayed at the bottom of the screen actually may not be a point on the function. To move the cursor along a function, use <a href="TRACE">[TRACE]</a>.

The coordinate values displayed as you move the cursor approximate actual math coordinates, \*accurate to within the width and height of the pixel. As **Xmin**, **Xmax**, **Ymin**, and **Ymax** get closer together (as in a **Zoom In**) graphing accuracy increases, and the coordinate values more closely approximate the math coordinates.

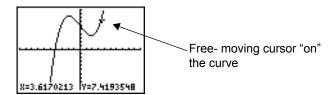

# **Exploring Graphs with TRACE**

#### **Beginning a Trace**

Use TRACE to move the cursor from one plotted point to the next along a function. To begin a trace, press TRACE. If the graph is not displayed already, press TRACE to display it. The trace cursor is on the first selected function in the Y= editor, at the middle X value on the screen. The cursor coordinates are displayed at the bottom of the screen if **CoordOn** format is selected. The Y= expression is displayed in the top-left corner of the screen, if **ExprOn** format is selected.

# **Moving the Trace Cursor**

| To move the TRACE cursor                                       | do this:                             |
|----------------------------------------------------------------|--------------------------------------|
| To the previous or next plotted point,                         | press • or •.                        |
| Five plotted points on a function ( <b>Xres</b> affects this), | press 2nd ◀ or 2nd ▶.                |
| To any valid X value on a function,                            | enter a value, and then press ENTER. |
| From one function to another,                                  | press ♠ or ▼.                        |

When the trace cursor moves along a function, the Y value is calculated from the X value; that is,  $Y=Y_n(X)$ . If the function is undefined at an X value, the Y value is blank.

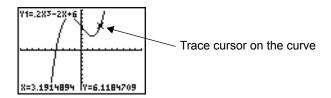

If you move the trace cursor beyond the top or bottom of the screen, the coordinate values at the bottom of the screen continue to change appropriately.

# **Moving the Trace Cursor from Function to Function**

## **Moving the Trace Cursor to Any Valid X Value**

To move the trace cursor to any valid X value on the current function, enter the value. When you enter the first digit, an X= prompt and the number you entered are displayed in the bottom-left corner of the screen. You can enter an expression at the X= prompt. The

value must be valid for the current viewing window. When you have completed the entry, press **ENTER** to move the cursor.

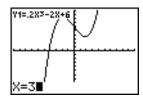

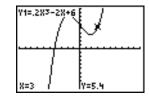

**Note:** This feature does not apply to stat plots.

# **Panning to the Left or Right**

If you trace a function beyond the left or right side of the screen, the viewing window automatically pans to the left or right. **Xmin** and **Xmax** are updated to correspond to the new viewing window.

#### **Quick Zoom**

While tracing, you can press ENTER to adjust the viewing window so that the cursor location becomes the center of the new viewing window, even if the cursor is above or below the display. This allows panning up and down. After Quick Zoom, the cursor remains in TRACE.

#### **Leaving and Returning to TRACE**

When you leave and return to TRACE, the trace cursor is displayed in the same location it was in when you left TRACE, unless Smart Graph has replotted the graph.

## **Using TRACE in a Program**

On a blank line in the program editor, press TRACE. The instruction **Trace** is pasted to the cursor location. When the instruction is encountered during program execution, the graph is displayed with the trace cursor on the first selected function. As you trace, the cursor coordinate values are updated. When you finish tracing the functions, press ENTER to resume program execution.

# **Exploring Graphs with the ZOOM Instructions**

#### **ZOOM Menu**

To display the **ZOOM** menu, press **ZOOM**. You can adjust the viewing window of the graph quickly in several ways. All ZOOM instructions are accessible from programs.

| ZOC | M MEMORY |                                                          |
|-----|----------|----------------------------------------------------------|
| 1:  | ZBox     | Draws a box to define the viewing window.                |
| 2:  | Zoom In  | Magnifies the graph around the cursor.                   |
| 3:  | Zoom Out | Views more of a graph around the cursor.                 |
| 4:  | ZDecimal | Sets $\Delta \mathbf{X}$ and $\Delta \mathbf{Y}$ to 0.1. |
| 5:  | ZSquare  | Sets equal-size pixels on the X and Y axes.              |

| ZOC | OM MEMORY |                                           |
|-----|-----------|-------------------------------------------|
| 6:  | ZStandard | Sets the standard window variables.       |
| 7:  | ZTrig     | Sets the built-in trig window variables.  |
| 8:  | ZInteger  | Sets integer values on the X and Y axes.  |
| 9:  | ZoomStat  | Sets the values for current stat lists.   |
| 0:  | ZoomFit   | Fits YMin and YMax between XMin and XMax. |

#### **Zoom Cursor**

When you select 1:ZBox, 2:Zoom In, or 3:Zoom Out, the cursor on the graph becomes the zoom cursor (+), a smaller version of the free-moving cursor (+).

#### **ZBox**

To define a new viewing window using **ZBox**, follow these steps.

- Select 1:ZBox from the ZOOM menu. The zoom cursor is displayed at the center of the screen.
- Move the zoom cursor to any spot you want to define as a corner of the box, and then press ENTER. When you move the cursor away from the first defined corner, a small, square dot indicates the spot.
- 3. Press ◀, ♠, ▶, or ▼. As you move the cursor, the sides of the box lengthen or shorten proportionately on the screen.

Note: To cancel ZBox before you press ENTER, press CLEAR.

4. When you have defined the box, press ENTER to replot the graph.

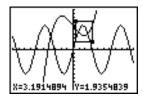

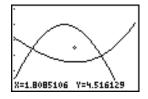

To use **ZBox** to define another box within the new graph, repeat steps 2 through 4. To cancel **ZBox**, press <u>CLEAR</u>.

# **Zoom In, Zoom Out**

**Zoom In** magnifies the part of the graph that surrounds the cursor location. **Zoom Out** displays a greater portion of the graph, centered on the cursor location. The **XFact** and **YFact** settings determine the extent of the zoom.

To zoom in on a graph, follow these steps.

- 1. Check **XFact** and **YFact**; change as needed.
- 2. Select 2:Zoom In from the ZOOM menu. The zoom cursor is displayed.
- Move the zoom cursor to the point that is to be the center of the new viewing window.
- Press ENTER. The TI-83 Plus adjusts the viewing window by XFact and YFact; updates the window variables; and replots the selected functions, centered on the cursor location.
- 5. Zoom in on the graph again in either of two ways.

- To zoom in at the same point, press ENTER.
- To zoom in at a new point, move the cursor to the point that you want as the center of the new viewing window, and then press ENTER.

To zoom out on a graph, select **3:Zoom Out** and repeat steps 3 through 5.

To cancel **Zoom In** or **Zoom Out**, press CLEAR.

#### **ZDecimal**

**ZDecimal** replots the functions immediately. It updates the window variables to preset values, as shown below. These values set  $\Delta X$  and  $\Delta Y$  equal to 0.1 and set the X and Y value of each pixel to one decimal place.

 Xmin=-4.7
 Ymin=-3.1

 Xmax=4.7
 Ymax=3.1

 Xscl=1
 Yscl=1

#### **ZSquare**

**ZSquare** replots the functions immediately. It redefines the viewing window based on the current values of the window variables. It adjusts in only one direction so that  $\Delta X = \Delta Y$ , which makes the graph of a circle look like a circle. **XscI** and **YscI** remain unchanged. The midpoint of the current graph (not the intersection of the axes) becomes the midpoint of the new graph.

#### **ZStandard**

**ZStandard** replots the functions immediately. It updates the window variables to the standard values shown below.

Xmin=-10 Ymin=-10 Xres=1

Xmax=10 Ymax=10 Xscl=1 Yscl=1

# **ZTrig**

**ZTrig** replots the functions immediately. It updates the window variables to preset values that are appropriate for plotting trig functions. Those preset values in Radian mode are shown below.

 $\begin{array}{lll} \text{Xmin=-}(47/24)\pi & \text{Ymin=-4} \\ \text{Xmax=}(47/24)\pi & \text{Ymax=4} \\ \text{Xscl=}\pi/2 & \text{Yscl=1} \end{array}$ 

# **Zinteger**

**Zinteger** redefines the viewing window to the dimensions shown below. To use **Zinteger**, move the cursor to the point that you want to be the center of the new window, and then press **ENTER**; **Zinteger** replots the functions.

 $\Delta$ X=1 Xscl=10  $\Delta$ Y=1 Yscl=10

#### **ZoomStat**

**ZoomStat** redefines the viewing window so that all statistical data points are displayed. For regular and modified box plots, only **Xmin** and **Xmax** are adjusted.

#### **ZoomFit**

**ZoomFit** replots the functions immediately. **ZoomFit** recalculates **YMin** and **YMax** to include the minimum and maximum Y values of the selected functions between the current **XMin** and **XMax**. **XMin** and **XMax** are not changed.

# **Using ZOOM MEMORY**

#### **ZOOM MEMORY Menu**

To display the **ZOOM MEMORY** menu, press **ZOOM** .

| ZOC | MEMORY     |                                       |
|-----|------------|---------------------------------------|
| 1:  | ZPrevious  | Uses the previous viewing window.     |
| 2:  | ZoomSto    | Stores the user-defined window.       |
| 3:  | ZoomRcl    | Recalls the user-defined window.      |
| 4:  | SetFactors | Changes Zoom In and Zoom Out factors. |

#### **ZPrevious**

**ZPrevious** replots the graph using the window variables of the graph that was displayed before you executed the last ZOOM instruction.

#### **ZoomSto**

**ZoomSto** immediately stores the current viewing window. The graph is displayed, and the values of the current window variables are stored in the user-defined **ZOOM** variables **ZXmin**, **ZXmax**, **ZXscl**, **ZYmin**, **ZYmax**, **ZYscl**, and **ZXres**.

These variables apply to all graphing modes. For example, changing the value of **ZXmin** in Func mode also changes it in Par mode.

#### ZoomRcl

**ZoomRcI** graphs the selected functions in a user-defined viewing window. The user-defined viewing window is determined by the values stored with the **ZoomSto** instruction. The window variables are updated with the user-defined values, and the graph is plotted.

#### **ZOOM FACTORS**

The zoom factors, **XFact** and **YFact**, are positive numbers (not necessarily integers) greater than or equal to 1. They define the magnification or reduction factor used to **Zoom In** or **Zoom Out** around a point.

# **Checking XFact and YFact**

To display the ZOOM FACTORS screen, where you can review the current values for **XFact** and **YFact**, select **4:SetFactors** from the **ZOOM MEMORY** menu. The values shown are the defaults.

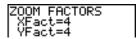

## **Changing XFact and YFact**

You can change XFact and YFact in either of two ways.

- Enter a new value. The original value is cleared automatically when you enter the first digit.
- Place the cursor on the digit you want to change, and then enter a value or press DEL to delete it.

# Using ZOOM MEMORY Menu Items from the Home Screen or a Program

From the home screen or a program, you can store directly to any of the user-defined ZOOM variables.

From a program, you can select the **ZoomSto** and **ZoomRcI** instructions from the **ZOOM MEMORY** menu.

# **Using the CALC (Calculate) Operations**

#### **CALCULATE Menu**

To display the **CALCULATE** menu, press [2nd] [CALC]. Use the items on this menu to analyze the current graph functions.

| CALCULATE |           |                                              |
|-----------|-----------|----------------------------------------------|
| 1:        | value     | Calculates a function Y value for a given X. |
| 2:        | zero      | Finds a zero (x-intercept) of a function.    |
| 3:        | minimum   | Finds a minimum of a function.               |
| 4:        | maximum   | Finds a maximum of a function.               |
| 5:        | intersect | Finds an intersection of two functions.      |
| 6:        | dy/dx     | Finds a numeric derivative of a function.    |
| 7:        | ∫f(x)dx   | Finds a numeric integral of a function.      |

#### value

value evaluates one or more currently selected functions for a specified value of X.

**Note:** When a value is displayed for X, press <u>CLEAR</u> to clear the value. When no value is displayed, press <u>CLEAR</u> to cancel the **value** operation.

To evaluate a selected function at X, follow these steps.

- Select 1:value from the CALCULATE menu. The graph is displayed with X= in the bottom-left corner.
- 2. Enter a real value, which can be an expression, for **X** between **Xmin** and **Xmax**.
- 3. Press ENTER.

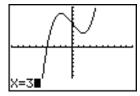

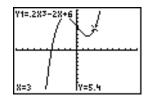

The cursor is on the first selected function in the Y= editor at the X value you entered, and the coordinates are displayed, even if CoordOff format is selected.

To move the cursor from function to function at the entered X value, press  $\triangle$  or  $\bigcirc$ . To restore the free-moving cursor, press  $\bigcirc$  or  $\bigcirc$ .

#### zero

**zero** finds a zero (x-intercept or root) of a function using **solve(**. Functions can have more than one x-intercept value; **zero** finds the zero closest to your guess.

The time **zero** spends to find the correct zero value depends on the accuracy of the values you specify for the left and right bounds and the accuracy of your guess.

To find a zero of a function, follow these steps.

- 1. Select 2:zero from the CALCULATE menu. The current graph is displayed with Left Bound? in the bottom-left corner.
- 2. Press lack or lack to move the cursor onto the function for which you want to find a zero.
- 3. Press ◀ or ▶ (or enter a value) to select the x-value for the left bound of the interval, and then press ENTER. A ▶ indicator on the graph screen shows the left bound. Right Bound? is displayed in the bottom-left corner. Press ◀ or ▶ (or enter a value) to select the x-value for the right bound, and then press ENTER. A ◀ indicator on the graph screen shows the right bound. Guess? is then displayed in the bottom-left corner.

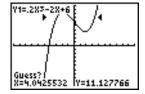

4. Press **1** or **▶** (or enter a value) to select a point near the zero of the function, between the bounds, and then press ENTER.

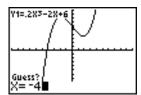

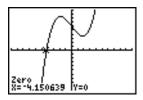

The cursor is on the solution and the coordinates are displayed, even if **CoordOff** format is selected. To move to the same x-value for other selected functions, press  $\blacktriangle$  or  $\blacktriangledown$ . To restore the free-moving cursor, press  $\blacktriangleleft$  or  $\blacktriangleright$ .

#### minimum, maximum

minimum and maximum find a minimum or maximum of a function within a specified interval to a tolerance of 1E-5.

To find a minimum or maximum, follow these steps.

- Select 3:minimum or 4:maximum from the CALCULATE menu. The current graph is displayed.
- 2. Select the function and set left bound, right bound, and guess as described for zero.

The cursor is on the solution, and the coordinates are displayed, even if you have selected **CoordOff** format; **Minimum** or **Maximum** is displayed in the bottom-left corner.

To move to the same x-value for other selected functions, press  $\triangle$  or  $\bigcirc$ . To restore the free-moving cursor, press  $\bigcirc$  or  $\bigcirc$ .

#### intersect

**intersect** finds the coordinates of a point at which two or more functions intersect using **solve**(. The intersection must appear on the display to use **intersect**.

To find an intersection, follow these steps.

1. Select 5:intersect from the CALCULATE menu. The current graph is displayed with First curve? in the bottom-left corner.

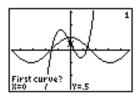

- 2. Press ▼ or ♠, if necessary, to move the cursor to the first function, and then press ENTER. Second curve? is displayed in the bottom-left corner.
- 3. Press o or ♠, if necessary, to move the cursor to the second function, and then press ENTER.
- 4. Press ▶ or ◀ to move the cursor to the point that is your guess as to location of the intersection, and then press ENTER.

The cursor is on the solution and the coordinates are displayed, even if **CoordOff** format is selected. **Intersection** is displayed in the bottom-left corner. To restore the free-moving cursor, press  $\P$ ,  $\P$ ,  $\P$ , or  $\P$ .

# dy/dx

**dy/dx** (numerical derivative) finds the numerical derivative (slope) of a function at a point, with  $\varepsilon$ =1E-3.

To find a function's slope at a point, follow these steps.

- 1. Select 6:dy/dx from the CALCULATE menu. The current graph is displayed.

3. Press ◀ or ▶ (or enter a value) to select the X value at which to calculate the derivative, and then press ENTER.

The cursor is on the solution and the numerical derivative is displayed.

To move to the same x-value for other selected functions, press  $\triangle$  or  $\bigcirc$ . To restore the free-moving cursor, press  $\bigcirc$  or  $\bigcirc$ .

# ∫f(x)dx

**Jf(x)dx** (numerical integral) finds the numerical integral of a function in a specified interval. It uses the **fnInt(** function, with a tolerance of  $\varepsilon$ =1E-3.

To find the numerical integral of a function, follow these steps.

- 1. Select 7: f(x)dx from the CALCULATE menu. The current graph is displayed with Lower Limit? in the bottom-left corner.
- 2. Press ▲ or ▼ to move the cursor to the function for which you want to calculate the integral.

3. Set lower and upper limits as you would set left and right bounds for **zero**. The integral value is displayed, and the integrated area is shaded.

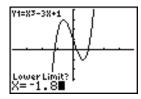

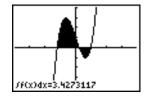

**Note**: The shaded area is a drawing. Use **CIrDraw** (Chapter 8) or any action that invokes Smart Graph to clear the shaded area.

# Chapter 4: Parametric Graphing

# **Getting Started: Path of a Ball**

Getting Started is a fast-paced introduction. Read the chapter for details.

Graph the parametric equation that describes the path of a ball hit at an initial speed of 30 meters per second, at an initial angle of 25 degrees with the horizontal from ground level. How far does the ball travel? When does it hit the ground? How high does it go? Ignore all forces except gravity.

For initial velocity  $v_0$  and angle  $\theta$ , the position of the ball as a function of time has horizontal and vertical components.

Horizontal:  $X1(t)=tv_0\cos(\theta)$  Vertical:  $Y1(t)=tv_0\sin(\theta)-\frac{1}{2}gt^2$ 

The vertical and horizontal vectors of the ball's motion also will be graphed.

Vertical vector: X2(t)=0 Y2(t)=Y1(t) Horizontal vector: X3(t)=X1(t) Y3(t)=0

Gravity constant: g=9.8 m/sec<sup>2</sup>

1. Press MODE. Press V V ENTER to select Par mode. Press V PENTER to select Simul for simultaneous graphing of all three parametric equations in this example.

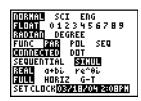

- 2. Press Y=. Press 30 (X,T, $\Theta$ ,n) (COS) 25 (2nd) [ANGLE] 1 (to select °) (1) [ENTER to define X1T in terms of T.
- 3. Press 30  $X,T,\Theta,n$  SIN 25 2nd [ANGLE] 1 ) 9.8  $\div$  2  $X,T,\Theta,n$   $x^2$  ENTER to define Y1T.

Plot1 Plot2 Plot3 \X1\tag{25}\tag{25}

The vertical component vector is defined by **X2T** and **Y2T**.

4. Press 0 ENTER to define X2T.

Plots Plot2 Plot3 \X1\tag{30Tcos(25°)} \Y1\tag{30Tsin(25°)} -9.8/2T<sup>2</sup> \X2\tag{2} \X2\tag{2} \X3\tag{2} \X3\tag{2}

Press VARS > to display the VARS Y-VARS menu.
 Press 2 to display the PARAMETRIC secondary menu. Press 2 ENTER to define Y2T.

```
Plot1 Plot2 Plot3

\X1\tag{30Tcos(25°)}

\Y1\tag{30Tsin(25°)}

-9.8/2T<sup>2</sup>

\X2\tag{40}

\X2\tag{40}

\X3\tag{40}

\X3\tag{40}

\X3\tag{40}
```

The horizontal component vector is defined by **X3T** and **Y3T**.

- 6. Press (VARS) ▶ 2, and then press 1 (ENTER) to define X3T. Press 0 (ENTER) to define Y3T.
- 7. Press • ENTER to change the graph style to for X3T and Y3T. Press ENTER ENTER to change the graph style to for X2T and Y2T. Press ENTER ENTER to change the graph style to for X1T and Y1T. (These keystrokes assume that all graph styles were set to originally.)
- Plot1 Plot2 Plot3 -0X1+ 830Tcos(25°) Y1+ 830Tsin(25°) -9.8/2T<sup>2</sup> -0X2+80 Y2+8Y1+ N3+8X1+
- 8. Press <u>WINDOW</u>. Enter these values for the window variables.

```
Tmin=0 Xmin=-10 Ymin=-5
Tmax=5 Xmax=100 Ymax=15
Tstep=.1 Xscl=50 Yscl=10
```

WINDOW †Tstep=.1 Xmin=-10 Xmax=100 Xscl=50 Ymin=-5 Ymax=15 Yscl=10

 Press 2nd FORMAT \ \ \ \ \ \ \ ENTER to set AxesOff, which turns off the axes.

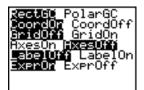

10. Press GRAPH. The plotting action simultaneously shows the ball in flight and the vertical and horizontal component vectors of the motion.

**Note:** To simulate the ball flying through the air, set graph style to 0 (animate) for **X1T** and **Y1T**.

11. Press TRACE to obtain numerical results and answer the questions at the beginning of this section.

Tracing begins at Tmin on the first parametric equation (X1T and Y1T). As you press ▶ to trace the curve, the cursor follows the path of the ball over time. The values for X (distance), Y (height), and T (time) are displayed at the bottom of the screen.

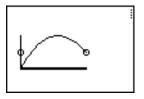

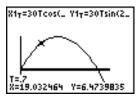

# **Defining and Displaying Parametric Graphs**

# **TI-84 Plus Graphing Mode Similarities**

The steps for defining a parametric graph are similar to the steps for defining a function graph. Chapter 4 assumes that you are familiar with Chapter 3: Function Graphing. Chapter 4 details aspects of parametric graphing that differ from function graphing.

## **Setting Parametric Graphing Mode**

To display the mode screen, press MODE. To graph parametric equations, you must select Par graphing mode before you enter window variables and before you enter the components of parametric equations.

## Displaying the Parametric Y= Editor

After selecting Par graphing mode, press Y= to display the parametric Y= editor.

```
Plot1 Plot2 Plot3
\( \times 1 \tau = \frac{1}{4} \)
\( \times 1 \tau = \frac{1}{4} \)
\( \times 2 \tau = \frac{1}{4} \)
\( \times 2 \tau = \frac{1}{4} \)
\( \times 3 \tau = \frac{1}{4} \)
\( \times 4 \tau = \frac{1}{4} \)
```

In this editor, you can display and enter both the X and Y components of up to six equations, X1T and Y1T through X6T and Y6T. Each is defined in terms of the independent variable T. A common application of parametric graphs is graphing equations over time.

## **Selecting a Graph Style**

The icons to the left of **X1T** through **X6T** represent the graph style of each parametric equation. The default in Par mode is ` (line), which connects plotted points. Line, <sup>™</sup> (thick), <sup>™</sup> (path), <sup>©</sup> (animate), and <sup>©</sup> (dot) styles are available for parametric graphing.

# **Defining and Editing Parametric Equations**

To define or edit a parametric equation, follow the steps in Chapter 3 for defining a function or editing a function. The independent variable in a parametric equation is T. In Par graphing mode, you can enter the parametric variable T in either of two ways.

- Press (X,T,Θ,n).
- Press [ALPHA] [T].

Two components, X and Y, define a single parametric equation. You must define both of them.

# **Selecting and Deselecting Parametric Equations**

The TI-84 Plus graphs only the selected parametric equations. In the Y= editor, a parametric equation is selected when the = signs of both the X and Y components are highlighted. You may select any or all of the equations X1T and Y1T through X6T and Y6T.

To change the selection status, move the cursor onto the = sign of either the X or Y component and press **ENTER**. The status of both the X and Y components is changed.

## **Setting Window Variables**

To display the window variable values, press <u>WINDOW</u>. These variables define the viewing window. The values below are defaults for Par graphing in Radian angle mode.

| Tmin=0         | Smallest T value to evaluate         |
|----------------|--------------------------------------|
| Tmax=6.2831853 | Largest T value to evaluate $(2\pi)$ |
| Tstep=.1308996 | T value increment $(\pi/24)$         |
| Xmin=-10       | Smallest X value to be displayed     |
| Xmax=10        | Largest X value to be displayed      |
| Xscl=1         | Spacing between the X tick marks     |
| Ymin=-10       | Smallest Y value to be displayed     |
| Ymax=10        | Largest Y value to be displayed      |
| Yscl=1         | Spacing between the Y tick marks     |

**Note:** To ensure that sufficient points are plotted, you may want to change the **T** window variables.

## **Setting the Graph Format**

To display the current graph format settings, press [2nd] [FORMAT]. Chapter 3 describes the format settings in detail. The other graphing modes share these format settings; Seq graphing mode has an additional axes format setting.

#### **Displaying a Graph**

When you press GRAPH, the TI-84 Plus plots the selected parametric equations. It evaluates the X and Y components for each value of T (from Tmin to Tmax in intervals of Tstep), and then plots each point defined by X and Y. The window variables define the viewing window.

As the graph is plotted, X, Y, and T are updated.

Smart Graph applies to parametric graphs.

#### **Window Variables and Y-VARS Menus**

You can perform these actions from the home screen or a program.

 Access functions by using the name of the X or Y component of the equation as a variable.

Store parametric equations.

Select or deselect parametric equations.

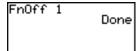

```
Plot1 Plot2 Plot3
\X1T=COS(T)
\Y1T=Sin(T)
\X2T=
\Y2T=
```

Store values directly to window variables.

## **Exploring Parametric Graphs**

#### **Free-Moving Cursor**

The free-moving cursor in Par graphing works the same as in Func graphing.

In **RectGC** format, moving the cursor updates the values of X and Y; if **CoordOn** format is selected, X and Y are displayed.

In **PolarGC** format, X, Y, R, and  $\theta$  are updated; if **CoordOn** format is selected, R and  $\theta$  are displayed.

#### TRACE

To activate TRACE, press TRACE. When TRACE is active, you can move the trace cursor along the graph of the equation one **Tstep** at a time. When you begin a trace, the trace

cursor is on the first selected function at **Tmin**. If **ExprOn** is selected, then the function is displayed.

In **RectGC** format, TRACE updates and displays the values of X, Y, and T if **CoordOn** format is on.

In **PolarGC** format, X, Y, R,  $\theta$  and T are updated; if **CoordOn** format is selected, R,  $\theta$ , and T are displayed. The X and Y (or R and  $\theta$ ) values are calculated from T.

To move five plotted points at a time on a function, press 2nd • or 2nd •. If you move the cursor beyond the top or bottom of the screen, the coordinate values at the bottom of the screen continue to change appropriately.

Quick Zoom is available in Par graphing; panning is not.

#### **Moving the Trace Cursor to Any Valid T Value**

To move the trace cursor to any valid **T** value on the current function, enter the number. When you enter the first digit, a **T**= prompt and the number you entered are displayed in the bottom-left corner of the screen. You can enter an expression at the **T**= prompt. The value must be valid for the current viewing window. When you have completed the entry, press ENTER to move the cursor.

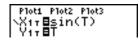

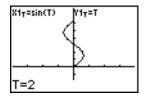

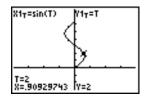

#### ZOOM

**ZOOM** operations in Par graphing work the same as in Func graphing. Only the **X** (**Xmin**, **Xmax**, and **XscI**) and **Y** (**Ymin**, **Ymax**, and **YscI**) window variables are affected.

The T window variables (Tmin, Tmax, and Tstep) are only affected when you select **ZStandard**. The **VARS ZOOM** secondary menu ZT/Zθ items **1:ZTmin**, **2:ZTmax**, and **3:ZTstep** are the zoom memory variables for Par graphing.

#### **CALC**

CALC operations in Par graphing work the same as in Func graphing. The CALCULATE menu items available in Par graphing are 1:value, 2:dy/dx, 3:dy/dt, and 4:dx/dt.

# Chapter 5: Polar Graphing

## **Getting Started: Polar Rose**

Getting Started is a fast-paced introduction. Read the chapter for details.

The polar equation R=Asin(B $\theta$ ) graphs a rose. Graph the rose for A=8 and B=2.5, and then explore the appearance of the rose for other values of A and B.

- 2. Press Y= to display the polar Y= editor. Press 8 SIN 2.5 (X,T,⊙,n) () ENTER to define r1.
- 3. Press  $\boxed{200M}$  6 to select 6:**ZStandard** and graph the equation in the standard viewing window. The graph shows only five petals of the rose, and the rose does not appear to be symmetrical. This is because the standard window sets  $\theta$ max= $2\pi$  and defines the window, rather than the pixels, as square.

```
Ploti Plot2 Plot3
\r188sin(2.50)
\r2=
\r3=
\r4=
\r5=
\r6=
```

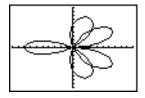

4. Press  $\boxed{\text{WINDOW}}$  to display the window variables. Press  $\boxed{\bullet}$  4  $\boxed{\text{2nd}}$   $\boxed{\pi}$  to increase the value of  $\theta$ max to  $4\pi$ .

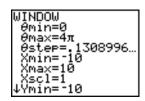

5. Press 200M 5 to select 5:**ZSquare** and plot the graph.

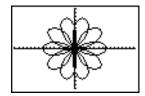

 Repeat steps 2 through 5 with new values for the variables A and B in the polar equation r1=Asin(Bθ). Observe how the new values affect the graph.

## **Defining and Displaying Polar Graphs**

#### **TI-84 Plus Graphing Mode Similarities**

The steps for defining a polar graph are similar to the steps for defining a function graph. Chapter 5 assumes that you are familiar with Chapter 3: Function Graphing. Chapter 5 details aspects of polar graphing that differ from function graphing.

#### **Setting Polar Graphing Mode**

To display the mode screen, press MODE. To graph polar equations, you must select Pol graphing mode before you enter values for the window variables and before you enter polar equations.

#### **Displaying the Polar Y= Editor**

After selecting Pol graphing mode, press Y= to display the polar Y= editor.

```
P10t1 P10t2 P10t3
\n1 =
\n2 =
\n3 =
\n4 =
\n5 =
\n6 =
```

In this editor, you can enter and display up to six polar equations, r1 through r6. Each is defined in terms of the independent variable  $\theta$ .

#### **Selecting Graph Styles**

The icons to the left of **r1** through **r6** represent the graph style of each polar equation. The default in Pol graphing mode is ` (line), which connects plotted points. Line, <sup>™</sup> (thick), ∜ (path), ∜ (animate), and ` (dot) styles are available for polar graphing.

#### **Defining and Editing Polar Equations**

To define or edit a polar equation, follow the steps in Chapter 3 for defining a function or editing a function. The independent variable in a polar equation is  $\theta$ . In Pol graphing mode, you can enter the polar variable  $\theta$  in either of two ways.

- Press [X,T,Θ,n].
- Press [ALPHA] [θ].

#### **Selecting and Deselecting Polar Equations**

The TI-84 Plus graphs only the selected polar equations. In the Y= editor, a polar equation is selected when the = sign is highlighted. You may select any or all of the equations.

To change the selection status, move the cursor onto the = sign, and then press ENTER.

#### **Setting Window Variables**

To display the window variable values, press <u>WINDOW</u>. These variables define the viewing window. The values below are defaults for Pol graphing in Radian angle mode.

| $\theta$ min=0         | Smallest $\theta$ value to evaluate            |
|------------------------|------------------------------------------------|
| $\theta$ max=6.2831853 | Largest $\theta$ value to evaluate $(2\pi)$    |
| θstep=.1308996         | Increment between $\theta$ values ( $\pi/24$ ) |
| Xmin=-10               | Smallest X value to be displayed               |

| Xmax=10  | Largest X value to be displayed  |
|----------|----------------------------------|
| Xscl=1   | Spacing between the X tick marks |
| Ymin=-10 | Smallest Y value to be displayed |
| Ymax=10  | Largest Y value to be displayed  |
| Yscl=1   | Spacing between the Y tick marks |

**Note:** To ensure that sufficient points are plotted, you may want to change the  $\theta$  window variables.

#### **Setting the Graph Format**

To display the current graph format settings, press [2nd] [FORMAT]. Chapter 3 describes the format settings in detail. The other graphing modes share these format settings.

#### **Displaying a Graph**

When you press GRAPH, the TI-84 Plus plots the selected polar equations. It evaluates R for each value of  $\theta$  (from  $\theta$ min to  $\theta$ max in intervals of  $\theta$ step) and then plots each point. The window variables define the viewing window.

As the graph is plotted, X, Y, R, and  $\theta$  are updated.

Smart Graph applies to polar graphs.

#### **Window Variables and Y-VARS Menus**

You can perform these actions from the home screen or a program.

• Access functions by using the name of the equation as a variable.

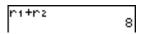

· Store polar equations.

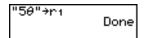

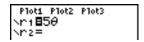

Select or deselect polar equations.

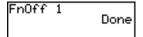

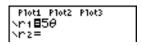

Store values directly to window variables.

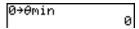

### **Exploring Polar Graphs**

#### **Free-Moving Cursor**

The free-moving cursor in Pol graphing works the same as in Func graphing. In **RectGC** format, moving the cursor updates the values of X and Y; if **CoordOn** format is selected, X and Y are displayed. In **PolarGC** format, X, Y, R, and  $\theta$  are updated; if **CoordOn** format is selected, R and  $\theta$  are displayed.

#### TRACE

To activate TRACE, press TRACE. When TRACE is active, you can move the trace cursor along the graph of the equation one  $\theta$ step at a time. When you begin a trace, the trace cursor is on the first selected function at  $\theta$ min. If ExprOn format is selected, then the equation is displayed.

In **RectGC** format, TRACE updates the values of X, Y, and  $\theta$ ; if **CoordOn** format is selected, X, Y, and  $\theta$  are displayed. In **PolarGC** format, TRACE updates X, Y, R, and  $\theta$ ; if **CoordOn** format is selected, R and  $\theta$  are displayed.

To move five plotted points at a time on a function, press 2nd I or 2nd I. If you move the trace cursor beyond the top or bottom of the screen, the coordinate values at the bottom of the screen continue to change appropriately.

Quick Zoom is available in Pol graphing mode; panning is not.

#### **Moving the Trace Cursor to Any Valid Theta Value**

To move the trace cursor to any valid  $\theta$  value on the current function, enter the number. When you enter the first digit, a  $\theta$ = prompt and the number you entered are displayed in the bottom-left corner of the screen. You can enter an expression at the  $\theta$ = prompt. The value must be valid for the current viewing window. When you complete the entry, press <code>ENTER</code> to move the cursor.

#### ZOOM

**ZOOM** operations in Pol graphing work the same as in Func graphing. Only the **X** (**Xmin**, **Xmax**, and **XscI**) and **Y** (**Ymin**, **Ymax**, and **YscI**) window variables are affected.

The  $\theta$  window variables ( $\theta$ min,  $\theta$ max, and  $\theta$ step) are not affected, except when you select **ZStandard**. The VARS ZOOM secondary menu ZT/Z $\theta$  items **4:Z** $\theta$ min, **5:Z** $\theta$ max, and **6:Z** $\theta$ step are zoom memory variables for Pol graphing.

#### CALC

CALC operations in Pol graphing work the same as in Func graphing. The CALCULATE menu items available in Pol graphing are 1:value, 2:dy/dx, and 3:dr/dθ.

# Chapter 6: Sequence Graphing

## **Getting Started: Forest and Trees**

**Note:** Getting Started is a fast-paced introduction. Read the chapter for details.

A small forest of 4,000 trees is under a new forestry plan. Each year 20 percent of the trees will be harvested and 1,000 new trees will be planted. Will the forest eventually disappear? Will the forest size stabilize? If so, in how many years and with how many trees?

1. Press MODE. Press VVV PRENTER to select Seq graphing mode.

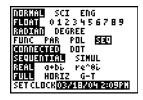

Press 2nd [FORMAT] and select Time axes format and ExprOn format if necessary.

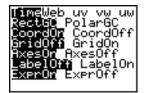

- 3. Press (☐). If the graph-style icon is not (dot), press (☐), press (☐), press (☐) until (☐) is displayed, and then press (☐).
- 4. Press MATH > 3 to select iPart( (integer part) because only whole trees are harvested. After each annual harvest, 80 percent (.80) of the trees remain.

Press  $\odot$  8 2nd [u] (  $\bigcirc$  X,T, $\bigcirc$ ,n  $\bigcirc$  1  $\bigcirc$  to define the number of trees after each harvest. Press  $\bigcirc$  1000  $\bigcirc$  to define the new trees. Press  $\bigcirc$  4000 to define the number of trees at the beginning of the program.

5. Press <u>Window</u> 0 to set *n*Min=0. Press **▼** 50 to set *n*Max=50. *n*Min and *n*Max evaluate forest size over 50 years. Set the other window variables.

PlotStart=1 Xmin=0 Ymin=0
PlotStep=1 Xmax=50 Ymax=6000
Xscl=10 Yscl=1000

6. Press TRACE. Tracing begins at *n***Min** (the start of the forestry plan). Press ▶ to trace the sequence year by year. The sequence is displayed at the top of the screen. The values for *n* (number of years), *X* (**X**=*n*, because *n* is plotted on the x-axis), and **Y** (tree count) are displayed at the bottom. When will the forest stabilize? With how many trees?

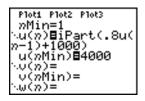

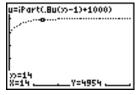

## **Defining and Displaying Sequence Graphs**

#### **TI-84 Plus Graphing Mode Similarities**

The steps for defining a sequence graph are similar to the steps for defining a function graph. Chapter 6 assumes that you are familiar with Chapter 3: Function Graphing. Chapter 6 details aspects of sequence graphing that differ from function graphing.

#### **Setting Sequence Graphing Mode**

To display the mode screen, press MODE. To graph sequence functions, you must select Seq graphing mode before you enter window variables and before you enter sequence functions.

Sequence graphs automatically plot in Simul mode, regardless of the current plottingorder mode setting.

#### TI-84 Plus Sequence Functions u, v, and w

The TI-84 Plus has three sequence functions that you can enter from the keyboard: u, v, and w. They are above the 7, 8, and 9 keys.

You can define sequence functions in terms of:

- The independent variable n
- The previous term in the sequence function, such as  $\mathbf{u}(n-1)$
- The term that precedes the previous term in the sequence function, such as  $\mathbf{u}(n-2)$

• The previous term or the term that precedes the previous term in another sequence function, such as  $\mathbf{u}(n-1)$  or  $\mathbf{u}(n-2)$  referenced in the sequence  $\mathbf{v}(n)$ .

**Note:** Statements in this chapter about  $\mathbf{u}(n)$  are also true for  $\mathbf{v}(n)$  and  $\mathbf{w}(n)$ ; statements about  $\mathbf{u}(n-1)$  are also true for  $\mathbf{v}(n-1)$  and  $\mathbf{w}(n-1)$ ; statements about  $\mathbf{u}(n-2)$  are also true for  $\mathbf{v}(n-2)$  and  $\mathbf{w}(n-2)$ .

#### Displaying the Sequence Y= Editor

After selecting Seq mode, press Y= to display the sequence Y= editor.

```
Plot1 Plot2 Plot3
nMin=1
\u(n)=
u(nMin)=
\u(n)=
\u(n)=
\u(n)=
\u(n)=
\u(n)=
\u(n)=
\u(n)=
\u(n)=
```

In this editor, you can display and enter sequences for  $\mathbf{u}(n)$ ,  $\mathbf{v}(n)$ , and  $\mathbf{w}(n)$ . Also, you can edit the value for  $n\mathbf{Min}$ , which is the sequence window variable that defines the minimum n value to evaluate.

The sequence Y= editor displays the nMin value because of its relevance to  $\mathbf{u}(n$ Min),  $\mathbf{v}(n$ Min), and  $\mathbf{w}(n$ Min), which are the initial values for the sequence equations  $\mathbf{u}(n)$ ,  $\mathbf{v}(n)$ , and  $\mathbf{w}(n)$ , respectively.

n**Min** in the Y= editor is the same as n**Min** in the window editor. If you enter a new value for n**Min** in one editor, the new value for n**Min** is updated in both editors.

**Note:** Use  $\mathbf{u}(n\mathbf{Min})$ ,  $\mathbf{v}(n\mathbf{Min})$ , or  $\mathbf{w}(n\mathbf{Min})$  only with a recursive sequence, which requires an initial value.

#### **Selecting Graph Styles**

The icons to the left of  $\mathbf{u}(n)$ ,  $\mathbf{v}(n)$ , and  $\mathbf{w}(n)$  represent the graph style of each sequence (Chapter 3). The default in Seq mode is  $\dot{}$ . (dot), which shows discrete values. Dot,  $\dot{}$  (line), and  $\dot{}$  (thick) styles are available for sequence graphing. Graph styles are ignored in Web format.

#### **Selecting and Deselecting Sequence Functions**

The TI-84 Plus graphs only the selected sequence functions. In the Y= editor, a sequence function is selected when the = signs of both  $\mathbf{u}(n)$ = and  $\mathbf{u}(n\mathbf{Min})$ = are highlighted.

To change the selection status of a sequence function, move the cursor onto the = sign of the function name, and then press  $\boxed{\text{ENTER}}$ . The status is changed for both the sequence function  $\mathbf{u}(n)$  and its initial value  $\mathbf{u}(n)$ Min).

#### **Defining and Editing a Sequence Function**

To define or edit a sequence function, follow the steps in Chapter 3 for defining a function. The independent variable in a sequence is n.

In Seq graphing mode, you can enter the sequence variable in either of two ways.

- Press [X,T,Θ,n].
- Press [2nd] [CATALOG] [N].

You can enter the function name from the keyboard.

- To enter the function name **u**, press 2nd [**u**] (above 7).
- To enter the function name v, press 2nd [v] (above 8).
- To enter the function name w, press 2nd [w] (above 9).

Generally, sequences are either nonrecursive or recursive. Sequences are evaluated only at consecutive integer values. n is always a series of consecutive integers, starting at zero or any positive integer.

#### **Nonrecursive Sequences**

In a nonrecursive sequence, the nth term is a function of the independent variable n. Each term is independent of all other terms.

For example, in the nonrecursive sequence below, you can calculate  $\mathbf{u}(5)$  directly, without first calculating  $\mathbf{u}(1)$  or any previous term.

```
Plot1 Plot2 Plot3
nMin=1
\u(n)=2*n
u(nMin)=
\u(n)=
\u(n)=
\u(n)=
\u(n)=
\u(n)=
\u(n)=
\u(n)=
\u(n)=
\u(n)=
```

The sequence equation above returns the sequence 2, 4, 6, 8, 10, ... for n = 1, 2, 3, 4, 5, ...

**Note:** You may leave blank the initial value  $\mathbf{u}(n\mathbf{Min})$  when calculating nonrecursive sequences.

#### **Recursive Sequences**

In a recursive sequence, the nth term in the sequence is defined in relation to the previous term or the term that precedes the previous term, represented by  $\mathbf{u}(n-1)$  and  $\mathbf{u}(n-2)$ . A recursive sequence may also be defined in relation to n, as in  $\mathbf{u}(n)=\mathbf{u}(n-1)+n$ .

For example, in the sequence below you cannot calculate  $\mathbf{u}(5)$  without first calculating  $\mathbf{u}(1)$ ,  $\mathbf{u}(2)$ ,  $\mathbf{u}(3)$ , and  $\mathbf{u}(4)$ .

```
Plot1 Plot2 Plot3
カMin=1
シu(カ)目2*u(カー1)
u(カMin)目1
```

Using an initial value  $\mathbf{u}(n\mathbf{Min}) = 1$ , the sequence above returns 1, 2, 4, 8, 16, ...

**Note**: On the TI-84 Plus, you must type each character of the terms. For example, to enter  $\mathbf{u}(n-1)$ , press  $2nd [\mathbf{u}] ( \overline{X,T,\Theta,n} - 1 )$ .

Recursive sequences require an initial value or values, since they reference undefined terms.

• If each term in the sequence is defined in relation to the previous term, as in u(n-1), you must specify an initial value for the first term.

```
Plot1 Plot2 Plot3

mMin=1

\u(n)=.8u(n-1)+5

0

u(nMin)=100
```

• If each term in the sequence is defined in relation to the term that precedes the previous term, as in **u**(*n*-**2**), you must specify initial values for the first two terms. Enter the initial values as a list enclosed in braces ({ }) with commas separating the values.

```
Plot1 Plot2 Plot3

nMin=1

\u(n)=u(n-1)+u(n

-2)

u(nMin)=(1,0)
```

The value of the first term is 0 and the value of the second term is 1 for the sequence  $\mathbf{u}(n)$ .

#### **Setting Window Variables**

To display the window variables, press <u>WINDOW</u>. These variables define the viewing window. The values below are defaults for Seq graphing in both Radian and Degree angle modes.

| nMin=1      | Smallest n value to evaluate              |
|-------------|-------------------------------------------|
| nMax=10     | Largest n value to evaluate               |
| PlotStart=1 | First term number to be plotted           |
| PlotStep=1  | Incremental $n$ value (for graphing only) |
| Xmin=-10    | Smallest X value to be displayed          |
| Xmax=10     | Largest X value to be displayed           |
| Xscl=1      | Spacing between the X tick marks          |
| Ymin=-10    | Smallest Y value to be displayed          |
| Ymax=10     | Largest Y value to be displayed           |
| Yscl=1      | Spacing between the Y tick marks          |

*n*Min must be an integer  $\ge 0$ . *n*Max, PlotStart, and PlotStep must be integers  $\ge 1$ .

*n*Min is the smallest *n* value to evaluate. *n*Min also is displayed in the sequence Y = editor. *n*Max is the largest *n* value to evaluate. Sequences are evaluated at u(nMin), u(nMin+1), u(nMin+2), ..., u(nMax).

**PlotStart** is the first term to be plotted. **PlotStart=1** begins plotting on the first term in the sequence. If you want plotting to begin with the fifth term in a sequence, for example, set **PlotStart=5**. The first four terms are evaluated but are not plotted on the graph.

**PlotStep** is the incremental *n* value for graphing only. **PlotStep** does not affect sequence evaluation; it only designates which points are plotted on the graph. If you specify **PlotStep=2**, the sequence is evaluated at each consecutive integer, but it is plotted on the graph only at every other integer.

## **Selecting Axes Combinations**

#### **Setting the Graph Format**

To display the current graph format settings, press [2nd] [FORMAT]. Chapter 3 describes the format settings in detail. The other graphing modes share these format settings. The axes setting on the top line of the screen is available only in Seq mode.

| Time Web uv | vw uw    | Type of sequence plot (axes)     |
|-------------|----------|----------------------------------|
| RectGC      | Polar GC | Rectangular or polar output      |
| CoordOn     | CoordOff | Cursor coordinate display on/off |
| GridOff     | GridOn   | Grid display off or on           |
| AxesOn      | AxesOff  | Axes display on or off           |
| LableOff    | LabelOn  | Axes label display off or on     |
| ExprOn      | ExprOff  | Expression display on or off     |

#### **Setting Axes Format**

For sequence graphing, you can select from five axes formats. The table below shows the values that are plotted on the x-axis and y-axis for each axes setting.

| Axes Setting | x-axis                                            | y-axis                                                              |
|--------------|---------------------------------------------------|---------------------------------------------------------------------|
| Time         | n                                                 | <b>u</b> ( <i>n</i> ), <b>v</b> ( <i>n</i> ), <b>w</b> ( <i>n</i> ) |
| Web          | u( <i>n</i> -1), v( <i>n</i> -1), w( <i>n</i> -1) | <b>u</b> ( <i>n</i> ), <b>v</b> ( <i>n</i> ), <b>w</b> ( <i>n</i> ) |
| uv           | <b>u</b> ( <i>n</i> )                             | <b>v</b> (n)                                                        |
| vw           | <b>v</b> (n)                                      | <b>w</b> ( <i>n</i> )                                               |
| uw           | <b>u</b> ( <i>n</i> )                             | <b>w</b> ( <i>n</i> )                                               |

#### **Displaying a Sequence Graph**

To plot the selected sequence functions, press  $\overline{\text{GRAPH}}$ . As a graph is plotted, the TI-84 Plus updates X, Y, and n.

Smart Graph applies to sequence graphs (Chapter 3).

## **Exploring Sequence Graphs**

#### **Free-Moving Cursor**

The free-moving cursor in Seq graphing works the same as in Func graphing. In **RectGC** format, moving the cursor updates the values of X and Y; if **CoordOn** format is selected,

X and Y are displayed. In **PolarGC** format, X, Y, R, and  $\theta$  are updated; if **CoordOn** format is selected, R and  $\theta$  are displayed.

#### **TRACE**

The axes format setting affects TRACE.

When **Time**, **uv**, **vw**, or **uw** axes format is selected, TRACE moves the cursor along the sequence one **PlotStep** increment at a time. To move five plotted points at once, press [2nd] or [2nd] .

- When you begin a trace, the trace cursor is on the first selected sequence at the term number specified by PlotStart, even if it is outside the viewing window.
- Quick Zoom applies to all directions. To center the viewing window on the current cursor location after you have moved the trace cursor, press ENTER. The trace cursor returns to nMin.

In Web format, the trail of the cursor helps identify points with attracting and repelling behavior in the sequence. When you begin a trace, the cursor is on the x-axis at the initial value of the first selected function.

**Note:** To move the cursor to a specified n during a trace, enter a value for n, and press  $\overline{\text{ENTER}}$ . For example, to quickly return the cursor to the beginning of the sequence, paste n**Min** to the n= prompt and press  $\overline{\text{ENTER}}$ .

#### Moving the Trace Cursor to Any Valid n Value

To move the trace cursor to any valid n value on the current function, enter the number. When you enter the first digit, an n= prompt and the number you entered are displayed in

the bottom-left corner of the screen. You can enter an expression at the n= prompt. The value must be valid for the current viewing window. When you have completed the entry, press  $\overline{\text{ENTER}}$  to move the cursor.

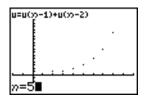

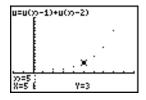

#### ZOOM

**ZOOM** operations in Seq graphing work the same as in Func graphing. Only the **X** (**Xmin**, **Xmax**, and **XscI**) and **Y** (**Ymin**, **Ymax**, and **YscI**) window variables are affected.

**PlotStart**, **PlotStep**, *n***Min**, and *n***Max** are only affected when you select **ZStandard**. The **VARS Zoom** secondary menu ZU items 1 through 7 are the **ZOOM MEMORY** variables for Seq graphing.

#### **CALC**

The only **CALC** operation available in Seq graphing is **value**.

- When Time axes format is selected, value displays Y (the u(n) value) for a specified n value.
- When Web axes format is selected, value draws the web and displays Y (the u(n) value) for a specified n value.

When uv, vw, or uw axes format is selected, value displays X and Y according to the
axes format setting. For example, for uv axes format, X represents u(n) and Y
represents v(n).

#### Evaluating u, v, and w

To enter the sequence names  $\mathbf{u}$ ,  $\mathbf{v}$ , or  $\mathbf{w}$ , press [2nd]  $[\mathbf{u}]$ ,  $[\mathbf{v}]$ , or  $[\mathbf{w}]$ . You can evaluate these names in any of three ways.

- Calculate the nth value in a sequence.
- Calculate a list of values in a sequence.
- Generate a sequence with **u**(nstart,nstop[,nstep]). nstep is optional; default is 1.

```
"n2"+u:u(3) 9
u({1,3,5,7,9})
{1 9 25 49 81}
u(1,9,2)
{1 9 25 49 81}
```

## **Graphing Web Plots**

#### **Graphing a Web Plot**

To select Web axes format, press [2nd] [FORMAT] [I] [ENTER]. A web plot graphs u(n) versus u(n-1), which you can use to study long-term behavior (convergence, divergence, or oscillation) of a recursive sequence. You can see how the sequence may change behavior as its initial value changes.

#### **Valid Functions for Web Plots**

When Web axes format is selected, a sequence will not graph properly or will generate an error.

- It must be recursive with only one recursion level  $(\mathbf{u}(n-1))$  but not  $\mathbf{u}(n-2)$ .
- It cannot reference *n* directly.
- It cannot reference any defined sequence except itself.

#### **Displaying the Graph Screen**

In Web format, press GRAPH to display the graph screen. The TI-84 Plus:

- Draws a y=x reference line in AxesOn format.
- Plots the selected sequences with u(n-1) as the independent variable.

**Note**: A potential convergence point occurs whenever a sequence intersects the **y=x** reference line. However, the sequence may or may not actually converge at that point, depending on the sequence's initial value.

#### **Drawing the Web**

To activate the trace cursor, press TRACE. The screen displays the sequence and the current n, X, and Y values (X represents  $\mathbf{u}(n-1)$  and Y represents  $\mathbf{u}(n)$ ). Press  $\mathbf{r}$  repeatedly to draw the web step by step, starting at n**Min**. In Web format, the trace cursor follows this course.

1. It starts on the x-axis at the initial value u(nMin) (when PlotStart=1).

- 2. It moves vertically (up or down) to the sequence.
- 3. It moves horizontally to the y=x reference line.
- 4. It repeats this vertical and horizontal movement as you continue to press .

## **Using Web Plots to Illustrate Convergence**

#### **Example: Convergence**

1. Press  $\boxed{Y}$  in **Seq** mode to display the sequence Y = editor. Make sure the graph style is set to  $\dot{}$ . (dot), and then define n**Min**,  $\mathbf{u}(n)$  and  $\mathbf{u}(n$ **Min**) as shown below.

```
Plot1 Plot2 Plot3
nMin=1
\u(n)=-.8u(n-1)+
3.6
u(nMin)=(-4)
\u(n)=
v(n)=
v(nMin)=
\u(nMin)=
```

- 2. Press [2nd] [FORMAT] [ENTER] to set **Time** axes format.
- 3. Press WINDOW and set the variables as shown below.

| nMin=1      | Xmin=0  | Ymin=-10 |
|-------------|---------|----------|
| nMax=25     | Xmax=25 | Ymax=10  |
| PlotStart=1 | XscI=1  | Yscl=1   |
| PlotStep=1  |         |          |

4. Press GRAPH to graph the sequence.

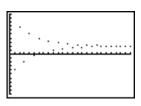

- 5. Press [2nd] [FORMAT] and select the Web axes setting.
- 6. Press **WINDOW** and change the variables below.

- 7. Press GRAPH to graph the sequence.
- 8. Press TRACE, and then press \(\bar{\mathbb{L}}\) to draw the web. The displayed cursor coordinates \(n\), \(\mathbb{X}\) (\(\mathbb{u}(n-1)\)), and \(\mathbb{Y}\) (\(\mathbb{u}(n)\)) change accordingly. When you press \(\bar{\mathbb{L}}\), a new \(n\) value is displayed, and the trace cursor is on the sequence. When you press \(\bar{\mathbb{L}}\) again, the \(n\) value remains the same, and the cursor moves to the \(\mathbb{y}=\mathbb{x}\) reference line. This pattern repeats as you trace the web.

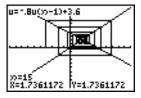

## **Graphing Phase Plots**

#### Graphing with uv, vw, and uw

The phase-plot axes settings **uv**, **vw**, and **uw** show relationships between two sequences. To select a phase-plot axes setting, press [2nd] [FORMAT], press [>] until the cursor is on **uv**, **vw**, or **uw**, and then press [ENTER].

| Axes Setting | x-axis                | y-axis               |
|--------------|-----------------------|----------------------|
| uv           | <b>u</b> ( <i>n</i> ) | <b>v</b> (n)         |
| VW           | <b>v</b> (n)          | <b>w(</b> n)         |
| uw           | <b>u</b> ( <i>n</i> ) | <b>w(</b> n <b>)</b> |

#### **Example: Predator-Prey Model**

Use the predator-prey model to determine the regional populations of a predator and its prey that would maintain population equilibrium for the two species.

This example uses the model to determine the equilibrium populations of foxes and rabbits, with initial populations of 200 rabbits ( $\mathbf{u}(n\mathbf{Min})$ ) and 50 foxes ( $\mathbf{v}(n\mathbf{Min})$ ).

These are the variables (given values are in parentheses):

| R | = | number of rabbits                           |        |
|---|---|---------------------------------------------|--------|
| М | = | rabbit population growth rate without foxes | (.05)  |
| K | = | rabbit population death rate with foxes     | (.001) |

W = number of foxes

G = fox population growth rate with rabbits (.0002)

D = fox population death rate without rabbits (.03)

n = time (in months)

 $R_n = R_{n-1}(1+M-KW_{n-1})$ 

 $W_n = W_{n-1}(1+GR_{n-1}-D)$ 

Press Y= in Seq mode to display the sequence Y= editor. Define the sequences and initial values for R<sub>n</sub> and W<sub>n</sub> as shown below. Enter the sequence R<sub>n</sub> as u(n) and enter the sequence W<sub>n</sub> as v(n).

2. Press 2nd [FORMAT] ENTER to select **Time** axes format.

3. Press WINDOW and set the variables as shown below.

| nMin=0      | Xmin=0   | Ymin=0   |
|-------------|----------|----------|
| nMax=400    | Xmax=400 | Ymax=300 |
| PlotStart=1 | XscI=100 | Yscl=100 |
| PlotStep=1  |          |          |

4. Press GRAPH to graph the sequence.

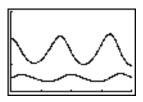

5. Press TRACE  $\triangleright$  to individually trace the number of rabbits  $(\mathbf{u}(n))$  and foxes  $(\mathbf{v}(n))$  over time (n).

**Note:** Press a number, and then press  $\boxed{\text{ENTER}}$  to jump to a specific n value (month) while in TRACE.

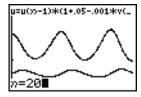

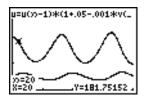

6. Press 2nd [FORMAT] ▶ ▶ ENTER to select uv axes format.

7. Press WINDOW and change these variables as shown below.

| Xmin=84  | Ymin=25 |
|----------|---------|
| Xmax=237 | Ymax=75 |
| XscI=50  | Yscl=10 |

8. Press TRACE. Trace both the number of rabbits (X) and the number of foxes (Y) through 400 generations.

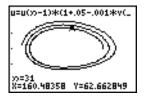

Note: When you press  $\boxed{\text{TRACE}}$ , the equation for  $\mathbf{u}$  is displayed in the top-left corner. Press  $\boxed{\phantom{a}}$  or  $\boxed{\phantom{a}}$  to see the equation for  $\mathbf{v}$ .

## **Comparing TI-84 Plus and TI-82 Sequence Variables**

#### **Sequences and Window Variables**

Refer to the table if you are familiar with the TI-82. It shows TI-84 Plus sequences and sequence window variables, as well as their TI-82 counterparts.

| TI-84 Plus            | TI-82                     |  |
|-----------------------|---------------------------|--|
| In the Y= editor:     |                           |  |
| <b>u</b> ( <i>n</i> ) | Un                        |  |
| u(nMin)               | UnStart (window variable) |  |

| TI-84 Plus            | TI-82                     |
|-----------------------|---------------------------|
| <b>v</b> (n)          | <b>V</b> n                |
| v(nMin)               | VnStart (window variable) |
| <b>w</b> (n)          | not available             |
| w(nMin)               | not available             |
| In the window editor: |                           |
| <i>n</i> Min          | nStart                    |
| nMax                  | п <b>M</b> ax             |
| PlotStart             | иMin                      |
| PlotStep              | not available             |

## **Keystroke Differences Between TI-84 Plus and TI-82**

#### **Sequence Keystroke Changes**

Refer to the table if you are familiar with the TI-82. It compares TI-84 Plus sequence-name syntax and variable syntax with TI-82 sequence-name syntax and variable syntax.

| TI-84 Plus / TI-82 | On TI-84 Plus, press:      | On TI-82, press: |
|--------------------|----------------------------|------------------|
| n / n              | $X,T,\Theta,n$             | [2nd] [n]        |
| u(n) / Un          | 2nd <b>[u]</b> ( X,T,⊖,n ) | 2nd [Y-VARS] 4 1 |

| TI-84 Plus / TI-82        | On TI-84 Plus, press:                  | On TI-82, press:          |
|---------------------------|----------------------------------------|---------------------------|
| <b>v</b> (n) / <b>V</b> n | 2nd $[V]$ ( $[X,T,\Theta,n]$ )         | 2nd [Y-VARS] 4 2          |
| <b>w</b> (n)              | 2nd <b>[w]</b><br>( [X,T,⊖,η] )        | not available             |
| u(n-1) / Un-1             | 2nd <b>[u]</b><br>( [X,T,⊖,n] - [1] )  | [2nd] [U <sub>n-1</sub> ] |
| v(n-1) / Vn-1             | 2nd [ <b>∨]</b><br>( [X,T,⊖,n] - [1] ) | [2nd] [V <sub>n-1</sub> ] |
| w(n-1)                    | 2nd <b>[w]</b><br>(∫ (X,T,⊖,n) - 1 ()  | not available             |

## Chapter 7: Tables

## **Getting Started: Roots of a Function**

Getting Started is a fast-paced introduction. Read the chapter for details.

Evaluate the function  $Y = X^3 - 2X$  at each integer between -10 and 10. How many sign changes occur, and at what X values?

- 1. Press MODE • ENTER to set Func graphing mode.
- 2. Press Y=. Press  $X, T, \Theta, n$  MATH 3 to select  $^3$ . Then press [-] 2  $[X, T, \Theta, n]$  to enter the function  $Y1=X^3-2X$ .

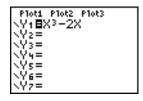

3. Press 2nd [TBLSET] to display the **TABLE SETUP** screen. Press (-) **10** ENTER to set **TblStart=**-**10**. Press **1** ENTER to set Δ**Tbl=1**.

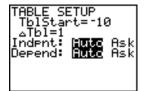

Chapter 7: Tables 177

Press ENTER to select Indpnt: Auto (automatically generated independent values). Press ENTER to select Depend: Auto (automatically generated dependent values).

4. Press 2nd [TABLE] to display the table screen.

| X       | Υı                             |  |
|---------|--------------------------------|--|
| Sperana | 9116975<br>97792016<br>9779215 |  |
| X=-10   |                                |  |

5. Press until you see the sign changes in the value of Y1. How many sign changes occur, and at what X values?

| X   | TY1 |  |
|-----|-----|--|
| -3  | -21 |  |
| -ī  | 1,  |  |
| ž   | Įž1 |  |
| Á   | 21  |  |
| X=3 |     |  |

## **Setting Up the Table**

#### **TABLE SETUP Screen**

To display the TABLE SETUP screen, press [2nd] [TBLSET].

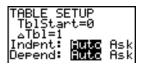

#### TblStart, ∆Tbl

**TblStart** (table start) defines the initial value for the independent variable. **TblStart** applies only when the independent variable is generated automatically (when **Indpnt: Auto** is selected).

 $\Delta$ **TbI** (table step) defines the increment for the independent variable.

**Note:** In Seq mode, both **TblStart** and  $\Delta$ **Tbl** must be integers.

### Indpnt: Auto, Indpnt: Ask, Depend: Auto, Depend: Ask

| Selections                   | Table Characteristics                                                                                                    |
|------------------------------|----------------------------------------------------------------------------------------------------|
| Indpnt: Auto<br>Depend: Auto | Values are displayed automatically in both the independent-<br>variable column and in all dependent-variable columns.                                                             |
| Indpnt: Ask<br>Depend: Auto  | The table is empty; when you enter a value for the independent variable, all corresponding dependent-variable values are calculated and displayed automatically.                  |
| Indpnt: Auto<br>Depend: Ask  | Values are displayed automatically for the independent variable; to generate a value for a dependent variable, move the cursor to that cell and press <a href="ENTER">ENTER</a> . |
| Indpnt: Ask<br>Depend: Ask   | The table is empty; enter values for the independent variable; to generate a value for a dependent variable, move the cursor to that cell and press <a href="ENTER">ENTER</a> .   |

### Setting Up the Table from the Home Screen or a Program

To store a value to **TbIStart**,  $\Delta$ **TbI**, or **TbIZnput** from the home screen or a program, select the variable name from the **VARS TABLE** secondary menu. **TbIInput** is a list of independent-variable values in the current table.

When you press [2nd] [TBLSET] in the program editor, you can select IndpntAuto, IndpntAsk, DependAuto, and DependAsk.

### **Defining the Dependent Variables**

### **Defining Dependent Variables from the Y= Editor**

In the Y= editor, enter the functions that define the dependent variables. Only functions that are selected in the Y= editor are displayed in the table. The current graphing mode is used. In Par mode, you must define both components of each parametric equation (Chapter 4).

### **Editing Dependent Variables from the Table Editor**

To edit a selected Y= function from the table editor, follow these steps.

- 1. Press 2nd [TABLE] to display the table, then press ▶ or ◀ to move the cursor to a dependent-variable column.
- 2. Press until the cursor is on the function name at the top of the column. The function is displayed on the bottom line.

| X              | ΙΥ1       |  |
|----------------|-----------|--|
| 0              | 0_1       |  |
| 0123556        | 21        |  |
| 5              | 56<br>115 |  |
| 6              | 204       |  |
| Y1 <b>⊟</b> X3 | -2X       |  |

3. Press ENTER. The cursor moves to the bottom line. Edit the function.

| X               | <b>W</b> 1           |  |
|-----------------|----------------------|--|
| 0400500         | 07 72647<br>07 72642 |  |
| Y1 <b>⊟■</b> 3- | -2X                  |  |

| X               | Y1            | L |
|-----------------|---------------|---|
| Ŷ.              | 0,            |   |
| 2               | <sup>-1</sup> |   |
| 3               | 21            |   |
| 100466          | 115           |   |
|                 | 204           |   |
| Y1 <b>⊟</b> X3- | -4X           |   |

4. Press ENTER or 

. The new values are calculated. The table and the Y= function are updated automatically.

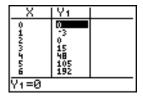

**Note:** You also can use this feature to view the function that defines a dependent variable without having to leave the table.

## **Displaying the Table**

#### **The Table**

To display the table, press 2nd [TABLE].

Note: The table abbreviates the values, if necessary.

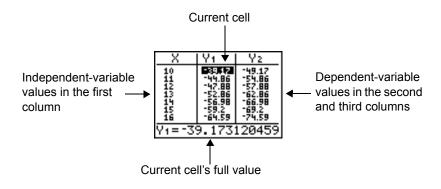

### **Independent and Dependent Variables**

The current graphing mode determines which independent and dependent variables are displayed in the table (Chapter 1). In the table above, for example, the independent variable X and the dependent variables **Y1** and **Y2** are displayed because Func graphing mode is set.

|                  | Independent Variable |                                              |
|------------------|----------------------|----------------------------------------------|
| Graphing Mode    | •                    | Dependent Variable                           |
| Func (function)  | X                    | Y1 through Y9, and Y0                        |
| Par (parametric) | T                    | X1T/Y1T through X6T/Y6T                      |
| Pol (polar)      | θ                    | r1 through r6                                |
| Seq (sequence)   | n                    | <b>u</b> (n), <b>v</b> (n), and <b>w</b> (n) |

### Clearing the Table from the Home Screen or a Program

From the home screen, select the **CIrTable** instruction from the CATALOG. To clear the table, press **ENTER**.

From a program, select **9:CIrTable** from the **PRGM I/O** menu or from the CATALOG. The table is cleared upon execution. If **IndpntAsk** is selected, all independent and dependent variable values on the table are cleared. If **DependAsk** is selected, all dependent variable values on the table are cleared.

### **Scrolling Independent-Variable Values**

If Indpnt: Auto is selected, you can press A and In the independent-variable column to display more values. As you scroll the column, the corresponding dependent-variable values also are displayed. All dependent-variable values may not be displayed if Depend: Ask is selected.

| X      | [Y1                    | Y2  |
|--------|------------------------|-----|
| 0      | 10,                    | 0   |
| 123456 | 14.                    | 0.  |
| 4      | 56_                    | 5   |
| 6      | 21<br>56<br>115<br>204 | 192 |
| X=0    |                        |     |

| X      | Υ1        | Y2                        |
|--------|-----------|---------------------------|
| Homese | 101111111 | 3<br>0<br>15<br>18<br>105 |
| X= -1  |           |                           |

**Note:** You can scroll back from the value entered for **TblStart**. As you scroll, **TblStart** is updated automatically to the value shown on the top line of the table. In the example above, **TblStart=0** and  $\Delta$ **Tbl=1** generates and displays values of **X=0**, ..., **6**; but you can press  $\triangle$  to scroll back and display the table for **X=-1**, ..., **5**.

### **Displaying Other Dependent Variables**

If you have defined more than two dependent variables, the first two selected Y= functions are displayed initially. Press ) or (1) to display dependent variables defined by other selected Y= functions. The independent variable always remains in the left column, except during a trace with Par graphing mode and G-T split-screen mode set.

| X          | l Y2 | Y3         |
|------------|------|------------|
| -4<br>-2   | 14.6 | -2:<br>-18 |
| -2         | -6   | -18<br>-10 |
| -ī         | 9    | Q"         |
| ž          | 14   | 2          |
| $V_3 = -2$ | 8    |            |

**Note:** To simultaneously display two dependent variables on the table that are not defined as consecutive Y= functions, go to the Y= editor and deselect the Y= functions between the two you want to display. For example, to simultaneously display Y4 and Y7 on the table, go to the Y= editor and deselect Y5 and Y6.

# Chapter 8: Draw Instructions

## **Getting Started: Drawing a Tangent Line**

Getting Started is a fast-paced introduction. Read the chapter for details.

Suppose you want to find the equation of the tangent line at  $X = \frac{\sqrt{2}}{2}$  for the function  $Y=\sin(X)$ .

Before you begin, select **Radian** and **Func** mode from the mode screen, if necessary.

- Press Y= to display the Y= editor. Press
   SIN (X,T,Θ,n) ) to store sin(X) in Y1.
- 2. Press 200M 7 to select 7:ZTrig, which graphs the equation in the Zoom Trig window.

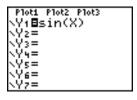

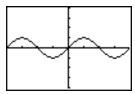

3. Press 2nd [DRAW] 5 to select 5:Tangent(. The tangent instruction is initiated.

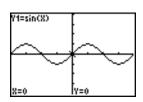

4. Press 2nd [√] 2 [) ÷ 2.

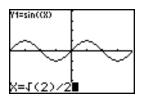

5. Press ENTER. The tangent line is drawn; the X value and the tangent-line equation are displayed on the graph.

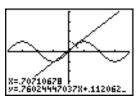

### **Using the DRAW Menu**

#### **DRAW Menu**

To display the **DRAW** menu, press [2nd] [DRAW]. The TI-84 Plus's interpretation of these instructions depends on whether you accessed the menu from the home screen or the program editor or directly from a graph.

| DRA | W POINTS   | STO |                                             |
|-----|------------|-----|---------------------------------------------|
| 1:  | ClrDraw    |     | Clears all drawn elements.                  |
| 2:  | Line(      |     | Draws a line segment between 2 points.      |
| 3:  | Horizontal |     | Draws a horizontal line.                    |
| 4:  | Vertical   |     | Draws a vertical line.                      |
| 5:  | Tangent (  |     | Draws a line segment tangent to a function. |
| 6:  | DrawF      |     | Draws a function.                           |
| 7:  | Shade (    |     | Shades an area between two functions.       |
| 8:  | DrawInv    |     | Draws the inverse of a function.            |
| 9:  | Circle(    |     | Draws a circle.                             |
| 0:  | Text(      |     | Draws text on a graph screen.               |
| A:  | Pen        |     | Activates the free-form drawing tool.       |

### **Before Drawing on a Graph**

The DRAW instructions draw on top of graphs. Therefore, before you use the DRAW instructions, consider whether you want to perform one or more of the following actions.

- Change the mode settings on the mode screen.
- Change the format settings on the format screen.
- Enter or edit functions in the Y= editor.
- Select or deselect functions in the Y= editor.
- Change the window variable values.
- Turn stat plots on or off.
- Clear existing drawings with CIrDraw.

**Note:** If you draw on a graph and then perform any of the actions listed above, the graph is replotted without the drawings when you display the graph again.

### **Drawing on a Graph**

You can use any **DRAW** menu instructions except **DrawInv** to draw on Func, Par, Pol, and Seq graphs. **DrawInv** is valid only in Func graphing. The coordinates for all DRAW instructions are the display's x-coordinate and y-coordinate values.

You can use most **DRAW** menu and **DRAW POINTS** menu instructions to draw directly on a graph, using the cursor to identify the coordinates. You also can execute these instructions from the home screen or from within a program. If a graph is not displayed when you select a **DRAW** menu instruction, the home screen is displayed.

## **Clearing Drawings**

### **Clearing Drawings When a Graph Is Displayed**

All points, lines, and shading drawn on a graph with DRAW instructions are temporary.

To clear drawings from the currently displayed graph, select **1:CIrDraw** from the **DRAW** menu. The current graph is replotted and displayed with no drawn elements.

### **Clearing Drawings from the Home Screen or a Program**

To clear drawings on a graph from the home screen or a program, begin on a blank line on the home screen or in the program editor. Select **1:CIrDraw** from the **DRAW** menu. The instruction is copied to the cursor location. Press ENTER.

When **CirDraw** is executed, it clears all drawings from the current graph and displays the message <code>Done</code>. When you display the graph again, all drawn points, lines, circles, and shaded areas will be gone.

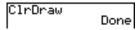

Note: Before you clear drawings, you can store them with StorePic.

### **Drawing Line Segments**

### **Drawing a Line Segment Directly on a Graph**

To draw a line segment when a graph is displayed, follow these steps.

- 1. Select 2:Line( from the DRAW menu.
- 2. Place the cursor on the point where you want the line segment to begin, and then press ENTER.
- 3. Move the cursor to the point where you want the line segment to end. The line is displayed as you move the cursor. Press ENTER.

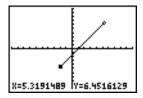

To continue drawing line segments, repeat steps 2 and 3. To cancel Line(, press CLEAR).

### **Drawing a Line Segment from the Home Screen or a Program**

**Line(** also draws a line segment between the coordinates (XI,YI) and (X2,Y2). The values may be entered as expressions.

#### Line(X1, Y1, X2, Y2)

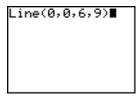

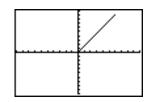

To erase a line segment, enter Line(X1,Y1,X2,Y2,0)

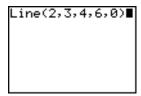

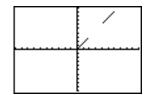

## **Drawing Horizontal and Vertical Lines**

### **Drawing a Line Directly on a Graph**

To draw a horizontal or vertical line when a graph is displayed, follow these steps.

- 1. Select **3:Horizontal** or **4:Vertical** from the **DRAW** menu. A line is displayed that moves as you move the cursor.
- 2. Place the cursor on the y-coordinate (for horizontal lines) or x-coordinate (for vertical lines) through which you want the drawn line to pass.

3. Press ENTER to draw the line on the graph.

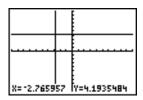

To continue drawing lines, repeat steps 2 and 3.

To cancel Horizontal or Vertical, press CLEAR.

### **Drawing a Line from the Home Screen or a Program**

**Horizontal** (horizontal line) draws a horizontal line at **Y**=*y*. *y* can be an expression but not a list.

#### Horizontal *y*

**Vertical** (vertical line) draws a vertical line at X=x. x can be an expression but not a list.

#### Vertical x

To instruct the TI-84 Plus to draw more than one horizontal or vertical line, separate each instruction with a colon (:).

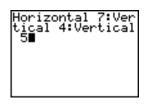

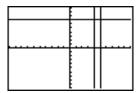

## **Drawing Tangent Lines**

### **Drawing a Tangent Line Directly on a Graph**

To draw a tangent line when a graph is displayed, follow these steps.

- 1. Select 5:Tangent( from the DRAW menu.
- Press → and → to move the cursor to the function for which you want to draw the tangent line. The current graph's Y= function is displayed in the top-left corner, if ExprOn is selected.
- 3. Press and or enter a number to select the point on the function at which you want to draw the tangent line.
- 4. Press ENTER. In Func mode, the X value at which the tangent line was drawn is displayed on the bottom of the screen, along with the equation of the tangent line. In all other modes, the dy/dx value is displayed.

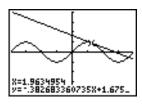

**Note**: Change the fixed decimal setting on the mode screen if you want to see fewer digits displayed for X and the equation for Y.

### **Drawing a Tangent Line from the Home Screen or a Program**

**Tangent(** (tangent line) draws a line tangent to *expression* in terms of X, such as Y1 or X<sup>2</sup>, at point **X**=*value*. X can be an expression. *expression* is interpreted as being in Func mode.

Tangent(expression, value)

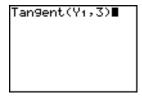

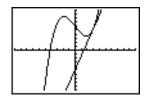

## **Drawing Functions and Inverses**

### **Drawing a Function**

**DrawF** (draw function) draws *expression* as a function in terms of X on the current graph. When you select **6:DrawF** from the **DRAW** menu, the TI-84 Plus returns to the home screen or the program editor. **DrawF** is not interactive.

#### **DrawF** expression

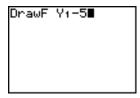

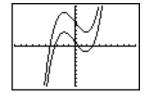

**Note:** You cannot use a list in *expression* to draw a family of curves.

### **Drawing an Inverse of a Function**

**DrawInv** (draw inverse) draws the inverse of *expression* by plotting X values on the y-axis and Y values on the x-axis. When you select **8:DrawInv** from the **DRAW** menu, the TI-84 Plus returns to the home screen or the program editor. **DrawInv** is not interactive. **DrawInv** works in Func mode only.

#### **DrawInv** expression

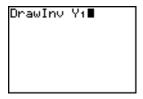

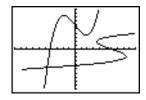

**Note:** You cannot use a list in *expression* to draw a family of curves.

## **Shading Areas on a Graph**

### **Shading a Graph**

To shade an area on a graph, select **7:Shade(** from the **DRAW** menu. The instruction is pasted to the home screen or to the program editor.

**Shade(** draws *lowerfunc* and *upperfunc* in terms of X on the current graph and shades the area that is specifically above *lowerfunc* and below *upperfunc*. Only the areas where *lowerfunc* < *upperfunc* are shaded.

*Xleft* and *Xright*, if included, specify left and right boundaries for the shading. *Xleft* and *Xright* must be numbers between **Xmin** and **Xmax**, which are the defaults.

pattern specifies one of four shading patterns.

| pattern=1         | vertical (default) |
|-------------------|--------------------|
| pattern=2         | horizontal         |
| pattern=3         | negative—slope 45° |
| pattern <b>=4</b> | positive—slope 45° |

patres specifies one of eight shading resolutions.

| patres=1 | shades every pixel (default) |
|----------|------------------------------|
| patres=2 | shades every second pixel    |
| patres=3 | shades every third pixel     |
| patres=4 | shades every fourth pixel    |
| patres=5 | shades every fifth pixel     |
| patres=6 | shades every sixth pixel     |
| patres=7 | shades every seventh pixel   |
| patres=8 | shades every eighth pixel    |

### **Shade**(lowerfunc,upperfunc[,Xleft,Xright,pattern,patres])

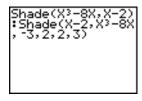

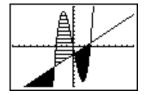

## **Drawing Circles**

### **Drawing a Circle Directly on a Graph**

To draw a circle directly on a displayed graph using the cursor, follow these steps.

- 1. Select 9:Circle( from the DRAW menu.
- 2. Place the cursor at the center of the circle you want to draw. Press ENTER.
- 3. Move the cursor to a point on the circumference. Press ENTER to draw the circle on the graph.

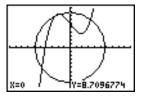

**Note:** This circle is displayed as circular, regardless of the window variable values, because you drew it directly on the display. When you use the **Circle(** instruction from the home screen or a program, the current window variables may distort the shape.

To continue drawing circles, repeat steps 2 and 3. To cancel Circle(, press CLEAR).

### **Drawing a Circle from the Home Screen or a Program**

**Circle**( draws a circle with center (X,Y) and radius. These values can be expressions.

#### Circle(X, Y, radius)

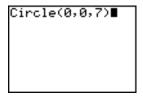

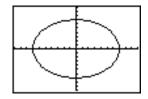

**Note:** When you use **Circle(** on the home screen or from a program, the current window values may distort the drawn circle. Use **ZSquare** (Chapter 3) before drawing the circle to adjust the window variables and make the circle circular.

## **Placing Text on a Graph**

### **Placing Text Directly on a Graph**

To place text on a graph when the graph is displayed, follow these steps.

- Select 0:Text( from the DRAW menu.
- 2. Place the cursor where you want the text to begin.
- 3. Enter the characters. Press [ALPHA] or [2nd] [A-LOCK] to enter letters and  $\theta$ . You may enter TI-84 Plus functions, variables, and instructions. The font is proportional, so the exact number of characters you can place on the graph varies. As you type, the characters are placed on top of the graph.

To cancel Text(, press CLEAR).

### Placing Text on a Graph from the Home Screen or a Program

**Text(** places on the current graph the characters comprising *value*, which can include TI-84 Plus functions and instructions. The top-left corner of the first character is at pixel (*row,column*), where *row* is an integer between 0 and 57 and *column* is an integer between 0 and 94. Both *row* and *column* can be expressions.

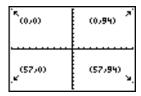

**Text(**row,column,value,value...**)** 

*value* can be text enclosed in quotation marks ("), or it can be an expression. The TI-84 Plus will evaluate an expression and display the result with up to 10 characters.

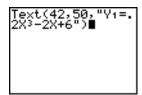

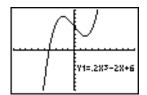

#### **Split Screen**

On a **Horiz** split screen, the maximum value for *row* is 25. On a **G-T** split screen, the maximum value for *row* is 45, and the maximum value for *column* is 46.

## **Using Pen to Draw on a Graph**

### **Using Pen to Draw on a Graph**

**Pen** draws directly on a graph only. You cannot execute **Pen** from the home screen or a program.

To draw on a displayed graph, follow these steps.

- 1. Select A:Pen from the DRAW menu.
- 2. Place the cursor on the point where you want to begin drawing. Press ENTER to turn on the pen.
- 3. Move the cursor. As you move the cursor, you draw on the graph, shading one pixel at a time.
- 4. Press ENTER to turn off the pen.

For example, **Pen** was used to create the arrow pointing to the local minimum of the selected function.

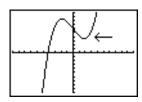

**Note:** To continue drawing on the graph, move the cursor to a new position where you want to begin drawing again, and then repeat steps 2, 3, and 4. To cancel **Pen**, press <u>CLEAR</u>.

### **Drawing Points on a Graph**

#### **DRAW POINTS Menu**

To display the **DRAW POINTS** menu, press 2nd [DRAW] . The TI-84 Plus's interpretation of these instructions depends on whether you accessed this menu from the home screen or the program editor or directly from a graph.

| DRA | AW POINTS   | STO                                    |  |
|-----|-------------|----------------------------------------|--|
| 1:  | Pt-On(      | Turns on a point.                      |  |
| 2:  | Pt-Off(     | Turns off a point.                     |  |
| 3:  | Pt-Change(  | Toggles a point on or off.             |  |
| 4:  | Pxl-On(     | Turns on a pixel.                      |  |
| 5:  | Pxl-Off(    | Turns off a pixel.                     |  |
| 6:  | Pxl-Change( | Toggles a pixel on or off.             |  |
| 7:  | pxl-Test(   | Returns 1 if pixel on, 0 if pixel off. |  |

### **Drawing Points Directly on a Graph with Pt-On(**

To draw a point on a graph, follow these steps.

- Select 1:Pt-On( from the DRAW POINTS menu.
- 2. Move the cursor to the position where you want to draw the point.
- 3. Press ENTER to draw the point.

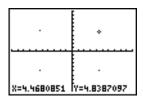

To continue drawing points, repeat steps 2 and 3. To cancel Pt-On(, press CLEAR).

### **Erasing Points with Pt-Off(**

To erase (turn off) a drawn point on a graph, follow these steps.

- 1. Select 2:Pt-Off( (point off) from the DRAW POINTS menu.
- 2. Move the cursor to the point you want to erase.
- 3. Press ENTER to erase the point.

To continue erasing points, repeat steps 2 and 3. To cancel Pt-Off(, press CLEAR).

### **Changing Points with Pt-Change(**

To change (toggle on or off) a point on a graph, follow these steps.

- 1. Select 3:Pt-Change( (point change) from the DRAW POINTS menu.
- 2. Move the cursor to the point you want to change.
- 3. Press ENTER to change the point's on/off status.

To continue changing points, repeat steps 2 and 3. To cancel Pt-Change(, press CLEAR).

### **Drawing Points from the Home Screen or a Program**

**Pt-On(** (point on) turns on the point at (X=x,Y=y). **Pt-Off(** turns the point off. **Pt-Change(** toggles the point on or off. mark is optional; it determines the point's appearance; specify 1, 2, or 3, where:

$$1 = \bullet (dot; default)$$
  $2 = \Box (box)$   $3 = + (cross)$ 

Pt-On(x,y[,mark]) Pt-Off(x,y[,mark]) Pt-Change(x,y)

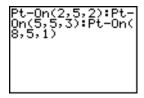

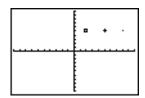

**Note:** If you specified *mark* to turn on a point with **Pt-On(**, you must specify *mark* when you turn off the point with **Pt-Off(**. **Pt-Change(** does not have the *mark* option.

## **Drawing Pixels**

#### **TI-84 Plus Pixels**

A pixel is a square dot on the TI-84 Plus display. The **PxI-** (pixel) instructions let you turn on, turn off, or reverse a pixel (dot) on the graph using the cursor. When you select a

pixel instruction from the **DRAW POINTS** menu, the TI-84 Plus returns to the home screen or the program editor. The pixel instructions are not interactive.

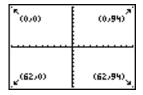

### Turning On and Off Pixels with Pxl-On( and Pxl-Off(

**PxI-On(** (pixel on) turns on the pixel at (*row*,*column*), where *row* is an integer between 0 and 62 and *column* is an integer between 0 and 94.

PxI-Off( turns the pixel off. PxI-Change( toggles the pixel on and off.

PxI-On(row,column)
PxI-Off(row,column)
PxI-Change(row,column)

### **Using pxl-Test(**

**pxI-Test(** (pixel test) returns 1 if the pixel at (*row,column*) is turned on or 0 if the pixel is turned off on the current graph. *row* must be an integer between 0 and 62. *column* must be an integer between 0 and 94.

pxI-Test(row,column)

### **Split Screen**

On a Horiz split screen, the maximum value for *row* is 30 for PxI-On(, PxI-Off(, PxI-Change(, and pxI-Test(.

On a **G-T** split screen, the maximum value for *row* is 50 and the maximum value for *column* is 46 for **PxI-On(, PxI-Off(, PxI-Change(,** and **pxI-Test(**.

## **Storing Graph Pictures (Pic)**

#### **DRAW STO Menu**

To display the **DRAW STO** menu, press [2nd] [DRAW] 1. When you select an instruction from the **DRAW STO** menu, the TI-84 Plus returns to the home screen or the program editor. The picture and graph database instructions are not interactive.

| DRA | W POINTS  | STO |                                    |
|-----|-----------|-----|------------------------------------|
| 1:  | StorePic  |     | Stores the current picture.        |
| 2:  | RecallPic |     | Recalls a saved picture.           |
| 3:  | StoreGDB  |     | Stores the current graph database. |
| 4:  | RecallGDB |     | Recalls a saved graph database.    |

### **Storing a Graph Picture**

You can store up to 10 graph pictures, each of which is an image of the current graph display, in picture variables **Pic1** through **Pic9**, or **Pic0**. Later, you can superimpose the stored picture onto a displayed graph from the home screen or a program.

A picture includes drawn elements, plotted functions, axes, and tick marks. The picture does not include axes labels, lower and upper bound indicators, prompts, or cursor coordinates. Any parts of the display hidden by these items are stored with the picture.

To store a graph picture, follow these steps.

- Select 1:StorePic from the DRAW STO menu. StorePic is pasted to the current cursor location.
- 2. Enter the number (from 1 to 9, or 0) of the picture variable to which you want to store the picture. For example, if you enter 3, the TI-84 Plus will store the picture to **Pic3**.

**Note:** You also can select a variable from the **PICTURE** secondary menu ( $\overline{\text{VARS}}$  4). The variable is pasted next to **StorePic.** 

3. Press ENTER to display the current graph and store the picture.

## **Recalling Graph Pictures (Pic)**

### **Recalling a Graph Picture**

To recall a graph picture, follow these steps.

- Select 2:RecallPic from the DRAW STO menu. RecallPic is pasted to the current cursor location.
- 2. Enter the number (from 1 to 9, or 0) of the picture variable from which you want to recall a picture. For example, if you enter 3, the TI-84 Plus will recall the picture stored to **Pic3**.

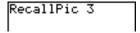

**Note**: You also can select a variable from the **PICTURE** secondary menu (VARS) 4). The variable is pasted next to **RecallPic**.

Press ENTER to display the current graph with the picture superimposed on it.
 Note: Pictures are drawings. You cannot trace a curve that is part of a picture.

### **Deleting a Graph Picture**

To delete graph pictures from memory, use the **MEMORY MANAGEMENT/DELETE** secondary menu (Chapter 18).

## **Storing Graph Databases (GDB)**

### What Is a Graph Database?

A graph database (GDB) contains the set of elements that defines a particular graph. You can recreate the graph from these elements. You can store up to 10 GDBs in variables GDB1 through GDB9, or GDB0 and recall them to recreate graphs.

A GDB stores five elements of a graph.

- · Graphing mode
- Window variables
- Format settings
- All functions in the Y= editor and the selection status of each
- Graph style for each Y= function

GDBs do not contain drawn items or stat plot definitions.

### **Storing a Graph Database**

To store a graph database, follow these steps.

- Select 3:StoreGDB from the DRAW STO menu. StoreGDB is pasted to the current cursor location.
- Enter the number (from 1 to 9, or 0) of the GDB variable to which you want to store
  the graph database. For example, if you enter 7, the TI-84 Plus will store the GDB to
  GDB7.

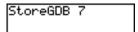

**Note:** You also can select a variable from the **GDB** secondary menu (<u>VARS</u> 3). The variable is pasted next to **StoreGDB**.

3. Press [ENTER] to store the current database to the specified **GDB** variable.

## **Recalling Graph Databases (GDB)**

### **Recalling a Graph Database**

**CAUTION:** When you recall a GDB, it replaces all existing Y= functions. Consider storing the current Y= functions to another database before recalling a stored GDB.

To recall a graph database, follow these steps.

- Select 4:RecalIGDB from the DRAW STO menu. RecalIGDB is pasted to the current cursor location.
- Enter the number (from 1 to 9, or 0) of the GDB variable from which you want to recall a GDB. For example, if you enter 7, the TI-84 Plus will recall the GDB stored to GDB7.

**Note:** You also can select a variable from the **GDB** secondary menu (VARS) 3). The variable is pasted next to **RecallGDB**.

3. Press ENTER to replace the current **GDB** with the recalled **GDB**. The new graph is not plotted. The TI-84 Plus changes the graphing mode automatically, if necessary.

### **Deleting a Graph Database**

To delete a GDB from memory, use the **MEMORY MANAGEMENT/DELETE** secondary menu (Chapter 18).

# Chapter 9: Split Screen

## **Getting Started: Exploring the Unit Circle**

Getting Started is a fast-paced introduction. Read the chapter for details.

Use **G-T** (graph-table) split-screen mode to explore the unit circle and its relationship to the numeric values for the commonly used trigonometric angles of  $0^{\circ}$   $30^{\circ}$ ,  $45^{\circ}$ ,  $60^{\circ}$ ,  $90^{\circ}$ , and so on.

- Press MODE to display the mode screen. Press ▼
   ▼ ► ENTER to select Degree mode. Press ▼ ►
   ENTER to select Par (parametric) graphing mode.
- 2. Press 2nd [FORMAT] to display the format screen. Press Press P

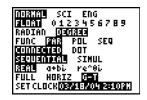

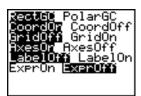

3. Press Y= to display the Y= editor for Par graphing mode. Press COS (X,T,Θ,n) () ENTER to store cos(T) to X1T. Press SIN (X,T,Θ,n) () ENTER to store sin(T) to Y1T.

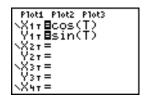

4. Press <u>WINDOW</u> to display the window editor. Enter these values for the window variables.

Tmin=0 Xmin=-2.3 Ymin=-2.5 Tmax=360 Xmax=2.3 Ymax=2.5 Tstep=15 Xscl=1 Yscl=1

5. Press TRACE. On the left, the unit circle is graphed parametrically in **Degree** mode and the trace cursor is activated. When **T=0** (from the graph trace coordinates), you can see from the table on the right that the value of **X1T** (**cos(T)**) is **1** and **Y1T** (**sin(T)**) is 0. Press ▶ to move the cursor to the next 15° angle increment. As you trace around the circle in steps of 15°, an approximation of the standard value for each angle is highlighted in the table.

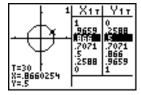

## **Using Split Screen**

### **Setting a Split-Screen Mode**

To set a split-screen mode, press MODE, and then move the cursor to the bottom line of the mode screen.

- Select Horiz (horizontal) to display the graph screen and another screen split horizontally.
- Select G-T (graph-table) to display the graph screen and table screen split vertically.

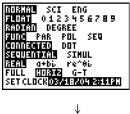

Y18sin(X2) Y28cos(X2)

Y3=

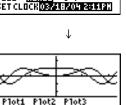

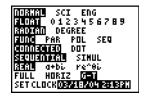

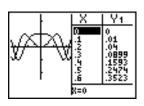

The split screen is activated when you press any key that applies to either half of the split screen.

Some screens are never displayed as split screens. For example, if you press MODE in **Horiz** or **G-T** mode, the mode screen is displayed as a full screen. If you then press a key that displays either half of a split screen, such as TRACE, the split screen returns.

When you press a key or key combination in either **Horiz** or **G-T** mode, the cursor is placed in the half of the display for which that key applies. For example, if you press <a href="TRACE">TRACE</a>, the cursor is placed in the half in which the graph is displayed. If you press <a href="2nd">2nd</a> [TABLE], the cursor is placed in the half in which the table is displayed.

The TI-84 Plus will remain in split-screen mode until you change back to **Full** screen mode.

# **Horiz (Horizontal) Split Screen**

#### **Horiz Mode**

In **Horiz** (horizontal) split-screen mode, a horizontal line splits the screen into top and bottom halves.

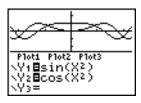

The top half displays the graph.

The bottom half displays any of these editors.

- Home screen (four lines)
- Y= editor (four lines)
- Stat list editor (two rows)
- Window editor (three settings)
- Table editor (two rows)

## **Moving from Half to Half in Horiz Mode**

To use the top half of the split screen:

- Press GRAPH or TRACE.
- Select a ZOOM or CALC operation.

To use the bottom half of the split screen:

- Press any key or key combination that displays the home screen.
- Press Y= (Y= editor).
- Press STAT ENTER (stat list editor).
- Press WINDOW (window editor).
- Press [2nd] [TABLE] (table editor).

#### **Full Screens in Horiz Mode**

All other screens are displayed as full screens in Horiz split-screen mode.

To return to the **Horiz** split screen from a full screen when in **Horiz** mode, press any key or key combination that displays the graph, home screen, Y= editor, stat list editor, window editor, or table editor.

# **G-T (Graph-Table) Split Screen**

#### **G-T Mode**

In **G-T** (graph-table) split-screen mode, a vertical line splits the screen into left and right halves.

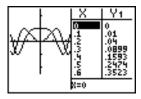

The left half displays the graph.

The right half displays the table.

## **Moving from Half to Half in G-T Mode**

To use the left half of the split screen:

- Press GRAPH or TRACE.
- Select a ZOOM or CALC operation.

To use the right half of the split screen, press 2nd [TABLE].

## **Using TRACE in G-T Mode**

As you move the trace cursor along a graph in the split screen's left half in **G-T** mode, the table on the right half automatically scrolls to match the current cursor values.

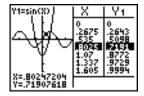

**Note:** When you trace in **Par** graphing mode, both components of an equation  $(X_nT)$  and  $Y_nT$  are displayed in the two columns of the table. As you trace, the current value of the independent variable **T** is displayed on the graph.

#### **Full Screens in G-T Mode**

All screens other than the graph and the table are displayed as full screens in **G-T** split-screen mode.

To return to the **G-T** split screen from a full screen when in **G-T** mode, press any key or key combination that displays the graph or the table.

## TI-84 Plus Pixels in Horiz and G-T Modes

#### **TI-84 Plus Pixels in Horiz and G-T Modes**

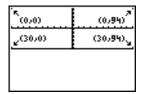

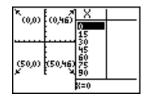

**Note:** Each set of numbers in parentheses above represents the row and column of a corner pixel, which is turned on.

#### **DRAW POINTS Menu Pixel Instructions**

For PxI-On(, PxI-Off(, PxI-Change(, and pxI-Test(:

- In **Horiz** mode, *row* must be ≤30; *column* must be ≤94.
- In **G-T** mode, row must be ≤50; column must be ≤46.

PxI-On(row,column)

#### **DRAW Menu Text(Instruction**

For the Text( instruction:

• In Horiz mode, row must be ≤25; column must be ≤94.

• In **G-T** mode, row must be ≤45; column must be ≤46.

Text(row,column,"text")

#### **PRGM I/O Menu Output(Instruction**

For the Output( instruction:

- In **Horiz** mode, *row* must be ≤4; *column* must be ≤16.
- In **G-T** mode, row must be  $\leq$ 8; column must be  $\leq$ 16.

Output(row,column,"text")

#### Setting a Split-Screen Mode from the Home Screen or a Program

To set **Horiz** or **G-T** from a program, follow these steps.

- 1. Press MODE while the cursor is on a blank line in the program editor.
- 2. Select Horiz or G-T.

The instruction is pasted to the cursor location. The mode is set when the instruction is encountered during program execution. It remains in effect after execution.

**Note**: You also can paste **Horiz** or **G-T** to the home screen or program editor from the CATALOG (Chapter 15).

# Chapter 10: Matrices

# **Getting Started: Systems of Linear Equations**

Getting Started is a fast-paced introduction. Read the chapter for details.

Find the solution of X + 2Y + 3Z = 3 and 2X + 3Y + 4Z = 3. On the TI-84 Plus, you can solve a system of linear equations by entering the coefficients as elements in a matrix, and then using **rref**( to obtain the reduced row-echelon form.

- Press 2nd MATRX. Press ▶ ▶ to display the MATRX EDIT menu. Press 1 to select 1: [A].
- Press 2 ENTER 4 ENTER to define a 2×4 matrix. The
  rectangular cursor indicates the current element.
  Ellipses (...) indicate additional columns beyond
  the screen.
- Press 1 ENTER to enter the first element. The rectangular cursor moves to the second column of the first row.

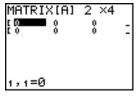

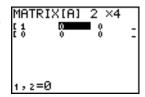

- 4. Press 2 ENTER 3 ENTER 3 ENTER to complete the first row for X + 2Y + 3Z = 3.
- 5. Press 2 ENTER 3 ENTER 4 ENTER 3 ENTER to enter the second row for 2X + 3Y + 4Z = 3.

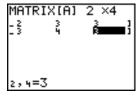

6. Press 2nd [QUIT] to return to the home screen. If necessary, press CLEAR to clear the home screen. Press 2nd MATRX > to display the MATRX MATH menu. Press 1 to wrap to the end of the menu. Select B:rref( to copy rref( to the home screen.

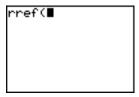

 Press 2nd MATRX 1 to select 1: [A] from the MATRX NAMES menu. Press DENTER. The reduced row-echelon form of the matrix is displayed and stored in Ans.

$$1X - 1Z = -3$$
 therefore  $X = -3 + Z$   
 $1Y + 2Z = 3$  therefore  $Y = 3 - 2Z$ 

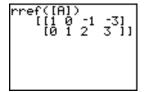

# **Defining a Matrix**

#### What Is a Matrix?

A matrix is a two-dimensional array. You can display, define, or edit a matrix in the matrix editor. The TI-84 Plus has 10 matrix variables, **[A]** through **[J]**. You can define a matrix directly in an expression. A matrix, depending on available memory, may have up to 99 rows or columns. You can store only real numbers in TI-84 Plus matrices.

## **Selecting a Matrix**

Before you can define or display a matrix in the editor, you first must select the matrix name. To do so, follow these steps.

1. Press 2nd MATRX • to display the MATRX EDIT menu. The dimensions of any previously defined matrices are displayed.

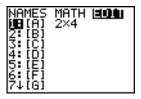

Select the matrix you want to define. The MATRX EDIT screen is displayed.

#### **Accepting or Changing Matrix Dimensions**

The dimensions of the matrix ( $row \times column$ ) are displayed on the top line. The dimensions of a new matrix are 1 × 1. You must accept or change the dimensions each time you edit a matrix. When you select a matrix to define, the cursor highlights the row dimension.

- To accept the row dimension, press ENTER.
- To change the row dimension, enter the number of rows (up to 99), and then press [ENTER].

The cursor moves to the column dimension, which you must accept or change the same way you accepted or changed the row dimension. When you press ENTER, the rectangular cursor moves to the first matrix element.

# **Viewing and Editing Matrix Elements**

#### **Displaying Matrix Elements**

After you have set the dimensions of the matrix, you can view the matrix and enter values for the matrix elements. In a new matrix, all values are zero.

Select the matrix from the **MATRX EDIT** menu and enter or accept the dimensions. The center portion of the matrix editor displays up to seven rows and three columns of a matrix, showing the values of the elements in abbreviated form if necessary. The full value of the current element, which is indicated by the rectangular cursor, is displayed on the bottom line.

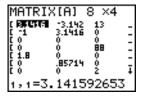

This is an  $8 \times 4$  matrix. Ellipses in the left or right column indicate additional columns.  $\uparrow$  or  $\downarrow$  in the right column indicate additional rows.

#### **Deleting a Matrix**

To delete matrices from memory, use the **MEMORY MANAGEMENT/DELETE** secondary menu (Chapter 18).

#### **Viewing a Matrix**

The matrix editor has two contexts, viewing and editing. In viewing context, you can use the cursor keys to move quickly from one matrix element to the next. The full value of the highlighted element is displayed on the bottom line.

Select the matrix from the MATRX EDIT menu, and then enter or accept the dimensions.

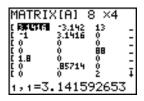

#### **Viewing-Context Keys**

| Key                  | Function                                                                                                    |
|----------------------|----------------------------------------------------------------------------------------------------|
| <b>◆</b> or <b>▶</b> | Moves the rectangular cursor within the current row                                                                                                    |
| v or A               | Moves the rectangular cursor within the current column; on the top row, $\triangle$ moves the cursor to the column dimension; on the column dimension, $\triangle$ moves the cursor to the row dimension |
| ENTER                | Switches to editing context; activates the edit cursor on the bottom line                                                                                                    |
| CLEAR                | Switches to editing context; clears the value on the bottom line                                                                                                    |
| Any entry character  | Switches to editing context; clears the value on the bottom line; copies the character to the bottom line                                                                                                |
| 2nd [INS]            | Nothing                                                                                                    |
| DEL                  | Nothing                                                                                                    |

#### **Editing a Matrix Element**

In editing context, an edit cursor is active on the bottom line. To edit a matrix element value, follow these steps.

- Select the matrix from the MATRX EDIT menu, and then enter or accept the dimensions.
- 2. Press ◀, ♠, ▶, and ▼ to move the cursor to the matrix element you want to change.
- 3. Switch to editing context by pressing ENTER, CLEAR, or an entry key.

 Change the value of the matrix element using the editing-context keys described below. You may enter an expression, which is evaluated when you leave editing context.

**Note:** You can press <u>CLEAR</u> <u>ENTER</u> to restore the value at the rectangular cursor if you make a mistake.

5. Press ENTER, ♠, or ▼ to move to another element.

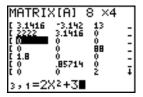

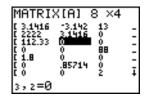

#### **Editing-Context Keys**

| Key                  | Function                                                                                                    |
|----------------------|----------------------------------------------------------------------------------------------------|
| <b>◆</b> or <b>▶</b> | Moves the edit cursor within the value                                                                                                    |
| ▼ or ▲               | Stores the value displayed on the bottom line to the matrix element; switches to viewing context and moves the rectangular cursor within the column       |
| [ENTER]              | Stores the value displayed on the bottom line to the matrix element; switches to viewing context and moves the rectangular cursor to the next row element |
| CLEAR                | Clears the value on the bottom line                                                                                                    |
| Any entry character  | Copies the character to the location of the edit cursor on the bottom line                                                                                |

| Key       | Function                                                       |
|-----------|----------------------------------------------------------------|
| 2nd [INS] | Activates the insert cursor                                    |
| DEL       | Deletes the character under the edit cursor on the bottom line |

# **Using Matrices with Expressions**

#### Using a Matrix in an Expression

To use a matrix in an expression, you can do any of the following.

- Copy the name from the MATRX NAMES menu.
- Recall the contents of the matrix into the expression with [2nd] [RCL] (Chapter 1).
- Enter the matrix directly (see below).

#### **Entering a Matrix in an Expression**

You can enter, edit, and store a matrix in the matrix editor. You also can enter a matrix directly in an expression.

To enter a matrix in an expression, follow these steps.

- 1. Press 2nd [[] to indicate the beginning of the matrix.
- 2. Press 2nd [[] to indicate the beginning of a row.
- 3. Enter a value, which can be an expression, for each element in the row. Separate the values with commas.

- 4. Press 2nd []] to indicate the end of a row.
- 5. Repeat steps 2 through 4 to enter all of the rows.
- 6. Press 2nd []] to indicate the end of the matrix.

**Note:** The closing ]] are not necessary at the end of an expression or preceding  $\rightarrow$ .

The resulting matrix is displayed in the form:

Any expressions are evaluated when the entry is executed.

**Note**: The commas that you must enter to separate elements are not displayed on output.

# **Displaying and Copying Matrices**

#### **Displaying a Matrix**

To display the contents of a matrix on the home screen, select the matrix from the **MATRX NAMES** menu, and then press **ENTER**.

Ellipses in the left or right column indicate additional columns.  $\uparrow$  or  $\downarrow$  in the right column indicate additional rows. Press  $\triangleright$ ,  $\triangleleft$ ,  $\triangleright$ , and  $\triangle$  to scroll the matrix.

```
...46.0000 161.0↑
...116.0000 -188...
...49.0000 -62.0..
...235.0000 -96.0..
...2.0000 65.00...
...47.0000 136.0..
...3.0000 -69.0↓
```

#### **Copying One Matrix to Another**

To copy a matrix, follow these steps.

- 1. Press MATRX to display the MATRX NAMES menu.
- 2. Select the name of the matrix you want to copy.
- 3. Press STO▶.
- 4. Press MATRX again and select the name of the new matrix to which you want to copy the existing matrix.
- 5. Press ENTER to copy the matrix to the new matrix name.

## **Accessing a Matrix Element**

On the home screen or from within a program, you can store a value to, or recall a value from, a matrix element. The element must be within the currently defined matrix dimensions. Select *matrix* from the **MATRX NAMES** menu.

[matrix](row,column)

# **Using Math Functions with Matrices**

## **Using Math Functions with Matrices**

You can use many of the math functions on the TI-84 Plus keyboard, the **MATH** menu, the **MATH NUM** menu, and the **MATH TEST** menu with matrices. However, the dimensions must be appropriate. Each of the functions below creates a new matrix; the original matrix remains the same.

#### **Addition, Subtraction, Multiplication**

To add  $(\pm)$  or subtract (-) matrices, the dimensions must be the same. The answer is a matrix in which the elements are the sum or difference of the individual corresponding elements.

matrixA+matrixB matrixA-matrixB

To multiply  $(\boxtimes)$  two matrices together, the column dimension of matrixA must match the row dimension of matrixB.

matrixA\*matrixB

Multiplying a *matrix* by a *value* or a *value* by a *matrix* returns a matrix in which each element of *matrix* is multiplied by *value*.

matrix\*value value\*matrix

## **Negation**

Negating a matrix ((-)) returns a matrix in which the sign of every element is changed (reversed).

-matrix

#### abs(

**abs(** (absolute value, **MATH NUM** menu) returns a matrix containing the absolute value of each element of *matrix*.

abs(matrix)

#### round(

**round( (MATH NUM** menu) returns a matrix. It rounds every element in *matrix* to #decimals ( $\leq$  9). If #decimals is omitted, the elements are rounded to 10 digits.

round(matrix[,#decimals])

#### Inverse

Use the  $^{-1}$  function (x-1) to invert a matrix (x-1 is not valid). *matrix* must be square. The determinant cannot equal zero.

₋1 *matrix* 

#### **Powers**

To raise a matrix to a power, *matrix* must be square. You can use  $^2(x^2)$ ,  $^3(MATH menu)$ , or  $^*power(^{\land})$  for integer *power* between 0 and 255.

matrix<sup>2</sup>
matrix<sup>3</sup>
matrix^power

#### **Relational Operations**

To compare two matrices using the relational operations = and  $\neq$  (TEST menu), they must have the same dimensions. = and  $\neq$  compare matrixA and matrixB on an element-by-element basis. The other relational operations are not valid with matrices.

matrixA=matrixB returns 1 if every comparison is true; it returns 0 if any comparison is false.

 $matrixA \neq matrixB$  returns 1 if at least one comparison is false; it returns 0 if no comparison is false.

## iPart(, fPart(, int(

**iPart(** (integer part), **fPart(** (fractional part), and **int(** (greatest integer) are on the **MATH NUM** menu.

iPart( returns a matrix containing the integer part of each element of matrix.

**fPart(** returns a matrix containing the fractional part of each element of *matrix*.

int( returns a matrix containing the greatest integer of each element of matrix.

iPart(matrix)
fPart(matrix)
int(matrix)

# **Using the MATRX MATH Operations**

#### **MATRX MATH Menu**

To display the MATRX MATH menu, press 2nd MATRX .

| NAM | IES MATH           | EDIT                                |
|-----|--------------------|-------------------------------------|
| 1:  | det(               | Calculates the determinant.         |
| 2:  | T                  | Transposes the matrix.              |
| 3:  | dim(               | Returns the matrix dimensions.      |
| 4:  | Fill(              | Fills all elements with a constant. |
| 5:  | identity(          | Returns the identity matrix.        |
| 6:  | randM(             | Returns a random matrix.            |
| 7:  | augment(           | Appends two matrices.               |
| 8:  | Matr <b></b> list( | Stores a matrix to a list.          |

| NAM | IES | MATH             | EDIT                                        |
|-----|-----|------------------|---------------------------------------------|
| 9:  | Lis | t <b>)</b> matr( | Stores a list to a matrix.                  |
| 0:  | cum | Sum(             | Returns the cumulative sums of a matrix.    |
| A:  | ref | (                | Returns the row-echelon form of a matrix.   |
| В:  | rre | f(               | Returns the reduced row-echelon form.       |
| С:  | row | Swap(            | Swaps two rows of a matrix.                 |
| D:  | row | + (              | Adds two rows; stores in the second row.    |
| E:  | *ro | w (              | Multiplies the row by a number.             |
| F:  | *ro | w+ (             | Multiplies the row, adds to the second row. |

## det(

det( (determinant) returns the determinant (a real number) of a square matrix.

det(matrix)

## **Transpose**

<sup>T</sup> (transpose) returns a matrix in which each element (row, column) is swapped with the corresponding element (column, row) of *matrix*.

 $matrix^{\mathsf{T}}$ 

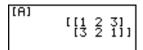

#### **Accessing Matrix Dimensions with dim(**

dim( (dimension) returns a list containing the dimensions ({rows columns}) of matrix.

dim(matrix)

**Note:**  $dim(matrix) \rightarrow Ln:Ln(1)$  returns the number of rows.  $dim(matrix) \rightarrow Ln:Ln(2)$  returns the number of columns.

## **Creating a Matrix with dim(**

Use **dim(** with STO\*) to create a new *matrixname* of dimensions *rows* × *columns* with 0 as each element.

{rows,columns}→dim(matrixname)

#### **Redimensioning a Matrix with dim(**

Use **dim(** with STO) to redimension an existing *matrixname* to dimensions *rows* × *columns*. The elements in the old *matrixname* that are within the new dimensions are not changed. Additional created elements are zeros. Matrix elements that are outside the new dimensions are deleted.

 $\{rows, columns\} \rightarrow dim(matrixname)$ 

#### Fill(

Fill( stores value to every element in matrixname.

**Fill(**value,matrixname)

#### identity(

**identity(** returns the identity matrix of *dimension* rows × *dimension* columns.

#### identity(dimension)

#### randM(

**randM(** (create random matrix) returns a  $rows \times columns$  random matrix of integers  $\geq -9$  and  $\leq 9$ . The seed value stored to the **rand** function controls the values (Chapter 2).

## randM(rows,columns)

```
0⇒rand:randM(2,2
}
[[0 -7]
[8 8 ]]
```

#### augment(

**augment(** appends matrixA to matrixB as new columns. matrixA and matrixB both must have the same number of rows.

#### augment(matrixA,matrixB)

```
[[1,2][3,4]]→[A]
:[[5,6][7,8]]→[B]
]:augment([A],[B]
])
[[1 2 5 6]
[3 4 7 8]]
```

## Matr list(

Matr≯list( (matrix stored to list) fills each *listname* with elements from each column in *matrix*. Matr≯list( ignores extra *listname* arguments. Likewise, Matr≯list( ignores extra *matrix* columns.

Matr▶list(matrix,listnameA,...,listname n)

Matr≯list( also fills a *listname* with elements from a specified *column#* in *matrix*. To fill a list with a specific column from *matrix*, you must enter *column#* after *matrix*.

Matr▶list(matrix,column#,listname)

#### List>matr(

**List>matr(** (lists stored to matrix) fills *matrixname* column by column with the elements from each *list*. If dimensions of all *lists* are not equal, **List>matr(** fills each extra *matrixname* row with 0. Complex lists are not valid.

#### **List**▶matr(*listA*,...,*list n*,*matrixname*)

#### cumSum(

**cumSum(** returns cumulative sums of the elements in *matrix*, starting with the first element. Each element is the cumulative sum of the column from top to bottom.

#### cumSum(matrix)

## **Row Operations**

**MATRX MATH** menu items **A** through **F** are row operations. You can use a row operation in an expression. Row operations do not change *matrix* in memory. You can enter all row numbers and values as expressions. You can select the matrix from the **MATRX NAMES** menu.

#### ref(, rref(

**ref(** (row-echelon form) returns the row-echelon form of a real *matrix*. The number of columns must be greater than or equal to the number of rows.

ref(matrix)

**rref(** (reduced row-echelon form) returns the reduced row-echelon form of a real *matrix*. The number of columns must be greater than or equal to the number of rows.

#### rref(matrix)

#### rowSwap(

rowSwap( returns a matrix. It swaps rowA and rowB of matrix.

#### rowSwap(matrix,rowA,rowB)

#### row+(

**row+(** (row addition) returns a matrix. It adds *rowA* and *rowB* of *matrix* and stores the results in *rowB*.

row+(matrix,rowA,rowB)

#### \*row(

\*row( (row multiplication) returns a matrix. It multiplies *row* of *matrix* by *value* and stores the results in *row*.

\*row(value,matrix,row)

#### \*row+(

\*row+( (row multiplication and addition) returns a matrix. It multiplies rowA of matrix by value, adds it to rowB, and stores the results in rowB.

#### \*row+(value,matrix,rowA,rowB)

# Chapter 11: Lists

# **Getting Started: Generating a Sequence**

Getting Started is a fast-paced introduction. Read the chapter for details.

Calculate the first eight terms of the sequence 1/A<sup>2</sup>. Store the results to a user-created list. Then display the results in fraction form. Begin this example on a blank line on the home screen.

1. Press 2nd [LIST] ▶ to display the LIST OPS menu.

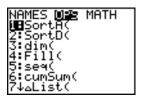

- 2. Press 5 to select 5:seq(, which pastes seq( to the current cursor location.
- 3. Press 1  $\div$  [Alpha] [A]  $x^2$  , [Alpha] [A] , 1 , 8 , 1 ) to enter the sequence.

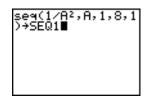

4. Press STO▶, and then press 2nd ALPHA to turn on alpha-lock. Press [S] [E] [Q], and then press ALPHA to turn off alpha-lock. Press 1 to complete the list name.

5. Press ENTER to generate the list and store it in SEQ1. The list is displayed on the home screen. An ellipsis (...) indicates that the list continues beyond the viewing window. Press ▶ repeatedly (or press and hold ▶) to scroll the list and view all the list elements.

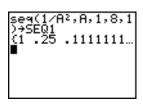

 Press [2nd] [LIST] to display the LIST NAMES menu. Press 7 to select 7:seq( to paste LSEQ1 to the current cursor location. (If SEQ1 is not item 7 on your LIST NAMES menu, move the cursor to SEQ1 before you press [ENTER].)

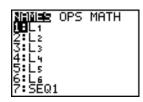

 Press MATH to display the MATH menu. Press 1 to select 1:>Frac, which pastes >Frac to the current cursor location.

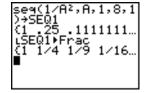

8. Press ENTER to show the sequence in fraction form. Press repeatedly (or press and hold ) to scroll the list and view all the list elements.

# **Naming Lists**

#### **Using TI-84 Plus List Names L1 through L6**

The TI-84 Plus has six list names in memory: **L1**, **L2**, **L3**, **L4**, **L5**, and **L6**. The list names **L1** through **L6** are on the keyboard above the numeric keys 1 through 6. To paste one of these names to a valid screen, press 2nd, and then press the appropriate key. **L1** through **L6** are stored in stat list editor columns 1 through 6 when you reset memory.

## **Creating a List Name on the Home Screen**

To create a list name on the home screen, follow these steps.

1. Press [2nd] [{], enter one or more list elements, and then press [2nd] [{]]. Separate list elements with commas. List elements can be real numbers, complex numbers, or expressions.

- 2. Press STO▶.
- 3. Press  $\boxed{\text{ALPHA}}$  [letter from A to Z or  $\theta$ ] to enter the first letter of the name.
- 4. Enter zero to four letters,  $\theta$ , or numbers to complete the name.

5. Press ENTER. The list is displayed on the next line. The list name and its elements are stored in memory. The list name becomes an item on the **LIST NAMES** menu.

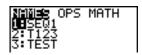

**Note**: If you want to view a user-created list in the stat list editor, you must store it in the stat list editor (Chapter 12).

You also can create a list name in these four places.

At the Name= prompt in the stat list editor

- At an Xlist:, Ylist:, or Data List: prompt in the stat plot editor
- At a List:, List1:, List2:, Freq:, Freq1:, Freq2:, XList:, or YList: prompt in the inferential stat editors
- On the home screen using SetUpEditor

You can create as many list names as your TI-84 Plus memory has space to store.

## **Storing and Displaying Lists**

#### **Storing Elements to a List**

You can store list elements in either of two ways.

Use braces and STO→ on the home screen.

• Use the stat list editor (Chapter 12).

The maximum dimension of a list is 999 elements.

**Note:** When you store a complex number to a list, the entire list is converted to a list of complex numbers. To convert the list to a list of real numbers, display the home screen, and then enter **real**(*listname*)→ *listname*.

#### **Displaying a List on the Home Screen**

To display the elements of a list on the home screen, enter the name of the list (preceded by  $\iota$ , if necessary, and then press ENTER). An ellipsis indicates that the list continues beyond the viewing window. Press  $\triangleright$  repeatedly (or press and hold  $\triangleright$ ) to scroll the list and view all the list elements.

## **Copying One List to Another**

To copy a list, store it to another list.

### **Accessing a List Element**

You can store a value to or recall a value from a specific list *element*. You can store to any element within the current list dimension or one element beyond.

listname(element)

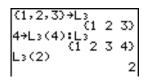

#### **Deleting a List from Memory**

To delete lists from memory, including **L1** through **L6**, use the **MEMORY MANAGEMENT/DELETE** secondary menu (Chapter 18). Resetting memory restores **L1** through **L6**. Removing a list from the stat list editor does not delete it from memory.

#### **Using Lists in Graphing**

You can use lists to graph a family of curves (Chapter 3).

## **Entering List Names**

#### **Using the LIST NAMES Menu**

To display the **LIST NAMES** menu, press [2nd] [LIST]. Each item is a user-created list name. **LIST NAMES** menu items are sorted automatically in alphanumerical order. Only the first 10 items are labeled, using 1 through 9, then 0. To jump to the first list name that begins with a particular alpha character or  $\theta$ , press [ALPHA] [letter from A to Z or  $\theta$ ].

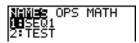

**Note:** From the top of a menu, press • to move to the bottom. From the bottom, press • to move to the top. The **LIST NAMES** menu omits list names **L1** through **L6**. Enter **L1** through **L6** directly from the keyboard.

When you select a list name from the **LIST NAMES** menu, the list name is pasted to the current cursor location.

• The list name symbol L precedes a list name when the name is pasted where non-list name data also is valid, such as the home screen.

 The L symbol does not precede a list name when the name is pasted where a list name is the only valid input, such as the stat list editor's Name= prompt or the stat plot editor's XList: and YList: prompts.

#### **Entering a User-Created List Name Directly**

To enter an existing list name directly, follow these steps.

- 1. Press 2nd [LIST] ▶ to display the LIST OPS menu.
- 2. Select B:L, which pastes L to the current cursor location. L is not always necessary.

NAMES Mas MATH
6↑cumSum(
7:⊿List(
8:Select(
9:au9ment(
0:List⊁matr(
A:Matr⊁list(
381

Note: You also can paste L to the current cursor location from the CATALOG.

3. Enter the characters that comprise the list name.

## **Attaching Formulas to List Names**

#### **Attaching a Formula to a List Name**

You can attach a formula to a list name so that each list element is a result of the formula. When executed, the attached formula must resolve to a list.

When anything in the attached formula changes, the list to which the formula is attached is updated automatically.

- When you edit an element of a list that is referenced in the formula, the corresponding element in the list to which the formula is attached is updated.
- When you edit the formula itself, all elements in the list to which the formula is attached are updated.

For example, the first screen below shows that elements are stored to L3, and the formula L3+10 is attached to the list name LADD10. The quotation marks designate the formula to be attached to LADD10. Each element of LADD10 is the sum of an element in L3 and 10.

```
(1,2,3)→L;
(1 2 3)
"L;+10"→LADD10
L;+10
LADD10
(11 12 13)
```

The next screen shows another list, **L4**. The elements of **L4** are the sum of the same formula that is attached to **L3**. However, quotation marks are not entered, so the formula is not attached to **L4**.

On the next line, -6→L3(1):L3 changes the first element in L3 to -6, and then redisplays L3.

The last screen shows that editing L3 updated LADD10, but did not change L4. This is because the formula L3+10 is attached to LADD10, but it is not attached to L4.

**Note:** To view a formula that is attached to a list name, use the stat list editor (Chapter 12).

#### Attaching a Formula to a List on the Home Screen or in a Program

To attach a formula to a list name from a blank line on the home screen or from a program, follow these steps.

1. Press ALPHA ["], enter the formula (which must resolve to a list), and press ALPHA ["] again.

**Note**: When you include more than one list name in a formula, each list must have the same dimension.

- 2. Press STO▶.
- 3. Enter the name of the list to which you want to attach the formula.
  - Press 2nd, and then enter a TI-84 Plus list name L1 through L6.
  - Press 2nd [LIST] and select a user-created list name from the LIST NAMES menu.

Enter a user-created list name directly using L.

4. Press ENTER.

```
(4,8,9)→L1
(4 8 9)
"5*L1"→ LLIST
5*L1
LLIST
(20 40 45)
```

**Note:** The stat list editor displays a formula-lock symbol next to each list name that has an attached formula. Chapter 12 describes how to use the stat list editor to attach formulas to lists, edit attached formulas, and detach formulas from lists.

#### **Detaching a Formula from a List**

You can detach (clear) an attached formula from a list in several ways.

#### For example:

- Enter "" → listname on the home screen.
- Edit any element of a list to which a formula is attached.
- Use the stat list editor (Chapter 12).
- Use CirList or CirAllList to detach a formula from a list (Chapter 18).

## **Using Lists in Expressions**

#### **Using a List in an Expression**

You can use lists in an expression in any of three ways. When you press ENTER, any expression is evaluated for each list element, and a list is displayed.

Use L1–L6 or any user-created list name in an expression.

Enter the list elements directly.

• Use [2nd] [RCL] to recall the contents of the list into an expression at the cursor location (Chapter 1).

**Note**: You must paste user-created list names to the **RcI** prompt by selecting them from the **LIST NAMES** menu. You cannot enter them directly using **L**.

#### **Using Lists with Math Functions**

You can use a list to input several values for some math functions. Other chapters and Appendix A specify whether a list is valid. The function is evaluated for each list element, and a list is displayed.

• When you use a list with a function, the function must be valid for every element in the list. In graphing, an invalid element, such as -1 in √({1,0,-1}), is ignored.

This returns an error.

This graphs  $X*\sqrt{(1)}$  and  $X*\sqrt{(0)}$ , but skips  $X*\sqrt{(-1)}$ .

 When you use two lists with a two-argument function, the dimension of each list must be the same. The function is evaluated for corresponding elements.

• When you use a list and a value with a two-argument function, the value is used with each element in the list.

## **LIST OPS Menu**

#### **LIST OPS Menu**

To display the **LIST OPS** menu, press [2nd] [LIST] [LIST].

| NAMI | ES OPS MATH    |                                            |
|------|----------------|--------------------------------------------|
| 1:   | SortA(         | Sorts lists in ascending order.            |
| 2:   | SortD(         | Sorts lists in descending order.           |
| 3:   | dim(           | Sets the list dimension.                   |
| 4:   | Fill(          | Fills all elements with a constant.        |
| 5:   | seq(           | Creates a sequence.                        |
| 6:   | cumSum(        | Returns a list of cumulative sums.         |
| 7:   | $\Delta$ List( | Returns difference of successive elements. |
| 8:   | Select(        | Selects specific data points.              |
| 9:   | augment(       | Concatenates two lists.                    |
| 0:   | List•matr(     | Stores a list to a matrix.                 |
| A:   | Matr•list(     | Stores a matrix to a list.                 |
| В:   | L              | Designates the list-name data type.        |

## SortA(, SortD(

**SortA(** (sort ascending) sorts list elements from low to high values. **SortD(** (sort descending) sorts list elements from high to low values. Complex lists are sorted based on magnitude (modulus).

With one list, **SortA(** and **SortD(** sort the elements of *listname* and update the list in memory.

#### **SortA**(*listname*)

#### (5,6,4)+L3 (5 6 4) SortA(L3)

#### SortD(listname)

```
SortD(L3)
Done
L3
(6 5 4)
```

With two or more lists, **SortA(** and **SortD(** sort *keylistname*, and then sort each *dependlist* by placing its elements in the same order as the corresponding elements in *keylistname*. All lists must have the same dimension.

**SortA**(*keylistname*, *dependlist1*[, *dependlist2*,..., *dependlist n*]) **SortD**(*keylistname*, *dependlist1*[, *dependlist2*,..., *dependlist n*])

Note:

- In the example, 5 is the first element in L4, and 1 is the first element in L5. After SortA(L4,L5), 5 becomes the second element of L4, and likewise, 1 becomes the second element of L5.
- SortA( and SortD( are the same as SortA( and SortD( on the STAT EDIT menu (Chapter 12).

#### **Using dim( to Find List Dimensions**

dim( (dimension) returns the length (number of elements) of list.

dim(list)

#### Using dim( to Create a List

You can use **dim(** with <u>ST0\*</u> to create a new *listname* with dimension *length* from 1 to 999. The elements are zeros.

length→dim(listname)

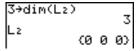

#### Using dim( to Redimension a List

You can use **dim** with STO• to redimension an existing *listname* to dimension *length* from 1 to 999.

- The elements in the old *listname* that are within the new dimension are not changed.
- Extra list elements are filled by 0.
- Elements in the old list that are outside the new dimension are deleted.

length→dim(listname)

#### Fill(

Fill( replaces each element in listname with value.

Fill(value, listname)

**Note:** dim( and Fill( are the same as dim( and Fill( on the MATRX MATH menu (Chapter 10).

## seq(

**seq(** (sequence) returns a list in which each element is the result of the evaluation of *expression* with regard to *variable* for the values ranging from *begin* to *end* at steps of *increment. variable* need not be defined in memory. *increment* can be negative; the default value for *increment* is 1. **seq(** is not valid within *expression*. Complex lists are not valid.

**seq**(expression, variable, begin, end[, increment])

#### cumSum(

**cumSum(** (cumulative sum) returns the cumulative sums of the elements in *list*, starting with the first element. *list* elements can be real or complex numbers.

cumSum(list)

#### ∆List(

 $\Delta$ **List**( returns a list containing the differences between consecutive elements in list.  $\Delta$ **List** subtracts the first element in list from the second element, subtracts the second element from the third, and so on. The list of differences is always one element shorter than the original list. list elements can be a real or complex numbers.

#### $\Delta$ List(list)

#### Select(

**Select(** selects one or more specific data points from a scatter plot or xyLine plot (only), and then stores the selected data points to two new lists, xlistname and ylistname. For example, you can use **Select(** to select and then analyze a portion of plotted CBL  $2^{TM}/CBL^{TM}$  or CBR<sup>TM</sup> data.

**Select**(*xlistname*, *ylistname*)

**Note:** Before you use **Select(**, you must have selected (turned on) a scatter plot or xyLine plot. Also, the plot must be displayed in the current viewing window.

## **Before Using Select(**

Before using **Select(**, follow these steps.

1. Create two list names and enter the data.

- 2. Turn on a stat plot, select <u>w</u> (scatter plot) or <u>\top (xyLine)</u>, and enter the two list names for **Xlist**: and **Ylist**: (Chapter 12).
- 3. Use ZoomStat to plot the data (Chapter 3).

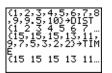

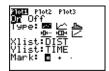

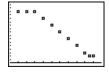

#### **Using Select( to Select Data Points from a Plot**

To select data points from a scatter plot or xyLine plot, follow these steps.

- 1. Press 2nd [LIST] > 8 to select 8:Select( from the LIST OPS menu. Select( is pasted to the home screen.
- 2. Enter *xlistname*, press , enter *ylistname*, and then press ) to designate list names into which you want the selected data to be stored.

Press ENTER. The graph screen is displayed with Left Bound? in the bottom-left corner.

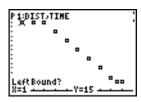

4. Press ♠ or ♥ (if more than one stat plot is selected) to move the cursor onto the stat plot from which you want to select data points.

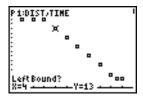

6. Press ENTER. A ▶ indicator on the graph screen shows the left bound. Right Bound? is displayed in the bottom-left corner.

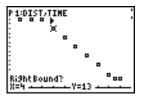

7. Press or to move the cursor to the stat plot point that you want for the right bound, and then press ENTER.

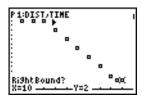

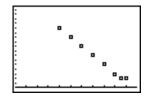

The x-values and y-values of the selected points are stored in *xlistname* and *ylistname*. A new stat plot of *xlistname* and *ylistname* replaces the stat plot from which you selected data points. The list names are updated in the stat plot editor.

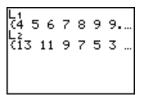

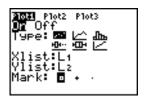

**Note**: The two new lists (x*listname* and y*listname*) will include the points you select as left bound and right bound. Also, l*e*f*t*-bound x-value  $\leq r$ *ight*-bound x-value must be true.

#### augment(

**augment(** concatenates the elements of *listA* and *listB*. The list elements can be real or complex numbers.

augment(listA,listB)

```
(1,17,21)→L3
(1 17 21)
augment(L3,(25,3
0,41))
(1 17 21 25 30 ...
```

#### List>matr(

**List**▶matr( (lists stored to matrix) fills *matrixname* column by column with the elements from each list. If the dimensions of all lists are not equal, then **List**▶matr( fills each extra *matrixname* row with 0. Complex lists are not valid.

**List**▶matr(*list1*, *list2*, ..., *list n*, *matrixname*)

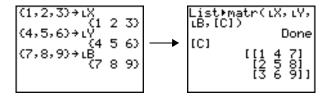

#### Matrist(

Matr≯list( (matrix stored to lists) fills each *listname* with elements from each column in *matrix*. If the number of *listname* arguments exceeds the number of columns in *matrix*, then Matr≯list( ignores extra *listname* arguments. Likewise, if the number of columns in *matrix* exceeds the number of *listname* arguments, then Matr≯list( ignores extra *matrix* columns.

#### Matr▶list(matrix,listname1,listname2, . . . ,listname n)

Matr≯list( also fills a *listname* with elements from a specified *column#* in *matrix*. To fill a list with a specific column from *matrix*, you must enter a *column#* after *matrix*.

#### Matr>list(matrix,column#,listname)

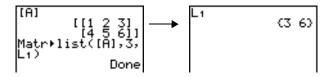

**L** preceding one to five characters identifies those characters as a user-created *listname*. *listname* may comprise letters,  $\theta$ , and numbers, but it must begin with a letter from A to Z or  $\theta$ .

#### Llistname

Generally,  $\iota$  must precede a user-created list name when you enter a user-created list name where other input is valid, for example, on the home screen. Without the  $\iota$ , the TI-84 Plus may misinterpret a user-created list name as implied multiplication of two or more characters.

L need not precede a user-created list name where a list name is the only valid input, for example, at the Name= prompt in the stat list editor or the Xlist: and Ylist: prompts in the stat plot editor. If you enter L where it is not necessary, the TI-84 Plus will ignore the entry.

### **LIST MATH Menu**

#### **LIST MATH Menu**

To display the **LIST MATH** menu, press 2nd [LIST] •1.

| NAMES OPS MATH |           |                                       |  |
|----------------|-----------|---------------------------------------|--|
| 1:             | min(      | Returns minimum element of a list.    |  |
| 2:             | max(      | Returns maximum element of a list.    |  |
| 3:             | mean(     | Returns mean of a list.               |  |
| 4:             | median(   | Returns median of a list.             |  |
| 5:             | sum(      | Returns sum of elements in a list.    |  |
| 6:             | prod(     | Returns product of elements in list.  |  |
| 7:             | stdDev(   | Returns standard deviation of a list. |  |
| 8:             | variance( | Returns the variance of a list.       |  |

#### min(, max(

min( (minimum) and max( (maximum) return the smallest or largest element of *listA*. If two lists are compared, it returns a list of the smaller or larger of each pair of elements in *listA* and *listB*. For a complex list, the element with smallest or largest magnitude (modulus) is returned.

min(listA[,listB])
max(listA[,listB])

```
min((1,2,3),(3,2
,1)) (1 2 1)
max((1,2,3),(3,2
,1)) (3 2 3)
```

Note: min( and max( are the same as min( and max( on the MATH NUM menu.

## mean(, median(

**mean(** returns the mean value of *list*. **median(** returns the median value of *list*. The default value for *freqlist* is 1. Each *freqlist* element counts the number of consecutive occurrences of the corresponding element in *list*. Complex lists are not valid.

mean(list[,freqlist])
median(list[,freqlist])

```
mean({1,2,3},{3,
2,1})
1.666666667
median({1,2,3})
2
```

#### sum(, prod(

**sum(** (summation) returns the sum of the elements in *list. start* and *end* are optional; they specify a range of elements. *list* elements can be real or complex numbers.

**prod(** returns the product of all elements of *list. start* and *end* elements are optional; they specify a range of list elements. *list* elements can be real or complex numbers.

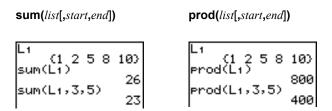

#### **Sums and Products of Numeric Sequences**

You can combine sum( or prod( with seq( to obtain:

To evaluate  $\Sigma 2^{(N-1)}$  from N=1 to 4:

#### stdDev(, variance(

**stdDev(** returns the standard deviation of the elements in *list*. The default value for *freqlist* is 1. Each *freqlist* element counts the number of consecutive occurrences of the corresponding element in *list*. Complex lists are not valid.

**variance**( returns the variance of the elements in *list*. The default value for *freqlist* is 1. Each *freqlist* element counts the number of consecutive occurrences of the corresponding element in *list*. Complex lists are not valid.

#### stdDev(list[,freqlist])

#### variance(list[,freqlist])

# **Chapter 12: Statistics**

# **Getting Started: Pendulum Lengths and Periods**

Getting Started is a fast-paced introduction. Read the chapter for details.

A group of students is attempting to determine the mathematical relationship between the length of a pendulum and its period (one complete swing of a pendulum). The group makes a simple pendulum from string and washers and then suspends it from the ceiling. They record the pendulum's period for each of 12 string lengths.\*

| Length (cm) | Time (sec) | Length (cm) | Time (sec) |
|-------------|------------|-------------|------------|
| 6.5         | 0.51       | 24.4        | 1.01       |
| 11.0        | 0.68       | 26.6        | 1.08       |
| 13.2        | 0.73       | 30.5        | 1.13       |
| 15.0        | 0.79       | 34.3        | 1.26       |
| 18.0        | 0.88       | 37.6        | 1.28       |
| 23.1        | 0.99       | 41.5        | 1.32       |

<sup>\*</sup>This example is quoted and adapted from *Contemporary Precalculus Through Applications*, by the North Carolina School of Science and Mathematics, by permission of Janson Publications, Inc., Dedham, MA. 1-800-322-MATH. © 1992. All rights reserved.

 Press MODE ▼ ▼ ENTER to set Func graphing mode. 2. Press STAT 5 to select 5:SetUpEditor. SetUpEditor is pasted to the home screen.

Press ENTER. This removes lists from stat list editor columns 1 through 20, and then stores lists **L1** through **L6** in columns 1 through 6.

SetUpEditor Done

**Note:** Removing lists from the stat list editor does not delete them from memory.

- 3. Press STAT 1 to select 1:Edit from the STAT EDIT menu. The stat list editor is displayed. If elements are stored in L1 and L2, press ▲ to move the cursor onto L1, and then press CLEAR ENTER ▶ ▲ CLEAR ENTER to clear both lists. Press 1 to move the rectangular cursor back to the first row in L1.
- L1 L2 L3 1
- 4. Press 6 5 ENTER to store the first pendulum string length (6.5 cm) in L1. The rectangular cursor moves to the next row. Repeat this step to enter each of the 12 string length values in the table.

| L1                   | LZ | L3 ' | 1 |
|----------------------|----|------|---|
| 24.4<br>26.6         |    |      |   |
| 30.5<br>34.3<br>37.6 |    |      |   |
| 41.5                 |    |      |   |
| L1(13) =             |    |      | _ |

5. Press ▶ to move the rectangular cursor to the first row in L2.

Press . 51 ENTER to store the first time measurement (.51 sec) in L2. The rectangular cursor moves to the next row. Repeat this step to enter each of the 12 time values in the table.

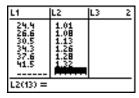

If necessary, press <u>CLEAR</u> to clear the function Y1. As necessary, press <u>↑</u>, <u>ENTER</u>, and <u>▶</u> to turn off Plot1, Plot2, and Plot3 from the top line of the Y= editor (Chapter 3). As necessary, press <u>▼</u>, <u>√</u>, and <u>ENTER</u> to deselect functions.

7. Press 2nd [STAT PLOT] 1 to select 1:Plot1 from the STAT PLOTS menu. The stat plot editor is displayed for plot 1.

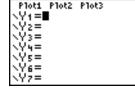

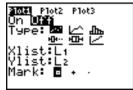

- 8. Press ENTER to select On, which turns on plot 1.

  Press → ENTER to select → (scatter plot). Press
  → 2nd [L1] to specify Xlist:L1 for plot 1. Press
  → 2nd [L2] to specify Ylist:L2 for plot 1. Press
  → ENTER to select + as the Mark for each data point on the scatter plot.
- Press ZOOM 9 to select 9:ZoomStat from the ZOOM menu. The window variables are adjusted automatically, and plot 1 is displayed. This is a scatter plot of the time-versus-length data.

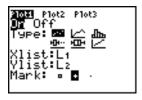

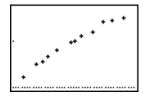

Since the scatter plot of time-versus-length data appears to be approximately linear, fit a line to the data.

 Press STAT > 4 to select 4:LinReg(ax+b) (linear regression model) from the STAT CALC menu. LinReg(ax+b) is pasted to the home screen.

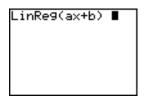

11. Press 2nd [L1] ... 2nd [L2] ... Press VARS 1 to display the VARS Y-VARS FUNCTION secondary menu, and then press 1 to select 1:Y1. L1, L2, and Y1 are pasted to the home screen as arguments to LinReg(ax+b).

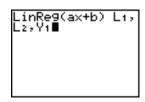

12. Press ENTER to execute LinReg(ax+b). The linear regression for the data in L1 and L2 is calculated. Values for a and b are displayed on the home screen. The linear regression equation is stored in Y1. Residuals are calculated and stored automatically in the list name RESID, which becomes an item on the LIST NAMES menu.

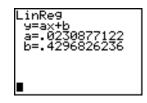

13. Press GRAPH. The regression line and the scatter plot are displayed.

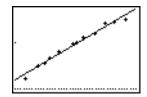

The regression line appears to fit the central portion of the scatter plot well. However, a residual plot may provide more information about this fit.

14. Press STAT 1 to select 1:Edit. The stat list editor is displayed.

Press > and - to move the cursor onto L3.

Press [2nd] [INS]. An unnamed column is displayed in column 3; L3, L4, L5, and L6 shift right one column. The Name= prompt is displayed in the entry line, and alpha-lock is on.

| L1                                            | L2                                      |  | 3 |  |
|-----------------------------------------------|-----------------------------------------|--|---|--|
| 6.5<br>11<br>13.2<br>15<br>18<br>23.1<br>24.4 | .51<br>.68<br>.79<br>.88<br>.99<br>1.01 |  |   |  |
| Name=0                                        |                                         |  |   |  |

15. Press 2nd [LIST] to display the LIST NAMES menu. If necessary, press ■ to move the cursor onto the list name RESID.

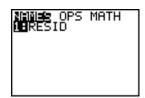

16. Press ENTER to select **RESID** and paste it to the stat list editor's **Name=** prompt.

| L1     |                                                                                                    | L2                       |  | 3 |  |
|--------|----------------------------------------------------------------------------------------------------|--------------------------|--|---|--|
| 111122 | 5.1000<br>0.1100<br>0.1100<br>0.000<br>0.000<br>0. | 51<br>62<br>7.79<br>1.01 |  |   |  |
| Na     | Name=RESID:                                                                                                    |                          |  |   |  |

 Press ENTER. RESID is stored in column 3 of the stat list editor.

Press 

repeatedly to examine the residuals.

| L1                                            | L2                                      | तक्करत ३                                                   |  |  |
|-----------------------------------------------|-----------------------------------------|------------------------------------------------------------|--|--|
| 6.5<br>11<br>13.2<br>15<br>18<br>23.1<br>24.4 | .51<br>.68<br>.79<br>.88<br>.99<br>1.01 | 0698<br>0036<br>0044<br>.014<br>.03474<br>.02699<br>.01698 |  |  |
| RESID = { 0697527                             |                                         |                                                            |  |  |

Notice that the first three residuals are negative. They correspond to the shortest pendulum string lengths in L1. The next five residuals are positive, and three of the last four are negative. The latter correspond to the longer string lengths in L1. Plotting the residuals will show this pattern more clearly.

18. Press 2nd [STAT PLOT] 2 to select 2:Plot2 from the STAT PLOTS menu. The stat plot editor is displayed for plot 2.

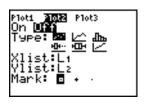

19. Press ENTER to select **On**, which turns on plot 2.

Press ▼ ENTER to select ☑ (scatter plot). Press ▼ 2nd [L1] to specify Xlist:L1 for plot 2. Press ▼ [R] [E] [S] [I] [D] (alpha-lock is on) to specify Ylist:RESID for plot 2. Press ▼ ENTER to select □ as the mark for each data point on the scatter plot.

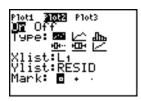

20. Press Y= to display the Y= editor.

Press • to move the cursor onto the = sign, and then press ENTER to deselect Y1. Press • ENTER to turn off plot 1.

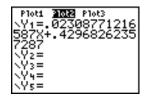

21. Press ZOOM 9 to select 9:ZoomStat from the ZOOM menu. The window variables are adjusted automatically, and plot 2 is displayed. This is a scatter plot of the residuals.

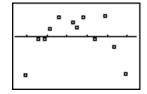

Notice the pattern of the residuals: a group of negative residuals, then a group of positive residuals, and then another group of negative residuals.

The residual pattern indicates a curvature associated with this data set for which the linear model did not account. The residual plot emphasizes a downward curvature, so a model that curves down with the data would be more accurate. Perhaps a function such as square root would fit. Try a power regression to fit a function of the form  $y = a * x^b$ .

22. Press Y= to display the Y= editor.

Press CLEAR to clear the linear regression equation from Y1. Press FINTER to turn on plot 1. Press FINTER to turn off plot 2.

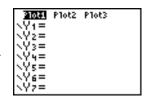

23. Press ZOOM 9 to select 9:ZoomStat from the ZOOM menu. The window variables are adjusted automatically, and the original scatter plot of time-versus-length data (plot 1) is displayed.

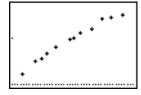

24. Press STAT • ALPHA [A] to select A:PwrReg from the STAT CALC menu. PwrReg is pasted to the home screen.

Press 2nd [L1], 2nd [L2],. Press VARS 1 to display the VARS Y-VARS FUNCTION secondary menu, and then press 1 to select 1:Y1. L1, L2, and Y1 are pasted to the home screen as arguments to PwrReg.

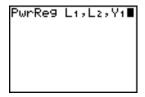

- 25. Press ENTER to calculate the power regression. Values for a and b are displayed on the home screen. The power regression equation is stored in Y1. Residuals are calculated and stored automatically in the list name RESID.
- 26. Press GRAPH. The regression line and the scatter plot are displayed.

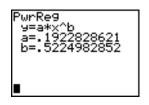

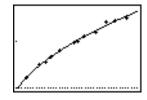

The new function  $y=.192x^{.522}$  appears to fit the data well. To get more information, examine a residual plot.

27. Press Y= to display the Y= editor.

Press • ENTER to deselect Y1.

Press • ENTER to turn off plot 1. Press • ENTER to turn on plot 2.

**Note:** Step 19 defined plot 2 to plot residuals (**RESID**) versus string length (**L1**).

28. Press ZOOM 9 to select 9:ZoomStat from the ZOOM menu. The window variables are adjusted automatically, and plot 2 is displayed. This is a scatter plot of the residuals.

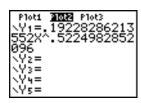

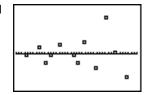

The new residual plot shows that the residuals are random in sign, with the residuals increasing in magnitude as the string length increases.

To see the magnitudes of the residuals, continue with these steps.

#### 29. Press TRACE.

Press ▶ and ◀ to trace the data. Observe the values for Y at each point.

With this model, the largest positive residual is about 0.041 and the smallest negative residual is about -0.027. All other residuals are less than 0.02 in magnitude.

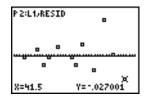

Now that you have a good model for the relationship between length and period, you can use the model to predict the period for a given string length. To predict the periods for a pendulum with string lengths of 20 cm and 50 cm, continue with these steps.

30. Press VARS 1 to display the VARS Y-VARS FUNCTION secondary menu, and then press 1 to select 1:Y1. Y1 is pasted to the home screen.

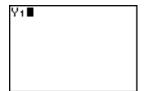

31. Press ( 20 ) to enter a string length of 20 cm.

Press ENTER to calculate the predicted time of about 0.92 seconds.

Based on the residual analysis, we would expect the prediction of about 0.92 seconds to be within about 0.02 seconds of the actual value.

- 32. Press 2nd [ENTRY] to recall the Last Entry.

  Press 1 1 5 to change the string length to 50 cm.
- Press ENTER to calculate the predicted time of about 1.48 seconds.

Since a string length of 50 cm exceeds the lengths in the data set, and since residuals appear to be increasing as string length increases, we would expect more error with this estimate.

**Note:** You also can make predictions using the table with the **TABLE SETUP** settings **Indpnt:Ask** and **Depend:Auto** (Chapter 7).

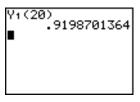

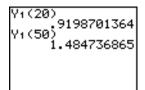

# **Setting Up Statistical Analyses**

#### **Using Lists to Store Data**

Data for statistical analyses is stored in lists, which you can create and edit using the stat list editor. The TI-84 Plus has six list variables in memory, **L1** through **L6**, to which you

can store data for statistical calculations. Also, you can store data to list names that you create (Chapter 11).

#### **Setting Up a Statistical Analysis**

To set up a statistical analysis, follow these steps. Read the chapter for details.

- 1. Enter the statistical data into one or more lists.
- Plot the data.
- 3. Calculate the statistical variables or fit a model to the data.
- 4. Graph the regression equation for the plotted data.
- 5. Graph the residuals list for the given regression model.

#### **Displaying the Stat List Editor**

The stat list editor is a table where you can store, edit, and view up to 20 lists that are in memory. Also, you can create list names from the stat list editor.

To display the stat list editor, press STAT, and then select 1:Edit from the STAT EDIT menu.

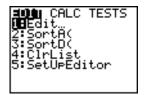

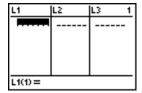

The top line displays list names. **L1** through **L6** are stored in columns 1 through 6 after a memory reset. The number of the current column is displayed in the top-right corner.

The bottom line is the entry line. All data entry occurs on this line. The characteristics of this line change according to the current context.

The center area displays up to seven elements of up to three lists; it abbreviates values when necessary. The entry line displays the full value of the current element.

# **Using the Stat List Editor**

#### **Entering a List Name in the Stat List Editor**

To enter a list name in the stat list editor, follow these steps.

- Display the Name= prompt in the entry line in either of two ways.
  - Move the cursor onto the list name in the column where you want to insert a list, and then press [2nd] [INS]. An unnamed column is displayed and the remaining lists shift right one column.
  - Press 
     until the cursor is on the top line, and then press 
     until you reach the unnamed column.

**Note:** If list names are stored to all 20 columns, you must remove a list name to make room for an unnamed column.

The Name= prompt is displayed and alpha-lock is on.

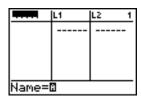

- 2. Enter a valid list name in any of four ways.
  - Select a name from the LIST NAMES menu (Chapter 11).
  - Enter L1, L2, L3, L4, L5, or L6 from the keyboard.
  - Enter an existing user-created list name directly from the keyboard.
  - Enter a new user-created list name.

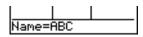

3. Press ENTER or ▼ to store the list name and its elements, if any, in the current column of the stat list editor.

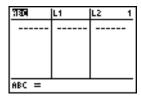

To begin entering, scrolling, or editing list elements, press **▼**. The rectangular cursor is displayed.

**Note:** If the list name you entered in step 2 already was stored in another stat list editor column, then the list and its elements, if any, move to the current column from the previous column. Remaining list names shift accordingly.

### **Creating a Name in the Stat List Editor**

To create a name in the stat list editor, follow these steps.

- 1. Display the Name= prompt.
- 2. Press [letter from A to Z or  $\theta$ ] to enter the first letter of the name. The first character cannot be a number.
- 3. Enter zero to four letters,  $\theta$ , or numbers to complete the new user-created list name. List names can be one to five characters long.
- 4. Press ENTER or ▼ to store the list name in the current column of the stat list editor. The list name becomes an item on the LIST NAMES menu (Chapter 11).

#### **Removing a List from the Stat List Editor**

To remove a list from the stat list editor, move the cursor onto the list name and then press [DEL]. The list is not deleted from memory; it is only removed from the stat list editor.

#### Notes:

- To delete a list name from memory, use the MEMORY MANAGEMENT/DELETE secondary menu (Chapter 18).
- If you archive a list, it will be removed from the stat list editor.

## Removing All Lists and Restoring L1 through L6

You can remove all user-created lists from the stat list editor and restore list names L1 through L6 to columns 1 through 6 in either of two ways.

- Use SetUpEditor with no arguments.
- Reset all memory (Chapter 18).

#### **Clearing All Elements from a List**

You can clear all elements from a list in any of five ways.

- · Use CIrList to clear specified lists.
- In the stat list editor, press to move the cursor onto a list name, and then press CLEAR [ENTER].
- In the stat list editor, move the cursor onto each element, and then press DEL one by one.

- On the home screen or in the program editor, enter 0→dim(listname) to set the dimension of listname to 0 (Chapter 11).
- Use CirAllLists to clear all lists in memory (Chapter 18).

#### **Editing a List Element**

To edit a list element, follow these steps.

- 1. Move the rectangular cursor onto the element you want to edit.
- 2. Press ENTER to move the cursor to the entry line.

**Note:** If you want to replace the current value, you can enter a new value without first pressing **ENTER**. When you enter the first character, the current value is cleared automatically.

- 3. Edit the element in the entry line.
  - Press one or more keys to enter the new value. When you enter the first character, the current value is cleared automatically.
  - Press to move the cursor to the character before which you want to insert, press 2nd [INS], and then enter one or more characters.
  - Press to move the cursor to a character you want to delete, and then press DEL to delete the character.

To cancel any editing and restore the original element at the rectangular cursor, press (CLEAR) [ENTER].

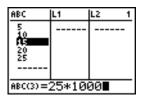

Note: You can enter expressions and variables for elements.

4. Press ENTER, ♠, or ▼ to update the list. If you entered an expression, it is evaluated. If you entered only a variable, the stored value is displayed as a list element.

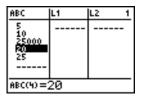

When you edit a list element in the stat list editor, the list is updated in memory immediately.

# **Attaching Formulas to List Names**

## Attaching a Formula to a List Name in Stat List Editor

You can attach a formula to a list name in the stat list editor, and then display and edit the calculated list elements. When executed, the attached formula must resolve to a list. Chapter 11 describes in detail the concept of attaching formulas to list names.

To attach a formula to a list name that is stored in the stat list editor, follow these steps.

- 1. Press STAT ENTER to display the stat list editor.
- 2. Press to move the cursor to the top line.
- 3. Press or , if necessary, to move the cursor onto the list name to which you want to attach the formula.

**Note:** If a formula in quotation marks is displayed on the entry line, then a formula is already attached to the list name. To edit the formula, press **ENTER**, and then edit the formula.

4. Press ALPHA ["], enter the formula, and press ALPHA ["].

**Note:** If you do not use quotation marks, the TI-84 Plus calculates and displays the same initial list of answers, but does not attach the formula for future calculations.

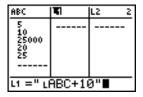

**Note**: Any user-created list name referenced in a formula must be preceded by an  $\mathbf{L}$  symbol (Chapter 11).

5. Press ENTER. The TI-84 Plus calculates each list element and stores it to the list name to which the formula is attached. A lock symbol is displayed in the stat list editor, next to the list name to which the formula is attached.

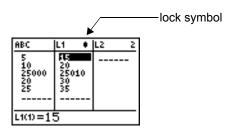

### Using the Stat List Editor When Formula-Generated Lists Are Displayed

When you edit an element of a list referenced in an attached formula, the TI-84 Plus updates the corresponding element in the list to which the formula is attached (Chapter 11).

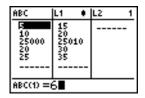

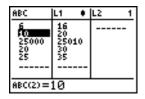

When a list with a formula attached is displayed in the stat list editor and you edit or enter elements of another displayed list, then the TI-84 Plus takes slightly longer to accept each edit or entry than when no lists with formulas attached are in view.

**Note:** To speed editing time, scroll horizontally until no lists with formulas are displayed, or rearrange the stat list editor so that no lists with formulas are displayed.

### **Handling Errors Resulting from Attached Formulas**

On the home screen, you can attach to a list a formula that references another list with dimension 0 (Chapter 11). However, you cannot display the formula-generated list in the stat list editor or on the home screen until you enter at least one element to the list that the formula references.

All elements of a list referenced by an attached formula must be valid for the attached formula. For example, if **Real** number mode is set and the attached formula is **log(L1)**, then each element of **L1** must be greater than 0, since the logarithm of a negative number returns a complex result.

#### Notes:

- If an error menu is returned when you attempt to display a formula-generated list in the stat list editor, you can select **2:Goto**, write down the formula that is attached to the list, and then press <a href="CLEAR">CLEAR</a> <a href="ENTER">ENTER</a> to detach (clear) the formula. You then can use the stat list editor to find the source of the error. After making the appropriate changes, you can reattach the formula to a list.
- If you do not want to clear the formula, you can select 1:Quit, display the referenced list on the home screen, and find and edit the source of the error. To edit an element of a list on the home screen, store the new value to <code>listname(element#)</code> (Chapter 11).

# **Detaching Formulas from List Names**

### **Detaching a Formula from a List Name**

You can detach (clear) a formula from a list name in several ways.

#### For example:

- In the stat list editor, move the cursor onto the name of the list to which a formula is attached. Press ENTER CLEAR ENTER. All list elements remain, but the formula is detached and the lock symbol disappears.
- In the stat list editor, move the cursor onto an element of the list to which a formula is attached. Press <a href="ENTER">ENTER</a>, edit the element, and then press <a href="ENTER">ENTER</a>. The element changes, the formula is detached, and the lock symbol disappears. All other list elements remain.
- Use **CIrList**. All elements of one or more specified lists are cleared, each formula is detached, and each lock symbol disappears. All list names remain.
- Use CirAllLists (Chapter 18). All elements of all lists in memory are cleared, all formulas are detached from all list names, and all lock symbols disappear. All list names remain.

### **Editing an Element of a Formula-Generated List**

As described above, one way to detach a formula from a list name is to edit an element of the list to which the formula is attached. The TI-84 Plus protects against inadvertently detaching the formula from the list name by editing an element of the formula-generated list.

Because of the protection feature, you must press ENTER before you can edit an element of a formula-generated list.

The protection feature does not allow you to delete an element of a list to which a formula is attached. To delete an element of a list to which a formula is attached, you must first detach the formula in any of the ways described above.

# **Switching Stat List Editor Contexts**

#### **Stat List Editor Contexts**

The stat list editor has four contexts.

- · View-elements context
- View-names context
- Edit-elements context
- Enter-name context

The stat list editor is first displayed in view-elements context. To switch through the four contexts, select 1:Edit from the STAT EDIT menu and follow these steps.

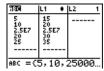

1. Press • to move the cursor onto a list name. You are now in view-names context. Press • and • to view list names stored in other stat list editor columns.

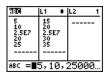

2. Press ENTER. You are now in edit-elements context. You may edit any element in a list. All elements of the current list are displayed in braces ({}) in the entry line. Press and 1 to view more list elements.

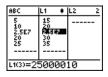

3. Press ENTER again. You are now in view-elements context. Press ▶, ◄, ▼, and ▲ to view other list elements. The current element's full value is displayed in the entry line.

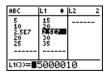

4. Press ENTER again. You are now in edit-elements context. You may edit the current element in the entry line.

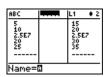

5. Press ▲ until the cursor is on a list name, then press 2nd [NS]. You are now in enter-name context.

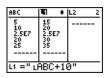

6. Press CLEAR. You are now in view-names context.

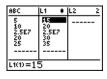

7. Press ▼. You are now back in view-elements context.

## **Stat List Editor Contexts**

#### **View-Elements Context**

In view-elements context, the entry line displays the list name, the current element's place in that list, and the full value of the current element, up to 12 characters at a time. An ellipsis (...) indicates that the element continues beyond 12 characters.

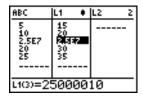

To page down the list six elements, press ALPHA . To page up six elements, press ALPHA . To delete a list element, press DEL. Remaining elements shift up one row. To insert a new element, press 2nd [INS]. 0 is the default value for a new element.

#### **Edit-Elements Context**

In edit-elements context, the data displayed in the entry line depends on the previous context.

When you switch to edit-elements context from view-elements context, the full value
of the current element is displayed. You can edit the value of this element, and then
press 
 and to edit other list elements.

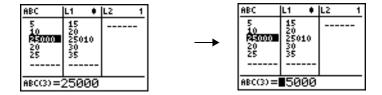

• When you switch to edit-elements context from view-names context, the full values of all elements in the list are displayed. An ellipsis indicates that list elements continue beyond the screen. You can press > and < to edit any element in the list.

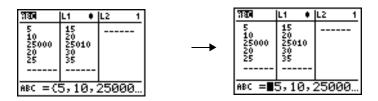

**Note:** In edit-elements context, you can attach a formula to a list name only if you switched to it from view-names context.

#### **View-Names Context**

In view-names context, the entry line displays the list name and the list elements.

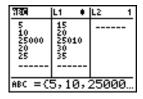

To remove a list from the stat list editor, press <u>DEL</u>. Remaining lists shift to the left one column. The list is not deleted from memory.

To insert a name in the current column, press [2nd] [INS]. Remaining columns shift to the right one column.

#### **Enter-Name Context**

In enter-name context, the **Name=** prompt is displayed in the entry line, and alpha-lock is on.

At the Name= prompt, you can create a new list name, paste a list name from L1 to L6 from the keyboard, or paste an existing list name from the LIST NAMES menu (Chapter 11). The L symbol is not required at the Name= prompt.

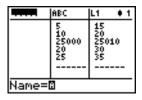

To leave enter-name context without entering a list name, press CLEAR. The stat list editor switches to view-names context.

#### STAT EDIT Menu

#### **STAT EDIT Menu**

To display the STAT EDIT menu, press STAT.

| EDIT CALC TESTS |             |                                       |  |
|-----------------|-------------|---------------------------------------|--|
| 1:              | Edit        | Displays the stat list editor.        |  |
| 2:              | SortA(      | Sorts a list in ascending order.      |  |
| 3:              | SortD(      | Sorts a list in descending order.     |  |
| 4:              | ClrList     | Deletes all elements of a list.       |  |
| 5:              | SetUpEditor | Stores lists in the stat list editor. |  |

Note: Chapter 13: Inferential Statistics describes the STAT TESTS menu items.

### SortA(, SortD(

**SortA(** (sort ascending) sorts list elements from low to high values. **SortD(** (sort descending) sorts list elements from high to low values. Complex lists are sorted based on magnitude (modulus). **SortA(** and **SortD(** each can sort in either of two ways.

- With one listname, SortA( and SortD( sort the elements in listname and update the list in memory.
- With two or more lists, SortA( and SortD( sort keylistname, and then sort each dependlist
  by placing its elements in the same order as the corresponding elements in

*keylistname*. This lets you sort two-variable data on X and keep the data pairs together. All lists must have the same dimension.

The sorted lists are updated in memory.

SortA(listname)

SortD(listname)

**SortA**(*keylistname*, *dependlist1*[, *dependlist2*,..., *dependlist n*])

**SortD**(*keylistname*, *dependlist1*[, *dependlist2*,..., *dependlist n*])

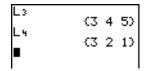

Note: SortA( and SortD( are the same as SortA( and SortD( on the LIST OPS menu.

#### **CIrList**

**CIrList** clears (deletes) from memory the elements of one or more *listnames*. **CIrList** also detaches any formula attached to a *listname*.

**CIrList** *listname1*, *listname2*, ..., *listname n* 

Note: To clear from memory all elements of all list names, use CIrAllLists (Chapter 18).

### **SetUpEditor**

With **SetUpEditor** you can set up the stat list editor to display one or more *listnames* in the order that you specify. You can specify zero to 20 *listnames*.

Additionally, if you want to use *listnames* which happen to be archived, the SetUp Editor will automatically unarchive the *listnames* and place them in the stat list editor at the same time.

**SetUpEditor** [listname1,listname2,...,listname n]

**SetUpEditor** with one to 20 *listnames* removes all list names from the stat list editor and then stores *listnames* in the stat list editor columns in the specified order, beginning in column 1.

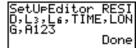

| RESID                                    | L3      | L6                         | <b>+</b> 1    |
|------------------------------------------|---------|----------------------------|---------------|
| -0018<br>.00692<br>0104<br>0015<br>.0094 | 1205    | 11<br>12<br>13<br>14<br>15 |               |
| 0018<br>0106<br>RESID(1):                | <br>00: | 16<br>1312                 | <u></u><br>25 |

| TIME                     | LONG                                                   | A123 4                          |
|--------------------------|--------------------------------------------------------|---------------------------------|
| F(0.<br>120<br>30<br>180 | 56<br>824<br>55<br>684<br>55<br>684<br>75<br>75<br>884 | 5<br>10<br>15<br>20<br>25<br>30 |
| TIME(1) :                | =60                                                    |                                 |

If you enter a *listname* that is not stored in memory already, then *listname* is created and stored in memory; it becomes an item on the **LIST NAMES** menu.

#### Restoring L1 through L6 to the Stat List Editor

**SetUpEditor** with no *listnames* removes all list names from the stat list editor and restores list names **L1** through **L6** in the stat list editor columns 1 through 6.

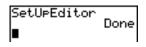

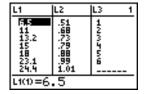

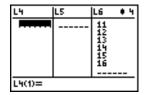

# **Regression Model Features**

#### **Regression Model Features**

**STAT CALC** menu items **3** through **C** are regression models. The automatic residual list and automatic regression equation features apply to all regression models. Diagnostics display mode applies to some regression models.

#### **Automatic Residual List**

When you execute a regression model, the automatic residual list feature computes and stores the residuals to the list name RESID. RESID becomes an item on the **LIST NAMES** menu (Chapter 11).

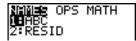

The TI-84 Plus uses the formula below to compute RESID list elements. The next section describes the variable **RegEQ**.

**RESID =** Ylistname - **RegEQ**(Xlistname)

## **Automatic Regression Equation**

Each regression model has an optional argument, regequ, for which you can specify a Y= variable such as Y1. Upon execution, the regression equation is stored automatically to the specified Y= variable and the Y= function is selected.

Regardless of whether you specify a Y= variable for regequ, the regression equation always is stored to the TI-84 Plus variable **RegEQ**, which is item 1 on the **VARS Statistics EQ** secondary menu.

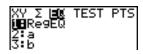

**Note:** For the regression equation, you can use the fixed-decimal mode setting to control the number of digits stored after the decimal point (Chapter 1). However, limiting the number of digits to a small number could affect the accuracy of the fit.

#### **Diagnostics Display Mode**

When you execute some regression models, the TI-84 Plus computes and stores diagnostics values for  $\bf r$  (correlation coefficient) and  $\bf r^2$  (coefficient of determination) or for  $\bf R^2$  (coefficient of determination).

**PwrReq** 

 ${\bf r}$  and  ${\bf r}^2$  are computed and stored for these regression models.

LinReg(ax+b) LnReg

LinReg(a+bx) ExpReg

 $\mathbf{R}^2$  is computed and stored for these regression models.

QuadReg CubicReg QuartReg

The **r** and  $\mathbf{r}^2$  that are computed for **LnReg**, **ExpReg**, and **PwrReg** are based on the linearly transformed data. For example, for **ExpReg** (y=ab^x), **r** and  $\mathbf{r}^2$  are computed on ln y=ln a+x(ln b).

By default, these values are not displayed with the results of a regression model when you execute it. However, you can set the diagnostics display mode by executing the **DiagnosticOn** or **DiagnosticOff** instruction. Each instruction is in the CATALOG (Chapter 15).

```
CATALOG M
det(
Dia9nosticOff
Dia9nosticOn
dim(
```

**Note:** To set **DiagnosticOn** or **DiagnosticOff** from the home screen, press [2nd] [CATALOG], and then select the instruction for the mode you want. The instruction is pasted to the home screen. Press [ENTER] to set the mode.

When **DiagnosticOn** is set, diagnostics are displayed with the results when you execute a regression model.

```
Dia9nosticOn
Done
LinRe9(ax+b) L1,
L2
```

```
LinRe9

y=ax+b

a=-2

b=1.3333333333

r2=.9230769231

r=-.9607689228
```

When **DiagnosticOff** is set, diagnostics are not displayed with the results when you execute a regression model.

```
Dia9nosticOff
Done
LinRe9(ax+b) L1,
L2∎
```

```
LinRe9
9=ax+b
a=-2
b=1.333333333
```

# **STAT CALC Menu**

## **STAT CALC Menu**

To display the **STAT CALC** menu, press **STAT .** 

| EDI | T CALC TESTS |                                    |
|-----|--------------|------------------------------------|
| 1:  | 1-Var Stats  | Calculates 1-variable statistics.  |
| 2:  | 2-Var Stats  | Calculates 2-variable statistics.  |
| 3:  | Med-Med      | Calculates a median-median line.   |
| 4:  | LinReg(ax+b) | Fits a linear model to data.       |
| 5:  | QuadReg      | Fits a quadratic model to data.    |
| 6:  | CubicReg     | Fits a cubic model to data.        |
| 7:  | QuartReg     | Fits a quartic model to data.      |
| 8:  | LinReg(a+bx) | Fits a linear model to data.       |
| 9:  | LnReg        | Fits a logarithmic model to data.  |
| 0:  | ExpReg       | Fits an exponential model to data. |
| A:  | PwrReg       | Fits a power model to data.        |
| В:  | Logistic     | Fits a logistic model to data.     |
| С:  | SinReg       | Fits a sinusoidal model to data.   |

For each **STAT CALC** menu item, if neither *Xlistname* nor *Ylistname* is specified, then the default list names are **L1** and **L2**. If you do not specify *freqlist*, then the default is 1 occurrence of each list element.

#### **Frequency of Occurrence for Data Points**

For most **STAT CALC** menu items, you can specify a list of data occurrences, or frequencies (*freqlist*).

Each element in *freqlist* indicates how many times the corresponding data point or data pair occurs in the data set you are analyzing.

For example, if L1={15,12,9,14} and LFREQ={1,4,1,3}, then the TI-84 Plus interprets the instruction 1-Var Stats L1, LFREQ to mean that 15 occurs once, 12 occurs four times, 9 occurs once, and 14 occurs three times.

Each element in *freglist* must be  $\geq 0$ , and at least one element must be > 0.

Noninteger *freqlist* elements are valid. This is useful when entering frequencies expressed as percentages or parts that add up to 1. However, if *freqlist* contains noninteger frequencies, **Sx** and **Sy** are undefined; values are not displayed for **Sx** and **Sy** in the statistical results.

#### **1-Var Stats**

**1-Var Stats** (one-variable statistics) analyzes data with one measured variable. Each element in *freqlist* is the frequency of occurrence for each corresponding data point in *Xlistname*. *freqlist* elements must be real numbers > 0.

#### **1-Var Stats** [Xlistname, freqlist]

#### 2-Var Stats

**2-Var Stats** (two-variable statistics) analyzes paired data. *Xlistname* is the independent variable. *Ylistname* is the dependent variable. Each element in *freqlist* is the frequency of occurrence for each data pair (*Xlistname*, *Ylistname*).

**2-Var Stats** [Xlistname, Ylistname, freqlist]

### Med-Med (ax+b)

**Med-Med** (median-median) fits the model equation y=ax+b to the data using the median-median line (resistant line) technique, calculating the summary points x1, y1, x2, y2, x3, and y3. **Med-Med** displays values for **a** (slope) and **b** (y-intercept).

Med-Med [Xlistname, Ylistname, freqlist, regequ]

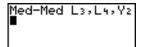

```
Med-Med
y=ax+b
a=.875
b=1.541666667
```

#### LinReg (ax+b)

**LinReg(ax+b)** (linear regression) fits the model equation y=ax+b to the data using a least-squares fit. It displays values for **a** (slope) and **b** (y-intercept); when **DiagnosticOn** is set, it also displays values for  $r^2$  and r.

**LinReg(ax+b)** [Xlistname, Ylistname, freqlist, regequ]

## QuadReg (ax<sup>2</sup>+bx+c)

**QuadReg** (quadratic regression) fits the second-degree polynomial  $y=ax^2+bx+c$  to the data. It displays values for **a**, **b**, and **c**; when **DiagnosticOn** is set, it also displays a value for  $\mathbb{R}^2$ . For three data points, the equation is a polynomial fit; for four or more, it is a polynomial regression. At least three data points are required.

**QuadReg** [Xlistname, Ylistname, freqlist, regequ]

# CubicReg— $(ax^3+bx^2+cx+d)$

**CubicReg** (cubic regression) fits the third-degree polynomial  $y=ax^3+bx^2+cx+d$  to the data. It displays values for **a**, **b**, **c**, and **d**; when **DiagnosticOn** is set, it also displays a value for  $\mathbb{R}^2$ . For four points, the equation is a polynomial fit; for five or more, it is a polynomial regression. At least four points are required.

**CubicReg** [Xlistname, Ylistname, freqlist, regequ]

## QuartReg—(ax<sup>4</sup>+bx<sup>3</sup>+cx<sup>2</sup>+ dx+e)

**QuartReg** (quartic regression) fits the fourth-degree polynomial  $y=ax^4+bx^3+cx^2+dx+e$  to the data. It displays values for **a**, **b**, **c**, **d**, and **e**; when **DiagnosticOn** is set, it also displays a value for  $\mathbb{R}^2$ . For five points, the equation is a polynomial fit; for six or more, it is a polynomial regression. At least five points are required.

**QuartReg** [Xlistname, Ylistname, freqlist, regequ]

#### LinReg—(a+bx)

**LinReg(a+bx)** (linear regression) fits the model equation y=a+bx to the data using a least-squares fit. It displays values for **a** (y-intercept) and **b** (slope); when **DiagnosticOn** is set, it also displays values for  $\mathbf{r}^2$  and  $\mathbf{r}$ .

**LinReg(a+bx)** [Xlistname, Ylistname, freqlist, regequ]

## LnReg—(a+b ln(x))

**LnReg** (logarithmic regression) fits the model equation  $y=a+b \ln(x)$  to the data using a least-squares fit and transformed values  $\ln(x)$  and y. It displays values for a and b; when **DiagnosticOn** is set, it also displays values for  $r^2$  and r.

**LnReg** [Xlistname, Ylistname, freqlist, regequ]

### ExpReg—(ab<sup>x</sup>)

**ExpReg** (exponential regression) fits the model equation  $y=ab^x$  to the data using a least-squares fit and transformed values x and ln(y). It displays values for **a** and **b**; when **DiagnosticOn** is set, it also displays values for  $r^2$  and r.

**ExpReg** [Xlistname, Ylistname, freqlist, regequ]

## PwrReg—(axb)

**PwrReg** (power regression) fits the model equation  $y=ax^b$  to the data using a least-squares fit and transformed values ln(x) and ln(y). It displays values for **a** and **b**; when **DiagnosticOn** is set, it also displays values for  $r^2$  and r.

PwrReg [Xlistname, Ylistname, freqlist, regequ]

## Logistic—c/(1+a\*e<sup>-bx</sup>)

**Logistic** fits the model equation  $y=c/(1+a*e^{-bx})$  to the data using an iterative least-squares fit. It displays values for **a**, **b**, and **c**.

**Logistic** [Xlistname, Ylistname, freqlist, regequ]

#### SinReg—a sin(bx+c)+d

**SinReg** (sinusoidal regression) fits the model equation  $y=a \sin(bx+c)+d$  to the data using an iterative least-squares fit. It displays values for a, b, c, and d. At least four data points

are required. At least two data points per cycle are required in order to avoid aliased frequency estimates.

**SinReg** [iterations, Xlistname, Ylistname, period, regequ]

*iterations* is the maximum number of times the algorithm will iterate to find a solution. The value for *iterations* can be an integer  $\geq 1$  and  $\leq 16$ ; if not specified, the default is 3. The algorithm may find a solution before *iterations* is reached. Typically, larger values for *iterations* result in longer execution times and better accuracy for **SinReg**, and vice versa.

A *period* guess is optional. If you do not specify *period*, the difference between time values in *Xlistname* must be equal and the time values must be ordered in ascending sequential order. If you specify *period*, the algorithm may find a solution more quickly, or it may find a solution when it would not have found one if you had omitted a value for *period*. If you specify *period*, the differences between time values in *Xlistname* can be unequal.

**Note**: The output of **SinReg** is always in radians, regardless of the Radian/Degree mode setting.

## SinReg Example: Daylight Hours in Alaska for One Year

Compute the regression model for the number of hours of daylight in Alaska during one year.

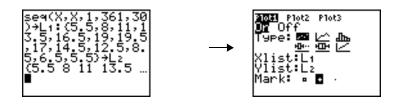

## SinRe9 L1,L2,Y1■

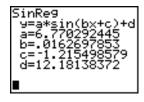

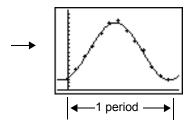

With noisy data, you will achieve better convergence results when you specify an accurate estimate for *period*. You can obtain a *period* guess in either of two ways.

- Plot the data and trace to determine the x-distance between the beginning and end
  of one complete period, or cycle. The illustration above and to the right graphically
  depicts a complete period, or cycle.
- Plot the data and trace to determine the x-distance between the beginning and end of N complete periods, or cycles. Then divide the total distance by N.

After your first attempt to use **SinReg** and the default value for *iterations* to fit the data, you may find the fit to be approximately correct, but not optimal. For an optimal fit, execute **SinReg 16**, *Xlistname*, *Ylistname*, **2** $\pi lb$  where b is the value obtained from the previous **SinReg** execution.

## **Statistical Variables**

The statistical variables are calculated and stored as indicated below. To access these variables for use in expressions, press [VARS], and select **5:Statistics**. Then select the

**VARS** menu shown in the column below under **VARS** menu. If you edit a list or change the type of analysis, all statistical variables are cleared.

| Variables                          | 1-Var<br>Stats | 2-Var<br>Stats | Other | VARS<br>menu |
|------------------------------------|----------------|----------------|-------|--------------|
| mean of x values                   | x              | x              |       | XY           |
| sum of x values                    | Σχ             | Σχ             |       | Σ            |
| sum of x <sup>2</sup> values       | $\Sigma x^2$   | $\Sigma x^2$   |       | Σ            |
| sample standard deviation of x     | Sx             | Sx             |       | XY           |
| population standard deviation of x | σх             | σχ             |       | XY           |
| number of data points              | n              | n              |       | XY           |
| mean of y values                   |                | ÿ              |       | XY           |
| sum of y values                    |                | Σy             |       | Σ            |
| sum of y <sup>2</sup> values       |                | $\Sigma y^2$   |       | Σ            |
| sample standard deviation of y     |                | Sy             |       | XY           |
| population standard deviation of y |                | σу             |       | XY           |
| sum of x * y                       |                | Σχ             |       | Σ            |
| minimum of x values                | minX           | minX           |       | XY           |
| maximum of x values                | maxX           | maxX           |       | XY           |
| minimum of y values                |                | minY           |       | XY           |
| maximum of y values                |                | maxY           |       | XY           |
| 1st quartile                       | Q1             |                |       | PTS          |

| Variables                                                    | 1-Var<br>Stats | 2-Var<br>Stats | Other                     | VARS<br>menu |
|--------------------------------------------------------------|----------------|----------------|---------------------------|--------------|
| median                                                       | Med            |                |                           | PTS          |
| 3rd quartile                                                 | Q3             |                |                           | PTS          |
| regression/fit coefficients                                  |                |                | a, b                      | EQ           |
| polynomial, <b>Logistic</b> , and <b>SinReg</b> coefficients |                |                | a, b, c,<br>d, e          | EQ           |
| correlation coefficient                                      |                |                | r                         | EQ           |
| coefficient of determination                                 |                |                | $r^2$ , $R^2$             | EQ           |
| regression equation                                          |                |                | RegEQ                     | EQ           |
| summary points ( <b>Med-Med</b> only)                        |                |                | x1, y1, x2,<br>y2, x3, y3 | PTS          |

#### Q1 and Q3

The first quartile (Q1) is the median of points between minX and Med (median). The third quartile (Q3) is the median of points between Med and maxX.

# Statistical Analysis in a Program

## **Entering Stat Data**

You can enter statistical data, calculate statistical results, and fit models to data from a program. You can enter statistical data into lists directly within the program (Chapter 11).

```
PROGRAM:STATS
:(1,2,3)+L1
:(-1,-2,-5)+L2
```

#### **Statistical Calculations**

To perform a statistical calculation from a program, follow these steps.

- On a blank line in the program editor, select the type of calculation from the STAT CALC menu.
- Enter the names of the lists to use in the calculation. Separate the list names with a comma.
- 3. Enter a comma and then the name of a Y= variable, if you want to store the regression equation to a Y= variable.

```
PROGRAM: STATS
: (1,2,3) > L1
: (-1, -2, -5) > L2
: LinReg(ax+b) L1
, L2, Y2
: [
```

# **Statistical Plotting**

#### **Steps for Plotting Statistical Data in Lists**

You can plot statistical data that is stored in lists. The six types of plots available are scatter plot, xyLine, histogram, modified box plot, regular box plot, and normal probability plot. You can define up to three plots.

To plot statistical data in lists, follow these steps.

- 1. Store the stat data in one or more lists.
- 2. Select or deselect Y= functions as appropriate.
- 3. Define the stat plot.
- 4. Turn on the plots you want to display.
- 5. Define the viewing window.
- 6. Display and explore the graph.

#### **Scatter**

Scatter ( $\bowtie$ ) plots plot the data points from Xlist and Ylist as coordinate pairs, showing each point as a box ( $\square$ ), cross (+), or dot (•). Xlist and Ylist must be the same length. You can use the same list for Xlist and Ylist.

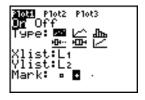

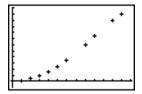

## **xyLine**

xyLine ( ) is a scatter plot in which the data points are plotted and connected in order of appearance in Xlist and Ylist. You may want to use SortA( or SortD( to sort the lists before you plot them.

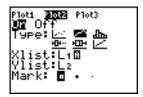

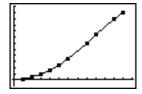

### **Histogram**

**Histogram** (4 Tm) plots one-variable data. The **XscI** window variable value determines the width of each bar, beginning at **Xmin**. **ZoomStat** adjusts **Xmin**, **Xmax**, **Ymin**, and **Ymax** to include all values, and also adjusts **XscI**. The inequality (**Xmax** – **Xmin**) / **XscI**  $\leq$  47 must be true. A value that occurs on the edge of a bar is counted in the bar to the right.

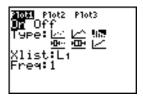

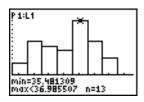

### **ModBoxplot**

**ModBoxplot** (□····) (modified box plot) plots one-variable data, like the regular box plot, except points that are 1.5 \* Interquartile Range beyond the quartiles. (The Interquartile Range is defined as the difference between the third quartile **Q3** and the first quartile **Q1**.) These points are plotted individually beyond the whisker, using the **Mark** (□ or + or •) you select. You can trace these points, which are called outliers.

The prompt for outlier points is x=, except when the outlier is the maximum point (maxX) or the minimum point (minX). When outliers exist, the end of each whisker will display x=. When no outliers exist, minX and maxX are the prompts for the end of each whisker. Q1, Med (median), and Q3 define the box.

Box plots are plotted with respect to **Xmin** and **Xmax**, but ignore **Ymin** and **Ymax**. When two box plots are plotted, the first one plots at the top of the screen and the second plots in the middle. When three are plotted, the first one plots at the top, the second in the middle, and the third at the bottom.

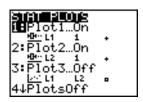

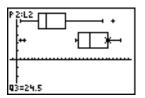

## **Boxplot**

**Boxplot** (:----)(regular box plot) plots one-variable data. The whiskers on the plot extend from the minimum data point in the set (minX) to the first quartile (Q1) and from the third

quartile (Q3) to the maximum point (maxX). The box is defined by Q1, Med (median), and Q3.

Box plots are plotted with respect to **Xmin** and **Xmax**, but ignore **Ymin** and **Ymax**. When two box plots are plotted, the first one plots at the top of the screen and the second plots in the middle. When three are plotted, the first one plots at the top, the second in the middle, and the third at the bottom.

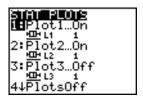

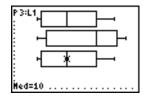

#### **NormProbPlot**

**NormProbPlot** (() (normal probability plot) plots each observation X in **Data List** versus the corresponding quantile z of the standard normal distribution. If the plotted points lie close to a straight line, then the plot indicates that the data are normal.

Enter a valid list name in the Data List field. Select X or Y for the Data Axis setting.

 If you select X, the TI-84 Plus plots the data on the x-axis and the z-values on the y-axis.  If you select Y, the TI-84 Plus plots the data on the y-axis and the z-values on the x-axis.

```
randNorm(35,2,90
) + L 4
(35.11436075 36...
```

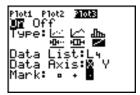

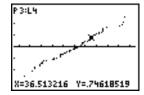

#### **Defining the Plots**

To define a plot, follow these steps.

 Press [2nd] [STAT PLOT]. The STAT PLOTS menu is displayed with the current plot definitions.

2. Select the plot you want to use. The stat plot editor is displayed for the plot you selected.

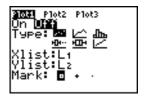

3. Press ENTER to select **On** if you want to plot the statistical data immediately. The definition is stored whether you select **On** or **Off**.

4. Select the type of plot. Each type prompts for the options checked in this table.

| Plot Type            | XList    | YList | Mark | Freq | Data<br>List | Data<br>Axis |
|----------------------|----------|-------|------|------|--------------|--------------|
|                      | ₫        | ₫     | ₫    |      |              |              |
| <u></u> xyLine       | <b>1</b> | ₫     | Ø    |      |              |              |
| ∄h Histogram         | ₫        |       |      | ₫    |              |              |
| <b>──</b> ModBoxplot | ₫        |       | ₫    | ₫    |              |              |
| <b>□</b> Boxplot     | ₫        |       |      | ₫    |              |              |
| ✓ NormProbPlot       |          |       | ₫    |      | ₫            | ₫            |

- 5. Enter list names or select options for the plot type.
  - Xlist (list name containing independent data)
  - Ylist (list name containing dependent data)
  - Mark (□ or + or •)
  - Freq (frequency list for Xlist elements; default is 1)
  - Data List (list name for NormProbPlot)
  - Data Axis (axis on which to plot Data List)

### **Displaying Other Stat Plot Editors**

Each stat plot has a unique stat plot editor. The name of the current stat plot (**Plot1**, **Plot2**, or **Plot3**) is highlighted in the top line of the stat plot editor. To display the stat plot editor for a different plot, press A and I to move the cursor onto the name in the top

line, and then press ENTER. The stat plot editor for the selected plot is displayed, and the selected name remains highlighted.

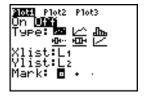

### **Turning On and Turning Off Stat Plots**

**PlotsOn** and **PlotsOff** allow you to turn on or turn off stat plots from the home screen or a program. With no plot number, **PlotsOn** turns on all plots and **PlotsOff** turns off all plots. With one or more plot numbers (1, 2, and 3), **PlotsOn** turns on specified plots, and **PlotsOff** turns off specified plots.

PlotsOff [1,2,3] PlotsOn [1,2,3]

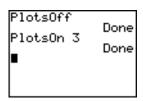

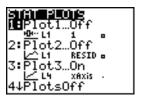

**Note**: You also can turn on and turn off stat plots in the top line of the Y= editor (Chapter 3).

### **Defining the Viewing Window**

Stat plots are displayed on the current graph. To define the viewing window, press WINDOW and enter values for the window variables. **ZoomStat** redefines the viewing window to display all statistical data points.

### **Tracing a Stat Plot**

When you trace a scatter plot or xyLine, tracing begins at the first element in the lists.

When you trace a histogram, the cursor moves from the top center of one column to the top center of the next, starting at the first column.

When you trace a box plot, tracing begins at **Med** (the median). Press • to trace to **Q1** and **minX**. Press • to trace to **Q3** and **maxX**.

When you press ♠ or ▼ to move to another plot or to another Y= function, tracing moves to the current or beginning point on that plot (not the nearest pixel).

The **ExprOn/ExprOff** format setting applies to stat plots (Chapter 3). When **ExprOn** is selected, the plot number and plotted data lists are displayed in the top-left corner.

# **Statistical Plotting in a Program**

### **Defining a Stat Plot in a Program**

To display a stat plot from a program, define the plot, and then display the graph.

To define a stat plot from a program, begin on a blank line in the program editor and enter data into one or more lists; then, follow these steps.

1. Press [2nd] [STAT PLOT] to display the **STAT PLOTS** menu.

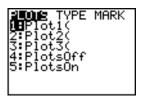

2. Select the plot to define, which pastes Plot1(, Plot2(, or Plot3( to the cursor location.

```
PROGRAM: PLOT
: (1,2,3,4)→L1
: (5,6,7,8)→L2
: Plot2(■
```

3. Press 2nd [STAT PLOT] ▶ to display the STAT TYPE menu.

```
PLOTS MYND MARK
MEScatter
2:x9Line
3:Histo9ram
4:ModBoxplot
5:Boxplot
6:NormProbPlot
```

4. Select the type of plot, which pastes the name of the plot type to the cursor location.

```
PROGRAM:PLOT
: (1,2,3,4)→L1
: (5,6,7,8)→L2
:Plot2(Scatter∎
```

- 5. Press ... Enter the list names, separated by commas.
- 6. Press , 2nd [STAT PLOT] to display the STAT PLOT MARK menu. (This step is not necessary if you selected 3:Histogram or 5:Boxplot in step 4.)

```
PLOTS TYPE MARK
1880
2:•
3:·
```

Select the type of mark ( $\square$  or + or •) for each data point. The selected mark symbol is pasted to the cursor location.

7. Press DENTER to complete the command line.

```
PROGRAM: PLOT
: (1,2,3,4)→L1
: (5,6,7,8)→L2
: Plot2(Scatter,L
1,L2,0)
:■
```

### **Displaying a Stat Plot from a Program**

To display a plot from a program, use the **DispGraph** instruction (Chapter 16) or any of the ZOOM instructions (Chapter 3).

```
PROGRAM: PLOT
: (1,2,3,4)→L1
: (5,6,7,8)→L2
: Plot2(Scatter,L
1,L2,•)
: DispGraph
```

```
PROGRAM: PLOT
: (1,2,3,4)→L1
: (5,6,7,8)→L2
: Plot2(Scatter,L
1,L2,•)
: ZoomStat
```

# Chapter 13: Inferential Statistics and Distributions

# **Getting Started: Mean Height of a Population**

Getting Started is a fast-paced introduction. Read the chapter for details.

Suppose you want to estimate the mean height of a population of women given the random sample below. Because heights among a biological population tend to be normally distributed, a *t* distribution confidence interval can be used when estimating the mean. The 10 height values below are the first 10 of 90 values, randomly generated from a normally distributed population with an assumed mean of 165.1 centimeters and a standard deviation of 6.35 centimeters (randNorm(165.1,6.35,90) with a seed of 789).

## Height (in centimeters) of Each of 10 Women

169.43 168.33 159.55 169.97 159.79 181.42 171.17 162.04 167.15 159.53

1. Press STAT ENTER to display the stat list editor.

Press • to move the cursor onto L1, and then press 2nd [INS]. The Name= prompt is displayed on the bottom line. The 1 cursor indicates that alphalock is on. The existing list name columns shift to the right.

**Note:** Your stat editor may not look like the one pictured here, depending on the lists you have already stored.

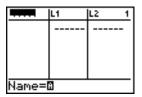

2. Enter [H] [G] [H] [T] at the Name= prompt, and then press ENTER. The list to which you will store the women's height data is created.

Press to move the cursor onto the first row of the list. **HGHT(1)=** is displayed on the bottom line.

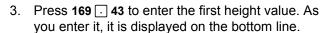

Press ENTER. The value is displayed in the first row, and the rectangular cursor moves to the next row.

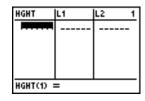

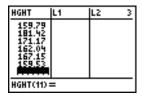

Enter the other nine height values the same way.

4. Press STAT ◀ to display the STAT TESTS menu, and then press ▼ until 8:TInterval is highlighted.

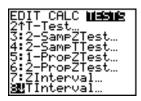

5. Press ENTER to select 8:TInterval. The inferential stat editor for TInterval is displayed. If Data is not selected for Inpt:, press (ENTER) to select Data.

Press and [H] [G] [H] [T] at the List: prompt (alpha-lock is on).

Press • • • 99 to enter a 99 percent confidence level at the **C-Level**: prompt.

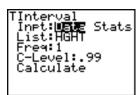

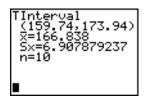

Interpret the results.

The first line, (159.74,173.94), shows that the 99 percent confidence interval for the population mean is between about 159.74 centimeters and 173.94 centimeters. This is about a 14.2 centimeters spread.

The .99 confidence level indicates that in a very large number of samples, we expect 99 percent of the intervals calculated to contain the population mean. The actual mean of the population sampled is 165.1 centimeters, which is in the calculated interval.

The second line gives the mean height of the sample  $\bar{x}$  used to compute this interval. The third line gives the sample standard deviation Sx. The bottom line gives the sample size n.

To obtain a more precise bound on the population mean  $\mu$  of women's heights, increase the sample size to 90. Use a sample mean  $\overline{x}$  of 163.8 and sample standard deviation Sx

of 7.1 calculated from the larger random sample. This time, use the **Stats** (summary statistics) input option.

7. Press STAT • 8 to display the inferential stat editor for Tinterval.

Press PENTER to select Inpt:Stats. The editor changes so that you can enter summary statistics as input.

8. Press  $\blacksquare$  163  $\odot$  8 ENTER to store 163.8 to  $\overline{x}$ .

Press 7 1 ENTER to store 7.1 to Sx.

Press **90** ENTER to store 90 to **n**.

```
TInterval
Inpt:Data Stats
X:166.838
Sx:6.907879237...
n:10
C-Level:.99
Calculate
```

```
TInterval
Inpt:Data State
X:163.8
Sx:7.1
n:90
C-Level:.99
Calculate
```

```
TInterval
(161.83,165.77)
x=163.8
Sx=7.1
n=90
```

If the height distribution among a population of women is normally distributed with a mean  $\mu$  of 165.1 centimeters and a standard deviation  $\sigma$  of 6.35 centimeters, what height is exceeded by only 5 percent of the women (the 95th percentile)?

10. Press [CLEAR] to clear the home screen.

Press 2nd [DISTR] to display the **DISTR** (distributions) menu.

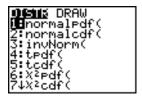

11. Press 3 to paste invNorm( to the home screen.

Press . 95 , 165 . 1 , 6 . 35 ) ENTER.

.95 is the area, 165.1 is  $\mu$ , and 6.35 is  $\sigma$ .

```
invNorm(.95,165.
1,6.35)
175.5448205
■
```

The result is displayed on the home screen; it shows that five percent of the women are taller than 175.5 centimeters.

Now graph and shade the top 5 percent of the population.

12. Press <u>WINDOW</u> and set the window variables to these values.

```
WINDOW

Xmin=145

Xmax=185

Xscl=5

Ymin=-.02

Ymax=.08

Yscl=0

Xres=1
```

13. Press 2nd [DISTR] ▶ to display the **DISTR DRAW** menu.

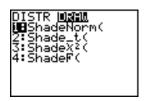

14. Press ENTER to paste **ShadeNorm(** to the home screen.

```
Press 2nd [ANS] , 1 2nd [EE] 99 , 165 . 1 , 6 . 35 ).
```

Ans (175.5448205 from step 11) is the lower bound. 1E99 is the upper bound. The normal curve is defined by a mean  $\mu$  of 165.1 and a standard deviation  $\sigma$  of 6.35.

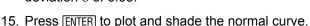

**Area** is the area above the 95th percentile. **Iow** is the lower bound. **up** is the upper bound.

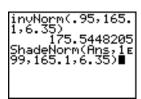

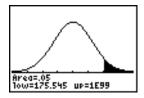

## **Inferential Stat Editors**

#### **Displaying the Inferential Stat Editors**

When you select a hypothesis test or confidence interval instruction from the home screen, the appropriate inferential statistics editor is displayed. The editors vary

according to each test or interval's input requirements. Below is the inferential stat editor for T-Test.

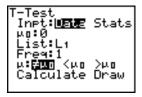

Note: When you select the ANOVA( instruction, it is pasted to the home screen. ANOVA( does not have an editor screen.

#### **Using an Inferential Stat Editor**

To use an inferential stat editor, follow these steps.

- 1. Select a hypothesis test or confidence interval from the **STAT TESTS** menu. The appropriate editor is displayed.
- 2. Select **Data** or **Stats** input, if the selection is available. The appropriate editor is displayed.
- Enter real numbers, list names, or expressions for each argument in the editor.
- Select the alternative hypothesis (≠ , <, or >) against which to test, if the selection is available.
- 5. Select **No** or **Yes** for the **Pooled** option, if the selection is available.
- 6. Select Calculate or Draw (when Draw is available) to execute the instruction.
  - When you select **Calculate**, the results are displayed on the home screen.
  - When you select **Draw**, the results are displayed in a graph.

This chapter describes the selections in the above steps for each hypothesis test and confidence interval instruction.

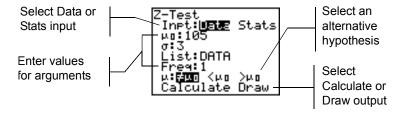

#### **Selecting Data or Stats**

Most inferential stat editors prompt you to select one of two types of input. (1-PropZInt and 2-PropZTest, 1-PropZInt and 2-PropZInt,  $\chi^2$ -Test, and LinRegTTest do not.)

- Select Data to enter the data lists as input.
- Select **Stats** to enter summary statistics, such as  $\overline{x}$ , Sx, and n, as input.

To select Data or Stats, move the cursor to either Data or Stats, and then press [ENTER].

## **Entering the Values for Arguments**

Inferential stat editors require a value for every argument. If you do not know what a particular argument symbol represents, see the <u>Inferential Statistics Input Descriptions tables</u>.

When you enter values in any inferential stat editor, the TI-84 Plus stores them in memory so that you can run many tests or intervals without having to reenter every value.

### Selecting an Alternative Hypothesis ( $\neq$ < >)

Most of the inferential stat editors for the hypothesis tests prompt you to select one of three alternative hypotheses.

- The first is a  $\neq$  alternative hypothesis, such as  $\mu\neq\mu0$  for the **Z-Test**.
- The second is a < alternative hypothesis, such as μ1<μ2 for the 2-SampTTest.</li>
- The third is a > alternative hypothesis, such as p1>p2 for the 2-PropZTest.

To select an alternative hypothesis, move the cursor to the appropriate alternative, and then press [ENTER].

#### **Selecting the Pooled Option**

**Pooled** (2-SampTTest and 2-SampTInt only) specifies whether the variances are to be pooled for the calculation.

- Select No if you do not want the variances pooled. Population variances can be unequal.
- Select Yes if you want the variances pooled. Population variances are assumed to be equal.

To select the **Pooled** option, move the cursor to **Yes**, and then press [ENTER].

### **Selecting Calculate or Draw for a Hypothesis Test**

After you have entered all arguments in an inferential stat editor for a hypothesis test, you must select whether you want to see the calculated results on the home screen (**Calculate**) or on the graph screen (**Draw**).

- Calculate calculates the test results and displays the outputs on the home screen.
- **Draw** draws a graph of the test results and displays the test statistic and p-value with the graph. The window variables are adjusted automatically to fit the graph.

To select **Calculate** or **Draw**, move the cursor to either **Calculate** or **Draw**, and then press **ENTER**. The instruction is immediately executed.

### **Selecting Calculate for a Confidence Interval**

After you have entered all arguments in an inferential stat editor for a confidence interval, select **Calculate** to display the results. The **Draw** option is not available.

When you press ENTER, Calculate calculates the confidence interval results and displays the outputs on the home screen.

## **Bypassing the Inferential Stat Editors**

To paste a hypothesis test or confidence interval instruction to the home screen without displaying the corresponding inferential stat editor, select the instruction you want from the **CATALOG** menu. Appendix A describes the input syntax for each hypothesis test and confidence interval instruction.

2-SampZTest(

**Note:** You can paste a hypothesis test or confidence interval instruction to a command line in a program. From within the program editor, select the instruction from either the **CATALOG** (Chapter 15) or the **STAT TESTS** menu.

## **STAT TESTS Menu**

#### **STAT TESTS Menu**

To display the **STAT TESTS** menu, press <u>STAT</u> . When you select an inferential statistics instruction, the appropriate inferential stat editor is displayed.

Most **STAT TESTS** instructions store some output variables to memory. For a list of these variables, see the Test and Interval Output Variables table.

| EDIT CALC TESTS |             |                                                                                 |  |  |
|-----------------|-------------|---------------------------------------------------------------------------------|--|--|
| 1:              | Z-Test      | Test for 1 $\mu$ , known $\sigma$                                               |  |  |
| 2:              | T-Test      | Test for 1 $\mu$ , unknown $\sigma$                                             |  |  |
| 3:              | 2-SampZTest | Test comparing 2 $\mu$ 's, known $\sigma$ 's                                    |  |  |
| 4:              | 2-SampTTest | Test comparing 2 $\mu$ 's, unknown $\sigma$ 's                                  |  |  |
| 5:              | 1-PropZTest | Test for 1 proportion                                                           |  |  |
| 6:              | 2-PropZTest | Test comparing 2 proportions                                                    |  |  |
| 7:              | ZInterval   | Confidence interval for 1 $\mu,$ known $\sigma$                                 |  |  |
| 8:              | TInterval   | Confidence interval for 1 $\mu,$ unknown $\sigma$                               |  |  |
| 9:              | 2-SampZInt  | Confidence interval for difference of 2 $\mu\text{'s},\ known\ \sigma\text{'s}$ |  |  |

```
EDIT CALC TESTS
```

```
    0: 2-SampTInt... Confidence interval for difference of 2 μ's, unknown σ's
    A: 1-PropZInt... Confidence interval for 1 proportion
    B: 2-PropZInt... Confidence interval for difference of 2 proportions
    C: χ²-Test... Chi-square test for 2-way tables
```

D: 2-SampFTest... Test comparing 2 o's

E: LinRegTTest...  $\emph{t}$  test for regression slope and  $\rho$ 

F: ANOVA ( One-way analysis of variance

**Note:** When a new test or interval is computed, all previous output variables are invalidated.

#### **Inferential Stat Editors for the STAT TESTS Instructions**

In this chapter, the description of each **STAT TESTS** instruction shows the unique inferential stat editor for that instruction with example arguments.

- Descriptions of instructions that offer the Data/Stats input choice show both types of input screens.
- Descriptions of instructions that do not offer the Data/Stats input choice show only one input screen.

The description then shows the unique output screen for that instruction with the example results.

- Descriptions of instructions that offer the Calculate/Draw output choice show both types of screens: calculated and graphic results.
- Descriptions of instructions that offer only the Calculate output choice show the calculated results on the home screen.

#### **Z-Test**

**Z-Test** (one-sample z test; item 1) performs a hypothesis test for a single unknown population mean  $\mu$  when the population standard deviation  $\sigma$  is known. It tests the null hypothesis H<sub>0</sub>:  $\mu$ = $\mu$ 0 against one of the alternatives below.

- H<sub>a</sub>: μ≠μ<sub>0</sub> (μ:≠μ0)
- $H_a$ :  $\mu < \mu_0 \ (\mu : < \mu 0)$
- $H_a$ :  $\mu > \mu_0 (\mu :> \mu 0)$

In the example:

L1={299.4 297.7 301 298.9 300.2 297}

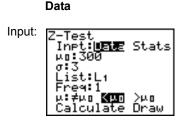

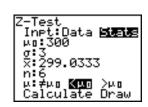

Stats

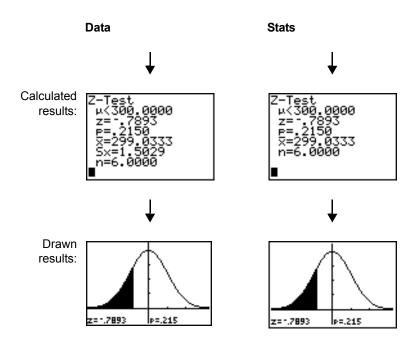

**Note:** All **STAT TESTS** examples assume a fixed-decimal mode setting of 4 (Chapter 1). If you set the decimal mode to **Float** or a different fixed-decimal setting, your output may differ from the output in the examples.

#### **T-Test**

**T-Test** (one-sample t test; item **2**) performs a hypothesis test for a single unknown population mean  $\mu$  when the population standard deviation  $\sigma$  is unknown. It tests the null hypothesis H<sub>0</sub>:  $\mu$ = $\mu$ 0 against one of the alternatives below.

- H<sub>a</sub>: μ≠μ<sub>0</sub> (μ:≠μ**0**)
- $H_a$ :  $\mu < \mu_0 \ (\mu : < \mu 0)$
- $H_a$ :  $\mu > \mu_0 (\mu :> \mu_0)$

In the example:

TEST={91.9 97.8 111.4 122.3 105.4 95}

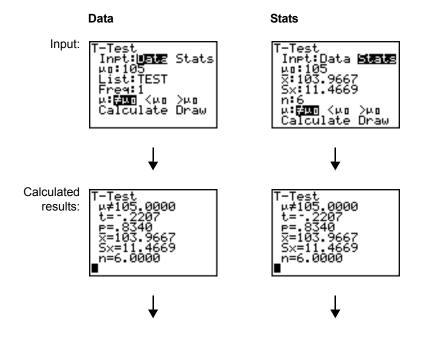

Data

Drawn results:

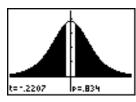

**Stats** 

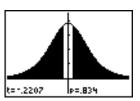

## 2-SampZTest

**2-SampZTest** (two-sample z test; item **3**) tests the equality of the means of two populations ( $\mu_1$  and  $\mu_2$ ) based on independent samples when both population standard deviations ( $\sigma_1$  and  $\sigma_2$ ) are known. The null hypothesis H<sub>0</sub>:  $\mu_1 = \mu_2$  is tested against one of the alternatives below.

- H<sub>a</sub>: μ<sub>1</sub>≠μ<sub>2</sub> (μ**1:**≠μ**2**)
- $H_a$ :  $\mu_1 < \mu_2 (\mu_1 < \mu_2)$
- $H_a$ :  $\mu_1 > \mu_2 (\mu_1 :> \mu_2)$

#### In the example:

#### LISTA={154 109 137 115 140} LISTB={108 115 126 92 146}

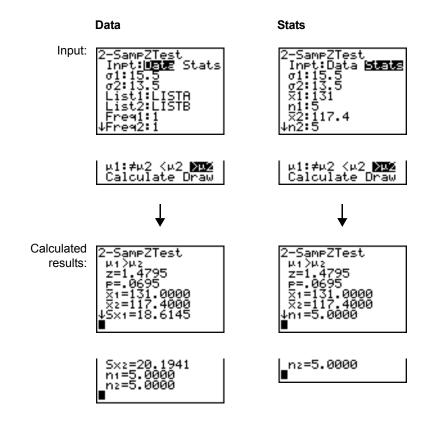

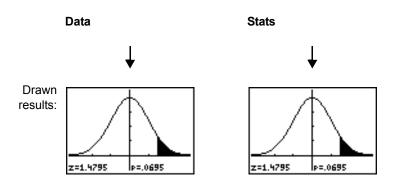

## 2-SampTTest

**2-SampTTest** (two-sample t test; item **4**) tests the equality of the means of two populations ( $\mu_1$  and  $\mu_2$ ) based on independent samples when neither population standard deviation ( $\sigma_1$  or  $\sigma_2$ ) is known. The null hypothesis H<sub>0</sub>:  $\mu_1$ = $\mu_2$  is tested against one of the alternatives below.

- H<sub>a</sub>: μ<sub>1</sub>≠μ<sub>2</sub> (μ**1:**≠μ**2**)
- H<sub>a</sub>: μ<sub>1</sub><μ<sub>2</sub> (μ**1:<μ2**)
- H<sub>a</sub>: μ<sub>1</sub>>μ<sub>2</sub> (μ**1:>**μ**2**)

In the example:

SAMP1={12.207 16.869 25.05 22.429 8.456 10.589} SAMP2={11.074 9.686 12.064 9.351 8.182 6.642}

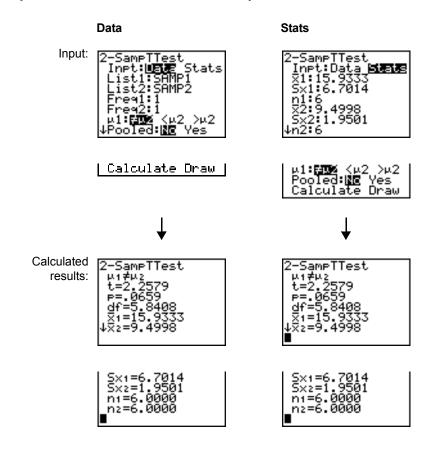

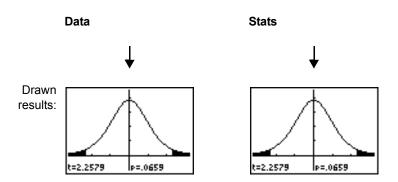

#### 1-PropZTest

**1-PropZTest** (one-proportion z test; item **5**) computes a test for an unknown proportion of successes (prop). It takes as input the count of successes in the sample x and the count of observations in the sample x. **1-PropZTest** tests the null hypothesis x0: prop=x0 against one of the alternatives below.

- $H_a$ : prop $\neq p_0$  (prop: $\neq p_0$ )
- H<sub>a</sub>: prop<p<sub>0</sub> (prop:<p0)</li>
- $H_a$ : prop>p<sub>0</sub> (prop:>p0)

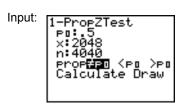

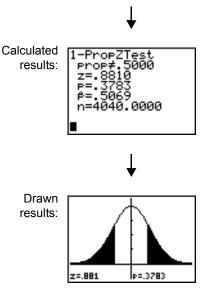

#### 2-PropZTest

**2-PropZTest** (two-proportion z test; item **6**) computes a test to compare the proportion of successes ( $p_1$  and  $p_2$ ) from two populations. It takes as input the count of successes in each sample ( $x_1$  and  $x_2$ ) and the count of observations in each sample ( $n_1$  and  $n_2$ ).

**2-PropZTest** tests the null hypothesis  $H_0$ :  $p_1=p_2$  (using the pooled sample proportion  $\hat{p}$ ) against one of the alternatives below.

- H<sub>a</sub>: p<sub>1</sub>≠p<sub>2</sub> (p1:≠p2)
- H<sub>a</sub>: p<sub>1</sub><p<sub>2</sub> (p1:<p2)</li>

•  $H_a$ :  $p_1 > p_2 (p1:>p2)$ 

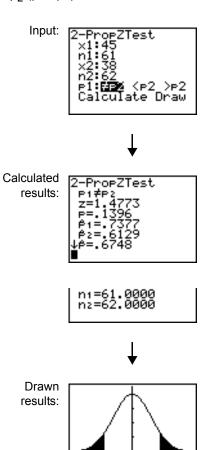

z=1.4773

P=.1396

#### **Zinterval**

**Zinterval** (one-sample z confidence interval; item **7**) computes a confidence interval for an unknown population mean  $\mu$  when the population standard deviation  $\sigma$  is known. The computed confidence interval depends on the user-specified confidence level.

In the example:

L1={299.4 297.7 301 298.9 300.2 297}

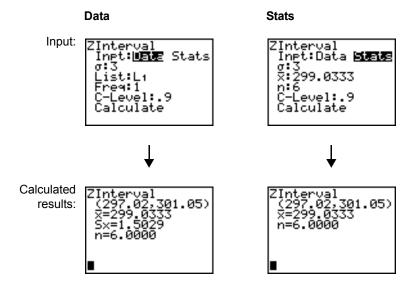

#### **Tinterval**

**Tinterval** (one-sample t confidence interval; item 8) computes a confidence interval for an unknown population mean  $\mu$  when the population standard deviation  $\sigma$  is unknown. The computed confidence interval depends on the user-specified confidence level.

In the example:

L6={1.6 1.7 1.8 1.9}

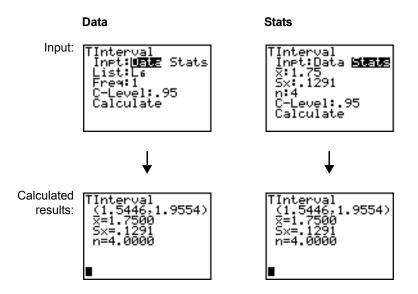

### 2-SampZInt

**2-SampZInt** (two-sample z confidence interval; item **9**) computes a confidence interval for the difference between two population means  $(\mu_1 - \mu_2)$  when both population standard deviations  $(\sigma_1$  and  $\sigma_2)$  are known. The computed confidence interval depends on the user-specified confidence level.

In the example:

#### LISTC={154 109 137 115 140} LISTD={108 115 126 92 146}

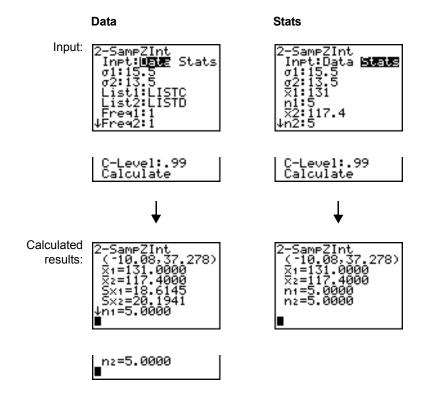

#### 2-SampTint

**2-SampTint** (two-sample t confidence interval; item **0**) computes a confidence interval for the difference between two population means  $(\mu_1 - \mu_2)$  when both population standard deviations  $(\sigma_1$  and  $\sigma_2)$  are unknown. The computed confidence interval depends on the user-specified confidence level.

In the example:

SAMP1={12.207 16.869 25.05 22.429 8.456 10.589} SAMP2={11.074 9.686 12.064 9.351 8.182 6.642}

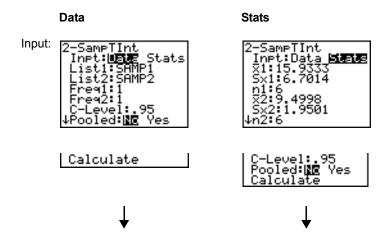

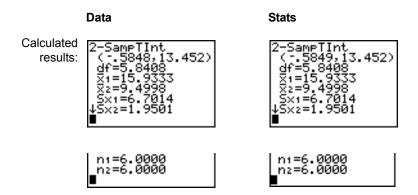

#### 1-PropZInt

**1-PropZInt** (one-proportion z confidence interval; item **A**) computes a confidence interval for an unknown proportion of successes. It takes as input the count of successes in the sample x and the count of observations in the sample x. The computed confidence interval depends on the user-specified confidence level.

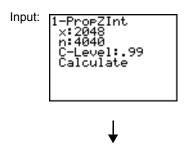

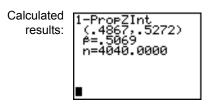

#### 2-PropZInt

**2-PropZInt** (two-proportion z confidence interval; item **B**) computes a confidence interval for the difference between the proportion of successes in two populations ( $p_1-p_2$ ). It takes as input the count of successes in each sample ( $x_1$  and  $x_2$ ) and the count of observations in each sample ( $n_1$  and  $n_2$ ). The computed confidence interval depends on the user-specified confidence level.

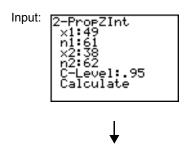

#### χ<sup>2</sup>-Test

 $\chi^2$ -Test (chi-square test; item **C**) computes a chi-square test for association on the two-way table of counts in the specified *Observed* matrix. The null hypothesis H<sub>0</sub> for a two-way table is: no association exists between row variables and column variables. The alternative hypothesis is: the variables are related.

Before computing a  $\chi^2$ -Test, enter the observed counts in a matrix. Enter that matrix variable name at the **Observed**: prompt in the  $\chi^2$ -Test editor; default=[A]. At the **Expected**: prompt, enter the matrix variable name to which you want the computed expected counts to be stored; default=[B].

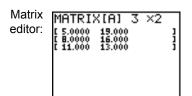

Note: Press 2nd MATRX • 1 to select 1:[A] from the MATRX EDIT menu.

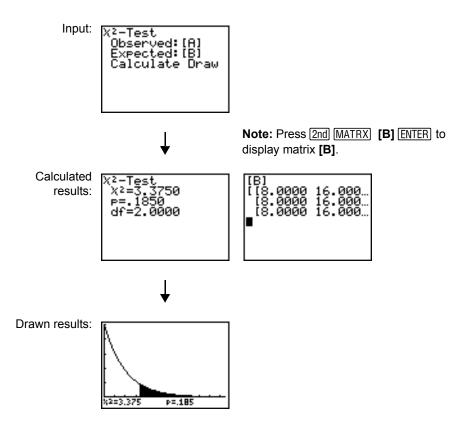

#### 2-SampFTest

**2-SampFTest** (two-sample **F**-test; item **D**) computes an **F**-test to compare two normal population standard deviations ( $\sigma_1$  and  $\sigma_2$ ). The population means and standard deviations are all unknown. **2-SampFTest**, which uses the ratio of sample variances  $Sx1^2/Sx2^2$ , tests the null hypothesis  $H_0$ :  $\sigma_1 = \sigma_2$  against one of the alternatives below.

- H<sub>a</sub>: σ<sub>1≠</sub>σ<sub>2</sub> (σ1:≠σ2)
- $H_a$ :  $\sigma_1 < \sigma_2 \ (\sigma_1 < \sigma_2)$
- $H_a$ :  $\sigma_1 > \sigma_2 (\sigma_1 :> \sigma_2)$

#### In the example:

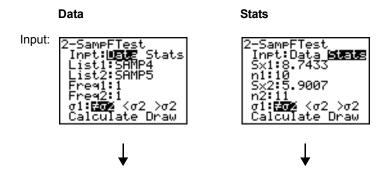

#### Data

#### **Stats**

#### Calculated results:

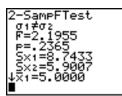

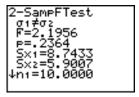

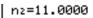

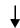

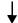

#### Drawn results:

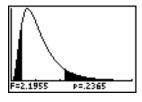

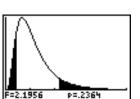

#### **LinRegTTest**

**LinRegTTest** (linear regression t test; item **E**) computes a linear regression on the given data and a t test on the value of slope  $\beta$  and the correlation coefficient  $\rho$  for the equation  $y=\alpha+\beta x$ . It tests the null hypothesis H<sub>0</sub>:  $\beta=0$  (equivalently,  $\rho=0$ ) against one of the alternatives below.

- $H_a$ :  $\beta \neq 0$  and  $\rho \neq 0$  ( $\beta \& \rho : \neq 0$ )
- H<sub>a</sub>: β<0 and ρ<0 (β & ρ:<0)</li>
- $H_a$ :  $\beta > 0$  and  $\rho > 0$  ( $\beta \& \rho :> 0$ )

The regression equation is automatically stored to RegEQ (VARS Statistics EQ secondary menu). If you enter a Y= variable name at the RegEQ: prompt, the calculated regression equation is automatically stored to the specified Y= equation. In the example below, the regression equation is stored to Y1, which is then selected (turned on).

In the example:

Input: LinRegTTest
Xlist:L3
Ylist:L4
Freq:1
8 & P:FE <0 >0
RegEQ:V1
Calculate

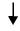

## Calculated results:

```
LinRegTTest
y=a+bx
8≠0 and p≠0
t=15.9405
p=5.3684e-4
df=3.0000
↓a=-3.6596
```

```
Plot1 Plot2 Plot3
\Y18-3.6596+1.19
69X
\Y2=
\Y3=
\Y4=
\Y5=
\Y6=
```

```
↑b=1.1969
s=1.9820
r²=.9883
r=.9941
```

When **LinRegTTest** is executed, the list of residuals is created and stored to the list name **RESID** automatically. **RESID** is placed on the **LIST NAMES** menu.

**Note:** For the regression equation, you can use the fix-decimal mode setting to control the number of digits stored after the decimal point (Chapter 1). However, limiting the number of digits to a small number could affect the accuracy of the fit.

#### ANOVA(

**ANOVA**( (one-way analysis of variance; item **F**) computes a one-way analysis of variance for comparing the means of two to 20 populations. The **ANOVA** procedure for comparing these means involves analysis of the variation in the sample data. The null hypothesis  $H_0$ :  $\mu_1 = \mu_2 = ... = \mu_k$  is tested against the alternative  $H_a$ : not all  $\mu_1 ... \mu_k$  are equal.

**ANOVA**(*list1*, *list2*[,..., *list20*])

In the example:

```
L1={7 4 6 6 5}
L2={6 5 5 8 7}
L3={4 7 6 7 6}
```

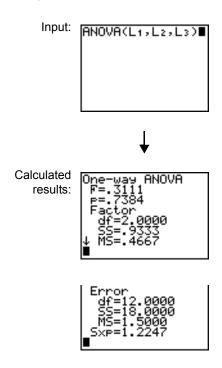

Note: SS is sum of squares and MS is mean square.

## **Inferential Statistics Input Descriptions**

The tables in this section describe the inferential statistics inputs discussed in this chapter. You enter values for these inputs in the inferential stat editors. The tables present the inputs in the same order that they appear in this chapter.

| Input                            | Description                                                                                                    |
|----------------------------------|----------------------------------------------------------------------------------------------------|
| $\mu_0$                          | Hypothesized value of the population mean that you are testing.                                                                                                    |
| σ                                | The known population standard deviation; must be a real number > 0.                                                                                                    |
| List                             | The name of the list containing the data you are testing.                                                                                                    |
| Freq                             | The name of the list containing the frequency values for the data in <b>List</b> . Default=1. All elements must be integers $\geq$ 0.                                           |
| Calculate/Draw                   | Determines the type of output to generate for tests and intervals. <b>Calculate</b> displays the output on the home screen. In tests, <b>Draw</b> draws a graph of the results. |
| <b>x̄</b> , <b>Sx</b> , <b>n</b> | Summary statistics (mean, standard deviation, and sample size) for the one-sample tests and intervals.                                                                          |
| σ1                               | The known population standard deviation from the first population for the two-sample tests and intervals. Must be a real number > 0.                                            |
| σ2                               | The known population standard deviation from the second population for the two-sample tests and intervals. Must be a real number > 0.                                           |
| List1, List2                     | The names of the lists containing the data you are testing for the two-sample tests and intervals. Defaults are <b>L1</b> and <b>L2</b> , respectively.                         |

| Input                                                                  | Description                                                                                                    |
|------------------------------------------------------------------------|----------------------------------------------------------------------------------------------------|
| Freq1, Freq2                                                           | The names of the lists containing the frequencies for the data in <b>List1</b> and <b>List2</b> for the two-sample tests and intervals. Defaults=1. All elements must be integers $\geq$ 0.                          |
| $\overline{\mathbf{x}}$ 1, Sx1, n1, $\overline{\mathbf{x}}$ 2, Sx2, n2 | Summary statistics (mean, standard deviation, and sample size) for sample one and sample two in the two-sample tests and intervals.                                                                                  |
| Pooled                                                                 | Specifies whether variances are to be pooled for <b>2-SampTTest</b> and <b>2-SampTInt</b> . <b>No</b> instructs the TI-83 Plus not to pool the variances. <b>Yes</b> instructs the TI-83 Plus to pool the variances. |
| <b>p</b> <sub>0</sub>                                                  | The expected sample proportion for <b>1-PropZTest</b> . Must be a real number, such that $0 < p_0 < 1$ .                                                                                                    |
| х                                                                      | The count of successes in the sample for the <b>1-PropZTest</b> and <b>1-PropZInt</b> . Must be an integer $\geq 0$ .                                                                                                |
| n                                                                      | The count of observations in the sample for the <b>1-PropZTest</b> and <b>1-PropZInt</b> . Must be an integer > 0.                                                                                                   |
| x1                                                                     | The count of successes from sample one for the <b>2-PropZTest</b> and <b>2-PropZInt</b> . Must be an integer $\geq 0$ .                                                                                              |
| x2                                                                     | The count of successes from sample two for the <b>2-PropZTest</b> and <b>2-PropZInt</b> . Must be an integer $\geq 0$ .                                                                                              |
| n1                                                                     | The count of observations in sample one for the <b>2-PropZTest</b> and <b>2-PropZInt</b> . Must be an integer > 0.                                                                                                   |
| n2                                                                     | The count of observations in sample two for the <b>2-PropZTest</b> and <b>2-PropZInt</b> . Must be an integer > 0.                                                                                                   |
| C-Level                                                                | The confidence level for the interval instructions. Must be $\geq 0$ and < 100. If it is $\geq 1$ , it is assumed to be given as a percent and is divided by 100. Default=0.95.                                      |

| Input                                                                                                    | Description                                                                                                    |  |  |
|----------------------------------------------------------------------------------------------------|----------------------------------------------------------------------------------------------------|--|--|
| Observed (Matrix)                                                                                                    | The matrix name that represents the columns and rows for the                                                                                                    |  |  |
|                                                                                                    | observed values of a two-way table of counts for the $\chi^2$ -Test.<br>Observed must contain all integers $\geq 0$ . Matrix dimensions must be at least 2×2.                                                                                                    |  |  |
| Expected (Matrix) The matrix name that specifies where the expected value be stored. Expected is created upon successful compute $\chi^2$ -Test. |                                                                                                    |  |  |
| Xlist, Ylist                                                                                                    | The names of the lists containing the data for LinRegTTest.  Defaults are L1 and L2, respectively. The dimensions of Xlist and Ylist must be the same.                                                                                                    |  |  |
| RegEQ                                                                                                    | The prompt for the name of the Y= variable where the calculated regression equation is to be stored. If a Y= variable is specified, that equation is automatically selected (turned on). The default is to store the regression equation to the <b>RegEQ</b> variable only. |  |  |

## **Test and Interval Output Variables**

The inferential statistics variables are calculated as indicated below. To access these variables for use in expressions, press VARS 5 (5:Statistics), and then select the VARS menu listed in the last column below.

| Variables       | Tests I                         | ntervals | LinRegTTest,<br>ANOVA | VARS<br>Menu |
|-----------------|---------------------------------|----------|-----------------------|--------------|
| p-value         | р                               |          | р                     | TEST         |
| test statistics | z, t, χ <sup>2</sup> , <b>F</b> |          | t, F                  | TEST         |

| Variables                                                | Tests         | Intervals       | LinRegTTest,<br>ANOVA | VARS<br>Menu |
|----------------------------------------------------------|---------------|-----------------|-----------------------|--------------|
| degrees of freedom                                       | df            | df              | df                    | TEST         |
| sample mean of x values for sample 1 and sample 2        | <b>⊼1, ⊼2</b> | <b>⊼1, ⊼2</b>   |                       | TEST         |
| sample standard deviation of x for sample 1 and sample 2 | Sx1,<br>Sx2   | Sx1,<br>Sx2     |                       | TEST         |
| number of data points for sample 1 and sample 2          | n1, n2        | n1, n2          |                       | TEST         |
| pooled standard deviation                                | SxP           | SxP             | SxP                   | TEST         |
| estimated sample proportion                              | p             | p               |                       | TEST         |
| estimated sample proportion for population 1             | р̂1           | р̂1             |                       | TEST         |
| estimated sample proportion for population 2             | р̂2           | <b>p̂2</b>      |                       | TEST         |
| confidence interval pair                                 |               | lower,<br>upper |                       | TEST         |
| mean of x values                                         | x             | x               |                       | XY           |
| sample standard deviation of x                           | Sx            | Sx              |                       | XY           |
| number of data points                                    | n             | n               |                       | XY           |
| standard error about the line                            |               |                 | s                     | TEST         |
| regression/fit coefficients                              |               |                 | a, b                  | EQ           |
| correlation coefficient                                  |               |                 | r                     | EQ           |
| coefficient of determination                             |               |                 | r2                    | EQ           |

| Variables           | Tests | Intervals | LinRegTTest,<br>ANOVA | VARS<br>Menu |
|---------------------|-------|-----------|-----------------------|--------------|
| regression equation |       |           | RegEQ                 | EQ           |

Note: The variables listed above cannot be archived.

### **Distribution Functions**

#### **DISTR** menu

To display the DISTR menu, press 2nd [DISTR].

| DISTR DRAW |               |                                        |  |  |
|------------|---------------|----------------------------------------|--|--|
| 1:         | normalpdf(    | Normal probability density             |  |  |
| 2:         | normalcdf(    | Normal distribution probability        |  |  |
| 3:         | invNorm(      | Inverse cumulative normal distribution |  |  |
| 4:         | tpdf(         | Student-t probability density          |  |  |
| 5:         | tcdf(         | Student-t distribution probability     |  |  |
| 6:         | $\chi^2$ pdf( | Chi-square probability density         |  |  |
| 7:         | $\chi^2$ cdf  | Chi-square distribution probability    |  |  |
| 8:         | <b>F</b> pdf( | <b>F</b> probability density           |  |  |
| 9:         | Fcdf(         | Fdistribution probability              |  |  |
| 0:         | binompdf(     | Binomial probability                   |  |  |

DISTR DRAW

A: binomcdf( Binomial cumulative density

B: poissonpdf( Poisson probability

C: poissoncdf( Poisson cumulative density

D: geometpdf ( Geometric probability

E: geometcdf ( Geometric cumulative density

**Note:** -1E99 and 1E99 specify infinity. If you want to view the area left of *upperbound*, for example, specify *lowerbound*= -1E99.

#### normalpdf(

**normalpdf(** computes the probability density function (**pdf)** for the normal distribution at a specified x value. The defaults are mean  $\mu$ =0 and standard deviation  $\sigma$ =1. To plot the normal distribution, paste **normalpdf(** to the Y= editor. The probability density function (pdf) is:

$$f(x) = \frac{1}{\sqrt{2\pi\sigma}} e^{-\frac{(x-\mu)^2}{2\sigma^2}}, \sigma > 0$$

#### normalpdf( $x[,\mu,\sigma]$ )

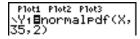

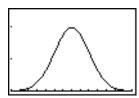

Note: For this example, Xmin = 28 Xmax = 42 Ymin = 0 Ymax = .25

**Note:** For plotting the normal distribution, you can set window variables **Xmin** and **Xmax** so that the mean  $\mu$  falls between them, and then select **0:ZoomFit** from the **ZOOM** menu.

#### normalcdf(

**normalcdf(** computes the normal distribution probability between *lowerbound* and *upperbound* for the specified mean  $\mu$  and standard deviation  $\sigma$ . The defaults are  $\mu$ =0 and  $\sigma$ =1.

 $normalcdf(\mathit{lowerbound}, \mathit{upperbound}[, \mu, \sigma])$ 

#### invNorm(

**invNorm(** computes the inverse cumulative normal distribution function for a given area under the normal distribution curve specified by mean  $\mu$  and standard deviation  $\sigma$ . It calculates the x value associated with an area to the left of the x value.  $0 \le area \le 1$  must be true. The defaults are  $\mu$ =0 and  $\sigma$ =1.

 $invNorm(area[,\mu,\sigma])$ 

#### tpdf(

**tpdf(** computes the probability density function (**pdf)** for the Student-t distribution at a specified x value. df (degrees of freedom) must be > 0. To plot the Student-t distribution, paste **tpdf(** to the Y= editor. The probability density function (**pdf)** is:

$$f(x) = \frac{\Gamma[(df+1)/2]}{\Gamma(df/2)} \frac{(1+x^2/df)^{-(df+1)/2}}{\sqrt{\pi df}}$$

#### tpdf(x,df)

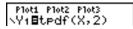

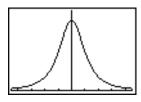

Note: For this example, Xmin = -4.5

Xmax = 4.5 Ymin = 0

Ymax = .4

#### tcdf(

**tcdf(** computes the Student-t distribution probability between *lowerbound* and *upperbound* for the specified df (degrees of freedom), which must be > 0.

tcdf(lowerbound,upperbound,df)

## $\chi^2$ pdf(

 $\chi^2$ pdf( computes the probability density function (pdf) for the  $\chi^2$  (chi-square) distribution at a specified x value. df (degrees of freedom) must be an integer > 0. To plot the  $\chi^2$  distribution, paste  $\chi^2$ pdf( to the Y= editor. The probability density function (pdf) is:

$$f(x) = \frac{1}{\Gamma(df/2)} (1/2)^{df/2} x^{df/2 - 1} e^{-x/2}, x \ge 0$$

## $\chi^2$ pdf(x,df)

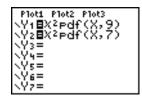

Note: For this example, Xmin = 0 Xmax = 30 Ymin = -.02 Ymax = .132

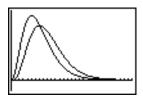

## $\chi^2$ cdf(

 $\chi^2$ cdf( computes the  $\chi^2$  (chi-square) distribution probability between *lowerbound* and *upperbound* for the specified df (degrees of freedom), which must be an integer > 0.

 $\chi^2$ cdf(lowerbound,upperbound,df)

#### Fpdf(

**Fpdf**( computes the probability density function (**pdf**) for the **F** distribution at a specified x value.  $numerator\ df$  (degrees of freedom) and  $denominator\ df$  must be integers > 0. To plot the **F** distribution, paste **Fpdf**( to the Y= editor. The probability density function (**pdf**) is:

$$f(x) = \frac{\Gamma[(n+d)/2]}{\Gamma(n/2)\Gamma(d/2)} \left(\frac{n}{d}\right)^{n/2} x^{n/2-1} (1 + nx/d)^{-(n+d)/2}, x \ge 0$$

where

n = numerator degrees of freedomd = denominator degrees of freedom

#### **Fpdf**(*x*,*numerator df*,*denominator df*)

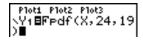

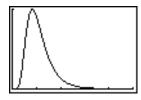

Note: For this example,

Xmin = 0

Xmax = 5

Ymin = 0

Ymax = 1

#### Fcdf(

**Fcdf(** computes the **F** distribution probability between *lowerbound* and *upperbound* for the specified *numerator df* (degrees of freedom) and *denominator df. numerator df* and *denominator df* must be integers > 0.

Fcdf(lowerbound,upperbound,numerator df,denominator df)

#### binompdf

**binompdf**( computes a probability at x for the discrete binomial distribution with the specified numtrials and probability of success (p) on each trial. x can be an integer or a list of integers.  $0 \le p \le 1$  must be true. numtrials must be an integer > 0. If you do not specify x, a list of probabilities from 0 to numtrials is returned. The probability density function (pdf) is:

$$f(x) = \binom{n}{x} p^x (1-p)^{n-x}, x = 0,1,...,n$$

where n = numtrials

**binompdf**(numtrials,p[,x])

#### binomcdf(

**binomcdf(** computes a cumulative probability at x for the discrete binomial distribution with the specified numtrials and probability of success (p) on each trial. x can be a real number or a list of real numbers.  $0 \le p \le 1$  must be true. numtrials must be an integer > 0. If you do not specify x, a list of cumulative probabilities is returned.

**binomcdf**(numtrials,p[,x])

#### poissonpdf(

**poissonpdf(** computes a probability at x for the discrete Poisson distribution with the specified mean  $\mu$ , which must be a real number > 0. x can be an integer or a list of integers. The probability density function (**pdf**) is:

$$f(x) = e^{-\mu} \mu^{x} / x!, x = 0,1,2,...$$

poissonpdf( $\mu,x$ )

#### poissoncdf(

**poissoncdf**( computes a cumulative probability at x for the discrete Poisson distribution with the specified mean  $\mu$ , which must be a real number > 0. x can be a real number or a list of real numbers.

#### poissoncdf( $\mu,x$ )

#### geometpdf(

**geometpdf(** computes a probability at x, the number of the trial on which the first success occurs, for the discrete geometric distribution with the specified probability of success p.  $0 \le p \le 1$  must be true. x can be an integer or a list of integers. The probability density function (pdf) is:

$$f(x) = p(1-p)^{x-1}, x = 1,2,...$$

#### geometpdf(p,x)

#### geometcdf(

**geometcdf(** computes a cumulative probability at x, the number of the trial on which the first success occurs, for the discrete geometric distribution with the specified probability of success p.  $0 \le p \le 1$  must be true. x can be a real number or a list of real numbers.

geometcdf(p,x)

## **Distribution Shading**

#### **DISTR DRAW Menu**

To display the **DISTR DRAW** menu, press [2nd] [DISTR] **•**). **DISTR DRAW** instructions draw various types of density functions, shade the area specified by *lowerbound* and *upperbound*, and display the computed area value.

To clear the drawings, select 1:CIrDraw from the DRAW menu (Chapter 8).

**Note:** Before you execute a **DISTR DRAW** instruction, you must set the window variables so that the desired distribution fits the screen.

```
DISTR DRAW

1: ShadeNorm( Shades normal distribution.

2: Shade_t( Shades Student-1 distribution.

3: Shade\chi^2( Shades\chi^2 distribution.

4: Shade\boldsymbol{F}( Shades\boldsymbol{F} distribution.
```

**Note:** -1E99 and 1E99 specify infinity. If you want to view the area left of *upperbound*, for example, specify *lowerbound*=-1E99.

#### ShadeNorm(

**ShadeNorm(** draws the normal density function specified by mean  $\mu$  and standard deviation  $\sigma$  and shades the area between *lowerbound* and *upperbound*. The defaults are  $\mu$ =0 and  $\sigma$ =1.

#### **ShadeNorm**(lowerbound,upperbound[, $\mu$ , $\sigma$ ])

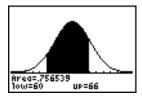

Note: For this example, Xmin = 55

**Xmax = 72** 

Ymin = -.05

Ymax = .2

#### Shade\_t(

**Shade\_t(** draws the density function for the Student-*t* distribution specified by *df* (degrees of freedom) and shades the area between *lowerbound* and *upperbound*.

#### $\textbf{Shade\_t} (lower bound, upper bound, df) \\$

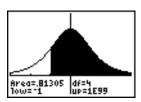

Note: For this example,

Xmin = -3

Xmax = 3

Ymin = -.15

Ymax = .5

## Shadeχ<sup>2</sup>(

**Shade** $\chi^2$ ( draws the density function for the  $\chi^2$  (chi-square) distribution specified by df (degrees of freedom) and shades the area between *lowerbound* and *upperbound*.

Shade $\chi^2$  (lowerbound, upperbound, df)

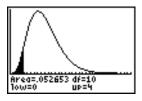

Note: For this example, Xmin = 0 Xmax = 35 Ymin = -.025 Ymax = .1

#### ShadeF(

**ShadeF**( draws the density function for the **F** distribution specified by *numerator df* (degrees of freedom) and *denominator df* and shades the area between *lowerbound* and *upperbound*.

#### **ShadeF**(lowerbound,upperbound,numerator df,denominator df)

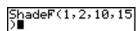

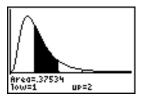

Note: For this example, Xmin = 0 Xmax = 5 Ymin = -.25 Ymax = .9

# Chapter 14: Applications

## **The Applications Menu**

The TI-84 Plus comes with **Finance** and CBL 2<sup>™</sup>/CBR<sup>™</sup> applications already listed on the **APPLICATIONS** menu. Except for the **Finance** application, you can add and remove applications as space permits. The **Finance** application is built into the TI-84 Plus code and cannot be deleted.

You can buy additional TI-84 Plus software applications that allow you to customize further your calculator's functionality. The calculator reserves 1.54 M of space within ROM memory specifically for applications.

Your TI-84 Plus includes Flash applications in addition to the ones mentioned above. Press [APPS] to see the complete list of applications that came with your calculator.

Documentation for TI Flash applications is on the TI Resource CD. Visit <u>education.ti.com/guides</u> for additional Flash application guidebooks.

#### **Steps for Running the Finance Application**

Follow these basic steps when using the Finance application.

1. Press APPS ENTER to select the Finance application.

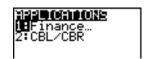

2. Select from list of functions.

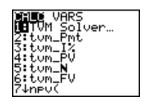

## **Getting Started: Financing a Car**

Getting Started is a fast-paced introduction. Read the chapter for details.

You have found a car you would like to buy. The car costs 9,000. You can afford payments of 250 per month for four years. What annual percentage rate (APR) will make it possible for you to afford the car?

- Press MODE P P PENTER to set the fixed-decimal mode setting to 2. The TI-84 Plus will display all numbers with two decimal places).
- NORMAL SCI ENG
  FLOAT 01 03 4 5 6 7 8 9
  FADTAN DEGREE
  FUNC PAR POL SEQ
  CONNECTED DOT
  SEQUENTIAL SIMUL
  REAL 0+bi re\*6i
  FULL MORIZ G-T
  SETCLOCK (DSYLENON 2518))

2. Press APPS ENTER to select 1:Finance from the APPLICATIONS menu.

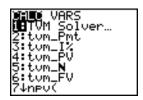

3. Press ENTER to select 1:TVM Solver from the CALC VARS menu. The TVM Solver is displayed.

Press 48 ENTER to store 48 months to **N**. Press **→ 9000** ENTER to store 9,000 to **PV**. Press **← 250** ENTER to store -250 to **PMT**. (Negation indicates cash outflow.) Press **0** ENTER to store 0 to **FV**.

Press 12 ENTER to store 12 payments per year to P/Y and 12 compounding periods per year to C/Y. Setting P/Y to 12 will compute an annual percentage rate (compounded monthly) for I%. Press FINTER to select PMT:END, which indicates that payments are due at the end of each period.

4. Press A A A to move the cursor to the I% prompt. Press ALPHA [SOLVE] to solve for I%. What APR should you look for?

```
N=0.00
1%=0.00
PV=0.00
PMT=0.00
FV=0.00
P/Y=1.00
C/Y=1.00
PMT:<u>||||N</u>BEGIN
```

```
N=48.00

1%=14.90

PV=9000.00

PMT=-250.00

FV=0.00

P/Y=12.00

C/Y=12.00

PMT:|300 BEGIN
```

## **Getting Started: Computing Compound Interest**

At what annual interest rate, compounded monthly, will 1,250 accumulate to 2,000 in 7 years?

**Note:** Because there are no payments when you solve compound interest problems, **PMT** must be set to **0** and **P/Y** must be set to **1**.

1. Press APPS ENTER to select 1:Finance from the APPLICATIONS menu.

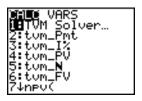

Press ENTER to select 1:TVM Solver from the CALC VARS menu. The TVM Solver is displayed. Press 7 to enter the number of periods in years. Press ▼
 1250 to enter the present value as a cash outflow (investment). Press ▼ 0 to specify no payments. Press ▼ 2000 to enter the future value as a cash inflow (return). Press ▼ 1 to enter payment periods per year. Press ▼ 12 to set compounding periods per year to 12.

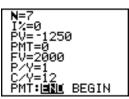

3. Press to place the cursor on the I% prompt.

```
N=7
I%=■
PV=-1250
PMT=0
FV=2000
P/Y=1
C/Y=12
PMT:|||X||| BEGIN
```

4. Press [ALPHA] [SOLVE] to solve for I%, the annual interest rate.

```
N=7.00

• 1%=6.73

• PV=-1250.00

• PMT=0.00

• FV=2000.00

• P/Y=1.00

• C/Y=12.00

• PMT:□INU BEGIN
```

## **Using the TVM Solver**

#### **Using the TVM Solver**

The TVM Solver displays the time-value-of-money (TVM) variables. Given four variable values, the TVM Solver solves for the fifth variable.

The **FINANCE VARS** menu section describes the five TVM variables (N, I%, PV, PMT, and FV) and P/Y and C/Y.

**PMT**: **END BEGIN** in the TVM Solver corresponds to the **FINANCE CALC** menu items **Pmt\_End** (payment at the end of each period) and **Pmt\_Bgn** (payment at the beginning of each period).

To solve for an unknown **TVM** variable, follow these steps.

1. Press APPS ENTER ENTER to display the TVM Solver. The screen below shows the default values with the fixed-decimal mode set to two decimal places.

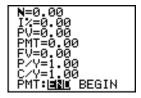

2. Enter the known values for four **TVM** variables.

**Note:** Enter cash inflows as positive numbers and cash outflows as negative numbers.

- 3. Enter a value for **P/Y**, which automatically enters the same value for **C/Y**; if **P/Y**  $\neq$  **C/Y**, enter a unique value for **C/Y**.
- 4. Select **END** or **BEGIN** to specify the payment method.
- 5. Place the cursor on the **TVM** variable for which you want to solve.
- 6. Press [ALPHA] [SOLVE]. The answer is computed, displayed in the TVM Solver, and stored to the appropriate **TVM** variable. An indicator square in the left column designates the solution variable.

```
N=360.00
I%=18.00
PV=100000.00
•PMT=-1507.09
FV=0.00
P/Y=12.00
C/Y=12.00
PMT:||■NE BEGIN
```

## **Using the Financial Functions**

#### **Entering Cash Inflows and Cash Outflows**

When using the TI-84 Plus financial functions, you must enter cash inflows (cash received) as positive numbers and cash outflows (cash paid) as negative numbers. The TI-84 Plus follows this convention when computing and displaying answers.

#### **FINANCE CALC Menu**

To display the **FINANCE CALC** menu, press [APPS] [ENTER].

| CA | LC VARS               |                                            |
|----|-----------------------|--------------------------------------------|
| 1: | TVM Solver            | Displays the TVM Solver.                   |
| 2: | tvm_Pmt               | Computes the amount of each payment.       |
| 3: | $tvm_I$ %             | Computes the interest rate per year.       |
| 4: | tvm_PV                | Computes the present value.                |
| 5: | $tvm_{\_} \mathbf{N}$ | Computes the number of payment periods.    |
| 6: | tvm_FV                | Computes the future value.                 |
| 7: | npv (                 | Computes the net present value.            |
| 8: | irr(                  | Computes the internal rate of return.      |
| 9: | bal(                  | Computes the amortization sched. balance.  |
| 0: | $\Sigma$ Prn(         | Computes the amort. sched. princ. sum.     |
| A: | $\Sigma$ Int(         | Computes the amort. sched. interest sum.   |
| В: | ▶Nom(                 | Computes the nominal interest rate.        |
| C: | ▶Eff(                 | Computes the effective interest rate.      |
| D: | dbd (                 | Calculates the days between two dates.     |
| E: | Pmt_End               | Selects ordinary annuity (end of period).  |
| F: | Pmt_Bgn               | Selects annuity due (beginning of period). |

Use these functions to set up and perform financial calculations on the home screen.

#### **TVM Solver**

TVM Solver displays the TVM Solver.

## **Calculating Time Value of Money (TVM)**

#### **Calculating Time Value of Money**

Use time-value-of-money (**TVM**) functions (menu items **2** through **6**) to analyze financial instruments such as annuities, loans, mortgages, leases, and savings.

Each **TVM** function takes zero to six arguments, which must be real numbers. The values that you specify as arguments for **TVM** functions are not stored to the **TVM** variables.

Note: To store a value to a TVM variable, use the TVM Solver or use STO→ and any TVM variable on the FINANCE VARS menu.

If you enter less than six arguments, the TI-84 Plus substitutes a previously stored **TVM** variable value for each unspecified argument.

If you enter any arguments with a **TVM** function, you must place the argument or arguments in parentheses.

#### tvm\_Pmt

tvm\_Pmt computes the amount of each payment.

### tvm\_Pmt[( N, I%, PV, FV, P/Y, C/Y)]

**Note:** In the example above, the values are stored to the **TVM** variables in the TVM Solver. Then the payment (**tvm\_Pmt**) is computed on the home screen using the values in the TVM Solver. Next, the interest rate is changed to 9.5 to illustrate the effect on the payment amount.

#### tvm\_I%

tvm\_I% computes the annual interest rate.

tvm\_I% [(N,PV,PMT,FV,P/Y,C/Y)]

#### tvm PV

tvm\_PV computes the present value.

# tvm\_PV[(N, I%, PMT, FV, P/Y, C/Y)]

```
360→N:11→I%:-100
0→PMT:0→FV:12→P/
V 12.00
tvm_PV 12.00
```

#### tvm\_N

tvm\_N computes the number of payment periods.

tvm\_N[(I% ,PV,PMT,FV,P/Y,C/Y)]

#### tvm\_FV

tvm\_FV computes the future value.

tvm\_FV[(N, I%, PV, PMT, P/Y, C/Y)]

# **Calculating Cash Flows**

### **Calculating a Cash Flow**

Use the cash flow functions (menu items 7 and 8) to analyze the value of money over equal time periods. You can enter unequal cash flows, which can be cash inflows or outflows. The syntax descriptions for npv( and irr( use these arguments.

- interest rate is the rate by which to discount the cash flows (the cost of money) over one period.
- *CF0* is the initial cash flow at time 0; it must be a real number.
- CFList is a list of cash flow amounts after the initial cash flow CFO.
- CFFreq is a list in which each element specifies the frequency of occurrence for a
  grouped (consecutive) cash flow amount, which is the corresponding element of
  CFList. The default is 1; if you enter values, they must be positive integers < 10,000.</li>

For example, express this uneven cash flow in lists.

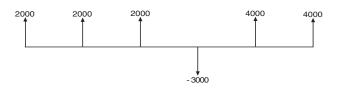

# npv(, irr(

**npv(** (net present value) is the sum of the present values for the cash inflows and outflows. A positive result for **npv** indicates a profitable investment.

npv(interest rate,CF0,CFList[,CFFreq])

**irr(** (internal rate of return) is the interest rate at which the net present value of the cash flows is equal to zero.

irr(CF0,CFList[,CFFreq])

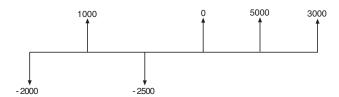

# **Calculating Amortization**

# **Calculating an Amortization Schedule**

Use the amortization functions (menu items 9, 0, and A) to calculate balance, sum of principal, and sum of interest for an amortization schedule.

### bal(

**bal**( computes the balance for an amortization schedule using stored values for I%, **PV**, and **PMT**. *npmt* is the number of the payment at which you want to calculate a balance. It must be a positive integer < 10,000. *roundvalue* specifies the internal precision the calculator uses to calculate the balance; if you do not specify *roundvalue*, then the TI-84 Plus uses the current **Float/Fix** decimal-mode setting.

### bal(npmt[,roundvalue])

# $\Sigma$ Prn(, $\Sigma$ Int(

Σ**Prn(** computes the sum of the principal during a specified period for an amortization schedule using stored values for I%, **PV**, and **PMT**. *pmt1* is the starting payment. *pmt2* is the ending payment in the range. *pmt1* and *pmt2* must be positive integers < 10,000. *roundvalue* specifies the internal precision the calculator uses to calculate the principal; if you do not specify *roundvalue*, the TI-84 Plus uses the current **Float/Fix** decimal-mode setting.

**Note:** You must enter values for I%, **PV**, **PMT**, and before computing the principal.

 $\Sigma$ Prn(pmt1,pmt2[,roundvalue])

 $\Sigma$ Int( computes the sum of the interest during a specified period for an amortization schedule using stored values for I%, PV, and PMT. pmt1 is the starting payment. pmt2 is the ending payment in the range. pmt1 and pmt2 must be positive integers < 10,000. roundvalue specifies the internal precision the calculator uses to calculate the interest; if

you do not specify *roundvalue*, the TI-84 Plus uses the current **Float/Fix** decimal-mode setting.

 $\Sigma$ **Int**(pmt1,pmt2[,roundvalue])

# **Amortization Example: Calculating an Outstanding Loan Balance**

You want to buy a home with a 30-year mortgage at 8 percent APR. Monthly payments are 800. Calculate the outstanding loan balance after each payment and display the results in a graph and in the table.

1. Press MODE. Press PP PENTER to set the fixed-decimal mode setting to 2. Press PENTER to select **Par** graphing mode.

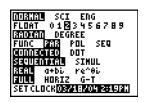

2. Press APPS ENTER ENTER to display the TVM Solver.

3. Press ENTER 360 to enter number of payments. Press 
■ 8 to enter the interest rate. Press ■ • • • • 800 to enter the payment amount. Press ■ 0 to enter the future value of the mortgage. Press ■ 12 to enter the payments per year, which also sets the compounding periods per year to 12. Press ■ • ENTER to select PMT:END.

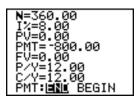

4. Press ALPHA [SOLVE] to solve for the present value.

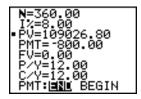

Press Y= to display the parametric Y= editor. Turn off all stat plots. Press X,T,Θ,n to define X1T as T. Press → APPS ENTER 9 X,T,Θ,n ) to define Y1T as bal(T).

```
Ploti Plot2 Plot3
\X1+BT
Y1+Bbal(T)
```

6. Press <u>WINDOW</u> to display the window variables. Enter the values below.

```
Tmin=0 Xmin=0 Ymin=0 
Tmax=360 Xmax=360 Ymax=125000 
Tstep=12 Xscl=50 Yscl=10000
```

7. Press TRACE to draw the graph and activate the trace cursor. Press and to explore the graph of the outstanding balance over time. Press a number and then press ENTER to view the balance at a specific time T.

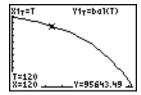

8. Press 2nd [TBLSET] and enter the values below.

TblStart=0 ∆Tbl=12

9. Press 2nd [TABLE] to display the table of outstanding balances (Y1T).

| T                       | Х1т                     | Y11              |
|-------------------------|-------------------------|------------------|
| 0.00<br>12.00           | 0.00<br>12.00           | 109027<br>108116 |
| 24.00<br>36.00<br>48.00 | 24.00<br>36.00<br>48.00 | 106061<br>104905 |
| 60.00<br>72.00          | 60.00<br>72.00          | 103652<br>102295 |
| T=0                     |                         |                  |

Press TRACE to display X1T (time) and Y1T (balance) in the table.

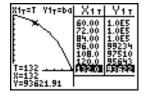

# **Calculating Interest Conversion**

# **Calculating an Interest Conversion**

Use the interest conversion functions (menu items **B** and **C**) to convert interest rates from an annual effective rate to a nominal rate (**>Nom(**) or from a nominal rate to an annual effective rate (**>Eff(**).

### Nom(

▶Nom( computes the nominal interest rate. *effective rate* and *compounding periods* must be real numbers. *compounding periods* must be >0.

▶Nom(effective rate, compounding periods)

# >Eff(

▶Eff( computes the effective interest rate. *nominal rate* and *compounding periods* must be real numbers. *compounding periods* must be >0.

▶Eff(nominal rate,compounding periods)

# Finding Days between Dates/Defining Payment Method

#### dbd(

Use the date function **dbd(** (menu item **D)** to calculate the number of days between two dates using the actual-day-count method. *date1* and *date2* can be numbers or lists of numbers within the range of the dates on the standard calendar.

Note: Dates must be between the years 1950 through 2049.

#### dbd(date1,date2)

You can enter date1 and date2 in either of two formats.

- MM.DDYY (United States)
- DDMM.YY (Europe)

The decimal placement differentiates the date formats.

### **Defining the Payment Method**

**Pmt\_End** and **Pmt\_Bgn** (menu items **E** and **F**) specify a transaction as an ordinary annuity or an annuity due. When you execute either command, the TVM Solver is updated.

#### Pmt\_End

Pmt\_End (payment end) specifies an ordinary annuity, where payments occur at the end of each payment period. Most loans are in this category. Pmt\_End is the default.

#### Pmt\_End

On the TVM Solver's PMT:END BEGIN line, select END to set PMT to ordinary annuity.

#### Pmt\_Bgn

**Pmt\_Bgn** (payment beginning) specifies an annuity due, where payments occur at the beginning of each payment period. Most leases are in this category.

#### Pmt Bgn

On the TVM Solver's PMT:END BEGIN line, select BEGIN to set PMT to annuity due.

# **Using the TVM Variables**

#### **FINANCE VARS Menu**

To display the **FINANCE VARS** menu, press APPS ENTER . You can use **TVM** variables in **TVM** functions and store values to them on the home screen.

| CALC VARS     |                                    |
|---------------|------------------------------------|
| 1: <b>N</b>   | Total number of payment periods    |
| 2: <b>I</b> % | Annual interest rate               |
| 3: PV         | Present value                      |
| 4: PMT        | Payment amount                     |
| 5: FV         | Future value                       |
| 6: P/Y        | Number of payment periods per year |
| 7: C/Y        | Number of compounding periods/year |

### N, I%, PV, PMT, FV

**N**, I%, **PV**, **PMT**, and **FV** are the five **TVM** variables. They represent the elements of common financial transactions, as described in the table above. I% is an annual interest rate that is converted to a per-period rate based on the values of **P/Y** and **C/Y**.

#### P/Y and C/Y

**P/Y** is the number of payment periods per year in a financial transaction.

**C/Y** is the number of compounding periods per year in the same transaction.

When you store a value to P/Y, the value for C/Y automatically changes to the same value. To store a unique value to C/Y, you must store the value to C/Y after you have stored a value to P/Y.

# The CBL 2/CBR Application

The CBL 2<sup>™</sup>/CBR<sup>™</sup> application allows you to collect real world data. The TI-84 Plus comes with the CBL 2/CBR application already listed on the **APPLICATIONS** menu (APPS) 2).

# **Steps for Running the CBL 2/CBR Application**

Follow these basic steps when using the CBL 2<sup>™</sup>/CBR<sup>™</sup> application. You may not have to do all of them each time.

1. Press APPS 2 to select the CBL 2™/CBR™ application.

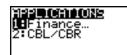

2. Press ENTER

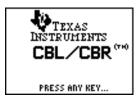

3. Press 1, 2, or 3 to specify the data collection method.

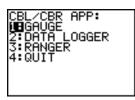

- 4. Highlight options or enter value and press ENTER.
- 5. Select **Go...** or **START NOW** to collect the data. Follow directions, if applicable.
- 6. Press ON and TRIGGED to stop the data collection, if necessary. Repeat these steps or exit the **APPLICATIONS** menu.

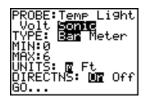

# **Selecting the CBL 2/CBR Application**

To use a CBL 2<sup>™</sup>/CBR<sup>™</sup> application, you need a CBL 2 or CBR (as applicable), a TI-84 Plus, and a unit-to-unit link cable.

 Press APPS, and then select 2:CBL/CBR to set up the TI-84 Plus to use either of the applications. An informational screen appears first.

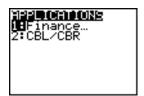

2. Press ENTER

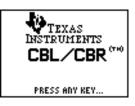

3. Press any key to continue to the next menu.

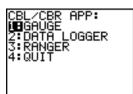

# **Data Collection Methods and Options**

## Specifying the Data Collection Method from the CBL 2/CBR APP Menu

With a CBL 2<sup>™</sup> or CBR<sup>™</sup>, you can collect data in one of three ways: GAUGE (bar or meter), DATA LOGGER (a Temp-Time, Light-Time, Volt-Time, or Sonic-Time graph), or RANGER, which runs the RANGER program, the built-in CBR data collection program.

The CBL/CBR APP menu contains the following data collection methods:

CBL/CBR APP:

1: GAUGE Displays results as either a bar or meter.

2: DATA LOGGER Displays results as a Temp-Time, Light-Time, Volt-Time, or

Sonic-Time graph.

3: RANGER Sets up and runs the RANGER program.

4: QUIT Quits the CBL 2™/CBR™ application.

**Note:** CBL 2 and CBR differ in that CBL 2 allows you to collect data using one of several different probes including: Temp (Temperature), Light, Volt (Voltage), or Sonic. CBR collects data using only the built-in Sonic probe. You can find more information on CBL 2 and CBR in their user manuals.

# **Specifying Options for Each Data Collection Method**

After you select a data collection method from the **CBL/CBR APP** menu, a screen showing the options for that method is displayed. The method you choose, as well as the data collection options you choose for that method, determine whether you use the

CBR<sup>™</sup> or the CBL 2<sup>™</sup>. Refer to the charts in the following sections to find the options for the application you are using.

#### **GAUGE**

The GAUGE data collection method lets you choose one of four different probes: temp, Light, Volt, or Sonic.

- 1. Press [APPS] 2 [ENTER].
- 2. Select 1:GAUGE.

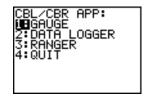

Select options.

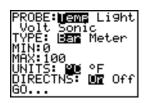

When you select a probe option, all other options change accordingly. Use \( \bar) \) and \( \bar) \) to move between the probe options. To select a probe, highlight the one you want with the cursor keys, and then press \( \bar{ENTER} \).

| GAUGE Options (Defaults) |      |        |       |       |
|--------------------------|------|--------|-------|-------|
| Probe:                   | Temp | Light  | Volt  | Sonic |
| Туре:                    |      | Bar or | Meter |       |

| GAUGE Options (Defaults) |           |                    |      |         |
|--------------------------|-----------|--------------------|------|---------|
| Min:                     | 0         | 0                  | -10  | 0       |
| Max:                     | 100       | 1                  | 10   | 6       |
| Units:                   | °C or °F  | mW/cm <sup>2</sup> | Volt | m or Ft |
| Directions:              | On or Off |                    |      |         |

#### **TYPE**

The GAUGE data collection results are represented according to **TYPE**: **Bar** or **Meter**. Highlight the one you want with the cursor keys, and then press **ENTER**.

Bar

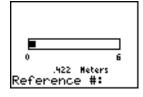

Meter

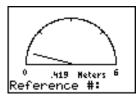

#### **MIN and MAX**

MIN and MAX refer to the minimum and maximum UNIT values for the specified probe. Defaults are listed in the Gauge Options table. See the CBL 2<sup>™</sup> and CBR<sup>™</sup> guidebook for specific MIN/MAX ranges. Enter values using the number keys.

#### UNITS

The results are displayed according to the **UNITS** specified. To specify a unit measurement (**Temp** or **Sonic** probes only), highlight the one you want using the cursor keys, enter a value using the number keys, and then press [ENTER].

# **DIRECTNS (Directions)**

If **DIRECTNS=On**, the calculator displays step-by-step directions on the screen, which help you set up and run the data collection. To select **On** or **Off**, highlight the one you want with the cursor keys, and then press **ENTER**.

With the **Sonic** data collection probe, if **DIRECTNS=On**, the calculator displays a menu screen before starting the application asking you to select **1:CBL** or **2:CBR**. This ensures that you get the appropriate directions. Press **1** to specify **CBL 2** or **2** to specify **CBR**.

#### **Data Collection Comments and Results**

To label a specific data point, press ENTER to pause the data collection. You will see a **Reference#**: prompt. Enter a number using the number keys. The calculator automatically converts the reference numbers and the corresponding results into list elements using the following list names (you cannot rename these lists):

| Probe | Comment Labels (X) Stored to: | Data Results (Y) Stored to: |
|-------|-------------------------------|-----------------------------|
| Temp  | LTREF                         | LTEMP                       |
| Light | LLREF                         | LLIGHT                      |
| Volt  | LVREF                         | LVOLT                       |
| Sonic | LDREF                         | LDIST                       |

To see all elements in one of these lists, you can insert these lists into the List editor just as you would any other list. Access list names from the [2nd] [LIST] **NAMES** menu.

**Note:** These lists are only temporary placeholders for comment labels and data results for any particular probe. Therefore, every time you collect data and enter comments for one of the four probes, the two lists pertaining to that probe are overwritten with comment labels and data results from the most recently collected data.

If you want to save comment labels and data results from more than one data collection, copy all list elements that you want to save to a list with a different name.

Also, the DATA LOGGER data collection method stores data results to the same list names, overwriting previously-collected data results, even those collected using the GAUGE data collection method.

#### **DATA LOGGER**

1. Press APPS 2 ENTER.

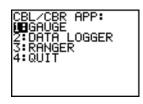

2. Select 2:DATA LOGGER.

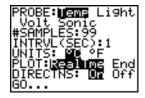

The **DATA LOGGER** data collection method lets you choose one of four different probes: **Temp**, **Light**, **Volt**, or **Sonic**. You can use the CBL  $2^{TM}$  with all probes; you can use the CBR<sup>TM</sup> only with the **Sonic** probe.

When you select a probe option, all other options change accordingly. Use \( \bar) \) and \( \bar) \) to move between the probe options. To select a probe, highlight the one you want with the cursor keys, and then press \( \bar{ENTER} \).

|               | DATA LOGGER Options (Defaults) |                    |        |          |
|---------------|--------------------------------|--------------------|--------|----------|
|               | Temp                           | Light              | Volt   | Sonic    |
| #SAMPLES      | 99                             | 99                 | 99     | 99       |
| INTRVL (SEC)  | 1                              | 1                  | 1      | 1        |
| UNITS         | °C or °F                       | mW/cm <sup>2</sup> | Volt   | Cm or Ft |
| PLOT          |                                | RealTme            | or End |          |
| DIRECTNS      |                                | On or              | Off    |          |
| Ymin (WINDOW) | 0                              | 0                  | -10    | 0        |
| Ymax (WINDOW) | 100                            | 1                  | 10     | 6        |

The DATA LOGGER data collection results are represented as a Temp-Time, Light-Time, Volt-Time, or Distance-Time graph.

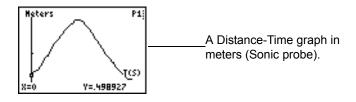

#### **#SAMPLES**

**#SAMPLES** refers to how many data samples are collected and then graphed. For example, if **#SAMPLES=99**, data collection stops after the 99th sample is collected. Enter values using the number keys.

# **INTRVL (SEC)**

INTRVL (SEC) specifies the interval in seconds between each data sample that is collected. For example, if you want to collect 99 samples and INTRVL=1, it takes 99 seconds to finish data collection. Enter values using the number keys. See the CBL 2<sup>™</sup> or CBR<sup>™</sup> guidebook for more information about interval limits.

#### **UNITS**

The results are displayed according to the **UNITS** specified. To specify a unit measurement (**Temp** or **Sonic** only), highlight the one you want using the cursor keys, and then press **ENTER**.

#### **PLOT**

You can specify whether you want the calculator to collect realtime (RealTme) samples, which means that the calculator graphs data points immediately as they are being collected, or you can wait and show the graph only after all data points have been collected (End). Highlight the option you want with the cursor keys, and then press [ENTER].

#### **Ymin and Ymax**

To specify **Ymin** and **Ymax** values for the final graph, press <u>WINDOW</u> to view the PLOT WINDOW screen. Use ▲ and ▼ to move between options. Enter **Ymin** and **Ymax** using the number keys. Press <u>2nd</u> [QUIT] to return to the DATA LOGGER options screen.

# **DIRECTNS (Directions)**

If **DIRECTNS=On**, the calculator displays step-by-step directions on the screen, which help you set up and run the data collection. To select **On** or **Off**, highlight the one you want with the cursor keys, and then press **ENTER**].

With the **Sonic** data collection probe, if **DIRECTNS=On**, the calculator displays a menu screen before starting the application asking you to select **1:CBL** or **2:CBR**. This ensures that you get the appropriate directions. Press **1** to specify **CBL 2** or **2** to specify **CBR**.

#### **Data Collection Results**

The calculator automatically converts all collected data points into list elements using the following list names (you cannot rename the lists):

| Probe | Time Values (X) stored to: | Data Results (Y) Stored to: |
|-------|----------------------------|-----------------------------|
| Temp  | LTTEMP                     | LTEMP                       |
| Light | LTLGHT                     | LLIGHT                      |
| Volt  | LTVOLT                     | LVOLT                       |
| Sonic | L TDIST                    | LDIST                       |

To see all elements in one of these lists, you can insert these lists into the List editor just as you would any other list. Access list names from the [2nd] [LIST] **NAMES** menu.

**Note:** These lists are only temporary placeholders for data results for any particular probe. Therefore, every time you collect data for one of the four probes, the list pertaining to that probe is overwritten with data results from the most recently collected data.

If you want to save data results from more than one data collection, copy all list elements that you want to save to a list with a different name.

Also, the GAUGE data collection method stores data results to the same list names, overwriting previously-collected data results, even those collected using the DATA LOGGER data collection method.

#### **RANGER**

Selecting the RANGER data collection method runs the CBR RANGER program, a customized program especially for the TI-84 Plus that makes it compatible with the CBR. When the collection process is halted, the CBR RANGER is deleted from RAM. To run the CBR RANGER program again, press  $\overline{\text{APPS}}$  and select the CBL  $2^{\text{TM}}/\text{CBR}^{\text{TM}}$  application.

Note: The Ranger data collection method only uses the Sonic probe.

- 1. Press [APPS] 2 [ENTER].
- 2. Select 3:RANGER.

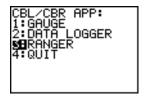

3. Press ENTER].

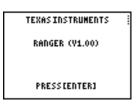

4. Select options.

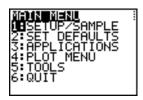

For detailed information about the RANGER program as well as option explanations, see the *Getting Started with CBR* guidebook.

# **Starting Data Collection**

### **Collecting the Data**

After you specify all of the options for your data collection method, select the **Go** option from the GAUGE or DATA LOGGER options screen. If you are using the RANGER data collection method, select **1:SETUP/SAMPLE** from the **MAIN** menu, and then **START NOW**.

- If DIRECTNS=Off, GAUGE and DATA LOGGER data collection begin immediately.
- If **DIRECTNS=On**, the calculator displays step-by-step directions.

If **PROBE=Sonic**, the calculator first displays a menu screen asking you to select **1:CBL** or **2:CBR**. This ensures that you get the appropriate directions. Press **1** to specify **CBL 2** or **2** to specify **CBR**.

If you select **START NOW** from the **MAIN** menu of the RANGER data collection method, the calculator displays one directions screen. Press **ENTER** to begin data collection.

# **Stopping Data Collection**

To stop the GAUGE data collection method, press CLEAR on the TI-84 Plus

The DATA LOGGER and RANGER data collection methods stop after the specified number of samples have been collected. To stop them before this happens:

- 1. Press ON on the TI-84 Plus.
- 2. Press TRIGGER on the CBR™ or START/STOP on the CBL 2™.

To exit from the GAUGE or DATA LOGGER option menus without beginning data collection, press 2nd [QUIT].

To exit from the **RANGER** option menu without beginning data collection, select **MAIN** menu. Select **6:QUIT** to return to the **CBL/CBR APP** menu.

Press 4:QUIT from the CBL/CBR APP menu to return to the TI-84 Plus Home screen.

# Chapter 15: CATALOG, Strings, Hyperbolic Functions

# **Browsing the TI-84 Plus CATALOG**

#### What Is the CATALOG?

The CATALOG is an alphabetical list of all functions and instructions on the TI-84 Plus. You also can access each CATALOG item from a menu or the keyboard, except:

- · The six string functions
- The six hyperbolic functions
- The solve(instruction without the equation solver editor (Chapter 2)
- The inferential stat functions without the inferential stat editors (Chapter 13)

**Note:** The only CATALOG programming commands you can execute from the home screen are **GetCalc(**, **Get(**, and **Send(**.

# **Selecting an Item from the CATALOG**

To select a **CATALOG** item, follow these steps.

1. Press 2nd [CATALOG] to display the CATALOG.

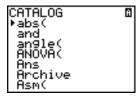

The bin the first column is the selection cursor.

- Press → or → to scroll the CATALOG until the selection cursor points to the item you want.
  - To jump to the first item beginning with a particular letter, press that letter; alphalock is on.
  - Items that begin with a number are in alphabetical order according to the first letter after the number. For example, **2-PropZTest(** is among the items that begin with the letter **P**.
  - Functions that appear as symbols, such as +,  $^{-1}$ , <, and  $\sqrt{}$  (, follow the last item that begins with **Z**. To jump to the first symbol, !, press [ $\theta$ ].
- 3. Press ENTER to paste the item to the current screen.

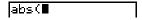

**Note:** From the top of the **CATALOG** menu, press **▲** to move to the bottom. From the bottom, press **▼** to move to the top.

# **Entering and Using Strings**

### What Is a String?

A string is a sequence of characters that you enclose within quotation marks. On the TI-84 Plus, a string has two primary applications.

- It defines text to be displayed in a program.
- It accepts input from the keyboard in a program.

Characters are the units that you combine to form a string.

- Count each number, letter, and space as one character.
- Count each instruction or function name, such as **sin(** or **cos(**, as one character; the TI-84 Plus interprets each instruction or function name as one character.

# **Entering a String**

To enter a string on a blank line on the home screen or in a program, follow these steps.

- 1. Press ALPHA ["] to indicate the beginning of the string.
- 2. Enter the characters that comprise the string.
  - Use any combination of numbers, letters, function names, or instruction names to create the string.
  - To enter a blank space, press ALPHA [\_].
  - To enter several alpha characters in a row, press 2nd [A-LOCK] to activate alphalock.

3. Press ALPHA [''] to indicate the end of the string.

"string"

4. Press ENTER. On the home screen, the string is displayed on the next line without quotations. An ellipsis (...) indicates that the string continues beyond the screen. To scroll the entire string, press ) and ].

```
"ABCD 1234 EFGH
5678"
ABCD 1234 EFGH ...
```

Note: Quotation marks do not count as string characters.

# **Storing Strings to String Variables**

### **String Variables**

The TI-84 Plus has 10 variables to which you can store strings. You can use string variables with string functions and instructions.

To display the **VARS STRING** menu, follow these steps.

1. Press VARS to display the VARS menu. Move the cursor to 7:String.

```
Mise Y-VARS
1:Window...
2:Zoom...
3:GDB...
4:Picture...
5:Statistics...
6:Table...
6:Tring...
```

2. Press ENTER to display the STRING secondary menu.

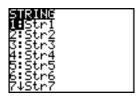

# **Storing a String to a String Variable**

To store a string to a string variable, follow these steps.

- 1. Press ALPHA ["], enter the string, and press ALPHA ["].
- Press ST0▶.
- 3. Press VARS 7 to display the VARS STRING menu.
- 4. Select the string variable (from **Str1** to **Str9**, or **Str0**) to which you want to store the string.

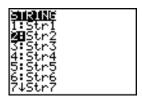

The string variable is pasted to the current cursor location, next to the store symbol  $(\Rightarrow)$ .

5. Press ENTER to store the string to the string variable. On the home screen, the stored string is displayed on the next line without quotation marks.

# **Displaying the Contents of a String Variable**

To display the contents of a string variable on the home screen, select the string variable from the **VARS STRING** menu, and then press <u>ENTER</u>. The string is displayed.

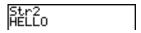

# **String Functions and Instructions in the CATALOG**

### **Displaying String Functions and Instructions in the CATALOG**

String functions and instructions are available only from the CATALOG. The table below lists the string functions and instructions in the order in which they appear among the

other **CATALOG** menu items. The ellipses in the table indicate the presence of additional CATALOG items.

```
Equivating (Converts an equation to a string.

expr (Converts a string to an expression.

inString (Returns a character's place number.

length (Returns a string's character length.

String Equ (Converts a string to an equation.

sub (Returns a string subset as a string.

...
```

#### **Concatenation**

To concatenate two or more strings, follow these steps.

- 1. Enter *string1*, which can be a string or string name.
- 2. Press +.

3. Enter *string2*, which can be a string or string name. If necessary, press + and enter *string3*, and so on.

```
string1+string2+string3...
```

4. Press ENTER to display the strings as a single string.

# **Selecting a String Function from the CATALOG**

To select a string function or instruction and paste it to the current screen, follow the steps for selecting an item from the CATALOG.

# Equ>String(

**Equistring**( converts to a string an equation that is stored to any VARS Y-VARS variable. **Y**<sup>n</sup> contains the equation. **Str**<sup>n</sup> (from **Str1** to **Str9**, or **Str0**) is the string variable to which you want the equation to be stored as a string.

#### Equ>String(Yn,Strn)

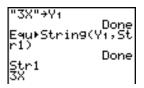

#### expr(

**expr(** converts the character string contained in *string* to an expression and executes it. *string* can be a string or a string variable.

#### expr(string)

# inString(

**inString(** returns the character position in *string* of the first character of *substring*. *string* can be a string or a string variable. *start* is an optional character position at which to start the search; the default is 1.

inString(string,substring[,start])

**Note:** If *string* does not contain *substring*, or *start* is greater than the length of *string*, **inString**( returns **0**.

# length(

**length(** returns the number of characters in *string*. *string* can be a string or string variable.

Note: An instruction or function name, such as sin( or cos(, counts as one character.

#### length(string)

```
"WXYZ"→Str1
WXYZ
len9th(Str1)
4
```

# String>Equ(

String Equ( converts *string* into an equation and stores the equation to Yn. *string* can be a string or string variable. String Equ( is the inverse of Equ String(.

#### String>Equ(string,Yn)

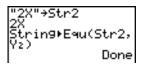

```
P1ot1 P1ot2 P1ot3
\Y1=
\Y2■2X
```

#### sub(

**sub(** returns a string that is a subset of an existing *string*. *string* can be a string or a string variable. *begin* is the position number of the first character of the subset. *length* is the number of characters in the subset.

sub(string,begin,length)

```
"ABCDEFG"→Str5
ABCDEFG
sub(Str5,4,2)
DE
```

#### **Entering a Function to Graph during Program Execution**

In a program, you can enter a function to graph during program execution using these commands.

```
PROGRAM:INPUT
:Input "ENTRY=",
Str3
:String•Equ(Str3
,Y3)
:DispGraph
```

```
er9mINPUT
ENTRY=3X∎
```

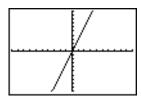

**Note**: When you execute this program, enter a function to store to **Y3** at the **ENTRY=** prompt.

# **Hyperbolic Functions in the CATALOG**

#### **Hyperbolic Functions**

The hyperbolic functions are available only from the CATALOG. The table below lists the hyperbolic functions in the order in which they appear among the other **CATALOG** menu items. The ellipses in the table indicate the presence of additional CATALOG items.

```
CATALOG

...

cosh ( Hyperbolic cosine

cosh<sup>-1</sup> ( Hyperbolic arccosine

...

sinh ( Hyperbolic sine
```

#### CATALOG

```
sinh<sup>-1</sup>(
tanh(
tanh<sup>-1</sup>(
Hyperbolic arcsine
Hyperbolic tangent
Hyperbolic arctangent
```

#### sinh(, cosh(, tanh(

**sinh(**, **cosh(**, and **tanh(** are the hyperbolic functions. Each is valid for real numbers, expressions, and lists.

```
sinh(value)
cosh(value)
tanh(value)
```

```
sinh(.5)
.5210953055
cosh((.25,.5,1))
(1.0314131 1.12…
```

# sinh<sup>-1</sup>(, cosh<sup>-1</sup>(, tanh<sup>-1</sup>(

**sinh**<sup>-1</sup>( is the hyperbolic arcsine function. **cosh**<sup>-1</sup>( is the hyperbolic arccosine function. **tanh**<sup>-1</sup>( is the hyperbolic arctangent function. Each is valid for real numbers, expressions, and lists.

```
sinh<sup>-1</sup>(value)
cosh<sup>-1</sup>(value)
sinh<sup>-1</sup>(value)
```

```
sinh<sup>-1</sup>((0,1))
(0 .881373587)
tanh<sup>-1</sup>(-.5)
-.5493061443
```

# Chapter 16: Programming

# **Getting Started: Volume of a Cylinder**

Getting Started is a fast-paced introduction. Read the chapter for details.

A program is a set of commands that the TI-84 Plus executes sequentially, as if you had entered them from the keyboard. Create a program that prompts for the radius R and the height H of a cylinder and then computes its volume.

1. Press PRGM > to display the PRGM NEW menu.

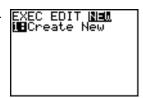

Press ENTER to select 1:Create New. The Name= prompt is displayed, and alpha-lock is on. Press [C] [Y] [L] [I] [N] [D] [E] [R], and then press ENTER to name the program CYLINDER.

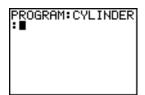

You are now in the program editor. The colon (:) in the first column of the second line indicates the beginning of a command line.

3. Press PRGM > 2 to select 2:Prompt from the PRGM I/O menu. Prompt is copied to the command line. Press ALPHA [R] . ALPHA [H] to enter the variable names for radius and height. Press ENTER.

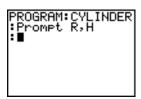

4. Press 2nd  $[\pi]$  ALPHA [R]  $x^2$  ALPHA [H] STO• ALPHA [V] ENTER to enter the expression  $\pi R^2H$  and store it to the variable V.

```
PROGRAM: CYLINDER
:Prompt R,H
:πR2H+V
:
```

5. Press PRGM 3 to select 3:Disp from the PRGM I/O menu. Disp is pasted to the command line. Press 2nd [A-LOCK] [''] [V] [O] [L] [U] [M] [E] [L] [I] [S] [''] [ALPHA] , ALPHA [V] ENTER to set up the program to display the text VOLUME IS on one line and the calculated value of V on the next.

```
PROGRAM:CYLINDER
:Prompt R,H
:πR²H→V
:Disp "VOLUME IS
",V
:∎
```

- 6. Press 2nd [QUIT] to display the home screen.
- 7. Press PRGM to display the **PRGM EXEC** menu. The items on this menu are the names of stored programs.

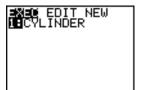

8. Press ENTER to paste prgmcYLINDER to the current cursor location. (If CYLINDER is not item 1 on your PRGM EXEC menu, move the cursor to CYLINDER before you press ENTER.)

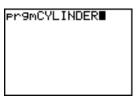

9. Press ENTER to execute the program. Enter 1.5 for the radius, and then press ENTER. Enter 3 for the height, and then press ENTER. The text VOLUME IS, the value of V, and Done are displayed.

Repeat steps 7 through 9 and enter different values for **R** and **H**.

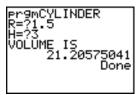

# **Creating and Deleting Programs**

#### What Is a Program?

A program is a set of one or more command lines. Each line contains one or more instructions. When you execute a program, the TI-84 Plus performs each instruction on each command line in the same order in which you entered them. The number and size of programs that the TI-84 Plus can store is limited only by available memory.

#### **Creating a New Program**

To create a new program, follow these steps.

1. Press PRGM 1 to display the PRGM NEW menu.

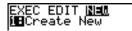

- Press ENTER to select 1:Create New. The Name= prompt is displayed, and alpha-lock is on.
- 3. Press a letter from A to Z or  $\theta$  to enter the first character of the new program name.

**Note:** A program name can be one to eight characters long. The first character must be a letter from A to Z or  $\theta$ . The second through eighth characters can be letters, numbers, or  $\theta$ .

- 4. Enter zero to seven letters, numbers, or  $\theta$  to complete the new program name.
- 5. Press ENTER. The program editor is displayed.
- 6. Enter one or more program commands.
- 7. Press [2nd] [QUIT] to leave the program editor and return to the home screen.

#### **Managing Memory and Deleting a Program**

To check whether adequate memory is available for a program you want to enter:

- 1. Press 2nd [MEM] to display the **MEMORY** menu.
- 2. Select **2:Mem Mgmt/Del** to display the **MEMORY MANAGEMENT/DELETE** menu (Chapter 18).
- 3. Select 7:Prgm to display the PRGM editor.

RAM FREE 19635 ARC FREE 847598 \*PROGRAM1 3475 • PROGRAM2 2844 The TI-84 Plus expresses memory quantities in bytes.

You can increase available memory in one of two ways. You can delete one or more programs or you can archive some programs.

To increase available memory by deleting a specific program:

1. Press 2nd [MEM] and then select 2:Mem Mgmt/Del from the MEMORY menu.

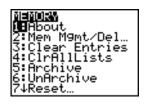

2. Select 7:Prgm to display the PRGM editor (Chapter 18).

```
RAM FREE 19635
ARC FREE 847598
*PROGRAM1 3475
• PROGRAM2 2844
```

3. Press ▲ and ▼ to move the selection cursor (▶) next to the program you want to delete, and then press DEL. The program is deleted from memory.

**Note**: You will receive a message asking you to confirm this delete action. Select **2**:yes to continue.

To leave the **PRGM** editor screen without deleting anything, press [2nd] [QUIT], which displays the home screen.

To increase available memory by archiving a program:

- 4. Press 2nd [MEM] and then select 2:Mem Mgmt/Del from the MEMORY menu.
- 5. Select 2:Mem Mgmt/Del to display the MEM MGMT/DEL menu.
- 6. Select **7:Prgm...** to display the **PRGM** menu.

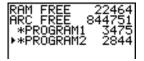

7. Press ENTER to archive the program. An asterisk will appear to the left of the program to indicate it is an archived program.

To unarchive a program in this screen, put the cursor next to the archived program and press ENTER. The asterisk will disappear.

**Note:** Archive programs cannot be edited or executed. In order to edit or execute an archived program, you must first unarchive it.

# **Entering Command Lines and Executing Programs**

#### **Entering a Program Command Line**

You can enter on a command line any instruction or expression that you could execute from the home screen. In the program editor, each new command line begins with a colon. To enter more than one instruction or expression on a single command line, separate each with a colon.

**Note:** A command line can be longer than the screen is wide; long command lines wrap to the next screen line.

While in the program editor, you can display and select from menus. You can return to the program editor from a menu in either of two ways.

- Select a menu item, which pastes the item to the current command line.
- Press [CLEAR].

When you complete a command line, press ENTER. The cursor moves to the next command line.

Programs can access variables, lists, matrices, and strings saved in memory. If a program stores a new value to a variable, list, matrix, or string, the program changes the value in memory during execution.

You can call another program as a subroutine.

#### **Executing a Program**

To execute a program, begin on a blank line on the home screen and follow these steps.

- 1. Press PRGM to display the **PRGM EXEC** menu.
- 2. Select a program name from the **PRGM EXEC** menu. **prgm***name* is pasted to the home screen (for example, **prgmCYLINDER**).
- 3. Press ENTER to execute the program. While the program is executing, the busy indicator is on.

Last Answer (Ans) is updated during program execution. Last Entry is not updated as each command is executed (Chapter 1).

The TI-84 Plus checks for errors during program execution. It does not check for errors as you enter a program.

#### **Breaking a Program**

To stop program execution, press ON. The ERR:BREAK menu is displayed.

- To return to the home screen, select 1:Quit.
- To go where the interruption occurred, select **2:Goto**.

### **Editing Programs**

#### **Editing a Program**

To edit a stored program, follow these steps.

- 1. Press PRGM to display the PRGM EDIT menu.
- 2. Select a program name from the **PRGM EDIT** menu. Up to the first seven lines of the program are displayed.

**Note:** The program editor does not display a  $\downarrow$  to indicate that a program continues beyond the screen.

- 3. Edit the program command lines.
  - Move the cursor to the appropriate location, and then delete, overwrite, or insert.
  - Press CLEAR to clear all program commands on the command line (the leading colon remains), and then enter a new program command.

**Note:** To move the cursor to the beginning of a command line, press 2nd (; to move to the end, press 2nd (). To scroll the cursor down seven command lines, press ALPHA (). To scroll the cursor up seven command lines, press ALPHA ().

#### **Inserting and Deleting Command Lines**

To insert a new command line anywhere in the program, place the cursor where you want the new line, press [2nd] [INS], and then press [ENTER]. A colon indicates a new line.

To delete a command line, place the cursor on the line, press <code>CLEAR</code> to clear all instructions and expressions on the line, and then press <code>DEL</code> to delete the command line, including the colon.

# **Copying and Renaming Programs**

#### **Copying and Renaming a Program**

To copy all command lines from one program into a new program, follow steps 1 through 5 for Creating a New Program, and then follow these steps.

- 1. Press 2nd [RCL]. **RcI** is displayed on the bottom line of the program editor in the new program (Chapter 1).
- 2. Press PRGM 1 to display the PRGM EXEC menu.
- 3. Select a name from the menu. **prgm***name* is pasted to the bottom line of the program editor.
- 4. Press ENTER. All command lines from the selected program are copied into the new program.

Copying programs has at least two convenient applications.

- You can create a template for groups of instructions that you use frequently.
- You can rename a program by copying its contents into a new program.

**Note**: You also can copy all the command lines from one existing program to another existing program using **RCL**.

#### Scrolling the PRGM EXEC and PRGM EDIT Menus

The TI-84 Plus sorts **PRGM EXEC** and **PRGM EDIT** menu items automatically into alphanumerical order. Each menu only labels the first 10 items using 1 through 9, then 0.

To jump to the first program name that begins with a particular alpha character or  $\theta$ , press [letter from A to Z or  $\theta$ ].

**Note:** From the top of either the **PRGM EXEC** or **PRGM EDIT** menu, press ightharpoonup to move to the bottom. From the bottom, press ightharpoonup to move to the top. To scroll the cursor down the menu seven items, press ightharpoonup. To scroll the cursor up the menu seven items, press ightharpoonup ightharpoonup.

# **PRGM CTL (Control) Instructions**

#### **PRGM CTL Menu**

To display the **PRGM CTL** (program control) menu, press <u>PRGM</u> from the program editor only.

| CTL | I/O EXEC |                                       |
|-----|----------|---------------------------------------|
| 1:  | If       | Creates a conditional test.           |
| 2:  | Then     | Executes commands when If is true.    |
| 3:  | Else     | Executes commands when If is false.   |
| 4:  | For(     | Creates an incrementing loop.         |
| 5:  | While    | Creates a conditional loop.           |
| 6:  | Repeat   | Creates a conditional loop.           |
| 7:  | End      | Signifies the end of a block.         |
| 8:  | Pause    | Pauses program execution.             |
| 9:  | Lbl      | Defines a label.                      |
| 0:  | Goto     | Goes to a label.                      |
| A:  | IS>(     | Increments and skips if greater than. |
| В:  | DS< (    | Decrements and skips if less than.    |
| С:  | Menu (   | Defines menu items and branches.      |

CTL I/O EXEC

D: prgm Executes a program as a subroutine.

E: Return Returns from a subroutine.

F: Stop Stops execution.

G: DelVar Deletes a variable from within program.

H: GraphStyle ( Designates the graph style to be drawn.

These menu items direct the flow of an executing program. They make it easy to repeat or skip a group of commands during program execution. When you select an item from the menu, the name is pasted to the cursor location on a command line in the program.

To return to the program editor without selecting an item, press CLEAR.

#### **Controlling Program Flow**

Program control instructions tell the TI-84 Plus which command to execute next in a program. If, While, and Repeat check a defined condition to determine which command to execute next. Conditions frequently use relational or Boolean tests (Chapter 2), as in:

If A<7:A+1→A

or

If N=1 and M=1:Goto Z

#### If

Use **If** for testing and branching. If *condition* is false (zero), then the *command* immediately following **If** is skipped. If *condition* is true (nonzero), then the next *command* is executed. **If** instructions can be nested.

```
: If \ condition
```

:command (if true)

:command

#### **Program**

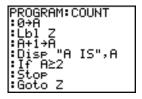

#### Output

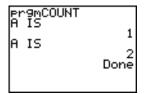

#### **If-Then**

**Then** following an **If** executes a group of *commands* if *condition* is true (nonzero). **End** identifies the end of the group of *commands*.

```
:If condition
```

:Then

:command (if true)

:command (if true)

:End

:command

#### **Program**

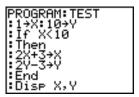

#### Output

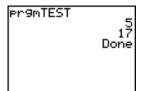

#### **If-Then-Else**

**Else** following **If-Then** executes a group of *commands* if *condition* is false (zero). **End** identifies the end of the group of *commands*.

:If condition

:Then

:command (if true)

:command (if true)

:Else

:command (if false)

:command (if false)

:End

:command

**Program** 

**Output** 

```
PROGRAM:TESTELSE
:Input "X=",X
:If X<0
:Then
:X2→Y
:Else
:X→Y
:End
```

```
prgmTESTELSE
X=5 (5 5)
Done
X=-5 (-5 25)
Done
```

```
:Disp (X,Y)
```

#### For(

**For(** loops and increments. It increments *variable* from *begin* to *end* by *increment*. *increment* is optional (default is 1) and can be negative (*end*<*begin*). *end* is a maximum or minimum value not to be exceeded. **End** identifies the end of the loop. **For(** loops can be nested.

:For(variable,begin,end[,increment])

:command (while end not exceeded)

:command (while end not exceeded)

:End

:command

#### **Program**

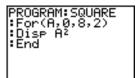

#### Output

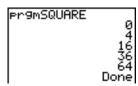

#### While

**While** performs a group of *commands* while *condition* is true. *condition* is frequently a relational test (Chapter 2). *condition* is tested when **While** is encountered. If *condition* is true (nonzero), the program executes a group of *commands*. **End** signifies the end of the group. When *condition* is false (zero), the program executes each *command* following **End**. **While** instructions can be nested.

:While condition

:command (while condition is true)

:command (while condition is true)

:End

:command

#### **Program**

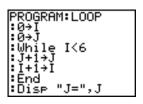

#### Output

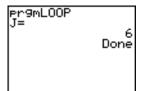

#### Repeat

**Repeat** repeats a group of *commands* until *condition* is true (nonzero). It is similar to **While**, but *condition* is tested when **End** is encountered; therefore, the group of *commands* is always executed at least once. **Repeat** instructions can be nested.

:Repeat condition

:command (until condition is true)

:command (until condition is true)

:End

:Command

#### **Program**

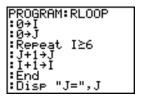

#### Output

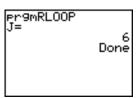

#### End

**End** identifies the end of a group of *commands*. You must include an **End** instruction at the end of each **For(, While,** or **Repeat** loop. Also, you must paste an **End** instruction at the end of each **If-Then** group and each **If-Then-Else** group.

#### **Pause**

**Pause** suspends execution of the program so that you can see answers or graphs. During the pause, the pause indicator is on in the top-right corner. Press **ENTER** to resume execution.

- Pause without a *value* temporarily pauses the program. If the **DispGraph** or **Disp** instruction has been executed, the appropriate screen is displayed.
- Pause with value displays value on the current home screen. value can be scrolled.

#### Pause [value]

#### **Program**

#### PROGRAM:PAUSE :10+X :10+X :"X2+2"+Y1 :Disp "X=",X :Pause :DispGraph :Pause :Disp

#### Output

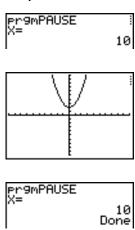

#### LbI, Goto

LbI (label) and Goto (go to) are used together for branching.

**LbI** specifies the *label* for a command. *label* can be one or two characters (A through Z, 0 through 99, or  $\theta$ ).

Lbl label

**Goto** causes the program to branch to *label* when **Goto** is encountered.

#### Goto label

#### **Program**

#### PROGRAM:CUBE :Lbl 99 :Input A :If A≥100 :Stop :Disp A³ :Pause

#### **Output**

```
Pr9mCUBE
?2 8
?3 27
?105 Done
```

#### **IS>**(

**IS>(** (increment and skip) adds 1 to variable. If the answer is value (which can be an expression), the next command is skipped; if the answer is value, the next command is executed. variable cannot be a system variable.

```
:IS>(variable,value)
:command (if answer ≤ value)
:command (if answer > value)
```

#### **Program**

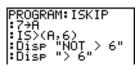

#### Output

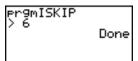

Note: IS>( is not a looping instruction.

#### DS<(

**DS<(** (decrement and skip) subtracts 1 from variable. If the answer is value (which can be an expression), the next command is skipped; if the answer is value, the next command is executed. variable cannot be a system variable.

```
:DS<(variable,value)
:command (if answer ≥ value)
:command (if answer < value)
```

#### **Program**

#### PROGRAM:DSKIP :1+A :DS<(A,6) :Disp "> 6" :Disp "NOT > 6"

#### Output

```
ergmDSKIP
NOT > 6
Done
```

Note: DS<( is not a looping instruction.

#### Menu(

**Menu(** sets up branching within a program. If **Menu(** is encountered during program execution, the menu screen is displayed with the specified menu items, the pause indicator is on, and execution pauses until you select a menu item.

The menu *title* is enclosed in quotation marks ("). Up to seven pairs of menu items follow. Each pair comprises a *text* item (also enclosed in quotation marks) to be displayed as a menu selection, and a *label* item to which to branch if you select the corresponding menu selection.

Menu("title", "text1", label1, "text2", label2, . . .)

#### **Program**

#### PROGRAM: TOSSDICE :Menu("TOSS DICE ","FAIR DICE",A, "WEIGHTED DICE", B)

#### Output

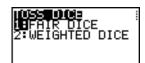

The program above pauses until you select 1 or 2. If you select 2, for example, the menu disappears and the program continues execution at LbI B.

#### prgm

Use **prgm** to execute other programs as subroutines. When you select **prgm**, it is pasted to the cursor location. Enter characters to spell a program *name*. Using **prgm** is equivalent to selecting existing programs from the **PRGM EXEC** menu; however, it allows you to enter the name of a program that you have not yet created.

#### prgmname

**Note:** You cannot directly enter the subroutine name when using **RCL**. You must paste the name from the **PRGM EXEC** menu.

#### Return

**Return** quits the subroutine and returns execution to the calling program, even if encountered within nested loops. Any loops are ended. An implied **Return** exists at the end of any program that is called as a subroutine. Within the main program, **Return** stops execution and returns to the home screen.

#### Stop

**Stop** stops execution of a program and returns to the home screen. **Stop** is optional at the end of a program.

#### **DelVar**

**DelVar** deletes from memory the contents of *variable*.

**DelVar** variable

```
PROGRAM:DELMATR
:DelVar [A]∎
```

#### **GraphStyle(**

**GraphStyle**( designates the style of the graph to be drawn. *function#* is the number of the Y= function name in the current graphing mode. *graphstyle* is a number from 1 to 7 that corresponds to the graph style, as shown below.

```
1 = \( \text{ (line)} \)
2 = \( \frac{1}{3} \) (thick) \( 6 = \frac{1}{3} \) (animate) \( 3 = \frac{1}{3} \) (shade above) \( 7 = \frac{1}{3} \) (dot) \( 4 = \frac{1}{3} \) (shade below)
```

**GraphStyle**(function#,graphstyle)

For example, GraphStyle(1,5) in Func mode sets the graph style for Y1 to  $\psi$  (path; 5).

Not all graph styles are available in all graphing modes. For a detailed description of each graph style, see the Graph Styles table in Chapter 3.

# **PRGM I/O (Input/Output) Instructions**

#### **PRGM I/O Menu**

To display the **PRGM I/O** (program input/output) menu, press <u>PRGM</u> ▶ from within the program editor only.

| CTL | I/O      | EXEC                                      |
|-----|----------|-------------------------------------------|
| 1:  | Input    | Enters a value or uses the cursor.        |
| 2:  | Prompt   | Prompts for entry of variable values.     |
| 3:  | Disp     | Displays text, value, or the home screen. |
| 4:  | DispGrap | h Displays the current graph.             |
| 5:  | DispTabl | e Displays the current table.             |
| 6:  | Output(  | Displays text at a specified position.    |
| 7:  | getKey   | Checks the keyboard for a keystroke.      |
| 8:  | ClrHome  | Clears the display.                       |
| 9:  | ClrTable | Clears the current table.                 |
| 0:  | GetCalc( | Gets a variable from another TI-84 Plus.  |
| A:  | Get(     | Gets a variable from CBL 2™ or CBR™.      |
| В:  | Send(    | Sends a variable to CBL 2 or CBR.         |

These instructions control input to and output from a program during execution. They allow you to enter values and display answers during program execution.

To return to the program editor without selecting an item, press CLEAR.

#### **Displaying a Graph with Input**

**Input** without a variable displays the current graph. You can move the free-moving cursor, which updates X and Y (and R and  $\theta$  for **PolarGC** format). The pause indicator is on. Press ENTER to resume program execution.

#### Input

#### **Program**

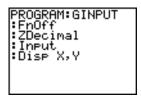

#### Output

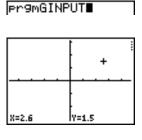

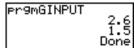

#### **Storing a Variable Value with Input**

**Input** with *variable* displays a ? (question mark) prompt during execution. *variable* may be a real number, complex number, list, matrix, string, or Y= function. During program execution, enter a value, which can be an expression, and then press ENTER. The value is evaluated and stored to *variable*, and the program resumes execution.

#### Input [variable]

You can display *text* or the contents of **Str***n* (a string variable) of up to 16 characters as a prompt. During program execution, enter a value after the prompt and then press ENTER. The value is stored to *variable*, and the program resumes execution.

```
Input ["text",variable]
Input [Strn,variable]
```

#### **Program**

# PROGRAM:HINPUT :Input A :Input L1 :Input "Y1=",Y1 :Input "DATA=",L DATA :Disp Y1(A) :Disp Y1(L1) :Disp Y1(LDATA)

#### Output

```
Pr9MHINPUT
?2
?(1,2,3)
Y1="2X+2"
DATA=(4,5,6)
6
(4 6 8)
(10 12 14)
Done
```

**Note:** When a program prompts for input of lists and  $Y_n$  functions during execution, you must include the braces ( $\{\}$ ) around the list elements and quotation marks (") around the expressions.

#### **Prompt**

During program execution, **Prompt** displays each *variable*, one at a time, followed by =?. At each prompt, enter a value or expression for each *variable*, and then press ENTER. The values are stored, and the program resumes execution.

**Prompt** *variableA*[,*variableB*,...,*variable n*]

# Program

#### Output

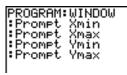

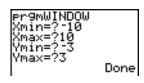

Note: Y= functions are not valid with Prompt.

#### **Displaying the Home Screen**

**Disp** (display) without a value displays the home screen. To view the home screen during program execution, follow the **Disp** instruction with a **Pause** instruction.

Disp

#### **Displaying Values and Messages**

**Disp** with one or more *values* displays the value of each.

**Disp** [valueA,valueB,valueC,...,valuen]

- If *value* is a variable, the current value is displayed.
- If value is an expression, it is evaluated and the result is displayed on the right side of the next line.
- If *value* is text within quotation marks, it is displayed on the left side of the current display line. → is not valid as text.

#### **Program**

# Output

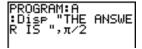

If **Pause** is encountered after **Disp**, the program halts temporarily so you can examine the screen. To resume execution, press <u>ENTER</u>.

**Note**: If a matrix or list is too large to display in its entirety, ellipses (...) are displayed in the last column, but the matrix or list cannot be scrolled. To scroll, use **Pause** *value*.

#### **DispGraph**

**DispGraph** (display graph) displays the current graph. If **Pause** is encountered after **DispGraph**, the program halts temporarily so you can examine the screen. Press ENTER to resume execution.

#### **DispTable**

**DispTable** (display table) displays the current table. The program halts temporarily so you can examine the screen. Press ENTER to resume execution.

#### Output(

**Output(** displays *text* or *value* on the current home screen beginning at *row* (1 through 8) and *column* (1 through 16), overwriting any existing characters.

Note: You may want to precede Output( with CIrHome.

Expressions are evaluated and values are displayed according to the current mode settings. Matrices are displayed in entry format and wrap to the next line. > is not valid as text.

Output(row,column,"text")
Output(row,column,value)

#### **Program**

#### PROGRAM:OUTPUT :3+5+B :C1rHome :Output(5,4,"ANS WER:" :Output(5,12,B)

#### Output

ANSWER: 8

For **Output(** on a **Horiz** split screen, the maximum value for *row* is 4.

#### getKey

**getKey** returns a number corresponding to the last key pressed, according to the key code diagram below. If no key has been pressed, **getKey** returns 0. Use **getKey** inside loops to transfer control, for example, when creating video games.

#### **Program**

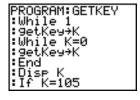

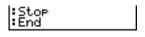

#### Output

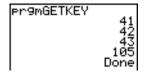

**Note:** [MATH], [APPS], [PRGM], and [ENTER] were pressed during program execution.

**Note:** You can press ON at any time during execution to break the program.

#### **TI-84 Plus Key Code Diagram**

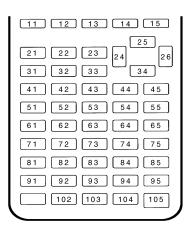

#### **CirHome, CirTable**

CIrHome (clear home screen) clears the home screen during program execution.

CirTable (clear table) clears the values in the table during program execution.

#### **GetCalc(**

**GetCalc**( gets the contents of *variable* on another TI-84 Plus and stores it to *variable* on the receiving TI-84 Plus. *variable* can be a real or complex number, list element, list name, matrix element, matrix name, string, Y= variable, graph database, or picture.

GetCalc(variable[,portflag])

By default, the TI-84 Plus uses the USB port if it is connected. If the USB cable is not connected, it uses the I/O port. If you want to specify either the USB or I/O port, use the following portflag numbers:

```
portflag=0 use USB port if connected;
portflag=1 use USB port;
portflag=2 use I/O port
```

Note: GetCalc( does not work between TI-82 and TI-83 Plus or a TI-82 and TI-84 Plus calculators.

#### Get(, Send(

**Get(** gets data from the CBL 2<sup>™</sup> or CBR<sup>™</sup> and stores it to *variable* on the receiving TI-84 Plus. *variable* can be a real number, list element, list name, matrix element, matrix name, string, Y= variable, graph database, or picture.

#### Get(variable)

**Note**: If you transfer a program that references the **Get(** command to the TI-84 Plus from a TI-82, the TI-84 Plus will interpret it as the **Get(** described above. Use **GetCalc(** to get data from another TI-84 Plus.

**Send(** sends the contents of *variable* to the CBL 2<sup>™</sup> or CBR<sup>™</sup>. You cannot use it to send to another TI-84 Plus. *variable* can be a real number, list element, list name, matrix element, matrix name, string, Y= variable, graph database, or picture. *variable* can be a list of elements.

#### Send(variable)

```
PROGRAM: GETSOUND
:Send({3,.00025,
99,1,0,0,0,0,1})
:Get(L1)
:Get(L2)
```

**Note:** This program gets sound data and time in seconds from CBL  $2^{TM}$ .

**Note:** You can access **Get(, Send(,** and **GetCalc(** from the CATALOG to execute them from the home screen (Chapter 15).

## **Calling Other Programs as Subroutines**

#### **Calling a Program from Another Program**

On the TI-84 Plus, any stored program can be called from another program as a subroutine. Enter the name of the program to use as a subroutine on a line by itself.

You can enter a program name on a command line in either of two ways.

- Press PRGM to display the PRGM EXEC menu and select the name of the program prgmname is pasted to the current cursor location on a command line.
- Select prgm from the PRGM CTL menu, and then enter the program name.

#### prgmname

When **prgm***name* is encountered during execution, the next command that the program executes is the first command in the second program. It returns to the subsequent

command in the first program when it encounters either **Return** or the implied **Return** at the end of the second program.

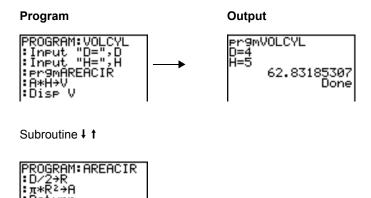

## **Notes about Calling Programs**

Variables are global.

*label* used with **Goto** and **LbI** is local to the program where it is located. *label* in one program is not recognized by another program. You cannot use **Goto** to branch to a *label* in another program.

**Return** exits a subroutine and returns to the calling program, even if it is encountered within nested loops.

# **Running an Assembly Language Program**

You can run programs written for the TI-84 Plus in assembly language. Typically, assembly language programs run much faster and provide greater control than the keystroke programs that you write with the built-in program editor.

**Note:** Because an assembly language program has greater control over the calculator, if your assembly language program has error(s), it may cause your calculator to reset and lose all data, programs, and applications stored in memory.

When you download an assembly language program, it is stored among the other programs as a **PRGM** menu item. You can:

- Transmit it using the TI-84 Plus communication link (Chapter 19).
- Delete it using the MEM MGMT DEL screen (Chapter 18).

To run an assembly Program, the syntax is: Asm(assemblyprgmname)

If you write an assembly language program, use the two instructions below from the CATALOG to identify and compile the program.

| Instructions                | Comments                                                                                                   |  |
|-----------------------------|----------------------------------------------------------------------------------------------------|--|
| AsmComp(prgmASM1, prgmASM2) | Compiles an assembly language program written in ASCII and stores the hex version                          |  |
| AsmPrgm                     | Identifies an assembly language program; must be entered as the first line of an assembly language program |  |

To compile an assembly program that you have written:

- 1. Follow the steps for writing a program (16-4) but be sure to include **AsmPrgm** as the first line of your program.
- 2. From the home screen, press [2nd] [CATALOG] and then select AsmComp( to paste it to the screen.
- 3. Press [PRGM] to display the **PRGM EXEC** menu.
- 4. Select the program you want to compile. It will be pasted to the home screen.
- 5. Press , and then select prgm from the CATALOG.
- 6. Key in the name you have chosen for the output program.

**Note:** This name must be unique — not a copy of an existing program name.

7. Press ① to complete the sequence.

The sequence of the arguments should be as follows:

AsmComp(prgmASM1, prgmASM2)

8. Press **ENTER** to compile your program and generate the output program.

# Chapter 17: Activities

# **The Quadratic Formula**

## **Entering a Calculation**

Use the quadratic formula to solve the quadratic equations  $3x^2 + 5x + 2 = 0$  and  $2x^2 - x + 3 = 0$ . Begin with the equation  $3x^2 + 5x + 2 = 0$ .

- Press 3 STO→ ALPHA [A] (above MATH) to store the coefficient of the x<sup>2</sup> term.
- 2. Press ALPHA [:] (above ...). The colon allows you to enter more than one instruction on a line.

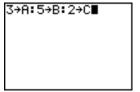

- 3. Press 5 STO→ ALPHA [B] (above APPS) to store the coefficient of the X term. Press ALPHA [:] to enter a new instruction on the same line. Press 2 STO→ ALPHA [C] (above PRGM) to store the constant.
- 4. Press ENTER to store the values to the variables A, B, and C.

The last value you stored is shown on the right side of the display. The cursor moves to the next line, ready for your next entry.

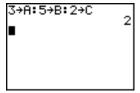

5. Press (☐ ALPHA [B] + 2nd ☐ ALPHA [B] x² - 4

ALPHA [A] ALPHA [C] ☐ ☐ 2 ALPHA [A] ☐ to enter the expression for one of the solutions for the quadratic formula,

$$\frac{-b \pm \sqrt{b^2 - 4ac}}{2a}$$

6. Press ENTER to find one solution for the equation  $3x^2 + 5x + 2 = 0$ .

The answer is shown on the right side of the display. The cursor moves to the next line, ready for you to enter the next expression.

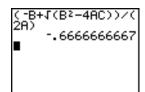

# **Converting to a Fraction**

You can show the solution as a fraction.

1. Press MATH to display the **MATH** menu.

```
MMM NUM CPX PRB

MM Frac

2: Dec

3:3

4:3√(

5:×√

6:fMin(

7↓fMax(
```

2. Press 1 to select 1:>Frac from the MATH menu.

When you press 1, AnsFrac is displayed on the home screen. Ans is a variable that contains the last calculated answer.

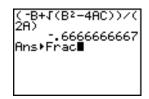

3. Press [ENTER] to convert the result to a fraction.

To save keystrokes, you can recall the last expression you entered, and then edit it for a new calculation.

 Press 2nd [ENTRY] (above ENTER) to recall the fraction conversion entry, and then press 2nd [ENTRY] again to recall the quadratic-formula expression,

$$\frac{-b + \sqrt{b^2 - 4ac}}{2a}$$

5. Press to move the cursor onto the + sign in the formula. Press to edit the quadratic-formula expression to become:

$$\frac{-b - \sqrt{b^2 - 4ac}}{2a}$$

6. Press ENTER to find the other solution for the quadratic equation  $3x^2 + 5x + 2 = 0$ .

# **Displaying Complex Results**

Now solve the equation  $2x^2 - x + 3 = 0$ . When you set a+bi complex number mode, the TI-84 Plus displays complex results.

1. Press MODE \ \ \ \ \ \ \ \ \ (6 times), and then press \ \ to position the cursor over a+bi. Press \ ENTER to select a+bi complex-number mode.

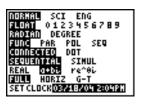

- 2. Press [QUIT] (above MODE) to return to the home screen, and then press CLEAR to clear it.
- 3. Press 2 STO→ ALPHA [A] ALPHA [:] (-) 1 STO→ ALPHA [B] ALPHA [:] 3 STO→ ALPHA [C] ENTER.

The coefficient of the  $x^2$  term, the coefficient of the X term, and the constant for the new equation are stored to A, B, and C, respectively.

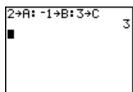

4. Press 2nd [ENTRY] to recall the store instruction, and then press 2nd [ENTRY] again to recall the quadratic-formula expression,

$$\frac{-b-\sqrt{b^2-4ac}}{2a}$$

5. Press ENTER to find one solution for the equation  $2x^2 - x + 3 = 0$ .

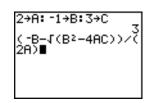

6. Press 2nd [ENTRY] repeatedly until this quadratic-formula expression is displayed:

$$\frac{-b+\sqrt{b^2-4ac}}{2a}$$

7. Press ENTER to find the other solution for the quadratic equation:  $2x^2 - x + 3 = 0$ .

**Note:** An alternative for solving equations for real numbers is to use the built-in Equation Solver.

# **Box with Lid**

## **Defining a Function**

Take a 20 cm  $\times$  25 cm. sheet of paper and cut X  $\times$  X squares from two corners. Cut X  $\times$  12.5 cm rectangles from the other two corners as shown in the diagram below. Fold the paper into a box with a lid. What value of X would give your box the maximum volume V? Use the table and graphs to determine the solution.

Begin by defining a function that describes the volume of the box.

From the diagram:

$$2X + A = 20$$

$$2X + 2B = 25$$

$$V = A*B*X$$

Substituting:

$$V = (20 - 2X)(25/2 - X)X$$

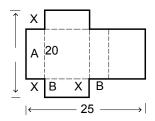

1. Press Y= to display the Y= editor, which is where you define functions for tables and graphing.

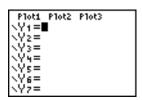

2. Press ( 20 - 2  $X,T,\Theta,n$  ) ( 25  $\div$  2 -  $X,T,\Theta,n$  )  $X,T,\Theta,n$  ENTER to define the volume function as Y1 in terms of X.

 $[X,T,\Theta,n]$  lets you enter **X** quickly, without having to press [ALPHA]. The highlighted = sign indicates that **Y1** is selected.

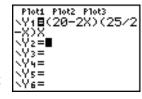

## **Defining a Table of Values**

The table feature of the TI-84 Plus displays numeric information about a function. You can use a table of values from the function you just defined to estimate an answer to the problem.

- Press 2nd [TBLSET] (above WINDOW) to display the TABLE SETUP menu.
- 2. Press ENTER to accept TblStart=0.
- 3. Press 1 ENTER to define the table increment  $\Delta$ Tbl=1. Leave Indpnt: Auto and Depend: Auto so that the table will be generated automatically.
- 4. Press 2nd [TABLE] (above GRAPH) to display the table.

Notice that the maximum value for Y1 (box's volume) occurs when X is about 4, between 3 and 5.

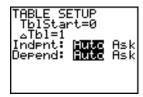

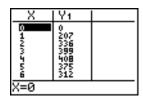

Notice that the maximum length of **X** for this problem occurs where the sign of **Y1** (box's volume) changes from positive to negative, between **10** and **11**.

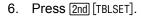

Notice that **TblStart** has changed to **6** to reflect the first line of the table as it was last displayed. (In step 5, the first value of **X** displayed in the table is **6**.)

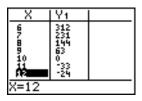

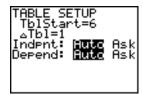

# **Zooming In on the Table**

You can adjust the way a table is displayed to get more information about a defined function. With smaller values for  $\Delta TbI$ , you can zoom in on the table.

1. Press 3 ENTER to set **TblStart**. Press  $\odot$  1 ENTER to set  $\Delta$ **Tbl**.

This adjusts the table setup to get a more accurate estimate of **X** for maximum volume **Y1**.

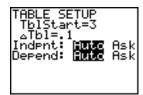

- 2. Press 2nd [TABLE].
- 3. Press 

  and 

  to scroll the table.

Notice that the maximum value for Y1 is 410.26, which occurs at X=3.7. Therefore, the maximum occurs where 3.6<X<3.8.

4. Press 2nd [TBLSET]. Press 3 . 6 ENTER to set TblStart. Press . 01 ENTER to set ΔTbl.

| X                | Y1                                                       |  |
|------------------|----------------------------------------------------------|--|
| 67.89 + <b>0</b> | 410.11<br>410.26<br>409.94<br>409.19<br>406.39<br>404.38 |  |
| X=4.2            |                                                          |  |

TABLE SETUP TblStart=3.6 aTbl=.01 Indent: For Ask Depend: Guic Ask

5. Press 2nd [TABLE], and then press → and ▲ to scroll the table.

Four equivalent maximum values are shown, 410.26 at X=3.67, 3.68, 3.69, and 3.70.

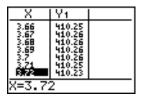

6. Press → or ▲ to move the cursor to 3.67. Press → to move the cursor into the Y1 column.

The value of Y1 at X=3.67 is displayed on the bottom line in full precision as 410.261226.

| X                                                        | Υ1 I                                                     |  |
|----------------------------------------------------------|----------------------------------------------------------|--|
| 333355<br>33335<br>33333<br>3333<br>3333<br>3333<br>3333 | 410.25<br>410.26<br>410.26<br>410.26<br>410.25<br>410.23 |  |
| Y1=410.261226                                            |                                                          |  |

7. Press **▼** to display the other maximum.

The value of Y1 at X=3.68 in full precision is 410.264064, at X=3.69 is 410.262318 and at X=3.7 is 410.256.

The maximum volume of the box would occur at **3.68** if you could measure and cut the paper at .01-centimeter increments.

| X                                                       | Υı                                                       |  |
|---------------------------------------------------------|----------------------------------------------------------|--|
| 3.66<br>3.68<br>3.69<br>3.7<br>3.7<br>3.7<br>3.7<br>3.7 | 410.25<br>410.26<br>410.26<br>410.26<br>410.25<br>410.23 |  |
| Y1=410.264064                                           |                                                          |  |

# **Setting the Viewing Window**

You also can use the graphing features of the TI-84 Plus to find the maximum value of a previously defined function. When the graph is activated, the viewing window defines the displayed portion of the coordinate plane. The values of the window variables determine the size of the viewing window.

 Press <u>Window</u> to display the window editor, where you can view and edit the values of the window variables

The standard window variables define the viewing window as shown. Xmin, Xmax, Ymin, and Ymax define the boundaries of the display. XscI and YscI define the distance between tick marks on the X and Y axes. Xres controls resolution.

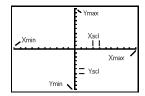

- 2. Press 0 ENTER to define Xmin.
- 3. Press 20 ÷ 2 to define Xmax using an expression.

```
WINDOW

Xmin=0

Xmax=20/2∎

Xscl=1

Ymin=-10

Ymax=10

Yscl=1

Xres=1
```

- 4. Press ENTER. The expression is evaluated, and 10 is stored in Xmax. Press ENTER to accept XscI as 1.
- 5. Press **0** ENTER **500** ENTER **100** ENTER **1** ENTER to define the remaining window variables.

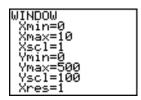

# **Displaying and Tracing the Graph**

Now that you have defined the function to be graphed and the window in which to graph it, you can display and explore the graph. You can trace along a function using the **TRACE** feature.

1. Press GRAPH to graph the selected function in the viewing window.

The graph of Y1=(20-2X)(25/2-X)X is displayed.

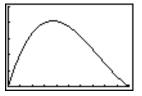

2. Press ▶ to activate the free-moving graph cursor.

The **X** and **Y** coordinate values for the position of the graph cursor are displayed on the bottom line.

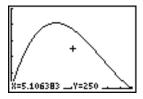

3. Press ◀, ▶, ♠, and ▼ to move the free-moving cursor to the apparent maximum of the function.

As you move the cursor, the **X** and **Y** coordinate values are updated continually.

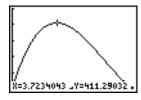

 Press TRACE. The trace cursor is displayed on the Y1 function.

The function that you are tracing is displayed in the top-left corner.

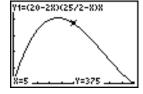

5. Press ◀ and ▶ to trace along Y1, one X dot at a time, evaluating Y1 at each X.

You also can enter your estimate for the maximum value of **X**.

 Press 3 . 8. When you press a number key while in TRACE, the X= prompt is displayed in the bottom-left corner.

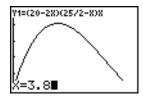

### 7. Press ENTER.

The trace cursor jumps to the point on the Y1 function evaluated at X=3.8.

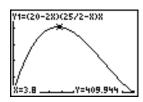

Press and until you are on the maximum Y value.

This is the maximum of **Y1(X)** for the **X** pixel values. The actual, precise maximum may lie between pixel values.

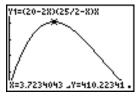

## **Zooming In on the Graph**

To help identify maximums, minimums, roots, and intersections of functions, you can magnify the viewing window at a specific location using the **ZOOM** instructions.

1. Press 200M to display the **ZOOM** menu.

This menu is a typical TI-84 Plus menu. To select an item, you can either press the number or letter next to the item, or you can press ▼ until the item number or letter is highlighted, and then press ENTER.

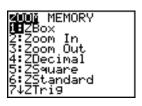

2. Press 2 to select 2:Zoom In.

The graph is displayed again. The cursor has changed to indicate that you are using a **ZOOM** instruction.

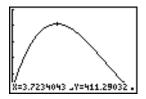

3. With the cursor near the maximum value of the function, press [ENTER].

The new viewing window is displayed. Both Xmax-Xmin and Ymax-Ymin have been adjusted by factors of 4, the default values for the zoom factors.

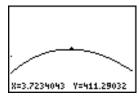

4. Press **WINDOW** to display the new window settings.

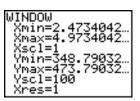

# **Finding the Calculated Maximum**

You can use a **CALCULATE** menu operation to calculate a local maximum of a function.

 Press 2nd [CALC] (above TRACE) to display the CALCULATE menu. Press 4 to select 4:maximum.

The graph is displayed again with a **Left Bound?** prompt.

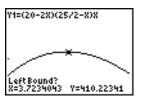

2. Press 1 to trace along the curve to a point to the left of the maximum, and then press ENTER.

A > at the top of the screen indicates the selected bound.

A Right Bound? prompt is displayed.

3. Press \( \bar{\cut} \) to trace along the curve to a point to the right of the maximum, and then press \( \bar{\text{ENTER}} \).

A \( \) at the top of the screen indicates the selected bound.

A Guess? prompt is displayed.

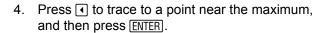

Or, press  $\mathbf{3} \odot \mathbf{8}$ , and then press  $\overline{\mathtt{ENTER}}$  to enter a guess for the maximum.

When you press a number key in **TRACE**, the **X**= prompt is displayed in the bottom-left corner.

Notice how the values for the calculated maximum compare with the maximums found with the free-moving cursor, the trace cursor, and the table.

**Note:** In steps 2 and 3 above, you can enter values directly for Left Bound and Right Bound, in the same way as described in step 4.

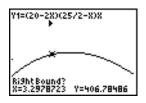

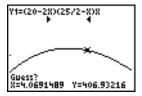

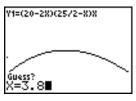

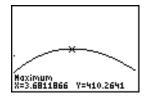

# **Comparing Test Results Using Box Plots**

#### **Problem**

An experiment found a significant difference between boys and girls pertaining to their ability to identify objects held in their left hands, which are controlled by the right side of their brains, versus their right hands, which are controlled by the left side of their brains. The TI Graphics team conducted a similar test for adult men and women.

The test involved 30 small objects, which participants were not allowed to see. First, they held 15 of the objects one by one in their left hands and guessed what they were. Then they held the other 15 objects one by one in their right hands and guessed what they were. Use box plots to compare visually the correct-guess data from this table.

| Correct Guesses |                |             |              |
|-----------------|----------------|-------------|--------------|
| Women<br>Left   | Women<br>Right | Men<br>Left | Men<br>Right |
| 8               | 4              | 7           | 12           |
| 9               | 1              | 8           | 6            |
| 12              | 8              | 7           | 12           |
| 11              | 12             | 5           | 12           |
| 10              | 11             | 7           | 7            |
| 8               | 11             | 8           | 11           |
| 12              | 13             | 11          | 12           |
| 7               | 12             | 4           | 8            |
| 9               | 11             | 10          | 12           |

| Correct Guesses |                |             |              |
|-----------------|----------------|-------------|--------------|
| Women<br>Left   | Women<br>Right | Men<br>Left | Men<br>Right |
| 11              | 12             | 14          | 11           |
|                 |                | 13          | 9            |
|                 |                | 5           | 9            |

#### **Procedure**

- Press STAT 5 to select 5:SetUpEditor. Enter list names WLEFT, WRGHT, MLEFT, and MRGHT, separated by commas. Press ENTER. The stat list editor now contains only these four lists.
- 2. Press STAT 1 to select 1:Edit.
- 3. Enter into WLEFT the number of correct guesses each woman made using her left hand (Women Left). Press \( \bar{\cup} \) to move to WRGHT and enter the number of correct guesses each woman made using her right hand (Women Right).
- 4. Likewise, enter each man's correct guesses in MLEFT (Men Left) and MRGHT (Men Right).
- 5. Press 2nd [STAT PLOT]. Select 1:Plot1. Turn on plot 1; define it as a modified box plot that uses WLEFT. Move the cursor to the top line and select Plot2. Turn on plot 2; define it as a modified box plot that uses WRGHT.
- 6. Press [Y=]. Turn off all functions.
- 7. Press WINDOW. Set XscI=1 and YscI=0. Press ZOOM 9 to select 9:ZoomStat. This adjusts the viewing window and displays the box plots for the women's results.
- 8. Press TRACE.

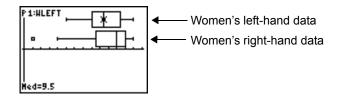

Use 1 and 1 to examine minX, Q1, Med, Q3, and maxX for each plot. Notice the outlier to the women's right-hand data. What is the median for the left hand? For the right hand? With which hand were the women more accurate guessers, according to the box plots?

9. Examine the men's results. Redefine plot 1 to use **MLEFT**, redefine plot 2 to use **MRGHT**. Press <u>TRACE</u>.

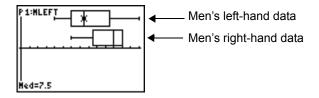

Press and to examine minX, Q1, Med, Q3, and maxX for each plot. What difference do you see between the plots?

10. Compare the left-hand results. Redefine plot 1 to use WLEFT, redefine plot 2 to use MLEFT, and then press TRACE to examine minX, Q1, Med, Q3, and maxX for each plot. Who were the better left-hand guessers, men or women?

11. Compare the right-hand results. Define plot 1 to use **WRGHT**, define plot 2 to use **MRGHT**, and then press TRACE to examine **minX**, **Q1**, **Med**, **Q3**, and **maxX** for each plot. Who were the better right-hand guessers?

In the original experiment boys did not guess as well with right hands, while girls guessed equally well with either hand. This is not what our box plots show for adults. Do you think that this is because adults have learned to adapt or because our sample was not large enough?

# **Graphing Piecewise Functions**

#### **Problem**

The fine for speeding on a road with a speed limit of 45 kilometers per hour (kph) is 50; plus 5 for each kph from 46 to 55 kph; plus 10 for each kph from 56 to 65 kph; plus 20 for each kph from 66 kph and above. Graph the piecewise function that describes the cost of the ticket.

The fine (Y) as a function of kilometers per hour (X) is:

| Y = 0                                   | $0 < X \le 45$ |
|-----------------------------------------|----------------|
| Y = 50 + 5 (X - 45)                     | 45 < X ≤ 55    |
| Y = 50 + 5 * 10 + 10 (X - 55)           | 55 < X ≤ 65    |
| Y = 50 + 5 * 10 + 10 * 10 + 20 (X - 65) | 65 < X         |

#### **Procedure**

1. Press MODE. Select Func and the default settings.

2. Press Y=. Turn off all functions and stat plots. Enter the Y= function to describe the fine. Use the TEST menu operations to define the piecewise function. Set the graph style for Y1 to '. (dot).

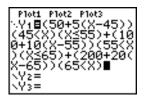

- 3. Press <u>WINDOW</u> and set Xmin=-2, Xscl=10, Ymin=-5, and Yscl=10. Ignore Xmax and Ymax; they are set by  $\Delta$ X and  $\Delta$ Y in step 4.
- 4. Press [2nd] [QUIT] to return to the home screen. Store 1 to ΔX, and then store 5 to ΔY. ΔX and ΔY are on the VARS Window X/Y secondary menu. ΔX and ΔY specify the horizontal and vertical distance between the centers of adjacent pixels. Integer values for ΔX and ΔY produce nice values for tracing.
- 5. Press [TRACE] to plot the function. At what speed does the ticket exceed 250?

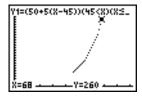

# **Graphing Inequalities**

#### **Problem**

Graph the inequality  $0.4x^3 - 3x + 5 < 0.2x + 4$ . Use the **TEST** menu operations to explore the values of X where the inequality is true and where it is false.

#### **Procedure**

- 1. Press MODE. Select **Dot**, **Simul**, and the default settings. Setting **Dot** mode changes all graph style icons to '. (dot) in the **Y=** editor.
- 2. Press [Y=]. Turn off all functions and stat plots. Enter the left side of the inequality as Y4 and the right side as Y5.

```
\Y48.4X^3-3X+5
\Y58.2X+48
\Y6=
\Y7=
```

Enter the statement of the inequality as Y6. This function evaluates to 1 if true or 0 if false.

```
\Y48.4X^3-3X+5
\Y58.2X+4
\Y68Y4<Y58
\Y7=
```

- 4. Press 200M 6 to graph the inequality in the standard window.
- 5. Press TRACE ▼ to move to Y6. Then press and to trace the inequality, observing the value of Y.

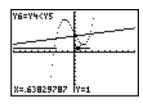

6. Press ¥=. Turn off Y4, Y5, and Y6. Enter equations to graph only the inequality.

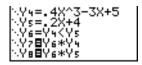

7. Press TRACE. Notice that the values of **Y7** and **Y8** are zero where the inequality is false.

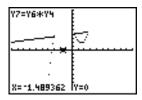

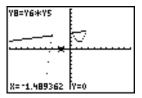

# **Solving a System of Nonlinear Equations**

#### **Problem**

Using a graph, solve the equation  $x^3-2x=2\cos(x)$ . Stated another way, solve the system of two equations and two unknowns:  $y = x^3-2x$  and  $y = 2\cos(x)$ . Use **ZOOM** factors to control the decimal places displayed on the graph.

#### **Procedure**

1. Press MODE. Select the default mode settings. Press Y=. Turn off all functions and stat plots. Enter the functions.

2. Press 200M 4 to select 4:**ZDecimal**. The display shows that two solutions may exist (points where the two functions appear to intersect).

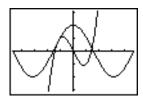

3. Press ZOOM • 4 to select 4:SetFactors from the ZOOM MEMORY menu. Set XFact=10 and YFact=10.

- 4. Press 200M 2 to select 2:Zoom In. Use ◀, ▶, ♠, and ▼ to move the free-moving cursor onto the apparent intersection of the functions on the right side of the display. As you move the cursor, notice that the X and Y values have one decimal place.
- 5. Press ENTER to zoom in. Move the cursor over the intersection. As you move the cursor, notice that now the X and Y values have two decimal places.
- 6. Press ENTER to zoom in again. Move the free-moving cursor onto a point exactly on the intersection. Notice the number of decimal places.
- 7. Press 2nd [CALC] 5 to select 5:intersect. Press ENTER to select the first curve and ENTER to select the second curve. To guess, move the trace cursor near the intersection. Press ENTER. What are the coordinates of the intersection point?
- 8. Press 200M 4 to select 4:**ZDecimal** to redisplay the original graph.
- 9. Press 200M. Select **2:Zoom In** and repeat steps 4 through 8 to explore the apparent function intersection on the left side of the display.

# **Using a Program to Create the Sierpinski Triangle**

## **Setting up the Program**

This program creates a drawing of a famous fractal, the Sierpinski Triangle, and stores the drawing to a picture. To begin, press PRGM > 1. Name the program SIERPINS, and then press ENTER. The program editor is displayed.

## **Program**

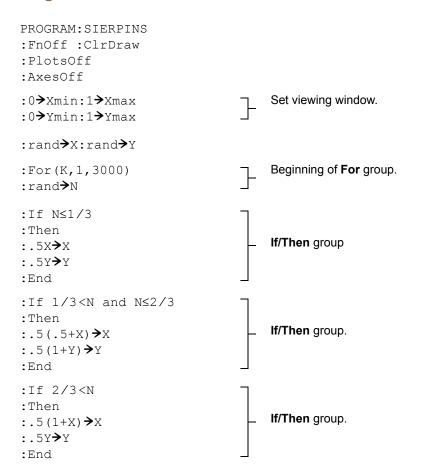

:Pt-On(X, Y)

:End

:StorePic 6

Draw point. End of **For** group. Store picture.

After you execute the program above, you can recall and display the picture with the instruction RecallPic 6.

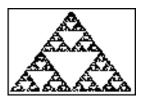

# **Graphing Cobweb Attractors**

#### **Problem**

Using **Web** format, you can identify points with attracting and repelling behavior in sequence graphing.

#### **Procedure**

1. Press MODE. Select **Seq** and the default mode settings. Press 2nd [FORMAT]. Select **Web** format and the default format settings.

2. Press  $\underline{Y}$ =. Clear all functions and turn off all stat plots. Enter the sequence that corresponds to the expression Y = K X(1-X).

$$u(n)=Ku(n-1)(1-u(n-1))$$
  
 $u(nMin)=.01$ 

- 3. Press 2nd [QUIT] to return to the home screen, and then store 2.9 to K.
- 4. Press WINDOW. Set the window variables.

| nMin=0      | Xmin=0 | Ymin=26  |
|-------------|--------|----------|
| nMax=10     | Xmax=1 | Ymax=1.1 |
| PlotStart=1 | XscI=1 | Yscl=1   |
| PlotStep=1  |        |          |

5. Press TRACE to display the graph, and then press ▶ to trace the cobweb. This is a cobweb with one attractor.

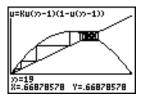

- 6. Change **K** to **3.44** and trace the graph to show a cobweb with two attractors.
- 7. Change **K** to **3.54** and trace the graph to show a cobweb with four attractors.

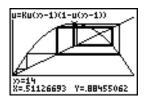

# **Using a Program to Guess the Coefficients**

## **Setting Up the Program**

This program graphs the function A sin(BX) with random integer coefficients between 1 and 10. Try to guess the coefficients and graph your guess as C sin(DX). The program continues until your guess is correct.

## **Program**

PROGRAM:GUESS
:PlotsOff :Func
:FnOff :Radian
:ClrHome
:"Asin(BX)"→Y1
:"Csin(DX)"→Y2

GraphStyle(1,1)
:GraphStyle(2,5)

Set line and path graph styles.

:FnOff 2

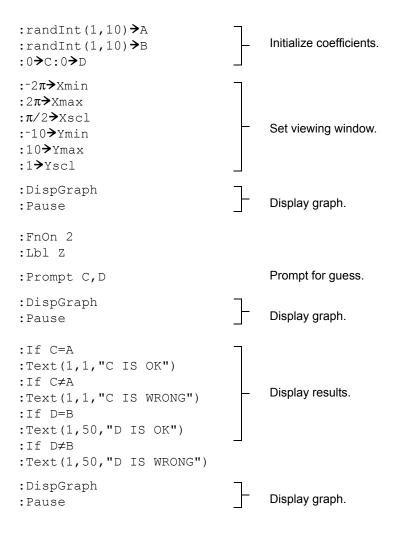

```
:If C=A and D=B
:Stop
:Goto Z

Quit if guesses are correct.
```

# **Graphing the Unit Circle and Trigonometric Curves**

#### **Problem**

Using parametric graphing mode, graph the unit circle and the sine curve to show the relationship between them.

Any function that can be plotted in **Func** mode can be plotted in **Par** mode by defining the **X** component as **T** and the **Y** component as **F(T)**.

#### **Procedure**

- 1. Press MODE. Select Par, Simul, and the default settings.
- 2. Press WINDOW. Set the viewing window.

| Tmin=0       | Xmin=⁻2  | Ymin=⁻3 |
|--------------|----------|---------|
| Tmax= $2\pi$ | Xmax=7.4 | Ymax=3  |
| Tstep=.1     | Xscl=π∕2 | Yscl=1  |

3. Press  $\boxed{Y}$ =. Turn off all functions and stat plots. Enter the expressions to define the unit circle centered on (0,0).

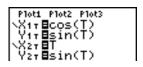

4. Enter the expressions to define the sine curve.

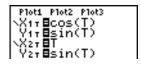

5. Press TRACE. As the graph is plotting, you may press ENTER to pause and ENTER again to resume graphing as you watch the sine function "unwrap" from the unit circle.

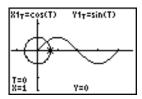

**Note**: You can generalize the unwrapping. Replace **sin(T)** in **Y2T** with any other trig function to unwrap that function.

# **Finding the Area between Curves**

#### **Problem**

Find the area of the region bounded by:

$$f(x) = 300x/(x^2 + 625)$$
  
 $g(x) = 3\cos(.1x)$   
 $x = 75$ 

#### **Procedure**

- 1. Press MODE. Select the default mode settings.
- 2. Press WINDOW. Set the viewing window.

 Xmin=0
 Ymin=5
 Xres=1

 Xmax=100
 Ymax=10

 Xscl=10
 Yscl=1

$$Y1=300X/(X^2+625)$$
  
 $Y2=3\cos(.1X)$ 

4. Press 2nd [CALC] 5 to select 5:Intersect. The graph is displayed. Select a first curve, second curve, and guess for the intersection toward the left side of the display. The solution is displayed, and the value of X at the intersection, which is the lower limit of the integral, is stored in Ans and X.

5. Press [2nd] [QUIT] to go to the home screen. Press [2nd] [DRAW] 7 and use **Shade(** to see the area graphically.

Shade(Y2,Y1,Ans,75)

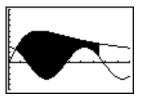

6. Press [2nd] [QUIT] to return to the home screen. Enter the expression to evaluate the integral for the shaded region.

fnInt(Y1-Y2,X,Ans,75)

The area is 325.839962.

# **Using Parametric Equations: Ferris Wheel Problem**

#### **Problem**

Using two pairs of parametric equations, determine when two objects in motion are closest to each other in the same plane.

A ferris wheel has a diameter (d) of 20 meters and is rotating counterclockwise at a rate (s) of one revolution every 12 seconds. The parametric equations below describe the location of a ferris wheel passenger at time T, where  $\alpha$  is the angle of rotation, (0,0) is the

bottom center of the ferris wheel, and (10,10) is the passenger's location at the rightmost point, when T=0.

$$X(T) = r \cos \alpha$$
 where  $\alpha = 2\pi Ts$  and  $r = d/2$   
 $Y(T) = r + r \sin \alpha$ 

A person standing on the ground throws a ball to the ferris wheel passenger. The thrower's arm is at the same height as the bottom of the ferris wheel, but 25 meters (b) to the right of the ferris wheel's lowest point (25,0). The person throws the ball with velocity  $(v_0)$  of 22 meters per second at an angle  $(\theta)$  of  $66^{\circ}$  from the horizontal. The parametric equations below describe the location of the ball at time T.

$$X(T) = b - Tv_0 \cos\theta$$
  
 $Y(T) = Tv_0 \sin\theta - (g/2) T^2$  where  $g = 9.8 \text{ m/sec}^2$ 

## **Procedure**

- 1. Press MODE. Select **Par**, **Simul**, and the default settings. **Simul** (simultaneous) mode simulates the two objects in motion over time.
- 2. Press [WINDOW]. Set the viewing window.

| Tmin=0   | Xmin=-13 | Ymin=0  |
|----------|----------|---------|
| Tmax=12  | Xmax=34  | Ymax=31 |
| Tstep=.1 | XscI=10  | Yscl=10 |

3. Press 🖅. Turn off all functions and stat plots. Enter the expressions to define the path of the ferris wheel and the path of the ball. Set the graph style for **X2T** to ∜ (path).

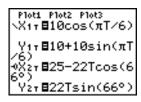

-(9.8/2)T2

**Note:** Try setting the graph styles to **\*! X1T** and **!! X2T**, which simulates a chair on the ferris wheel and the ball flying through the air when you press **GRAPH**].

4. Press GRAPH to graph the equations. Watch closely as they are plotted. Notice that the ball and the ferris wheel passenger appear to be closest where the paths cross in the top-right quadrant of the ferris wheel.

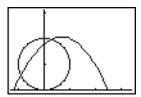

5. Press <u>WINDOW</u>. Change the viewing window to concentrate on this portion of the graph.

| Tmin=1    | Xmin=0    | Ymin=10   |
|-----------|-----------|-----------|
| Tmax=3    | Xmax=23.5 | Ymax=25.5 |
| Tstep=.03 | XscI=10   | Yscl=10   |

6. Press TRACE. After the graph is plotted, press to move near the point on the ferris wheel where the paths cross. Notice the values of X, Y, and T.

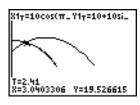

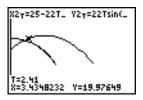

You can use TRACE to, in effect, take snapshots in time and explore the relative behavior of two objects in motion.

## **Demonstrating the Fundamental Theorem of Calculus**

### **Problem 1**

Using the functions **fnInt(** and **nDeriv(** from the **MATH** menu to graph functions defined by integrals and derivatives demonstrates graphically that:

$$F(x) = \int_{1}^{x} dt = \ln(x), x > 0$$
 and that

$$Dx\left[\int_{1}^{x} \frac{1}{t} dt\right] = \frac{1}{x}$$

#### **Procedure 1**

- 1. Press MODE. Select the default settings.
- 2. Press WINDOW. Set the viewing window.

Xmax=10 Ymax= Xscl=1 Yscl=1

3. Press <u>Y=</u>. Turn off all functions and stat plots. Enter the numerical integral of 1/T from 1 to X and the function ln(X). Set the graph style for **Y1** to \(\frac{1}{2}\) (line) and **Y2** to \(\frac{1}{2}\) (path).

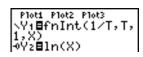

- 4. Press TRACE. Press ◀, ♠, ▶, and ▼ to compare the values of Y1 and Y2.
- 5. Press [√]. Turn off Y1 and Y2, and then enter the numerical derivative of the integral of 1/X and the function 1/X. Set the graph style for Y3 to √ (line) and Y4 to √ (thick).

```
Plot1 Plot2 Plot3
\Y1=fnInt(1/T,T,
1,X)
0Y2=ln(X)
\Y3BnDeriv(Y1,X,
X)
\Y4B1/X
```

6. Press TRACE. Again, use the cursor keys to compare the values of the two graphed functions, **Y3** and **Y4**.

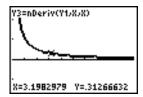

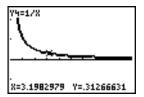

## **Problem 2**

Explore the functions defined by

$$y = \int_{2}^{x} t^{2} dt$$
,  $\int_{0}^{x} t^{2} dt$ , and  $\int_{2}^{x} t^{2} dt$ 

#### **Procedure 2**

1. Press Y=. Turn off all functions and stat plots. Use a list to define these three functions simultaneously. Store the function in Y5.

```
Plot1 Plot2 Plot3
1,X)
4Yz=ln(X)
\Y3=nDeriv(Y1,X,
X)
\Y4=1/X
\Y58fnInt(T2,T,{
-2,0,2),X)
```

- 2. Press ZOOM 6 to select 6:ZStandard.
- 3. Press TRACE. Notice that the functions appear identical, only shifted vertically by a constant.
- 4. Press Y=. Enter the numerical derivative of Y5 in Y6.

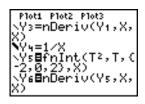

5. Press TRACE. Notice that although the three graphs defined by **Y5** are different, they share the same derivative.

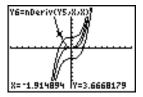

## **Computing Areas of Regular N-Sided Polygons**

## **Problem**

Use the equation solver to store a formula for the area of a regular N-sided polygon, and then solve for each variable, given the other variables. Explore the fact that the limiting case is the area of a circle,  $\pi r^2$ .

Consider the formula  $A = NB^2 \sin(\pi/N) \cos(\pi/N)$  for the area of a regular polygon with N sides of equal length and B distance from the center to a vertex.

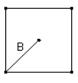

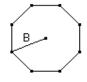

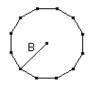

N = 4 sides

N = 8 sides

N = 12 sides

## **Procedure**

- 1. Press MATH 0 to select 0:Solver from the MATH menu. Either the equation editor or the interactive solver editor is displayed. If the interactive solver editor is displayed, press \( \bigcap \) to display the equation editor.
- 2. Enter the formula as  $0=A-NB^2\sin(\pi / N)\cos(\pi / N)$ , and then press ENTER. The interactive solver editor is displayed.

- 3. Enter **N=4** and **B=6** to find the area (**A**) of a square with a distance (**B**) from center to vertex of 6 centimeters.
- 4. Press to move the cursor onto A, and then press ALPHA [SOLVE]. The solution for A is displayed on the interactive solver editor.

```
A-NB≥sin(π/N)...=0
• A=72.0000000000...
N=4
B=6
bound={-1ε99,1...
• left-rt=0
```

- 5. Now solve for **B** for a given area with various number of sides. Enter **A=200** and **N=6**. To find the distance **B**, move the cursor onto **B**, and then press [ALPHA] [SOLVE].
- 6. Enter N=8. To find the distance B, move the cursor onto B, and then press ALPHA [SOLVE]. Find B for N=9, and then for N=10.

Find the area given **B=6**, and **N=10**, **100**, **150**, **1000**, and **10000**. Compare your results with  $\pi 6^2$  (the area of a circle with radius 6), which is approximately 113.097.

7. Enter B=6. To find the area A, move the cursor onto A, and then press ALPHA [SOLVE]. Find A for N=10, then N=100, then N=150, then N=1000, and finally N=10000. Notice that as N gets large, the area A approaches  $\pi B^2$ .

Now graph the equation to see visually how the area changes as the number of sides gets large.

Xres=1

- 8. Press MODE. Select the default mode settings.
- 9. Press WINDOW. Set the viewing window.

 Xmin=0
 Ymin=0

 Xmax=200
 Ymax=150

 Xscl=10
 Yscl=10

10. Press №. Turn off all functions and stat plots. Enter the equation for the area. Use **X** in place of **N**. Set the graph styles as shown.

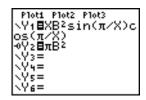

11. Press TRACE. After the graph is plotted, press 100 ENTER to trace to X=100. Press 150 ENTER. Press 188 ENTER. Notice that as X increases, the value of Y converges to  $\pi 6^2$ , which is approximately 113.097. Y2= $\pi B^2$  (the area of the circle) is a horizontal asymptote to Y1. The area of an N-sided regular polygon, with r as the distance from the center to a vertex, approaches the area of a circle with radius r ( $\pi r^2$ ) as N gets large.

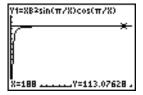

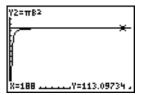

## **Computing and Graphing Mortgage Payments**

#### **Problem**

You are a loan officer at a mortgage company, and you recently closed on a 30-year home mortgage at 8 percent interest with monthly payments of 800. The new home owners want to know how much will be applied to the interest and how much will be applied to the principal when they make the 240th payment 20 years from now.

#### **Procedure**

- 1. Press MODE and set the fixed-decimal mode to 2 decimal places. Set the other mode settings to the defaults.
- 2. Press APPS ENTER ENTER to display the TVM Solver. Enter these values.

```
N=360.00
1%=8.00
PV=0.00
PMT=800.00
FV=0.00
P/Y=12.00
C/Y=12.00
PMT:|||| BEGIN
```

**Note:** Enter a positive number (800) to show **PMT** as a cash inflow. Payment values will be displayed as positive numbers on the graph. Enter 0 for **FV**, since the future value of a loan is 0 once it is paid in full. Enter **PMT**: **END**, since payment is due at the end of a period.

3. Move the cursor onto the **PV=** prompt, and then press [SOLVE]. The present value, or mortgage amount, of the house is displayed at the **PV=** prompt.

```
N=360.00
1%=8.00
1%=8.00
PY=-109026.80
PMT=800.00
FV=0.00
P/Y=12.00
C/Y=12.00
PMT:||#N# BEGIN
```

Now compare the graph of the amount of interest with the graph of the amount of principal for each payment.

- 4. Press MODE. Set Par and Simul.
- 5. Press [ Turn off all functions and stat plots. Enter these equations and set the graph styles as shown.

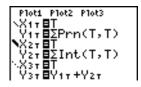

**Note:**  $\Sigma$ **Prn(** and  $\Sigma$ **Int(** are located on the **FINANCE** menu (**APPS 1:FINANCE**).

6. Press WINDOW. Set these window variables.

 Tmin=1
 Xmin=0
 Ymin=0

 Tmax=360
 Xmax=360
 Ymax=1000

 Tstep=12
 Xscl=10
 Yscl=100

Note: To increase the graph speed, change Tstep to 24.

7. Press TRACE. After the graph is drawn, press **240** ENTER to move the trace cursor to **T=240**, which is equivalent to 20 years of payments.

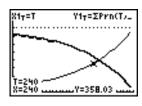

The graph shows that for the 240th payment (**X=240**), 358.03 of the 800 payment is applied to principal (**Y=358.03**).

Note: The sum of the payments (Y3T=Y1T+Y2T) is always 800.

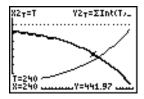

The graph shows that for the 240th payment (**X=240**), 441.97 of the 800 payment is interest (**Y=441.97**).

9. Press 2nd [QUIT] APPS ENTER 9 to paste 9:bal( to the home screen. Check the figures from the graph.

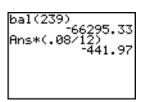

At which monthly payment will the principal allocation surpass the interest allocation?

# Chapter 18: Memory and Variable Management

## **Checking Available Memory**

#### **MEMORY Menu**

At any time you can check available memory or manage existing memory by selecting items from the **MEMORY** menu. To access this menu, press [2nd] [MEM].

| MEMORY |               |                                                   |  |
|--------|---------------|---------------------------------------------------|--|
| 1:     | About         | Displays information about the graphing handheld. |  |
| 2:     | Mem Mgmt/Del  | Reports memory availability and variable usage.   |  |
| 3:     | Clear Entries | Clears <b>ENTRY</b> (last-entry storage).         |  |
| 4:     | ClrAllLists   | Clears all lists in memory.                       |  |
| 5:     | Archive       | Archives a selected variable.                     |  |
| 6:     | UnArchive     | UnArchives a selected variable.                   |  |
| 7:     | Reset         | Displays the RAM, ARCHIVE, and ALL menus          |  |
| 8:     | Group         | Displays <b>GROUP</b> and <b>UNGROUP</b> menus.   |  |

To check memory usage, first press 2nd [MEM] and then select 2:Mem Mgmt/Del.

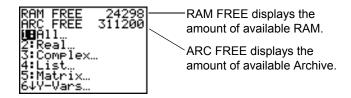

## **Available RAM, Archive, and App Slots**

The TI-84 Plus / TI-84 Plus Silver Edition has Archive, RAM, and Application (App) slot memory for you to use and manage. The available RAM stores computations, lists, variables, and data. The available Archive lets you store programs, Apps, and groups. The App slots are actually individual sectors of Flash ROM where Apps are stored.

| Graphing Handheld         | Available RAM | Available Archive | App Slots |
|---------------------------|---------------|-------------------|-----------|
| TI-84 Plus                | 24 Kilobytes  | 491 Kilobytes     | 30        |
| TI-84 Plus Silver Edition | 24 Kilobytes  | 1.5 Megabytes     | 94        |

## **Displaying the About Screen**

**About** displays information about the TI-84 Plus Operating System (OS) Version, Product Number, Product Identification (ID), and Flash Application (App) Certificate Revision Number. To display the About screen, press <a href="mailto:2nd">2nd</a> <a href="mailto:MEM">[MEM]</a> and then select **1:About**.

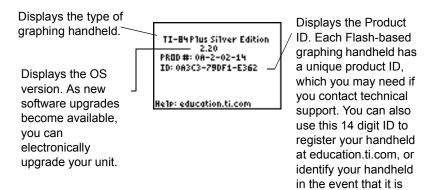

## **Displaying the MEMORY MANAGEMENT/DELETE Menu**

**Mem Mgmt/Del** displays the **MEMORY MANAGEMENT/DELETE** menu. The two lines at the top report the total amount of available RAM (**RAM FREE**) and Archive (**ARC FREE**) memory. By selecting menu items on this screen, you can see the amount of memory each variable type is using. This information can help you determine if you need to delete variables from memory to make room for new data, such as programs or applications.

To check memory usage, follow these steps.

1. Press 2nd [MEM] to display the **MEMORY** menu.

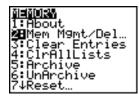

**Note:** The  $\uparrow$  and  $\downarrow$  in the top or bottom of the left column indicate that you can scroll up or down to view more variable types.

 Select 2:Mem Mgmt/Del to display the MEMORY MANAGEMENT/DELETE menu. The TI-84 Plus expresses memory quantities in bytes.

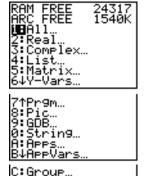

3. Select variable types from the list to display memory usage.

**Notes: Real**, **List**, **Y-Vars**, and **Prgm** variable types never reset to zero, even after memory is cleared.

**Apps** are independent applications which are stored in Flash ROM. **AppVars** is a variable holder used to store variables created by independent applications. You

cannot edit or change variables in **AppVars** unless you do so through the application which created them.

To leave the **MEMORY MANAGEMENT/DELETE** menu, press either [2nd] [QUIT] or CLEAR. Both options display the home screen.

## **Deleting Items from Memory**

## **Deleting an Item**

To increase available memory by deleting the contents of any variable (real or complex number, list, matrix, **Y=** variable, program, Apps, AppVars, picture, graph database, or string), follow these steps.

- 1. Press 2nd [MEM] to display the **MEMORY** menu.
- 2. Select 2:Mem Mgmt/Del to display the MEMORY MANAGEMENT/DELETE menu.
- Select the type of data you want to delete, or select 1:AII for a list of all variables of all types. A screen is displayed listing each variable of the type you selected and the number of bytes each variable is using.

For example, if you select **4:List**, the **LIST** editor screen is displayed.

| RAM FREE<br>ARC FREE | 24317<br>1540K |
|----------------------|----------------|
| L <sub>1</sub>       | 12             |
| ▶ L2                 | 12             |
| L3                   | 12             |

4. Press ▲ and ▼ to move the selection cursor (▶) next to the item you want to delete, and then press DEL. The variable is deleted from memory. You can delete individual variables one by one from this screen.

**Note:** If you are deleting programs or Apps, you will receive a message asking you to confirm this delete action. Select **2:Yes** to continue.

To leave any variable screen without deleting anything, press [2nd] [QUIT], which displays the home screen.

You cannot delete some system variables, such as the last-answer variable **Ans** and the statistical variable **RegEQ**.

## **Clearing Entries and List Elements**

#### **Clear Entries**

**Clear Entries** clears the contents of the **ENTRY** (last entry) storage area. To clear the **ENTRY** storage area, follow these steps.

- 1. Press 2nd [MEM] to display the **MEMORY** menu.
- 2. Select 3:Clear Entries to paste the instruction to the home screen.
- 3. Press ENTER to clear the ENTRY storage area.

To cancel Clear Entries, press CLEAR.

**Note**: If you select **3:Clear Entries** from within a program, the **Clear Entries** instruction is pasted to the program editor, and the **Entry** (last entry) is cleared when the program is executed.

#### **CIrAIILists**

CIrAllLists sets the dimension of each list in RAM to 0.

To clear all elements from all lists, follow these steps.

- 1. Press [2nd] [MEM] to display the **MEMORY** menu.
- 2. Select **4:CIrAIILists** to paste the instruction to the home screen.
- 3. Press ENTER to set the dimension of each list in memory to 0.

To cancel CIrAllLists, press [CLEAR].

**CIrAllLists** does not delete list names from memory, from the **LIST NAMES** menu, or from the stat list editor.

**Note:** If you select **4:CIrAIILists** from within a program, the **CIrAIILists** instruction is pasted to the program editor. The lists are cleared when the program is executed.

## **Archiving and UnArchiving Variables**

## **Archiving and UnArchiving Variables**

Archiving lets you store data, programs, or other variables to the user data archive where they cannot be edited or deleted inadvertently. Archiving also allows you to free up RAM for variables that may require additional memory.

Archived variables cannot be edited or executed. They can only be seen and unarchived. For example, if you archive list **L1**, you will see that **L1** exists in memory but if you select it and paste the name **L1** to the home screen, you won't be able to see its contents or edit it.

**Note:** Not all variables may be archived. Not all archived variables may be unarchived. For example, system variables including r, t, x, y, and  $\theta$  cannot be archived. Apps and Groups always exist in Flash ROM so there is no need to archive them. Groups cannot be unarchived. However, you can ungroup or delete them.

| Variable Type   | Names                                          | Archive?<br>(yes/no) | UnArchive?<br>(yes/no) |
|-----------------|------------------------------------------------|----------------------|------------------------|
| Real numbers    | A, B, , Z                                      | yes                  | yes                    |
| Complex numbers | A, B, , Z                                      | yes                  | yes                    |
| Matrices        | [A], [B], [C], , [J]                           | yes                  | yes                    |
| Lists           | L1, L2, L3, L4, L5, L6, and user-defined names | yes                  | yes                    |
| Programs        |                                                | yes                  | yes                    |
| Functions       | Y1, Y2, , Y9, Y0                               | no                   | not applicable         |

| Variable Type                 | Names                         | Archive?<br>(yes/no) | UnArchive?<br>(yes/no) |
|-------------------------------|-------------------------------|----------------------|------------------------|
| Parametric equations          | X1T and Y1T, , X6T and Y6T    | no                   | not applicable         |
| Polar functions               | r1, r2, r3, r4, r5, r6        | no                   | not applicable         |
| Sequence functions            | u, v, w                       | no                   | not applicable         |
| Stat plots                    | Plot1, Plot2, Plot3           | no                   | not applicable         |
| Graph databases               | GDB1, GDB2,                   | yes                  | yes                    |
| Graph pictures                | Pic1, Pic2,, Pic9, Pic0       | yes                  | yes                    |
| Strings                       | Str1, Str2, Str9, Str0        | yes                  | yes                    |
| Tables                        | TblStart, Tb1, TblInput       | no                   | not applicable         |
| Apps                          | Applications                  | see Note<br>above    | no                     |
| AppVars                       | Application variables         | yes                  | yes                    |
| Groups                        |                               | see Note<br>above    | no                     |
| Variables with reserved names | minX, maxX, RegEQ, and others | no                   | not applicable         |
| System variables              | Xmin, Xmax, and others        | no                   | not applicable         |

Archiving and unarchiving can be done in two ways:

- Use the 5:Archive or 6:UnArchive commands from the MEMORY menu or CATALOG.
- Use a Memory Management editor screen.

Before archiving or unarchiving variables, particularly those with a large byte size (such as large programs) use the **MEMORY** menu to:

- Find the size of the variable.
- See if there is enough free space.

| For:      | Sizes must be such that:          |
|-----------|-----------------------------------|
| Archive   | Archive free size > variable size |
| UnArchive | RAM free size > variable size     |

**Note:** If there is not enough space, unarchive or delete variables as necessary. Be aware that when you unarchive a variable, not all the memory associated with that variable in user data archive will be released since the system keeps track of where the variable has been and where it is now in RAM.

Even if there appears to be enough free space, you may see a Garbage Collection message when you attempt to archive a variable. Depending on the usability of empty blocks in the user data archive, you may need to unarchive existing variables to create more free space.

To archive or unarchive a list variable (L1) using the Archive/UnArchive options from the **MEMORY** menu:

1. Press 2nd [MEM] to display the **MEMORY** menu.

```
ilaio24
1:About
2:Mem M9mt/Del…
3:Clear Entries
4:ClrAllLists
3EArchive
6:UnArchive
7↓Reset…
```

- 2. Select **5:Archive** or **6:UnArchive** to place the command in the edit screen.
- 3. Press [2nd] [L1] to place the L1 variable in the edit screen.

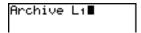

4. Press ENTER to complete the archive process.

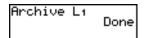

**Note**: An asterisk will be displayed to the left of the Archived variable name to indicate it is archived.

To archive or unarchive a list variable (L1) using a Memory Management editor:

1. Press 2nd [MEM] to display the **MEMORY** menu.

```
M⊟MORM
LEAbout
2:Mem M9mt/Del…
3:Clear Entries
4:ClrAllLists
5:Archive
6:UnArchive
7↓Reset…
```

2. Select 2:Mem Mgmt/Del to display the MEMORY MANAGEMENT/DELETE menu.

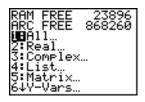

3. Select **4:List** to display the **LIST** menu.

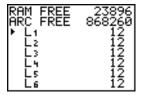

4. Press ENTER to archive L1. An asterisk will appear to the left of L1 to indicate it is an archived variable. To unarchive a variable in this screen, put the cursor next to the archived variable and press ENTER. The asterisk will disappear.

| RAM FREE | 23894  |
|----------|--------|
| ARC FREE | 868235 |
| **L1     | 12     |
| L2       | 12     |
| L3       | 12     |
| L4       | 12     |
| L4       | 12     |
| L5       | 12     |
| L6       | 12     |

5. Press [2nd] [QUIT] to leave the LIST menu.

**Note:** You can access an archived variable for the purpose of linking, deleting, or unarchiving it, but you cannot edit it.

## **Resetting the TI-84 Plus**

#### **RAM ARCHIVE ALL Menu**

Reset displays the RAM ARCHIVE ALL menu. This menu gives you the option of resetting all memory (including default settings) or resetting selected portions of memory while preserving other data stored in memory, such as programs and Y= functions. For instance, you can choose to reset all of RAM or just restore the default settings. Be aware that if you choose to reset RAM, all data and programs in RAM will be erased. For archive memory, you can reset variables (Vars), applications (Apps), or both of these. Be aware that if you choose to reset Vars, all data and programs in archive memory will be erased. If you choose to reset Apps, all applications in archive memory will be erased.

When you reset defaults on the TI-84 Plus, all defaults in RAM are restored to the factory settings. Stored data and programs are not changed.

These are some examples of TI-84 Plus defaults that are restored by resetting the defaults.

- Mode settings such as Normal (notation); Func (graphing); Real (numbers); and Full (screen)
- Y= functions off
- Window variable values such as Xmin=10, Xmax=10, Xscl=1, Yscl=1, and Xres=1
- · Stat plots off
- Format settings such as CoordOn (graphing coordinates on); AxesOn; and ExprOn (expression on)
- rand seed value to 0

## **Displaying the RAM ARCHIVE ALL Menu**

To display the RAM ARCHIVE ALL menu on the TI-84 Plus, follow these steps.

- 1. Press 2nd [MEM] to display the **MEMORY** menu.
- 2. Select 7:Reset to display the RAM ARCHIVE ALL menu.

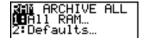

## **Resetting RAM Memory**

Resetting all RAM restores RAM system variables to factory settings and deletes all nonsystem variables and all programs. Resetting RAM defaults restores all system variables to default settings without deleting variables and programs in RAM. Resetting all RAM or resetting defaults does not affect variables and applications in user data archive.

**Note:** Before you reset all RAM memory, consider restoring sufficient available memory by deleting only selected data.

To reset all RAM memory or RAM defaults on the TI-84 Plus, follow these steps.

 From the RAM ARCHIVE ALL menu, select 1:All RAM to display the RESET RAM menu or 2:Defaults to display the RESET DEFAULTS menu.

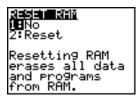

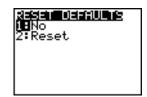

- 2. If you are resetting RAM, read the message below the **RESET RAM** menu.
  - To cancel the reset and return to the home screen, press [ENTER].
  - To erase RAM memory or reset defaults, select 2:Reset. Depending on your choice, the message RAM cleared or Defaults set is displayed on the home screen.

## **Resetting Archive Memory**

When resetting archive memory on the TI-84 Plus, you can choose to delete from user data archive all variables, all applications, or both variables and applications.

To reset all or part of user data archive memory, follow these steps.

1. From the RAM ARCHIVE ALL menu, press 1 to display the ARCHIVE menu.

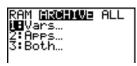

## 2. Select one of the following:

1:Vars to display the RESET ARC VARS menu.

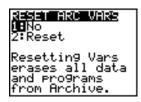

2:Apps to display the RESET ARC APPS menu.

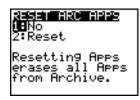

3:Both to display the RESET ARC BOTH menu.

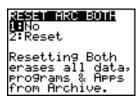

- 3. Read the message below the menu.
  - To cancel the reset and return to the home screen, press [ENTER].
  - To continue with the reset, select **2:Reset**. A message indicating the type of archive memory cleared will be displayed on the home screen.

## **Resetting All Memory**

When resetting all memory on the TI-84 Plus, RAM and user data archive memory is restored to factory settings. All nonsystem variables, applications, and programs are deleted. All system variables are reset to default settings.

Before you reset all memory, consider restoring sufficient available memory by deleting only selected data.

To reset all memory on the TI-84 Plus, follow these steps.

1. From the RAM ARCHIVE ALL menu, press > to display the ALL menu.

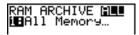

2. Select 1:All Memory to display the RESET MEMORY menu.

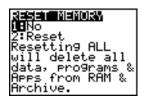

- 3. Read the message below the **RESET MEMORY** menu.
  - To cancel the reset and return to the home screen, press [ENTER].
  - To continue with the reset, select 2:Reset. The message MEM cleared is displayed on the home screen.

When you clear memory, the contrast sometimes changes. If the screen is faded or blank, adjust the contrast by pressing 2nd • or •.

## **Grouping and Ungrouping Variables**

## **Grouping Variables**

Grouping allows you to make a copy of two or more variables residing in RAM and then store them as a group in user data archive. The variables in RAM are not erased. The variables must exist in RAM before they can be grouped. In other words, archived data cannot be included in a group.

To create a group of variables:

1. Press [2nd] [MEM] to display the **MEMORY** menu.

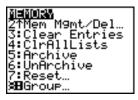

2. Select 8:Group to display GROUP UNGROUP menu.

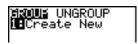

3. Press ENTER to display the GROUP menu.

4. Enter a name for the new group and press ENTER.

**Note:** A group name can be one to eight characters long. The first character must be a letter from A to Z or  $\theta$ . The second through eighth characters can be letters, numbers, or  $\theta$ .

5. Select the type of data you want to group. You can select 1:AII+ which shows all variables of all types available and selected. You can also select 1:AII- which shows all variables of all types available but not selected. A screen is displayed listing each variable of the type you selected.

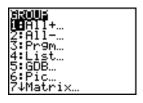

For example, suppose some variables have been created in RAM, and selecting **1:All-** displays the following screen.

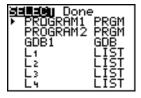

6. Press ▲ and ▼ to move the selection cursor (▶) next to the first item you want to copy into a group, and then press ENTER. A small square will remain to the left of all variables selected for grouping.

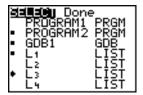

Repeat the selection process until all variables for the new group are selected and then press > to display the **DONE** menu.

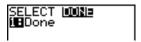

7. Press ENTER to complete the grouping process.

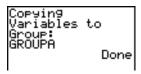

**Note:** You can only group variables in RAM. You cannot group some system variables, such as the last-answer variable **Ans** and the statistical variable **RegEQ**.

## **Ungrouping Variables**

Ungrouping allows you to make a copy of variables in a group stored in user data archive and place them ungrouped in **RAM**.

## **DuplicateName Menu**

During the ungrouping action, if a duplicate variable name is detected in **RAM**, the **DUPLICATE NAME** menu is displayed.

| DuplicateName |               |                                                       |
|---------------|---------------|-------------------------------------------------------|
| 1:            | Rename        | Prompts to rename receiving variable.                 |
| 2:            | Overwrite     | Overwrites data in receiving duplicate variable.      |
| 3:            | Overwrite All | Overwrites data in all receiving duplicate variables. |
| 4:            | Omit          | Skips transmission of sending variable.               |
| 5:            | Quit          | Stops transmission at duplicate variable.             |

#### **Notes about Menu Items:**

- When you select 1:Rename, the Name= prompt is displayed, and alpha-lock is on.
   Enter a new variable name, and then press ENTER. Ungrouping resumes.
- When you select 2:Overwrite, the unit overwrites the data of the duplicate variable name found in RAM. Ungrouping resumes.
- When you select **3: Overwrite All**, the unit overwrites the data of all duplicate variable names found in RAM. Ungrouping resumes.
- When you select 4:Omit, the unit does not ungroup the variable in conflict with the duplicated variable name found in RAM. Ungrouping resumes with the next item.
- When you select **5:Quit**, ungrouping stops, and no further changes are made.

To ungroup a group of variables:

1. Press [2nd] [MEM] to display the **MEMORY** menu.

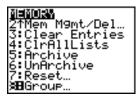

- 2. Select 8:Group to display the GROUP UNGROUP menu.
- 3. Press to display the **UNGROUP** menu.

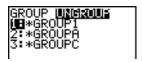

4. Press ▲ and ▼ to move the selection cursor (▶) next to the group variable you want to ungroup, and then press ENTER.

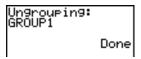

The ungroup action is completed.

**Note:** Ungrouping does not remove the group from user data archive. You must delete the group in user data archive to remove it.

# **Garbage Collection**

# **Garbage Collection Message**

If you use the user data archive extensively, you may see a **Garbage Collect?** message. This occurs if you try to archive a variable when there is not enough free contiguous archive memory.

The **Garbage Collect?** message lets you know an archive will take longer than usual. It also alerts you that the archive will fail if there is not enough memory. The message can also alert you when a program is caught in a loop that repetitively fills the user data archive. Select **No** to cancel the garbage collection process, and then find and correct the errors in your program.

The TI-84 Plus will attempt to rearrange the archived variables to make additional room.

# **Responding to the Garbage Collection Message**

- To cancel, select 1:No.
- If you choose 1:No, the message ERR:ARCHIVE FULL will be displayed.
- To continue archiving, select 2:Yes.

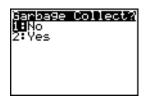

If you select **2:Yes**, the process message **Garbage Collecting...** or **Defragmenting...** will be displayed.

**Note:** The process message **Defragmenting...** is displayed whenever an application marked for deletion is encountered. Garbage collection may take up to 20 minutes, depending on how much of archive memory has been used to store variables.

After garbage collection, depending on how much additional space is freed, the variable may or may not be archived. If not, you can unarchive some variables and try again.

# Why Is Garbage Collection Necessary?

The user data archive is divided into sectors. When you first begin archiving, variables are stored consecutively in sector 1. This continues to the end of the sector.

An archived variable is stored in a continuous block within a single sector. Unlike an application stored in user data archive, an archived variable cannot cross a sector boundary. If there is not enough space left in the sector, the next variable is stored at the beginning of the next sector. Typically, this leaves an empty block at the end of the previous sector.

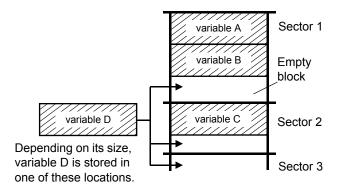

Each variable that you archive is stored in the first empty block large enough to hold it.

This process continues to the end of the last sector. Depending on the size of individual variables, the empty blocks may account for a significant amount of space. Garbage collection occurs when the variable you are archiving is larger than any empty block.

# **How Unarchiving a Variable Affects the Process**

When you unarchive a variable, it is copied to RAM but it is not actually deleted from user data archive memory. Unarchived variables are "marked for deletion," meaning they will be deleted during the next garbage collection.

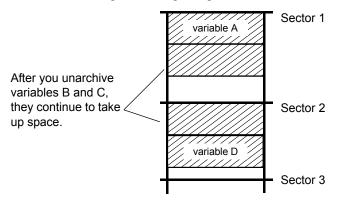

# If the MEMORY Screen Shows Enough Free Space

Even if the **MEMORY** screen shows enough free space to archive a variable or store an application, you may still get a **Garbage Collect?** message or an **ERR: ARCHIVE FULL** message.

When you unarchive a variable, the **Archive free** amount increases immediately, but the space is not actually available until after the next garbage collection.

If the **Archive free** amount shows enough available space for your variable, there probably will be enough space to archive it after garbage collection (depending on the usability of any empty blocks).

# **The Garbage Collection Process**

The garbage collection process:

- Deletes unarchived variables from the user data archive.
- Rearranges the remaining variables into consecutive blocks.

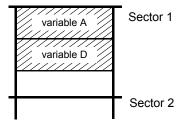

**Note:** Power loss during garbage collection may cause all memory (RAM and Archive) to be deleted.

# **Using the GarbageCollect Command**

You can reduce the number of automatic garbage collections by periodically optimizing memory. This is done by using the **GarbageCollect** command.

To use the **GarbageCollect** command, follow these steps.

1. Press 2nd [CATALOG] to display the CATALOG.

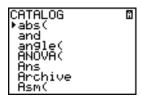

- 3. Press ENTER to paste the command to the current screen.
- 4. Press ENTER to display the Garbage Collect? message.
- 5. Select 2:Yes to begin garbage collection.

# **ERR:ARCHIVE FULL Message**

Even if the **MEMORY** screen shows enough free space to archive a variable or store an application, you may still get an **ERR**: **ARCHIVE FULL** message.

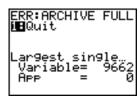

An ERR:ARCHIVE FULL message may be displayed:

 When there is insufficient space to archive a variable within a continuous block and within a single sector.  When there is insufficient space to store an application within a continuous block of memory.

When the message is displayed, it will indicate the largest single space of memory available for storing a variable and an application.

To resolve the problem, use the **GarbageCollect** command to optimize memory. If memory is still insufficient, you must delete variables or applications to increase space.

# Chapter 19: Communication Link

# **Getting Started: Sending Variables**

Getting Started is a fast-paced introduction. Read the chapter for details.

Create and store a variable and a matrix, and then transfer them to another TI-84 Plus.

- On the home screen of the sending unit, press 5

   • STO◆ ALPHA Q. Press ENTER to store 5.5 to Q.
- 2. Press 2nd [[] 2nd [[] 1 , 2 2nd [] 2nd [[] 3 , 4 2nd [] 2nd [] 2nd [] STO▶ 2nd [MATRIX] 1. Press ENTER to store the matrix to [A].
- On the sending unit, press 2nd [MEM] to display the MEMORY menu.

```
5.5+Q
[[1,2][3,4]]+[A]
[[1 2]
[3 4]]
```

```
ilaïO3A
1:About
1:About
MBMem M9mt/Del…
3:Clear Entries
4:ClrAllLists
5:Archive
6:UnArchive
7↓Reset…
```

 On the sending unit, press 2 to select 2:Mem Mgmt/Del. The MEMORY MANAGEMENT menu is displayed.

```
RAM FREE 23896
ARC FREE 868260
IMBAll...
2:Real...
3:Complex...
4:List...
5:Matrix...
6-VY-Vars...
```

 On the sending unit, press 5 to select 5:Matrix. The MATRIX editor screen is displayed.

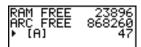

 On the sending unit, press ENTER to archive [A]. An asterisk (\*) will appear, signifying that [A] is now archived.

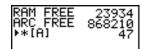

- 7. Connect the graphing handhelds with the USB unit-to-unit cable. Push both ends in firmly.
- 8. On the receiving unit, press 2nd [LINK] to display the RECEIVE menu. Press 1 to select 1:Receive. The message Waiting... is displayed and the busy indicator is on.

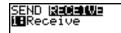

- 9. On the sending unit, press 2nd [LINK] to display the **SEND** menu.
- 10. Press 2 to select 2:AII-. The AII- SELECT screen is displayed.

- Press until the selection cursor ( ) is next to
   MATRX. Press ENTER.
- Press ■ until the selection cursor is next to
   Q REAL. Press ENTER. A square dot next to [A] and Q indicates that each is selected to send.
- 13. On the sending unit, press ▶ to display the TRANSMIT menu.

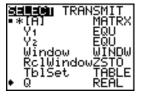

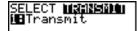

14. On the sending unit, press 1 to select 1:Transmit and begin transmission. The receiving unit displays the message Receiving....When the items are transmitted, both units display the name and type of each transmitted variable.

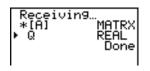

# **TI-84 Plus LINK**

This chapter describes how to communicate with compatible TI units. The TI-84 Plus has a USB port to connect and communicate with another TI-84 Plus or TI-84 Plus Silver Edition. A USB unit-to-unit cable is included with the TI-84 Plus.

The TI-84 Plus also has an I/O port using a I/O unit-to-unit cable to communicate with:

TI-83 Plus Silver Edition

TI-82

TI-83 Plus

• TI-73

• TI-83

CBL 2<sup>™</sup> or a CBR<sup>™</sup>

# Connecting Two Graphing Handhelds with a USB Unit-to-Unit Cable or an I/O Unit-to-Unit Cable

#### **USB Unit-to-Unit Cable**

The TI-84 Plus USB link port is located at the top right edge of the graphing handheld.

- 1. Firmly insert either end of the USB unit-to-unit cable into the USB port.
- 2. Insert the other end of the cable into the other graphing handheld's USB port.

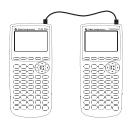

#### I/O Unit-to-Unit Cable

The TI-84 Plus I/O link port is located at the top left edge of the graphing handheld.

- Firmly insert either end of the I/O unit-to-unit cable into the port.
- 2. Insert the other end of the cable into the other graphing handheld's I/O port.

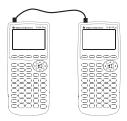

## TI-84 Plus to a TI-83 Plus using I/O Unit-to-Unit Cable

The TI-84 Plus I/O link port is located at the top left edge of the graphing handheld. The TI-83 Plus I/O link port is located at the bottom edge of the graphing handheld.

- 3. Firmly insert either end of the I/O unit-to-unit cable into the port.
- 4. Insert the other end of the cable into the other graphing handheld's I/O port.

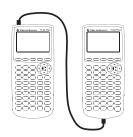

# **Linking to the CBL/CBR System**

The CBL  $2^{TM}$  and the CBR<sup>TM</sup> are optional accessories that also connect to a TI-84 Plus with the I/O unit-to-unit cable. With a CBL 2 or CBR and a TI-84 Plus, you can collect and analyze real-world data.

# **Linking to a Computer**

With TI Connect™ software and the USB computer cable that is included with your TI-84 Plus, you can link the graphing handheld to a personal computer.

# **Selecting Items to Send**

# **LINK SEND Menu**

To display the **LINK SEND** menu, press [2nd [LINK].

| SEN | ND RECEIVE    |                                                                       |
|-----|---------------|-----------------------------------------------------------------------|
| 1:  | All+          | Displays all items as selected, including RAM and Flash applications. |
| 2:  | All           | Displays all items as deselected.                                     |
| 3:  | Prgm          | Displays all program names.                                           |
| 4:  | List          | Displays all list names.                                              |
| 5:  | Lists to TI84 | Displays list names <b>L1</b> through <b>L6</b> .                     |
| 6:  | GDB           | Displays all graph databases.                                         |
| 7:  | Pic           | Displays all picture data types.                                      |
| 8:  | Matrix        | Displays all matrix data types.                                       |
| 9:  | Real          | Displays all real variables.                                          |
| 0:  | Complex       | Displays all complex variables.                                       |
| A:  | Y-Vars        | Displays all <b>Y=</b> variables.                                     |
| B:  | String        | Displays all string variables.                                        |
| C:  | Apps          | Displays all software applications.                                   |

| SEN | ID   | RECEIVE |                                                                                                    |
|-----|------|---------|----------------------------------------------------------------------------------------------------|
| D:  | AppV | ars     | Displays all software application variables.                                                                                                    |
| E:  | Grou | p       | Displays all grouped variables.                                                                                                    |
| F:  | Send | Id      | Sends the Calculator ID number immediately. (You do not need to select <b>SEND</b> .)                                                                                                   |
| G:  | Send | os      | Sends operating system updates to another TI-84 Plus Silver Edition or TI-84 Plus. You can not send the operating system to the TI-83 Plus product family.                              |
| Н:  | Back | Up      | Selects all RAM and mode settings (no Flash applications or archived items) for backup to another TI-84 Plus, TI-84 Plus Silver Edition, TI-83 Plus Silver Edition, or to a TI-83 Plus. |

When you select an item on the **LINK SEND** menu, the corresponding **SELECT** screen is displayed.

**Note:** Each **SELECT** screen, except **AII+...**, is initially displayed with nothing pre-selected. **AII+...** is displayed with everything pre-selected.

#### To select items to send:

- 1. Press 2nd [LINK] on the sending unit to display the LINK SEND menu.
- 2. Select the menu item that describes the data type to send. The corresponding **SELECT** screen is displayed.
- 3. Press ▲ and ▼ to move the selection cursor (▶) to an item you want to select or deselect.
- 4. Press ENTER to select or deselect the item. Selected names are marked with a ■.

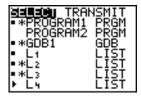

Note: An asterisk (\*) to the left of an item indicates the item is archived.

5. Repeat steps 3 and 4 to select or deselect additional items.

# **Sending the Selected Items**

After you have selected items to send on the sending unit and set the receiving unit to receive, follow these steps to transmit the items. To set the receiving unit, see Receiving Items.

Press ▶ on the sending unit to display the TRANSMIT menu.

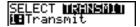

Confirm that Waiting... is displayed on the receiving unit, which indicates it is set to receive. 3. Press ENTER to select 1:Transmit. The name and type of each item are displayed line-by-line on the sending unit as the item is queued for transmission, and then on the receiving unit as each item is accepted.

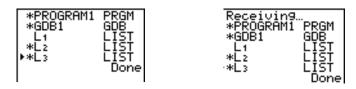

**Note:** Items sent from the RAM of the sending unit are transmitted to the RAM of the receiving unit. Items sent from user data archive (flash) of the sending unit are transmitted to user data archive (flash) of the receiving unit.

After all selected items have been transmitted, the message **Done** is displayed on both calculators. Press and to scroll through the names.

### Sending to a TI-84 Plus Silver Edition or TI-84 Plus

You can transfer variables (all types), programs, and Flash applications to another TI-84 Plus Silver Edition or TI-84 Plus. You can also backup the RAM memory of one unit to another.

**Note:** Keep in mind that the TI-84 Plus has less Flash memory than the TI-84 Plus Silver Edition.

 Variables stored in RAM on the sending TI-84 Plus Silver Edition will be sent to the RAM of the receiving TI-84 Plus Silver Edition or TI-84 Plus.  Variables and applications stored in the user data archive of the sending TI-84 Plus Silver Edition will be sent to the user data archive of the receiving TI-84 Plus Silver Edition or TI-84 Plus.

After sending or receiving data, you can repeat the same transmission to additional TI-84 Plus Silver Edition or TI-84 Plus units—from either the sending unit or the receiving unit—without having to reselect data to send. The current items remain selected. However, you cannot repeat transmission if you selected **AII+** or **AII-**.

To send data to an additional TI-84 Plus Silver Edition or a TI-84 Plus:

- 1. Use a USB unit-to-unit cable to link two units together.
- 2. On the sending unit press [2nd] [LINK] and select a data type and items to SEND.
- 3. Press on the sending unit to display the **TRANSMIT** menu.
- 4. On the other unit, press 2nd [LINK] > to display the **RECEIVE** menu.
- 5. Press ENTER on the receiving unit.
- 6. Press ENTER on the sending unit. A copy of the selected item(s) is sent to the receiving unit.
- 7. Disconnect the link cable only from the receiving unit and connect it to another unit.
- 8. Press 2nd [LINK] on the sending unit.
- 9. Select only the data type. For example, if the unit just sent a list, select **4:LIST**.

**Note:** The item(s) you want to send are pre-selected from the last transmission. Do not select or deselect any items. If you select or deselect an item, all selections or deselections from the last transmission are cleared.

- 10. Press on the sending unit to display the **TRANSMIT** menu.
- 11. On the new receiving unit, press 2nd [LINK] ▶ to display the **RECEIVE** menu.

- 12. Press ENTER on the receiving unit.
- 13. Press ENTER on the sending unit. A copy of the selected item(s) is sent to the receiving unit.
- 14. Repeat steps 7 through 13 until the items are sent to all additional units.

# Sending to a TI-83 Plus or TI-83 Plus Silver Edition

You can send all variables from a TI-84 Plus to a TI-83 Plus or TI-83 Plus Silver Edition *except* Flash applications with new features, or programs with new features in them.

If archived variables on the TI-84 Plus are variable types recognized and used on the TI-83 Plus or TI-83 Plus Silver Edition, you can send these variables to the TI-83 Plus or TI-83 Plus Silver Edition. They will be automatically sent to the RAM of the TI-83 Plus or TI-83 Plus Silver Edition during the transfer process. It will send to archive if the item is from archive.

To send data to a TI-83 Plus or TI-83 Plus Silver Edition:

- 1. Use an I/O unit-to-unit cable to link the two units together.
- 2. Set the TI-83 Plus or TI-83 Plus Silver Edition to receive.
- 3. Press 2nd [LINK] on the sending TI-84 Plus to display the LINK SEND menu.
- 4. Select the menu of the items you want to transmit.
- 5. Press ▶ on the sending TI-84 Plus to display the LINK TRANSMIT menu.
- 6. Confirm that the receiving unit is set to receive.
- 7. Press ENTER on the sending TI-84 Plus to select 1:Transmit and begin transmitting.

# **Receiving Items**

#### **LINK RECEIVE Menu**

To display the LINK RECEIVE menu, press 2nd [LINK] .

SEND RECEIVE

1: Receive Sets unit to receive data transmission.

# **Receiving Unit**

When you select **1:Receive** from the **LINK RECEIVE** menu on the receiving unit, the message **Waiting...** and the busy indicator are displayed. The receiving unit is ready to receive transmitted items. To exit the receive mode without receiving items, press **ON**, and then select **1:Quit** from the **Error in Xmit** menu.

When transmission is complete, the unit exits the receive mode. You can select **1:Receive** again to receive more items. The receiving unit then displays a list of items received. Press [2nd] [QUIT] to exit the receive mode.

# **DuplicateName Menu**

During transmission, if a variable name is duplicated, the **DuplicateName** menu is displayed on the receiving unit.

| Dup | DuplicateName |                                           |  |
|-----|---------------|-------------------------------------------|--|
| 1:  | Rename        | Prompts to rename receiving variable.     |  |
| 2:  | Overwrite     | Overwrites data in receiving variable.    |  |
| 3:  | Omit          | Skips transmission of sending variable.   |  |
| 4:  | Quit          | Stops transmission at duplicate variable. |  |

When you select **1:Rename**, the **Name=** prompt is displayed, and alpha-lock is on. Enter a new variable name, and then press **ENTER**]. Transmission resumes.

When you select **2:Overwrite**, the sending unit's data overwrites the existing data stored on the receiving unit. Transmission resumes.

When you select **3:Omit**, the sending unit does not send the data in the duplicated variable name. Transmission resumes with the next item.

When you select 4:Quit, transmission stops, and the receiving unit exits receive mode.

# Receiving from a TI-84 Plus Silver Edition or TI-84 Plus

The TI-84 Plus Silver Edition and the TI-84 Plus are totally compatible. Keep in mind, however that the TI-84 Plus has less Flash memory than a TI-84 Plus Silver Edition.

# Receiving from a TI-83 Plus Silver Edition or TI-83 Plus

The TI-84 Plus product family and the TI-83 Plus product family are totally compatible.

# **Receiving from a TI-83**

You can transfer all variables and programs from a TI-83 to a TI-84 Plus if they fit in the RAM of the TI-84 Plus. The RAM of the TI-84 Plus is slightly less than the RAM of the TI-83.

# **Backing Up RAM Memory**

**Warning:** H:Back Up overwrites the RAM memory and mode settings in the receiving unit. All information in the RAM memory of the receiving unit is lost.

Note: Archived items on the receiving unit are not overwritten.

You can backup the contents of RAM memory and mode settings (no Flash applications or archived items) to another TI-84 Plus Silver Edition. You can also backup RAM memory and mode settings to a TI-84 Plus.

To perform a RAM memory backup:

- Use a USB unit-to-unit cable to link two TI-84 Plus units, or a TI-84 Plus and a TI-84 Plus Silver Edition together.
- 2. On the sending unit press [2nd] [LINK] and select **H:Back Up**. The **MEMORYBACKUP** screen displays.

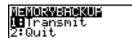

- 3. On the receiving unit, press 2nd [LINK] ▶ to display the **RECEIVE** menu.
- 4. Press ENTER on the receiving unit.
- 5. Press ENTER on the sending unit. A **WARNING Backup** message displays on the receiving unit.
- 6. Press [ENTER] on the receiving unit to continue the backup.

— or —

Press 2:Quit on the receiving unit to cancel the backup and return to the LINK SEND menu

Note: If a transmission error is returned during a backup, the receiving unit is reset.

# **Memory Backup Complete**

When the backup is complete, both the sending graphing handheld and receiving graphing handheld display a confirmation screen.

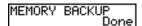

# **Error Conditions**

A transmission error occurs after one or two seconds if:

A cable is not attached to the sending unit.

- A cable is not attached to the receiving unit.
  - **Note:** If the cable is attached, push it in firmly and try again.
- The receiving unit is not set to receive transmission.
- You attempt a backup between a TI-73, TI-82, TI-83, TI-83 Plus, TI-83 Plus Silver Edition
- You attempt a data transfer from a TI-84 Plus to a TI-83 Plus, TI-83 Plus Silver Edition, TI-83, TI-82, or TI-73 with variables or features not recognized by the TI-83 Plus, TI-83 Plus Silver Edition, TI-83, TI-82, or TI-73.

New variable types and features not recognized by the TI-83, TI-83 Plus, TI-82, or TI-73 include applications, application variables, grouped variables, new variable types, or programs with new features in them such as Archive, UnArchive, SendID, SendOS, Asm(, AsmComp(, AsmPrgm, checkTmr(, ClockOff, ClockOn, dayOfWk(, getDate, getDtFmt, getDtStr(, getTime, getTmFmt, getTmStr, isClockOn, setDate(, setDtFmt(, setTime(, setTmFmt(, startTmr, and timeCnv.

- You attempt a data transfer from a TI-84 Plus to a TI-82 with data other than real lists
   L1 through L6 or without using menu item 5:Lists to TI82.
- You attempt a data transfer from a TI-84 Plus to a TI-73 with data other than real numbers, pics, real lists L1 through L6 or named lists with  $\theta$  as part of the name.
- Although a transmission error does not occur, these two conditions may prevent successful transmission.
- You try to use Get( with a graphing handheld instead of a CBL 2<sup>™</sup> or CBR<sup>™</sup>.
- You try to use GetCalc( with a TI-83 instead of a TI-84 Plus or TI-84 Plus Silver Edition.

# **Insufficient Memory in Receiving Unit**

- During transmission, if the receiving unit does not have sufficient memory to receive an item, the **Memory Full** menu is displayed on the receiving unit.
- To skip this item for the current transmission, select 1:Omit. Transmission resumes with the next item.
- · To cancel the transmission and exit receive mode, select 2:Quit.

# Appendix A: Tables and Reference Information

# **Table of Functions and Instructions**

Functions return a value, list, or matrix. You can use functions in an expression. Instructions initiate an action. Some functions and instructions have arguments. Optional arguments and accompanying commas are enclosed in brackets ([]). For details about an item, including argument descriptions and restrictions, turn to the page listed on the right side of the table.

From the **CATALOG**, you can paste any function or instruction to the home screen or to a command line in the program editor. However, some functions and instructions are not valid on the home screen. The items in this table appear in the same order as they appear in the **CATALOG**.

† indicates either keystrokes that are valid in the program editor only or ones that paste certain instructions when you are in the program editor. Some keystrokes display menus that are available only in the program editor. Others paste mode, format, or table-set instructions only when you are in the program editor.

| Function or<br>Instruction/Arguments | Result                                                                    | Key or Keys/Menu or<br>Screen/Item |
|--------------------------------------|---------------------------------------------------------------------------|------------------------------------|
| abs(value)                           | Returns the absolute value of a real number, expression, list, or matrix. | MATH<br>NUM<br>1:abs(              |

| Function or<br>Instruction/Arguments                                              | Result                                                                                                    | Key or Keys/Menu or<br>Screen/Item |
|-----------------------------------------------------------------------------------|----------------------------------------------------------------------------------------------------|------------------------------------|
| abs(complex value)                                                                | Returns the magnitude of a complex number or list.                                                                       | MATH<br>CPX<br>5:abs(              |
| valueA <b>and</b> valueB                                                          | Returns 1 if both $valueA$ and $valueB$ are $\neq 0$ . $valueA$ and $valueB$ can be real numbers, expressions, or lists. | 2nd [TEST]<br>LOGIC<br>1:and       |
| angle(value)                                                                      | Returns the polar angle of a complex number or list of complex numbers.                                                  | MATH<br>CPX<br>4:angle(            |
| <b>ANOVA</b> ( <i>list1</i> , <i>list2</i><br>[, <i>list3</i> ,, <i>list20</i> ]) | Performs a one-way analysis of variance for comparing the means of two to 20 populations.                                | STAT<br>TESTS<br>F:ANOVA(          |
| Ans                                                                               | Returns the last answer.                                                                                                 | 2nd [ANS]                          |
| Archive                                                                           | Moves the specified variables from RAM to the user data archive memory.                                                  | 2nd [MEM]<br>5:Archive             |
| Asm(assemblyprgmname)                                                             | Executes an assembly language program.                                                                                   | [2nd] [CATALOG] Asm(               |
| AsmComp(prgmASM1,<br>prgmASM2)                                                    | Compiles an assembly language program written in ASCII and stores the hex version.                                       | [2nd] [CATALOG]<br>AsmComp(        |
| AsmPrgm                                                                           | Must be used as the first line of an assembly language program.                                                          | 2nd [CATALOG] AsmPrgm              |

| Function or<br>Instruction/Arguments  | Result                                                                                                    | Key or Keys/Menu or<br>Screen/Item |
|---------------------------------------|----------------------------------------------------------------------------------------------------|------------------------------------|
| augment(matrixA,<br>matrixB)          | Returns a matrix, which is <i>matrixB</i> appended to <i>matrixA</i> as new columns.                                                                                              | 2nd [MATRIX] MATH 7:augment(       |
| augment(listA,listB)                  | Returns a list, which is <i>listB</i> concatenated to the end of <i>listA</i> .                                                                                                   | 2nd [LIST] OPS 9:augment(          |
| AxesOff                               | Turns off the graph axes.                                                                                                    | † 2nd [FORMAT]<br>AxesOff          |
| AxesOn                                | Turns on the graph axes.                                                                                                    | † 2nd [FORMAT]<br>AxesOn           |
| a+bi                                  | Sets the mode to rectangular complex number mode (a+bi).                                                                                                    | † MODE<br>a+b <i>i</i>             |
| bal(npmt[,roundvalue])                | Computes the balance at <i>npmt</i> for an amortization schedule using stored values for <b>PV</b> , <b>I</b> %, and <b>PMT</b> and rounds the computation to <i>roundvalue</i> . | APPS 1:Finance<br>CALC<br>9:bal(   |
| binomcdf(numtrials,p<br>[,x])         | Computes a cumulative probability at $x$ for the discrete binomial distribution with the specified $numtrials$ and probability $p$ of success on each trial.                      | 2nd [DISTR] DISTR A:binomcdf(      |
| <b>binompdf(</b> numtrials,p<br>[,x]) | Computes a probability at $x$ for the discrete binomial distribution with the specified <i>numtrials</i> and probability $p$ of success on each trial.                            | [2nd] [DISTR] DISTR 0:binompdf(    |

| Function or<br>Instruction/Arguments                                      | Result                                                                                                    | Key or Keys/Menu or<br>Screen/Item                                                                  |
|---------------------------------------------------------------------------|----------------------------------------------------------------------------------------------------|----------------------------------------------------------------------------------------------------|
| $\chi^2$ <b>cdf</b> (lowerbound, upperbound, df)                          | Computes the $\chi^2$ distribution probability between <i>lowerbound</i> and <i>upperbound</i> for the specified degrees of freedom <i>df</i> .    | $\begin{array}{c} \text{[DISTR]} \\ \textbf{DISTR} \\ \textbf{7:} \chi^2 \textbf{cdf(} \end{array}$ |
| $\chi^2$ pdf( $x$ , $d$ f)                                                | Computes the probability density function (pdf) for the $\chi^2$ distribution at a specified $x$ value for the specified degrees of freedom $df$ . | [2nd] [DISTR]  DISTR  6: $\chi^2$ pdf(                                                              |
| χ <sup>2</sup> - <b>Test</b> (observedmatrix, expectedmatrix [,drawflag]) | Performs a chi-square test.  drawflag=1 draws results;  drawflag=0 calculates results.                                                             | † STAT<br>TESTS<br>C:χ <sup>2</sup> -Test(                                                          |
| checkTmr(starttime)                                                       | Returns the number of seconds since you used <b>startTmr</b> to start the timer. The <i>starttime</i> is the value displayed by <b>startTmr</b> .  | [2nd] [CATALOG]<br>checkTmr(                                                                        |
| Circle(X,Y,radius)                                                        | Draws a circle with center $(X, Y)$ and radius.                                                                                                    | [2nd] [DRAW] DRAW 9:Circle(                                                                         |
| Clear Entries                                                             | Clears the contents of the Last Entry storage area.                                                                                                | 2nd [MEM] MEMORY 3:Clear Entries                                                                    |
| ClockOff                                                                  | Turns off the clock display in the mode screen.                                                                                                    | 2nd [CATALOG] ClockOff                                                                              |
| ClockOn                                                                   | Turns on the clock display in the mode screen.                                                                                                    | [2nd] [CATALOG]<br>ClockOn                                                                          |

| Function or Instruction/Arguments           | Result                                                                                                  | Key or Keys/Menu or<br>Screen/Item |
|---------------------------------------------|----------------------------------------------------------------------------------------------------|------------------------------------|
| CIrAIILists                                 | Sets to <b>0</b> the dimension of all lists in memory.                                                  | 2nd [MEM] MEMORY 4:CIrAllLists     |
| CirDraw                                     | Clears all drawn elements from a graph or drawing.                                                      | [2nd] [DRAW] DRAW 1:CIrDraw        |
| CIrHome                                     | Clears the home screen.                                                                                 | † PRGM<br>I/O<br>8:CirHome         |
| CirList listname1 [,listname2,, listname n] | Sets to <b>0</b> the dimension of one or more <i>listnames</i> .                                        | STAT EDIT 4:CIrList                |
| CirTable                                    | Clears all values from the table.                                                                       | † PRGM<br>I/O<br>9:CirTable        |
| conj(value)                                 | Returns the complex conjugate of a complex number or list of complex numbers.                           | MATH<br>CPX<br>1:conj(             |
| Connected                                   | Sets connected plotting mode; resets all <b>Y=</b> editor graph-style settings to <sup>\(\chi\)</sup> . | † MODE<br>Connected                |
| CoordOff                                    | Turns off cursor coordinate value display.                                                              | † [2nd] [FORMAT]<br>CoordOff       |
| CoordOn                                     | Turns on cursor coordinate value display.                                                               | † 2nd [FORMAT]<br>CoordOn          |

| Function or<br>Instruction/Arguments                    | Result                                                                                                    | Key or Keys/Menu or<br>Screen/Item                   |
|---------------------------------------------------------|----------------------------------------------------------------------------------------------------|------------------------------------------------------|
| cos(value)                                              | Returns cosine of a real number, expression, or list.                                                                                                    | COS                                                  |
| cos <sup>-1</sup> (value)                               | Returns arccosine of a real number, expression, or list.                                                                                                    | 2nd [COS-1]                                          |
| cosh(value)                                             | Returns hyperbolic cosine of a real number, expression, or list.                                                                                                    | [2nd [CATALOG] cosh(                                 |
| cosh <sup>-1</sup> (value)                              | Returns hyperbolic arccosine of a real number, expression, or list.                                                                                                    | [2nd] [CATALOG] cosh <sup>-1</sup> (                 |
| CubicReg [Xlistname,<br>Ylistname, freqlist,<br>regequ] | Fits a cubic regression model to<br>Xlistname and Ylistname with<br>frequency freqlist, and stores the<br>regression equation to regequ.                                                                                          | STAT CALC 6:CubicReg                                 |
| cumSum(list)                                            | Returns a list of the cumulative sums of the elements in <i>list</i> , starting with the first element.                                                                                                    | [2nd] [LIST] OPS 6:cumSum(                           |
| cumSum(matrix)                                          | Returns a matrix of the cumulative sums of <i>matrix</i> elements. Each element in the returned matrix is a cumulative sum of a <i>matrix</i> column from top to bottom.                                                          | [2nd] [MATRIX] MATH 0:cumSum(                        |
| dayOfWk(year,month,day)                                 | Returns an integer from 1 to 7, with each integer representing a day of the week. Use dayOfWk( to determine on which day of the week a particular date would occur. The year must be 4 digits; month and day can be 1 or 2 digit. | [2nd] [CATALOG] dayOfWk( 1:Sunday 2:Monday 3:Tuesday |

| Function or<br>Instruction/Arguments | Result                                                                                                    | Key or Keys/Menu or<br>Screen/Item |
|--------------------------------------|----------------------------------------------------------------------------------------------------|------------------------------------|
| dbd(date1,date2)                     | Calculates the number of days between <i>date1</i> and <i>date2</i> using the actual-day-count method.                                 | APPS 1:Finance CALC D:dbd(         |
| value <b>▶Dec</b>                    | Displays a real or complex number, expression, list, or matrix in decimal format.                                                      | MATH MATH 2:▶Dec                   |
| Degree                               | Sets degree angle mode.                                                                                                    | † MODE<br>Degree                   |
| DelVar variable                      | Deletes from memory the contents of <i>variable</i> .                                                                                  | † PRGM<br>CTL<br>G:DelVar          |
| DependAsk                            | Sets table to ask for dependent-<br>variable values.                                                                                   | † 2nd [TBLSET]<br>Depend: Ask      |
| DependAuto                           | Sets table to generate dependent-<br>variable values automatically.                                                                    | † 2nd [TBLSET]<br>Depend: Auto     |
| det(matrix)                          | Returns determinant of <i>matrix</i> .                                                                                                 | 2nd [MATRIX] MATH 1:det(           |
| DiagnosticOff                        | Sets diagnostics-off mode; <b>r</b> , <b>r</b> <sup>2</sup> , and <b>R</b> <sup>2</sup> are not displayed as regression model results. | [2nd] [CATALOG]  DiagnosticOff     |
| DiagnosticOn                         | Sets diagnostics-on mode; $\mathbf{r}$ , $\mathbf{r}^2$ , and $\mathbf{R}^2$ are displayed as regression model results.                | [2nd] [CATALOG]<br>DiagnosticOn    |

| Function or<br>Instruction/Arguments  | Result                                                                           | Key or Keys/Menu or<br>Screen/Item |
|---------------------------------------|----------------------------------------------------------------------------------|------------------------------------|
| dim(listname)                         | Returns the dimension of <i>listname</i> .                                       | 2nd [LIST] OPS 3:dim(              |
| dim(matrixname)                       | Returns the dimension of matrixname as a list.                                   | 2nd [MATRIX]<br>MATH<br>3:dim(     |
| length <b>→dim(</b> listname)         | Assigns a new dimension ( <i>length</i> ) to a new or existing <i>listname</i> . | 2nd [LIST] OPS 3:dim(              |
| {rows,columns}→ dim(matrixname)       | Assigns new dimensions to a new or existing <i>matrixname</i> .                  | 2nd [MATRIX] MATH 3:dim(           |
| Disp                                  | Displays the home screen.                                                        | † PRGM<br>I/O<br>3:Disp            |
| Disp [valueA,valueB, valueC,,value n] | Displays each value.                                                             | † PRGM<br>I/O<br>3:Disp            |
| DispGraph                             | Displays the graph.                                                              | † PRGM<br>I/O<br>4:DispGraph       |
| DispTable                             | Displays the table.                                                              | † PRGM<br>I/O<br>5:DispTable       |

| Function or<br>Instruction/Arguments           | Result                                                                                                    | Key or Keys/Menu or<br>Screen/Item |
|------------------------------------------------|----------------------------------------------------------------------------------------------------|------------------------------------|
| value <b>▶DMS</b>                              | Displays value in DMS format.                                                                                       | 2nd [ANGLE] ANGLE 4:≯DMS           |
| Dot                                            | Sets dot plotting mode; resets all <b>Y=</b> editor graph-style settings to                                         | † MODE<br>Dot                      |
| DrawF expression                               | Draws <i>expression</i> (in terms of <b>X</b> ) on the graph.                                                       | [2nd [DRAW] DRAW 6:DrawF           |
| Drawinv expression                             | Draws the inverse of <i>expression</i> by plotting <b>X</b> values on the y-axis and <b>Y</b> values on the x-axis. | 2nd [DRAW] DRAW 8:DrawInv          |
| :DS<(variable,value)<br>:commandA<br>:commands | Decrements <i>variable</i> by 1; skips <i>commandA</i> if <i>variable</i> < <i>value</i> .                          | † PRGM<br>CTL<br>B:DS<(            |
| e^(power)                                      | Returns <b>e</b> raised to power.                                                                                   | 2nd [e <sup>x</sup> ]              |
| <b>e^(</b> (list <b>)</b>                      | Returns a list of <b>e</b> raised to a <i>list</i> of powers.                                                       | [2nd] [e <sup>x</sup> ]            |
| Exponent: valueEexponent                       | Returns <i>value</i> times 10 to the <i>exponent</i> .                                                              | [2nd] [EE]                         |
| Exponent: listEexponent                        | Returns <i>list</i> elements times 10 to the <i>exponent</i> .                                                      | 2nd [EE]                           |
| Exponent: matrixEexponent                      | Returns <i>matrix</i> elements times 10 to the <i>exponent</i> .                                                    | [2nd] [EE]                         |

| Function or<br>Instruction/Arguments             | Result                                                                                                    | Key or Keys/Menu or<br>Screen/Item |
|--------------------------------------------------|----------------------------------------------------------------------------------------------------|------------------------------------|
| Eff(nominal rate, compounding periods)           | Computes the effective interest rate.                                                                                                    | APPS 1:Finance CALC C:▶Eff(        |
| Else<br>See If:Then:Else                         |                                                                                                    |                                    |
| End                                              | Identifies end of For(,<br>If-Then-Else, Repeat, or While<br>loop.                                                                                                   | † PRGM<br>CTL<br>7:End             |
| Eng                                              | Sets engineering display mode.                                                                                                    | † MODE<br>Eng                      |
| Equ▶String(Y= var,Strn)                          | Converts the contents of a <b>Y=</b> <i>var</i> to a string and stores it in <b>Str</b> <i>n</i> .                                                                   | 2nd [CATALOG] Equ▶String(          |
| expr(string)                                     | Converts <i>string</i> to an expression and executes it.                                                                                                    | [2nd] [CATALOG]<br>expr(           |
| ExpReg [Xlistname,<br>Ylistname,freqlist,regequ] | Fits an exponential regression model to <i>Xlistname</i> and <i>Ylistname</i> with frequency <i>freqlist</i> , and stores the regression equation to <i>regequ</i> . | STAT<br>CALC<br>0:ExpReg           |
| ExprOff                                          | Turns off the expression display during <b>TRACE</b> .                                                                                                    | † 2nd [FORMAT]<br>ExprOff          |
| ExprOn                                           | Turns on the expression display during <b>TRACE</b> .                                                                                                    | † [2nd] [FORMAT]<br><b>ExprOn</b>  |

| Function or<br>Instruction/Arguments                       | Result                                                                                                    | Key or Keys/Menu or<br>Screen/Item   |
|------------------------------------------------------------|----------------------------------------------------------------------------------------------------|--------------------------------------|
| Fcdf(lowerbound, upperbound, numerator df, denominator df) | Computes the F distribution probability between <i>lowerbound</i> and <i>upperbound</i> for the specified <i>numerator df</i> (degrees of freedom) and <i>denominator df</i> . | 2nd [DISTR] DISTR 9:Fcdf(            |
| Fill(value,matrixname)                                     | Stores <i>value</i> to each element in <i>matrixname</i> .                                                                                                    | 2nd [MATRIX] MATH 4:Fill(            |
| Fill(value,listname)                                       | Stores <i>value</i> to each element in <i>listname</i> .                                                                                                    | 2nd [LIST] OPS 4:Fill(               |
| Fix #                                                      | Sets fixed-decimal mode for # of decimal places.                                                                                                    | † MODE<br>0123456789<br>(select one) |
| Float                                                      | Sets floating decimal mode.                                                                                                    | † MODE<br>Float                      |
| fMax(expression,variable, lower,upper[,tolerance])         | Returns the value of <i>variable</i> where the local maximum of <i>expression</i> occurs, between <i>lower</i> and <i>upper</i> , with specified <i>tolerance</i> .            | MATH<br>7:fMax(                      |
| fMin(expression,variable,<br>lower,upper[,tolerance])      | Returns the value of <i>variable</i> where the local minimum of <i>expression</i> occurs, between <i>lower</i> and <i>upper</i> , with specified <i>tolerance</i> .            | MATH<br>6:fMin(                      |

| Function or<br>Instruction/Arguments                           | Result                                                                                                    | Key or Keys/Menu or<br>Screen/Item |
|----------------------------------------------------------------|----------------------------------------------------------------------------------------------------|------------------------------------|
| <pre>fnInt(expression,variable, lower,upper[,tolerance])</pre> | Returns the function integral of expression with respect to variable, between lower and upper, with specified tolerance.                                                       | MATH<br>MATH<br>9:fnInt(           |
| FnOff [function#, function#,,function n]                       | Deselects all <b>Y=</b> functions or specified <b>Y=</b> functions.                                                                                                    | VARS Y-VARS 4:On/Off 2:FnOff       |
| FnOn [function#, function#,,function n]                        | Selects all <b>Y=</b> functions or specified <b>Y=</b> functions.                                                                                                    | VARS Y-VARS 4:On/Off 1:FnOn        |
| :For(variable,begin,end [,increment]) :commands :End :commands | Executes <i>commands</i> through <b>End</b> , incrementing <i>variable</i> from <i>begin</i> by <i>increment</i> until <i>variable</i> > <i>end</i> .                          | † PRGM<br>CTL<br>4:For(            |
| fPart(value)                                                   | Returns the fractional part or parts of a real or complex number, expression, list, or matrix.                                                                                 | MATH<br>NUM<br>4:fPart(            |
| Fpdf(x,numerator df, denominator df)                           | Computes the F distribution probability between <i>lowerbound</i> and <i>upperbound</i> for the specified <i>numerator df</i> (degrees of freedom) and <i>denominator df</i> . | 2nd [DISTR] DISTR 8:Fpdf(          |

| Function or<br>Instruction/Arguments | Result                                                                                                    | Key or Keys/Menu or<br>Screen/Item |
|--------------------------------------|----------------------------------------------------------------------------------------------------|------------------------------------|
| value <b>}Frac</b>                   | Displays a real or complex number, expression, list, or matrix as a fraction simplified to its simplest terms.                                                                                | MATH<br>MATH<br>1:≯Frac            |
| Full                                 | Sets full screen mode.                                                                                                    | † MODE<br>Full                     |
| Func                                 | Sets function graphing mode.                                                                                                    | † MODE<br>Func                     |
| GarbageCollect                       | Displays the garbage collection menu to allow cleanup of unused archive memory.                                                                                                    | 2nd [CATALOG]  GarbageCollect      |
| gcd(valueA,valueB)                   | Returns the greatest common divisor of <i>valueA</i> and <i>valueB</i> , which can be real numbers or lists.                                                                                  | MATH<br>NUM<br>9:gcd(              |
| geometcdf(p,x)                       | Computes a cumulative probability at $x$ , the number of the trial on which the first success occurs, for the discrete geometric distribution with the specified probability of success $p$ . | 2nd [DISTR] DISTR E:geometcdf(     |
| geometpdf(p,x)                       | Computes a probability at $x$ , the number of the trial on which the first success occurs, for the discrete geometric distribution with the specified probability of success $p$ .            | 2nd [DISTR] DISTR D:geometpdf(     |

| Function or<br>Instruction/Arguments | Result                                                                                                    | Key or Keys/Menu or<br>Screen/Item |
|--------------------------------------|----------------------------------------------------------------------------------------------------|------------------------------------|
| Get(variable)                        | Gets data from the CBL 2 <sup>™</sup> or CBR <sup>™</sup> System and stores it in <i>variable</i> .                                                                                                    | † PRGM<br>I/O<br>A:Get(            |
| GetCalc(variable[,portflag])         | Gets contents of <i>variable</i> on another TI-84 Plus and stores it to <i>variable</i> on the receiving TI-84 Plus. By default, the TI-84 Plus uses the USB port if it is connected. If the USB cable is not connected, it uses the I/O port.  portflag=0 use USB port if connected;  portflag=1 use USB port;  portflag=2 use I/O port. | † PRGM<br>I/O<br>0:GetCalc(        |
| getDate                              | Returns a list giving the date according to the current value of the clock. The list is in {year,month,day} format.                                                                                                    | [2nd] [CATALOG]<br>getDate         |
| getDtFmt                             | Returns an integer representing<br>the date format that is currently set<br>on the device.<br>1 = M/D/Y<br>2 = D/M/Y<br>3 = Y/M/D                                                                                                    | 2nd [CATALOG]<br>getDtFmt          |

| Function or<br>Instruction/Arguments | Result                                                                                                    | Key or Keys/Menu or<br>Screen/Item |
|--------------------------------------|----------------------------------------------------------------------------------------------------|------------------------------------|
| getDtStr(integer)                    | Returns a string of the current date in the format specified by <i>integer</i> , where:  1 = M/D/Y 2 = D/M/Y 3 = Y/M/D                                              | [2nd] [CATALOG]<br>getDtStr(       |
| getKey                               | Returns the key code for the current keystroke, or <b>0</b> , if no key is pressed.                                                                                 | † PRGM<br>I/O<br>7:getKey          |
| getTime                              | Returns a list giving the time according to the current value of the clock. The list is in {hour;minute,second} format. The time is returned in the 24 hour format. | [2nd] [CATALOG]<br>getTime         |
| getTmFmt                             | Returns an integer representing<br>the clock time format that is<br>currently set on the device.<br>12 = 12 hour format<br>24 = 24 hour format                      | [2nd] [CATALOG]<br>getTmFmt        |
| getTmStr(integer)                    | Returns a string of the current clock time in the format specified by <i>integer</i> , where:  12 = 12 hour format 24 = 24 hour format                              | [2nd] [CATALOG]<br>getTmStr(       |
| Goto label                           | Transfers control to label.                                                                                                    | † PRGM<br>CTL<br>0:Goto            |

| Function or Instruction/Arguments            | Result                                                                                  | Key or Keys/Menu or<br>Screen/Item    |
|----------------------------------------------|-----------------------------------------------------------------------------------------|---------------------------------------|
| GraphStyle(function#, graphstyle#)           | Sets a graphstyle for function#.                                                        | † PRGM<br>CTL<br>H:GraphStyle(        |
| GridOff                                      | Turns off grid format.                                                                  | † 2nd [FORMAT]<br>GridOff             |
| GridOn                                       | Turns on grid format.                                                                   | † 2nd [FORMAT]<br>GridOn              |
| G-T                                          | Sets graph-table vertical split-<br>screen mode.                                        | † MODE<br>G-T                         |
| Horiz                                        | Sets horizontal split-screen mode.                                                      | † MODE<br>Horiz                       |
| Horizontal y                                 | Draws a horizontal line at y.                                                           | 2nd [DRAW]<br>DRAW<br>3:Horizontal    |
| identity(dimension)                          | Returns the identity matrix of dimension rows x dimension columns.                      | [2nd] [MATRIX]<br>MATH<br>5:identity( |
| :If condition<br>:commandA<br>:commands      | If <i>condition</i> = 0 (false), skips <i>commandA</i> .                                | † PRGM<br>CTL<br>1:If                 |
| :If condition :Then :commands :End :commands | Executes <i>commands</i> from <b>Then</b> to <b>End</b> if <i>condition</i> = 1 (true). | † PRGM<br>CTL<br>2:Then               |

| Function or<br>Instruction/Arguments                         | Result                                                                                                    | Key or Keys/Menu or<br>Screen/Item |
|--------------------------------------------------------------|----------------------------------------------------------------------------------------------------|------------------------------------|
| :If condition :Then :commands :Else :commands :End :commands | Executes <i>commands</i> from <b>Then</b> to <b>Else</b> if <i>condition</i> = 1 (true); from <b>Else</b> to <b>End</b> if <i>condition</i> = 0 (false). | † PRGM<br>CTL<br>3:Else            |
| imag(value)                                                  | Returns the imaginary (nonreal) part of a complex number or list of complex numbers.                                                                     | MATH CPX 3:imag(                   |
| IndpntAsk                                                    | Sets table to ask for independent-<br>variable values.                                                                                                   | † [2nd] [TBLSET]<br>Indpnt: Ask    |
| IndpntAuto                                                   | Sets table to generate independent-variable values automatically.                                                                                        | † [2nd] [TBLSET]<br>Indpnt: Auto   |
| Input                                                        | Displays graph.                                                                                                    | † PRGM<br>I/O<br>1:Input           |
| Input [variable] Input ["text",variable]                     | Prompts for value to store to variable.                                                                                                    | † PRGM<br>I/O<br>1:Input           |
| Input [Strn,variable]                                        | Displays <b>Str</b> <i>n</i> and stores entered value to <i>variable</i> .                                                                               | † PRGM<br>I/O<br>1:Input           |
| <pre>inString(string,substring [,start])</pre>               | Returns the character position in<br>string of the first character of<br>substring beginning at start.                                                   | [2nd] [CATALOG]<br>inString(       |

| Function or<br>Instruction/Arguments     | Result                                                                                                    | Key or Keys/Menu or<br>Screen/Item |
|------------------------------------------|----------------------------------------------------------------------------------------------------|------------------------------------|
| int(value)                               | Returns the largest integer ≤ a real or complex number, expression, list, or matrix.                                                                              | MATH<br>NUM<br>5:int(              |
| ΣInt(pmt1,pmt2<br>[,roundvalue])         | Computes the sum, rounded to roundvalue, of the interest amount between pmt1 and pmt2 for an amortization schedule.                                               | APPS 1:Finance CALC A:ΣInt(        |
| invNorm(area[,μ,σ])                      | Computes the inverse cumulative normal distribution function for a given $\it area$ under the normal distribution curve specified by $\it \mu$ and $\it \sigma$ . | [2nd] [DISTR] DISTR 3:invNorm(     |
| iPart(value)                             | Returns the integer part of a real or complex number, expression, list, or matrix.                                                                                | MATH<br>NUM<br>3:iPart(            |
| irr(CF0,CFList[,CFFreq])                 | Returns the interest rate at which the net present value of the cash flow is equal to zero.                                                                       | APPS 1:Finance CALC 8:irr(         |
| :IS>(variable,value) :commandA :commands | Increments <i>variable</i> by 1; skips <i>commandA</i> if <i>variable&gt;value</i> .                                                                              | † PRGM<br>CTL<br>A:IS>(            |
| isClockOn                                | Identifies if clock is ON or OFF.<br>Returns 1 if the clock is ON.<br>Returns 0 if the clock is OFF.                                                              | [2nd] [CATALOG]<br>isClockOn       |
| Llistname                                | Identifies the next one to five characters as a user-created list name.                                                                                           | 2nd [LIST] OPS B:L                 |

| Function or<br>Instruction/Arguments                        | Result                                                                                                    | Key or Keys/Menu or<br>Screen/Item |
|-------------------------------------------------------------|----------------------------------------------------------------------------------------------------|------------------------------------|
| LabelOff                                                    | Turns off axes labels.                                                                                                    | † 2nd [FORMAT]<br>LabelOff         |
| LabelOn                                                     | Turns on axes labels.                                                                                                    | † [2nd] [FORMAT]<br>LabelOn        |
| Lbl label                                                   | Creates a <i>label</i> of one or two characters.                                                                                                    | † PRGM<br>CTL<br>9:Lbl             |
| lcm(valueA,valueB)                                          | Returns the least common multiple of <i>valueA</i> and <i>valueB</i> , which can be real numbers or lists.                                                     | MATH<br>NUM<br>8:Icm(              |
| length(string)                                              | Returns the number of characters in <i>string</i> .                                                                                                    | 2nd [CATALOG]<br>length(           |
| Line(X1,Y1,X2,Y2)                                           | Draws a line from $(XI,YI)$ to $(X2,Y2)$ .                                                                                                    | [2nd] [DRAW] DRAW 2:Line(          |
| Line(X1,Y1,X2,Y2,0)                                         | Erases a line from $(XI,YI)$ to $(X2,Y2)$ .                                                                                                    | 2nd [DRAW] DRAW 2:Line(            |
| LinReg(a+bx) [Xlistname,<br>Ylistname, freqlist,<br>regequ] | Fits a linear regression model to <i>Xlistname</i> and <i>Ylistname</i> with frequency <i>freqlist</i> , and stores the regression equation to <i>regequ</i> . | STAT CALC 8:LinReg(a+bx)           |
| LinReg(ax+b) [Xlistname,<br>Ylistname,freqlist,<br>regequ]  | Fits a linear regression model to <i>Xlistname</i> and <i>Ylistname</i> with frequency <i>freqlist</i> , and stores the regression equation to <i>regequ</i> . | STAT CALC 4:LinReg(ax+b)           |

| Function or Instruction/Arguments                                     | Result                                                                                                    | Key or Keys/Menu or<br>Screen/Item |
|-----------------------------------------------------------------------|----------------------------------------------------------------------------------------------------|------------------------------------|
| LinRegTTest [Xlistname,<br>Ylistname,freqlist,<br>alternative,regequ] | Performs a linear regression and a <i>t</i> -test. <i>alternative</i> =- <b>1</b> is <; <i>alternative</i> = <b>1</b> is >.                                         | † STAT<br>TESTS<br>E:LinRegTTest   |
| ΔList(list)                                                           | Returns a list containing the differences between consecutive elements in <i>list</i> .                                                                             | [2nd] [LIST] OPS 7:ΔList(          |
| List ▶ matr(listname1,, listname n,matrixname)                        | Fills <i>matrixname</i> column by column with the elements from each specified <i>listname</i> .                                                                    | 2nd [LIST] OPS 0:List ▶ matr(      |
| In(value)                                                             | Returns the natural logarithm of a real or complex number, expression, or list.                                                                                     | LN                                 |
| LnReg [Xlistname,<br>Ylistname,freqlist,<br>regequ]                   | Fits a logarithmic regression model to <i>Xlistname</i> and <i>Ylistname</i> with frequency <i>freqlist</i> , and stores the regression equation to <i>regequ</i> . | STAT CALC 9:LnReg                  |
| log(value)                                                            | Returns logarithm of a real or complex number, expression, or list.                                                                                                 | LOG                                |
| Logistic [Xlistname,<br>Ylistname, freqlist,<br>regequ]               | Fits a logistic regression model to <i>Xlistname</i> and <i>Ylistname</i> with frequency <i>freqlist</i> , and stores the regression equation to <i>regequ</i> .    | STAT CALC B:Logistic               |
| Matr>list(matrix, listnameA,,listname n)                              | Fills each <i>listname</i> with elements from each column in <i>matrix</i> .                                                                                        | 2nd [LIST] OPS A:Matr≯list(        |

| Function or Instruction/Arguments                            | Result                                                                                                    | Key or Keys/Menu or<br>Screen/Item |
|--------------------------------------------------------------|----------------------------------------------------------------------------------------------------|------------------------------------|
| Matr≯list(matrix, column#,listname)                          | Fills a <i>listname</i> with elements from a specified <i>column#</i> in <i>matrix</i> .                                                                   | 2nd [LIST] OPS A:Matr⊁list(        |
| max(valueA,valueB)                                           | Returns the larger of <i>valueA</i> and <i>valueB</i> .                                                                                                    | MATH<br>NUM<br>7:max(              |
| max(list)                                                    | Returns largest real or complex element in <i>list</i> .                                                                                                   | 2nd [LIST] MATH 2:max(             |
| max(listA,listB)                                             | Returns a real or complex list of the larger of each pair of elements in <i>listA</i> and <i>listB</i> .                                                   | 2nd [LIST] MATH 2:max(             |
| max(value,list)                                              | Returns a real or complex list of the larger of <i>value</i> or each <i>list</i> element.                                                                  | 2nd [LIST] MATH 2:max(             |
| mean(list["freqlist])                                        | Returns the mean of <i>list</i> with frequency <i>freqlist</i> .                                                                                           | 2nd [LIST] MATH 3:mean(            |
| median(list[,freqlist])                                      | Returns the median of <i>list</i> with frequency <i>freqlist</i> .                                                                                         | 2nd [LIST] MATH 4:median(          |
| <b>Med-Med</b> [Xlistname,<br>Ylistname,freqlist,<br>regequ] | Fits a median-median model to <i>Xlistname</i> and <i>Ylistname</i> with frequency <i>freqlist</i> , and stores the regression equation to <i>regequ</i> . | STAT CALC 3:Med-Med                |

| Function or<br>Instruction/Arguments               | Result                                                                                                  | Key or Keys/Menu or<br>Screen/Item |
|----------------------------------------------------|----------------------------------------------------------------------------------------------------|------------------------------------|
| Menu("title","text1",<br>label1[,,"text7",label7]) | Generates a menu of up to seven items during program execution.                                         | † PRGM<br>CTL<br>C:Menu(           |
| min(valueA,valueB)                                 | Returns smaller of <i>valueA</i> and <i>valueB</i> .                                                    | MATH<br>NUM<br>6:min(              |
| min(list)                                          | Returns smallest real or complex element in <i>list</i> .                                               | 2nd [LIST] MATH 1:min(             |
| min(listA,listB)                                   | Returns real or complex list of the smaller of each pair of elements in <i>listA</i> and <i>listB</i> . | 2nd [LIST] MATH 1:min(             |
| min(value,list)                                    | Returns a real or complex list of the smaller of <i>value</i> or each <i>list</i> element.              | 2nd [LIST]<br>MATH<br>1:min(       |
| valueA nCr valueB                                  | Returns the number of combinations of <i>valueA</i> taken <i>valueB</i> at a time.                      | MATH PRB 3:nCr                     |
| value nCr list                                     | Returns a list of the combinations of <i>value</i> taken each element in <i>list</i> at a time.         | MATH PRB 3:nCr                     |
| list <b>nCr</b> value                              | Returns a list of the combinations of each element in <i>list</i> taken <i>value</i> at a time.         | PRB<br>3:nCr                       |

| Function or Instruction/Arguments                      | Result                                                                                                    | Key or Keys/Menu or<br>Screen/Item |
|--------------------------------------------------------|----------------------------------------------------------------------------------------------------|------------------------------------|
| listA nCr listB                                        | Returns a list of the combinations of each element in <i>listA</i> taken each element in <i>listB</i> at a time.                      | MATH PRB 3:nCr                     |
| nDeriv(expression, variable, value[, $\varepsilon$ ])  | Returns approximate numerical derivative of <i>expression</i> with respect to <i>variable</i> at <i>value</i> , with specified ε.     | MATH 8:nDeriv(                     |
| Nom(effective rate, compounding periods)               | Computes the nominal interest rate.                                                                                                   | APPS 1:Finance CALC B:>Nom(        |
| Normal                                                 | Sets normal display mode.                                                                                                    | † MODE<br>Normal                   |
| normalcdf(lowerbound, upperbound[, $\mu$ , $\sigma$ ]) | Computes the normal distribution probability between <i>lowerbound</i> and <i>upperbound</i> for the specified $\mu$ and $\sigma$ .   | 2nd [DISTR] DISTR 2:normalcdf(     |
| normalpdf( $x[,\mu,\sigma]$ )                          | Computes the probability density function for the normal distribution at a specified $x$ value for the specified $\mu$ and $\sigma$ . | 2nd [DISTR] DISTR 1:normalpdf(     |
| not(value)                                             | Returns $0$ if value is $\neq 0$ . value can be a real number, expression, or list.                                                   | 2nd [TEST]<br>LOGIC<br>4:not(      |
| valueA <b>nPr</b> valueB                               | Returns the number of permutations of <i>valueA</i> taken <i>valueB</i> at a time.                                                    | MATH PRB 2:nPr                     |

| Function or<br>Instruction/Arguments       | Result                                                                                                    | Key or Keys/Menu or<br>Screen/Item |
|--------------------------------------------|----------------------------------------------------------------------------------------------------|------------------------------------|
| value nPr list                             | Returns a list of the permutations of value taken each element in list at a time.                                 | MATH PRB 2:nPr                     |
| list nPr value                             | Returns a list of the permutations of each element in <i>list</i> taken <i>value</i> at a time.                   | MATH PRB 2:nPr                     |
| listA nPr listB                            | Returns a list of the permutations of each element in <i>listA</i> taken each element in <i>listB</i> at a time.  | MATH PRB 2:nPr                     |
| npv(interest rate,CF0,<br>CFList[,CFFreq]) | Computes the sum of the present values for cash inflows and outflows.                                             | APPS 1:Finance CALC 7:npv(         |
| valueA <b>or</b> valueB                    | Returns 1 if $valueA$ or $valueB$ is $\neq 0$ . $valueA$ and $valueB$ can be real numbers, expressions, or lists. | 2nd [TEST]<br>LOGIC<br>2:or        |
| Output(row,column, "text")                 | Displays <i>text</i> beginning at specified <i>row</i> and <i>column</i> .                                        | † PRGM<br>I/O<br>6:Output(         |
| Output(row,column, value)                  | Displays <i>value</i> beginning at specified <i>row</i> and <i>column</i> .                                       | † PRGM<br>I/O<br>6:Output(         |
| Param                                      | Sets parametric graphing mode.                                                                                    | † MODE<br>Par                      |
| Pause                                      | Suspends program execution until you press ENTER.                                                                 | † PRGM<br>CTL<br>8:Pause           |

| Function or Instruction/Arguments           | Result                                                                                                    | Key or Keys/Menu or<br>Screen/Item                                  |
|---------------------------------------------|----------------------------------------------------------------------------------------------------|---------------------------------------------------------------------|
| Pause [value]                               | Displays <i>value</i> ; suspends program execution until you press ENTER.                                                                                                    | † PRGM<br>CTL<br>8:Pause                                            |
| Plot#(type,Xlistname,<br>Ylistname,mark)    | Defines <b>Plot</b> # (1, 2, or 3) of <i>type</i> <b>Scatter</b> or <b>xyLine</b> for <i>Xlistname</i> and <i>Ylistname</i> using <i>mark</i> .                              | † 2nd [STAT PLOT]<br>STAT PLOTS<br>1:Plot1-<br>2:Plot2-<br>3:Plot3- |
| Plot#(type,Xlistname, freqlist)             | Defines <b>Plot</b> # (1, 2, or 3) of <i>type</i> <b>Histogram</b> or <b>Boxplot</b> for <i>Xlistname</i> with frequency <i>freqlist</i> .                                   | † 2nd [STAT PLOT] STAT PLOTS 1:Plot1- 2:Plot2- 3:Plot3-             |
| Plot#(type,Xlistname, freqlist,mark)        | Defines <b>Plot</b> # (1, 2, or 3) of <i>type</i> <b>ModBoxplot</b> for <i>Xlistname</i> with frequency <i>freqlist</i> using <i>mark</i> .                                  | † 2nd [STAT PLOT]<br>STAT PLOTS<br>1:Plot1-<br>2:Plot2-<br>3:Plot3- |
| Plot#(type,datalistname,<br>data axis,mark) | Defines <b>Plot</b> # (1, 2, or 3) of <i>type</i> <b>NormProbPlot</b> for <i>datalistname</i> on <i>data axis</i> using <i>mark. data axis</i> can be <b>X</b> or <b>Y</b> . | † 2nd [STAT PLOT] STAT PLOTS 1:Plot1- 2:Plot2- 3:Plot3-             |
| PlotsOff [1,2,3]                            | Deselects all stat plots or one or more specified stat plots (1, 2, or 3).                                                                                                   | 2nd [STAT PLOT] STAT PLOTS 4:PlotsOff                               |

| Function or Instruction/Arguments | Result                                                                                                    | Key or Keys/Menu or<br>Screen/Item   |
|-----------------------------------|----------------------------------------------------------------------------------------------------|--------------------------------------|
| PlotsOn [1,2,3]                   | Selects all stat plots or one or more specified stat plots (1, 2, or 3).                                   | 2nd [STAT PLOT] STAT PLOTS 5:PlotsOn |
| Pmt_Bgn                           | Specifies an annuity due, where payments occur at the beginning of each payment period.                    | APPS 1:Finance CALC F:Pmt_Bgn        |
| Pmt_End                           | Specifies an ordinary annuity, where payments occur at the end of each payment period.                     | APPS 1:Finance CALC E:Pmt_End        |
| poissoncdf( $\mu$ , $x$ )         | Computes a cumulative probability at $x$ for the discrete Poisson distribution with specified mean $\mu$ . | 2nd [DISTR] DISTR C:poissoncdf(      |
| poissonpdf( $\mu$ , $x$ )         | Computes a probability at $x$ for the discrete Poisson distribution with the specified mean $\mu$ .        | 2nd [DISTR] DISTR B:poissonpdf(      |
| Polar                             | Sets polar graphing mode.                                                                                  | † MODE<br>Pol                        |
| complex value <b>▶Polar</b>       | Displays <i>complex value</i> in polar format.                                                             | MATH<br>CPX<br>7:≯Polar              |
| PolarGC                           | Sets polar graphing coordinates format.                                                                    | † 2nd [FORMAT]<br>PolarGC            |
| prgmname                          | Executes the program name.                                                                                 | † PRGM<br>CTRL<br>D:prgm             |

| Function or<br>Instruction/Arguments                     | Result                                                                                                    | Key or Keys/Menu or<br>Screen/Item |
|----------------------------------------------------------|----------------------------------------------------------------------------------------------------|------------------------------------|
| $\Sigma$ Prn(pmt1,pmt2 [,roundvalue])                    | Computes the sum, rounded to roundvalue, of the principal amount between pmt1 and pmt2 for an amortization schedule.                                                               | APPS 1:Finance CALC 0:ΣPrn(        |
| prod(list[,start,end])                                   | Returns product of <i>list</i> elements between <i>start</i> and <i>end</i> .                                                                                                    | [2nd] [LIST] MATH 6:prod(          |
| Prompt variableA [,variableB,,variable n]                | Prompts for value for <i>variableA</i> , then <i>variableB</i> , and so on.                                                                                                    | † PRGM<br>I/O<br>2:Prompt          |
| 1-PropZInt(x,n [,confidence level])                      | Computes a one-proportion <i>z</i> confidence interval.                                                                                                    | † STAT<br>TESTS<br>A:1-PropZInt(   |
| <b>2-PropZInt(</b> x1,n1,x2,n2 [,confidence level])      | Computes a two-proportion <i>z</i> confidence interval.                                                                                                    | † STAT<br>TESTS<br>B:2-PropZInt(   |
| 1-PropZTest(p0,x,n<br>[,alternative,drawflag])           | Computes a one-proportion $z$ test.<br>alternative= $^-1$ is <; alternative= $0$ is $\neq$ ; alternative= $1$ is >. drawflag= $1$ draws results; drawflag= $0$ calculates results. | † STAT<br>TESTS<br>5:1-PropZTest(  |
| <b>2-PropZTest(</b> x1,n1,x2,n2 [,alternative,drawflag]) | Computes a two-proportion z test. alternative=-1 is <; alternative=0 is<br>≠; alternative=1 is >. drawflag=1 draws results; drawflag=0 calculates results.                         | † STAT<br>TESTS<br>6:2-PropZTest(  |

| Function or<br>Instruction/Arguments                  | Result                                                                                                    | Key or Keys/Menu or<br>Screen/Item  |
|-------------------------------------------------------|----------------------------------------------------------------------------------------------------|-------------------------------------|
| Pt-Change(x,y)                                        | Reverses a point at $(x,y)$ .                                                                                                    | 2nd [DRAW] POINTS 3:Pt-Change(      |
| Pt-Off(x,y[,mark])                                    | Erases a point at $(x,y)$ using $mark$ .                                                                                                    | 2nd [DRAW] POINTS 2:Pt-Off(         |
| <b>Pt-On</b> ( <i>x</i> , <i>y</i> [, <i>mark</i> ])  | Draws a point at $(x,y)$ using $mark$ .                                                                                                    | [2nd] [DRAW]<br>POINTS<br>1:Pt-On(  |
| PwrReg [Xlistname,<br>Ylistname, freqlist,<br>regequ] | Fits a power regression model to <i>Xlistname</i> and <i>Ylistname</i> with frequency <i>freqlist</i> , and stores the regression equation to <i>regequ</i> . | STAT CALC A:PwrReg                  |
| PxI-Change(row,column)                                | Reverses pixel at $(row,column)$ ; $0 \le row \le 62$ and $0 \le column \le 94$ .                                                                             | [2nd] [DRAW] POINTS 6:PxI-Change(   |
| PxI-Off(row,column)                                   | Erases pixel at $(row,column)$ ;<br>$0 \le row \le 62$ and $0 \le column \le 94$ .                                                                            | [2nd] [DRAW] POINTS 5:PxI-Off(      |
| PxI-On(row,column)                                    | Draws pixel at ( $row$ , $column$ );<br>$0 \le row \le 62$ and $0 \le column \le 94$ .                                                                        | [2nd] [DRAW]<br>POINTS<br>4:PxI-On( |
| pxI-Test(row,column)                                  | Returns 1 if pixel ( $row$ , $column$ ) is on, 0 if it is off; $0 \le row \le 62$ and $0 \le column \le 94$ .                                                 | 2nd [DRAW] POINTS 7:pxl-Test(       |

| Function or<br>Instruction/Arguments                    | Result                                                                                                    | Key or Keys/Menu or<br>Screen/Item |
|---------------------------------------------------------|----------------------------------------------------------------------------------------------------|------------------------------------|
| P <b>≯</b> Rx(r,θ)                                      | Returns $\mathbf{X}$ , given polar coordinates $r$ and $\theta$ or a list of polar coordinates.                                                                      | 2nd [ANGLE] ANGLE 7:P>Rx(          |
| <b>P</b> ▶ <b>R</b> y( <i>r</i> ,θ)                     | Returns <b>Y</b> , given polar coordinates $r$ and $\theta$ or a list of polar coordinates.                                                                          | [2nd] [ANGLE] ANGLE 8:P>Ry(        |
| QuadReg [Xlistname,<br>Ylistname, freqlist,<br>regequ]  | Fits a quadratic regression model to <i>Xlistname</i> and <i>Ylistname</i> with frequency <i>freqlist</i> , and stores the regression equation to <i>regequ</i> .    | STAT CALC 5:QuadReg                |
| QuartReg [Xlistname,<br>Ylistname, freqlist,<br>regequ] | Fits a quartic regression model to <i>Xlistname</i> and <i>Ylistname</i> with frequency <i>freqlist</i> , and stores the regression equation to <i>regequ</i> .      | STAT CALC 7:QuartReg               |
| Radian                                                  | Sets radian angle mode.                                                                                                    | † MODE<br>Radian                   |
| rand[(numtrials)]                                       | Returns a random number between 0 and 1 for a specified number of trials <i>numtrials</i> .                                                                          | MATH PRB 1:rand                    |
| randBin(numtrials,prob [,numsimulations])               | Generates and displays a random real number from a specified Binomial distribution.                                                                                  | MATH PRB 7:randBin(                |
| randint( lower,upper [.numtrials])                      | Generates and displays a random integer within a range specified by <i>lower</i> and <i>upper</i> integer bounds for a specified number of trials <i>numtrials</i> . | MATH<br>PRB<br>5:randint(          |

| Function or<br>Instruction/Arguments | Result                                                                                                    | Key or Keys/Menu or<br>Screen/Item        |
|--------------------------------------|----------------------------------------------------------------------------------------------------|-------------------------------------------|
| randM(rows,columns)                  | Returns a random matrix of <i>rows</i> (1-99) × <i>columns</i> (1-99).                                                                                          | [2nd] [MATRIX]<br>MATH<br>6:randM(        |
| randNorm(μ,σ<br>[,numtrials])        | Generates and displays a random real number from a specified Normal distribution specified by $\mu$ and $\sigma$ for a specified number of trials $numtrials$ . | MATH PRB 6:randNorm(                      |
| re^θi                                | Sets the mode to polar complex number mode ( $\mathbf{r}e^{\mathbf{\Lambda}}\theta i$ ).                                                                        | † MODE $\mathbf{r}e^{\mathbf{A}}\theta i$ |
| Real                                 | Sets mode to display complex results only when you enter complex numbers.                                                                                       | † MODE<br>Real                            |
| real(value)                          | Returns the real part of a complex number or list of complex numbers.                                                                                           | MATH CPX 2:real(                          |
| RecallGDB n                          | Restores all settings stored in the graph database variable <b>GDB</b> <i>n</i> .                                                                               | [2nd] [DRAW]<br>STO<br>4:RecalIGDB        |
| RecallPic n                          | Displays the graph and adds the picture stored in <b>Pic</b> <i>n</i> .                                                                                         | [2nd] [DRAW]<br>STO<br>2:RecallPic        |
| complex value ▶Rect                  | Displays <i>complex value</i> or list in rectangular format.                                                                                                    | MATH<br>CPX<br>6:▶Rect                    |

| Function or<br>Instruction/Arguments       | Result                                                                                                    | Key or Keys/Menu or<br>Screen/Item |
|--------------------------------------------|----------------------------------------------------------------------------------------------------|------------------------------------|
| RectGC                                     | Sets rectangular graphing coordinates format.                                                                                      | † 2nd [FORMAT]<br>RectGC           |
| ref(matrix)                                | Returns the row-echelon form of a <i>matrix</i> .                                                                                  | [2nd] [MATRIX] MATH A:ref(         |
| :Repeat condition :commands :End :commands | Executes <i>commands</i> until <i>condition</i> is true.                                                                           | † PRGM<br>CTL<br>6:Repeat          |
| Return                                     | Returns to the calling program.                                                                                                    | † [PRGM]<br>CTL<br>E:Return        |
| round(value[,#decimals])                   | Returns a number, expression, list, or matrix rounded to $\#decimals$ ( $\leq 9$ ).                                                | MATH<br>NUM<br>2:round(            |
| *row(value,matrix,row)                     | Returns a matrix with <i>row</i> of <i>matrix</i> multiplied by <i>value</i> and stored in <i>row</i> .                            | 2nd [MATRIX] MATH E:*row(          |
| row+(matrix,rowA,rowB)                     | Returns a matrix with <i>rowA</i> of <i>matrix</i> added to <i>rowB</i> and stored in <i>rowB</i> .                                | 2nd [MATRIX] MATH D:row+(          |
| *row+(value,matrix,<br>rowA,rowB)          | Returns a matrix with <i>rowA</i> of <i>matrix</i> multiplied by <i>value</i> , added to <i>rowB</i> , and stored in <i>rowB</i> . | 2nd [MATRIX] MATH F:*row+(         |

| Function or<br>Instruction/Arguments                                                                          | Result                                                                                                    | Key or Keys/Menu or<br>Screen/Item |
|----------------------------------------------------------------------------------------------------|----------------------------------------------------------------------------------------------------|------------------------------------|
| rowSwap(matrix,rowA, rowB)                                                                                    | Returns a matrix with <i>rowA</i> of <i>matrix</i> swapped with <i>rowB</i> .                                                                          | 2nd [MATRIX] MATH C:rowSwap(       |
| rref(matrix)                                                                                                  | Returns the reduced row-echelon form of a <i>matrix</i> .                                                                                              | 2nd [MATRIX] MATH B:rref(          |
| R▶Pr(x,y)                                                                                                    | Returns $\mathbf{R}$ , given rectangular coordinates $x$ and $y$ or a list of rectangular coordinates.                                                 | [2nd] [ANGLE] ANGLE 5:R>Pr(        |
| <b>R</b> ▶ <b>P</b> θ( <i>x</i> , <i>y</i> )                                                                  | Returns $\theta$ , given rectangular coordinates $x$ and $y$ or a list of rectangular coordinates.                                                     | 2nd [ANGLE] ANGLE 6:R▶Pθ(          |
| 2-SampFTest [listname1,<br>listname2,freqlist1,<br>freqlist2,alternative,<br>drawflag]<br>(Data list input)   | Performs a two-sample F test.  alternative=1 is <; alternative=0 is  ≠; alternative=1 is >. drawflag=1  draws results; drawflag=0  calculates results. | † STAT<br>TESTS<br>D:2-SampFTest   |
| <b>2-SampFTest</b> Sx1,n1, Sx2,n2[,alternative, drawflag] (Summary stats input)                               | Performs a two-sample F test.  alternative=1 is <; alternative=0 is  ≠; alternative=1 is >. drawflag=1  draws results; drawflag=0  calculates results. | † STAT<br>TESTS<br>D:2-SampFTest   |
| 2-SampTInt [listname1,<br>listname2,<br>freqlist1,freqlist2,<br>confidence level,pooled]<br>(Data list input) | Computes a two-sample <i>t</i> confidence interval. <i>pooled</i> = <b>1</b> pools variances; <i>pooled</i> = <b>0</b> does not pool variances.        | † STAT<br>TESTS<br>0:2-SampTInt    |

| Function or<br>Instruction/Arguments                                                                                                | Result                                                                                                    | Key or Keys/Menu or<br>Screen/Item |
|----------------------------------------------------------------------------------------------------|----------------------------------------------------------------------------------------------------|------------------------------------|
| <b>2-SampTint</b> $\overline{X}1$ , $Sx1$ , $n1$ , $\overline{X}2$ , $Sx2$ , $n2$ [,confidence level,pooled] (Summary stats input)  | Computes a two-sample <i>t</i> confidence interval. <i>pooled</i> = <b>1</b> pools variances; <i>pooled</i> = <b>0</b> does not pool variances.                                                                                          | † STAT<br>TESTS<br>0:2-SampTInt    |
| 2-SampTTest [listname1, listname2, freqlist1, freqlist2, alternative, pooled, drawflag] (Data list input)                           | Computes a two-sample <i>t</i> test.<br>alternative=-1 is <; alternative=0 is<br>≠; alternative=1 is >. pooled=1 pools<br>variances; pooled=0 does not pool<br>variances. drawflag=1 draws<br>results; drawflag=0 calculates<br>results. | † STAT<br>TESTS<br>4:2-SampTTest   |
| <b>2-SampTTest</b> $\bar{x}$ 1, $Sx$ 1, $n$ 1, $v$ 2, $Sx$ 2, $n$ 2[, $a$ 1ternative, $p$ 00led, $d$ rawflag] (Summary stats input) | Computes a two-sample <i>t</i> test.<br>alternative=-1 is <; alternative=0 is<br>≠; alternative=1 is >. pooled=1 pools<br>variances; pooled=0 does not pool<br>variances. drawflag=1 draws<br>results; drawflag=0 calculates<br>results. | † STAT<br>TESTS<br>4:2-SampTTest   |
| <b>2-SampZInt</b> ( $\sigma_1$ , $\sigma_2$ [,listname1,listname2, freqlist1,freqlist2, confidence level]) (Data list input)        | Computes a two-sample z confidence interval.                                                                                                    | † STAT<br>TESTS<br>9:2-SampZInt(   |
| <b>2-SampZInt</b> ( $\sigma_1, \sigma_2, \overline{x}1, n1, \overline{x}2, n2$ [, <i>confidence level</i> ]) (Summary stats input)  | Computes a two-sample z confidence interval.                                                                                                    | † STAT<br>TESTS<br>9:2-SampZint(   |

| Function or<br>Instruction/Arguments                                                                                                    | Result                                                                                                    | Key or Keys/Menu or<br>Screen/Item |
|----------------------------------------------------------------------------------------------------|----------------------------------------------------------------------------------------------------|------------------------------------|
| <b>2-SampZTest</b> ( $\sigma_1$ , $\sigma_2$ [,listname1,listname2, freqlist1,freqlist2, alternative,drawflag]) (Data list input)                    | Computes a two-sample z test.  alternative=1 is <; alternative=0 is  ≠; alternative=1 is >. drawflag=1  draws results; drawflag=0  calculates results.                   | † STAT<br>TESTS<br>3:2-SampZTest(  |
| <b>2-SampZTest(</b> $\sigma_1$ , $\sigma_2$ , $\overline{x}1$ , $n1$ , $\overline{x}2$ , $n2$ [, $alternative$ , $drawflag$ ]) (Summary stats input) | Computes a two-sample z test.  alternative=-1 is <; alternative=0 is  ≠; alternative=1 is >. drawflag=1  draws results; drawflag=0  calculates results.                  | † STAT<br>TESTS<br>3:2-SampZTest(  |
| Sci                                                                                                    | Sets scientific notation display mode.                                                                                                    | † MODE<br>Sci                      |
| Select(Xlistname,<br>Ylistname)                                                                                                    | Selects one or more specific data points from a scatter plot or xyLine plot (only), and then store•s the selected data points to two new lists, Xlistname and Ylistname. | 2nd [LIST] OPS 8:Select(           |
| Send(variable)                                                                                                    | Sends contents of <i>variable</i> to the CBL 2 <sup>™</sup> or CBR <sup>™</sup> System.                                                                                  | † PRGM<br>I/O<br>B:Send(           |
| seq(expression,variable, begin,end[,increment])                                                                                                    | Returns list created by evaluating expression with regard to variable, from begin to end by increment.                                                                   | 2nd [LIST] OPS 5:seq(              |
| Seq                                                                                                    | Sets sequence graphing mode.                                                                                                    | † [MODE]<br>Seq                    |

| Function or<br>Instruction/Arguments            | Result                                                                                                    | Key or Keys/Menu or<br>Screen/Item |
|-------------------------------------------------|----------------------------------------------------------------------------------------------------|------------------------------------|
| Sequential                                      | Sets mode to graph functions sequentially.                                                                                                    | † MODE Sequential                  |
| setDate(year,month,day)                         | Sets the date using a year, month, day format. The <i>year</i> must be 4 digits; <i>month</i> and <i>day</i> can be 1 or 2 digit.                         | 2nd [CATALOG]<br>setDate(          |
| setDtFmt(integer)                               | Sets the date format.  1 = M/D/Y  2 = D/M/Y  3 = Y/M/D                                                                                                    | [2nd [CATALOG]<br>setDtFmt(        |
| setTime(hour,minute, second)                    | Sets the time using an hour, minute, second format. The <i>hour</i> must be in 24 hour format, in which 13 = 1 p.m.                                       | [2nd [CATALOG]<br>setTime(         |
| setTmFmt(integer)                               | Sets the time format.<br>12 = 12 hour format<br>24 = 24 hour format                                                                                       | 2nd [CATALOG]<br>setTmFmt(         |
| SetUpEditor                                     | Removes all list names from the stat list editor, and then restores list names L1 through L6 to columns 1 through 6.                                      | STAT EDIT 5:SetUpEditor            |
| SetUpEditor listname1 [,listname2,, listname20] | Removes all list names from the stat list editor, then sets it up to display one or more <i>listnames</i> in the specified order, starting with column 1. | STAT EDIT 5:SetUpEditor            |

| Function or<br>Instruction/Arguments                          | Result                                                                                                    | Key or Keys/Menu or<br>Screen/Item         |
|---------------------------------------------------------------|----------------------------------------------------------------------------------------------------|--------------------------------------------|
| Shade(lowerfunc, upperfunc[,Xleft,Xright, pattern,patres])    | Draws lowerfunc and upperfunc in terms of <b>X</b> on the current graph and uses pattern and patres to shade the area bounded by lowerfunc, upperfunc, Xleft, and Xright. | 2nd [DRAW] DRAW 7:Shade(                   |
| Shade $\chi^2$ (lowerbound, upperbound,df)                    | Draws the density function for the $\chi^2$ distribution specified by degrees of freedom $df$ and shades the area between $lowerbound$ and $upperbound$ .                 | 2nd [DISTR]  DRAW  3:Shadeχ <sup>2</sup> ( |
| ShadeF (lowerbound, upperbound, numerator df, denominator df) | Draws the density function for the F distribution specified by numerator df and denominator df and shades the area between lowerbound and upperbound.                     | [2nd [DISTR] DRAW 4:ShadeF(                |
| ShadeNorm(lowerbound, upperbound[, $\mu$ , $\sigma$ ])        | Draws the normal density function specified by $\mu$ and $\sigma$ and shades the area between <i>lowerbound</i> and <i>upperbound</i> .                                   | [2nd [DISTR] DRAW 1:ShadeNorm(             |
| Shade_t(lowerbound, upperbound,df)                            | Draws the density function for the Student-t distribution specified by degrees of freedom df, and shades the area between <i>lowerbound</i> and <i>upperbound</i> .       | [2nd] [DISTR] DRAW 2:Shade_t(              |
| Simul                                                         | Sets mode to graph functions simultaneously.                                                                                                    | † MODE<br>Simul                            |

| Function or<br>Instruction/Arguments                          | Result                                                                                                    | Key or Keys/Menu or<br>Screen/Item      |
|---------------------------------------------------------------|----------------------------------------------------------------------------------------------------|-----------------------------------------|
| sin(value)                                                    | Returns the sine of a real number, expression, or list.                                                                                                    | SIN                                     |
| sin <sup>-1</sup> (value)                                     | Returns the arcsine of a real number, expression, or list.                                                                                                    | [2nd] [SIN-1]                           |
| sinh(value)                                                   | Returns the hyperbolic sine of a real number, expression, or list.                                                                                                    | 2nd [CATALOG]<br>sinh(                  |
| sinh <sup>-1</sup> (value)                                    | Returns the hyperbolic arcsine of a real number, expression, or list.                                                                                                    | [2nd] [CATALOG]<br>sinh <sup>-1</sup> ( |
| SinReg [iterations,<br>Xlistname,Ylistname,<br>period,regequ] | Attempts <i>iterations</i> times to fit a sinusoidal regression model to <i>Xlistname</i> and <i>Ylistname</i> using a <i>period</i> guess, and stores the regression equation to <i>regequ</i> . | STAT CALC C:SinReg                      |
| solve(expression, variable, guess, {lower, upper})            | Solves <i>expression</i> for <i>variable</i> , given an initial <i>guess</i> and <i>lower</i> and <i>upper</i> bounds within which the solution is sought.                                        | † MATH<br>MATH<br>0:solve(              |
| SortA(listname)                                               | Sorts elements of <i>listname</i> in ascending order.                                                                                                    | 2nd [LIST] OPS 1:SortA(                 |
| SortA(keylistname, dependlist1[,dependlist2,,dependlist n])   | Sorts elements of <i>keylistname</i> in ascending order, then sorts each <i>dependlist</i> as a dependent list.                                                                                   | 2nd [LIST] OPS 1:SortA(                 |
| SortD(listname)                                               | Sorts elements of <i>listname</i> in descending order.                                                                                                    | 2nd [LIST]<br>OPS<br>2:SortD(           |

| Function or<br>Instruction/Arguments                         | Result                                                                                                    | Key or Keys/Menu or<br>Screen/Item |
|--------------------------------------------------------------|----------------------------------------------------------------------------------------------------|------------------------------------|
| SortD(keylistname,dependlist1[,de pendlist2,, dependlist n]) | Sorts elements of <i>keylistname</i> in descending order, then sorts each <i>dependlist</i> as a dependent list.                       | 2nd [LIST] OPS 2:SortD(            |
| startTmr                                                     | Starts the clock timer. Store or note the displayed value, and use it as the argument for <b>checkTmr()</b> to check the elapsed time. | 2nd [CATALOG]<br>startTmr          |
| stdDev(list[,freqlist])                                      | Returns the standard deviation of the elements in <i>list</i> with frequency <i>freqlist</i> .                                         | 2nd [LIST] MATH 7:stdDev(          |
| Stop                                                         | Ends program execution; returns to home screen.                                                                                        | † PRGM<br>CTL<br>F:Stop            |
| Store: value→variable                                        | Stores value in variable.                                                                                                    | STO▶                               |
| StoreGDB n                                                   | Stores current graph in database <b>GDB</b> <i>n</i> .                                                                                 | [2nd] [DRAW]<br>STO<br>3:StoreGDB  |
| StorePic n                                                   | Stores current picture in picture <b>Pic</b> <i>n</i> .                                                                                | 2nd [DRAW]<br>STO<br>1:StorePic    |
| String▶Equ(string,Y= var)                                    | Converts <i>string</i> into an equation and stores it in <b>Y=</b> <i>var</i> .                                                        | 2nd [CATALOG] String▶Equ(          |
| sub(string,begin,length)                                     | Returns a string that is a subset of another <i>string</i> , from <i>begin</i> to <i>length</i> .                                      | 2nd [CATALOG]<br>sub(              |

| Function or<br>Instruction/Arguments     | Result                                                                                                    | Key or Keys/Menu or<br>Screen/Item      |
|------------------------------------------|----------------------------------------------------------------------------------------------------|-----------------------------------------|
| sum(list[,start,end])                    | Returns the sum of elements of <i>list</i> from <i>start</i> to <i>end</i> .                                                                             | [2nd] [LIST] MATH 5:sum(                |
| tan(value)                               | Returns the tangent of a real number, expression, or list.                                                                                               | TAN                                     |
| tan <sup>-1</sup> (value)                | Returns the arctangent of a real number, expression, or list.                                                                                            | [2nd] [TAN-1]                           |
| Tangent(expression,value)                | Draws a line tangent to <i>expression</i> at <b>X</b> = <i>value</i> .                                                                                   | [2nd] [DRAW] DRAW 5:Tangent(            |
| tanh(value)                              | Returns hyperbolic tangent of a real number, expression, or list.                                                                                        | [2nd] [CATALOG] tanh(                   |
| tanh <sup>-1</sup> (value)               | Returns the hyperbolic arctangent of a real number, expression, or list.                                                                                 | [2nd] [CATALOG]<br>tanh <sup>-1</sup> ( |
| tcdf(lowerbound,<br>upperbound,df)       | Computes the Student- <i>t</i> distribution probability between <i>lowerbound</i> and <i>upperbound</i> for the specified degrees of freedom <i>df</i> . | 2nd [DISTR] DISTR 5:tcdf(               |
| Text(row,column,text1,<br>text2,,text n) | Writes $text$ on graph beginning at pixel $(row, column)$ , where $0 \le row \le 57$ and $0 \le column \le 94$ .                                         | [2nd] [DRAW] DRAW 0:Text(               |
| Then<br>See If:Then                      |                                                                                                    |                                         |
| Time                                     | Sets sequence graphs to plot with respect to time.                                                                                                    | † 2nd [FORMAT]<br>Time                  |

| Function or<br>Instruction/Arguments                                                                                   | Result                                                                                                    | Key or Keys/Menu or<br>Screen/Item |
|----------------------------------------------------------------------------------------------------|----------------------------------------------------------------------------------------------------|------------------------------------|
| timeCnv(seconds)                                                                                                    | Converts seconds to units of time that can be more easily understood for evaluation. The list is in {days,hours,minutes,seconds} format.                           | [2nd] [CATALOG]<br>timeCnv         |
| Tinterval [listname,<br>freqlist,confidence level]<br>(Data list input)                                                | Computes a <i>t</i> confidence interval.                                                                                                    | † STAT<br>TESTS<br>8:TInterval     |
| Tinterval $\overline{X}$ , $Sx$ , $n$ [, $confidence\ level$ ] (Summary stats input)                                   | Computes a <i>t</i> confidence interval.                                                                                                    | † STAT<br>TESTS<br>8:TInterval     |
| tpdf(x,df)                                                                                                    | Computes the probability density function (pdf) for the Student- <i>t</i> distribution at a specified <i>x</i> value with specified degrees of freedom <i>df</i> . | 2nd [DISTR] DISTR 4:tpdf(          |
| Trace                                                                                                    | Displays the graph and enters <b>TRACE</b> mode.                                                                                                    | TRACE                              |
| <b>T-Test</b> μ0[,listname, freqlist,alternative, drawflag] (Data list input)                                          | Performs a t test with frequency freqlist. alternative=1 is <; alternative=1 is >. drawflag=1 draws results; drawflag=0 calculates results.                        | † STAT<br>TESTS<br>2:T-Test        |
| <b>T-Test</b> $\mu\theta$ , $\overline{\mathbf{x}}$ , $Sx$ , $n$ [, $alternative$ , $drawflag$ ] (Summary stats input) | Performs a t test with frequency freqlist. alternative=1 is <; alternative=1 is<br>>. drawflag=1 draws results; drawflag=0 calculates results.                     | † STAT<br>TESTS<br>2:T-Test        |

| Function or<br>Instruction/Arguments                                                            | Result                                                                                                    | Key or Keys/Menu or<br>Screen/Item |
|-------------------------------------------------------------------------------------------------|----------------------------------------------------------------------------------------------------|------------------------------------|
| tvm_FV[( <b>N</b> ,I%,PV,PMT,<br>P/Y,C/Y)]                                                      | Computes the future value.                                                                                          | APPS 1:Finance CALC 6:tvm_FV       |
| tvm_I%[( <b>N</b> ,PV,PMT,FV,<br>P/Y,C/Y)]                                                      | Computes the annual interest rate.                                                                                  | APPS 1:Finance<br>CALC<br>3:tvm_I% |
| tvm_ <b>N</b> [( <b>I</b> %, <i>PV</i> , <i>PMT</i> , <i>FV</i> ,<br><i>P/Y</i> , <i>C/Y</i> )] | Computes the number of payment periods.                                                                             | APPS 1:Finance CALC 5:tvm_N        |
| tvm_Pmt[( <b>N</b> ,I%, <i>PV</i> ,F <i>V</i> ,<br><i>P/Y</i> , <i>C/Y</i> )]                   | Computes the amount of each payment.                                                                                | APPS 1:Finance CALC 2:tvm_Pmt      |
| tvm_PV[( <b>N</b> ,I%, <i>PMT,FV</i> ,<br><i>P/Y,C/Y</i> )]                                     | Computes the present value.                                                                                         | APPS 1:Finance CALC 4:tvm_PV       |
| UnArchive                                                                                       | Moves the specified variables from the user data archive memory to RAM.  To archive variables, use <b>Archive</b> . | 2nd [MEM]<br>6:UnArchive           |
| uvAxes                                                                                          | Sets sequence graphs to plot $\mathbf{u}(n)$ on the x-axis and $\mathbf{v}(n)$ on the y-axis.                       | † [2nd] [FORMAT]<br>uv             |
| uwAxes                                                                                          | Sets sequence graphs to plot $\mathbf{u}(n)$ on the x-axis and $\mathbf{w}(n)$ on the y-axis.                       | † 2nd [FORMAT]<br>uw               |

| Function or<br>Instruction/Arguments                | Result                                                                                                    | Key or Keys/Menu or<br>Screen/Item |
|-----------------------------------------------------|----------------------------------------------------------------------------------------------------|------------------------------------|
| 1-Var Stats [Xlistname, freqlist]                   | Performs one-variable analysis on the data in <i>Xlistname</i> with frequency <i>freqlist</i> .                                   | STAT CALC 1:1-Var Stats            |
| <b>2-Var Stats</b> [Xlistname, Ylistname, freqlist] | Performs two-variable analysis on the data in <i>Xlistname</i> and <i>Ylistname</i> with frequency <i>freqlist</i> .              | STAT CALC 2:2-Var Stats            |
| variance(list[,freqlist])                           | Returns the variance of the elements in <i>list</i> with frequency <i>freqlist</i> .                                              | [2nd] [LIST] MATH 8:variance(      |
| Vertical x                                          | Draws a vertical line at x.                                                                                                    | [2nd] [DRAW] DRAW 4:Vertical       |
| vwAxes                                              | Sets sequence graphs to plot $\mathbf{v}(n)$ on the x-axis and $\mathbf{w}(n)$ on the y-axis.                                     | † 2nd [FORMAT]<br>vw               |
| Web                                                 | Sets sequence graphs to trace as webs.                                                                                            | † 2nd [FORMAT]<br><b>Web</b>       |
| :While condition :commands :End :command            | Executes <i>commands</i> while <i>condition</i> is true.                                                                          | † PRGM<br>CTL<br>5:While           |
| valueA <b>xor</b> valueB                            | Returns 1 if only <i>valueA</i> or <i>valueB</i> = 0. <i>valueA</i> and <i>valueB</i> can be real numbers, expressions, or lists. | [2nd] [TEST]<br>LOGIC<br>3:xor     |

| Function or<br>Instruction/Arguments                                      | Result                                                                                                    | Key or Keys/Menu or<br>Screen/Item |
|---------------------------------------------------------------------------|----------------------------------------------------------------------------------------------------|------------------------------------|
| ZBox                                                                      | Displays a graph, lets you draw a box that defines a new viewing window, and updates the window.                                                           | † ZOOM<br>ZOOM<br>1:ZBox           |
| ZDecimal                                                                  | Adjusts the viewing window so that $\Delta$ <b>X=0.1</b> and $\Delta$ <b>Y=0.1</b> , and displays the graph screen with the origin centered on the screen. | † ZOOM<br>ZOOM<br>4:ZDecimal       |
| ZInteger                                                                  | Redefines the viewing window using these dimensions: $\Delta X=1$ $Xscl=10$ $\Delta Y=1$ $Yscl=10$                                                         | † ZOOM<br>ZOOM<br>8:ZInteger       |
| ZInterval σ[,listname,<br>freqlist,confidence level]<br>(Data list input) | Computes a <i>z</i> confidence interval.                                                                                                    | † STAT<br>TESTS<br>7:ZInterval     |
| Zinterval σ,x̄,n<br>[,confidence level]<br>(Summary stats input)          | Computes a <i>z</i> confidence interval.                                                                                                    | † STAT<br>TESTS<br>7:ZInterval     |
| Zoom In                                                                   | Magnifies the part of the graph that surrounds the cursor location.                                                                                        | † [ZOOM]<br>ZOOM<br>2:Zoom In      |
| Zoom Out                                                                  | Displays a greater portion of the graph, centered on the cursor location.                                                                                  | † ZOOM<br>ZOOM<br>3:Zoom Out       |

| Function or<br>Instruction/Arguments | Result                                                                                                    | Key or Keys/Menu or<br>Screen/Item |
|--------------------------------------|----------------------------------------------------------------------------------------------------|------------------------------------|
| ZoomFit                              | Recalculates <b>Ymin</b> and <b>Ymax</b> to include the minimum and maximum <b>Y</b> values, between <b>Xmin</b> and <b>Xmax</b> , of the selected functions and replots the functions. | † ZOOM<br>ZOOM<br>0:ZoomFit        |
| ZoomRcI                              | Graphs the selected functions in a user-defined viewing window.                                                                                                    | † ZOOM<br>MEMORY<br>3:ZoomRcI      |
| ZoomStat                             | Redefines the viewing window so that all statistical data points are displayed.                                                                                                    | † ZOOM<br>ZOOM<br>9:ZoomStat       |
| ZoomSto                              | Immediately stores the current viewing window.                                                                                                    | † ZOOM<br>MEMORY<br>2:ZoomSto      |
| ZPrevious                            | Replots the graph using the window variables of the graph that was displayed before you executed the last <b>ZOOM</b> instruction.                                                      | † ZOOM<br>MEMORY<br>1:ZPrevious    |
| ZSquare                              | Adjusts the <b>X</b> or <b>Y</b> window settings so that each pixel represents an equal width and height in the coordinate system, and updates the viewing window.                      | † ZOOM<br>ZOOM<br>5:ZSquare        |
| ZStandard                            | Replots the functions immediately, updating the window variables to the default values.                                                                                                 | † ZOOM<br>ZOOM<br>6:ZStandard      |

| Function or<br>Instruction/Arguments                                                              | Result                                                                                                    | Key or Keys/Menu or<br>Screen/Item        |
|---------------------------------------------------------------------------------------------------|----------------------------------------------------------------------------------------------------|-------------------------------------------|
| <b>Z-Test</b> (μ0,σ[,listname, freqlist,alternative, drawflag]) (Data list input)                 | Performs a z test with frequency freqlist. alternative=1 is <; alternative=1 is >. drawflag=1 draws results; drawflag=0 calculates results.       | † STAT<br>TESTS<br>1:Z-Test(              |
| Z-Test( $\mu\theta,\sigma,\overline{\mathbf{X}},n$ [,alternative,drawflag]) (Summary stats input) | Performs a z test. alternative=-1 is<br><; alternative=0 is ≠; alternative=1 is<br>>. drawflag=1 draws results;<br>drawflag=0 calculates results. | † STAT<br>TESTS<br>1:Z-Test(              |
| ZTrig                                                                                             | Replots the functions immediately, updating the window variables to preset values for plotting trig functions.                                    | † ZOOM<br>ZOOM<br>7:ZTrig                 |
| Factorial: value!                                                                                 | Returns factorial of value.                                                                                                    | MATH PRB 4:!                              |
| Factorial: list!                                                                                  | Returns factorial of <i>list</i> elements.                                                                                                    | MATH PRB 4:!                              |
| Degrees notation: value°                                                                          | Interprets <i>value</i> as degrees; designates degrees in DMS format.                                                                             | [2nd] [ANGLE]<br>ANGLE<br>1:°             |
| Radian: angle <sup>r</sup>                                                                        | Interprets angle as radians.                                                                                                    | [2nd] [ANGLE]<br>ANGLE<br>3: <sup>r</sup> |

| Function or<br>Instruction/Arguments | Result                                                                                                    | Key or Keys/Menu or<br>Screen/Item |
|--------------------------------------|----------------------------------------------------------------------------------------------------|------------------------------------|
| Transpose: matrix <sup>T</sup>       | Returns a matrix in which each element (row, column) is swapped with the corresponding element (column, row) of <i>matrix</i> . | 2nd [MATRIX] MATH 2: <sup>T</sup>  |
| xthroot <sup>X</sup> √value          | Returns xthroot of value.                                                                                                    | MATH<br>MATH<br>5: <sup>X</sup> √  |
| $x^{\text{th}}root^{X}\sqrt{list}$   | Returns xthroot of list elements.                                                                                               | MATH<br>MATH<br>5: <sup>X</sup> √  |
| list <sup>×</sup> √value             | Returns list roots of value.                                                                                                    | MATH<br>MATH<br>5: <sup>X</sup> √  |
| listA <sup>X</sup> √listB            | Returns listA roots of listB.                                                                                                   | MATH<br>MATH<br>5: <sup>X</sup> √  |
| Cube: value <sup>3</sup>             | Returns the cube of a real or complex number, expression, list, or square matrix.                                               | MATH <b>MATH</b> 3: <sup>3</sup>   |
| Cube root: $\sqrt[3]{(value)}$       | Returns the cube root of a real or complex number, expression, or list.                                                         | MATH $\mathbf{4:}^{3}\sqrt{}$      |

| Function or<br>Instruction/Arguments                                                                                                    | Result                                                                                                    | Key or Keys/Menu or<br>Screen/Item |
|----------------------------------------------------------------------------------------------------|----------------------------------------------------------------------------------------------------|------------------------------------|
| Equal: valueA=valueB                                                                                                    | Returns 1 if valueA = valueB.  Returns 0 if valueA ≠ valueB. valueA  and valueB can be real or complex numbers, expressions, lists, or matrices.                                    | 2nd [TEST] TEST 1:=                |
| Not equal:<br>valueA≠valueB                                                                                                    | Returns 1 if valueA ≠ valueB.  Returns 0 if valueA = valueB. valueA and valueB can be real or complex numbers, expressions, lists, or matrices.                                     | [2nd] [TEST] TEST 2:≠              |
| Less than: valueA <valueb< td=""><td>Returns 1 if valueA &lt; valueB.  Returns 0 if valueA ≥ valueB. valueA  and valueB can be real or complex numbers, expressions, or lists.</td><td>2nd [TEST] TEST 5:&lt;</td></valueb<> | Returns 1 if valueA < valueB.  Returns 0 if valueA ≥ valueB. valueA  and valueB can be real or complex numbers, expressions, or lists.                                              | 2nd [TEST] TEST 5:<                |
| Greater than: valueA>valueB                                                                                                    | Returns 1 if valueA > valueB.  Returns 0 if valueA ≤ valueB. valueA  and valueB can be real or complex numbers, expressions, or lists.                                              | 2nd [TEST] TEST 3:>                |
| Less than or equal: valueA≤valueB                                                                                                    | Returns 1 if $valueA \le valueB$ .<br>Returns 0 if $valueA > valueB$ . $valueA$ and $valueB$ can be real or complex numbers, expressions, or lists.                                 | [2nd] [TEST] TEST 6:≤              |
| Greater than or equal: valueA≥valueB                                                                                                    | Returns 1 if <i>valueA</i> ≥ <i>valueB</i> .<br>Returns 0 if <i>valueA</i> < <i>valueB</i> . <i>valueA</i> and <i>valueB</i> can be real or complex numbers, expressions, or lists. | 2nd [TEST] TEST 4:≥                |

| Function or<br>Instruction/Arguments | Result                                                                                                   | Key or Keys/Menu or<br>Screen/Item |
|--------------------------------------|----------------------------------------------------------------------------------------------------|------------------------------------|
| Inverse: value <sup>-1</sup>         | Returns 1 divided by a real or complex number or expression.                                             | x-1                                |
| Inverse: list <sup>-1</sup>          | Returns 1 divided by <i>list</i> elements.                                                               | x-1                                |
| Inverse: matrix <sup>-1</sup>        | Returns matrix inverted.                                                                                 | x-1                                |
| Square: value <sup>2</sup>           | Returns <i>value</i> multiplied by itself. <i>value</i> can be a real or complex number or expression.   | <u>x</u> <sup>2</sup>              |
| Square: list <sup>2</sup>            | Returns <i>list</i> elements squared.                                                                    | x <sup>2</sup>                     |
| Square: matrix <sup>2</sup>          | Returns <i>matrix</i> multiplied by itself.                                                              | x <sup>2</sup>                     |
| Powers: value*power                  | Returns <i>value</i> raised to <i>power. value</i> can be a real or complex number or expression.        | ^                                  |
| Powers: list*power                   | Returns <i>list</i> elements raised to <i>power</i> .                                                    | ٨                                  |
| Powers: value*list                   | Returns <i>value</i> raised to <i>list</i> elements.                                                     | ۸                                  |
| Powers: matrix*power                 | Returns <i>matrix</i> elements raised to <i>power</i> .                                                  | ٨                                  |
| Negation: -value                     | Returns the negative of a real or complex number, expression, list, or matrix.                           |                                    |
| Power of ten: 10^(value)             | Returns 10 raised to the <i>value</i> power. <i>value</i> can be a real or complex number or expression. | 2nd [10 <sup>x</sup> ]             |

| Function or<br>Instruction/Arguments | Result                                                                | Key or Keys/Menu or<br>Screen/Item |
|--------------------------------------|-----------------------------------------------------------------------|------------------------------------|
| Power of ten: 10^(list)              | Returns a list of 10 raised to the <i>list</i> power.                 | [2nd] [10 <sup>x</sup> ]           |
| Square root: √(value)                | Returns square root of a real or complex number, expression, or list. | 2nd [√]                            |
| Multiplication: valueA*valueB        | Returns valueA times valueB.                                          | ×                                  |
| Multiplication: value*list           | Returns <i>value</i> times each <i>list</i> element.                  | ×                                  |
| Multiplication: list*value           | Returns each <i>list</i> element times <i>value</i> .                 | ×                                  |
| Multiplication: listA*listB          | Returns <i>listA</i> elements times <i>listB</i> elements.            | ×                                  |
| Multiplication: value*matrix         | Returns value times <i>matrix</i> elements.                           | ×                                  |
| Multiplication: matrixA*matrixB      | Returns matrixA times matrixB.                                        | ×                                  |
| Division: valueA/valueB              | Returns valueA divided by valueB.                                     | ÷                                  |
| Division: list/value                 | Returns <i>list</i> elements divided by value.                        | ÷                                  |
| Division: value/list                 | Returns value divided by <i>list</i> elements.                        | ÷                                  |
| Division: listA/listB                | Returns <i>listA</i> elements divided by <i>listB</i> elements.       | ÷                                  |

| Function or<br>Instruction/Arguments                       | Result                                                                   | Key or Keys/Menu or<br>Screen/Item |
|------------------------------------------------------------|--------------------------------------------------------------------------|------------------------------------|
| Addition: valueA+valueB                                    | Returns valueA plus valueB.                                              | +                                  |
| Addition: list+value                                       | Returns list in which <i>value</i> is added to each <i>list</i> element. | +                                  |
| Addition: listA+listB                                      | Returns <i>listA</i> elements plus <i>listB</i> elements.                | +                                  |
| Addition: matrixA+matrixB                                  | Returns <i>matrixA</i> elements plus <i>matrixB</i> elements.            | +                                  |
| Concatenation: string1+string2                             | Concatenates two or more strings.                                        | +                                  |
| Subtraction: valueA-valueB                                 | Subtracts valueB from valueA.                                            | -                                  |
| Subtraction: value-list                                    | Subtracts <i>list</i> elements from <i>value</i> .                       | -                                  |
| Subtraction: list-value                                    | Subtracts <i>value</i> from <i>list</i> elements.                        | -                                  |
| Subtraction:<br>listA-listB                                | Subtracts <i>listB</i> elements from <i>listA</i> elements.              | -                                  |
| Subtraction: matrixA-matrixB                               | Subtracts <i>matrixB</i> elements from <i>matrixA</i> elements.          | -                                  |
| Minutes<br>notation:degrees°minutes'seconds"               | Interprets <i>minutes</i> angle measurement as minutes.                  | 2nd [ANGLE]<br>ANGLE<br>2:'        |
| Seconds notation:<br>degrees <sup>o</sup> minutes'seconds" | Interprets seconds angle measurement as seconds.                         | [ALPHA] ['']                       |

# **Variables**

#### **User Variables**

The TI-84 Plus uses the variables listed below in various ways. Some variables are restricted to specific data types.

The variables **A** through **Z** and  $\theta$  are defined as real or complex numbers. You may store to them. The TI-84 Plus can update **X**, **Y**, **R**,  $\theta$ , and **T** during graphing, so you may want to avoid using these variables to store nongraphing data.

The variables (list names) **L1** through **L6** are restricted to lists; you cannot store another type of data to them.

The variables (matrix names) [A] through [J] are restricted to matrices; you cannot store another type of data to them.

The variables **Pic1** through **Pic9** and **Pic0** are restricted to pictures; you cannot store another type of data to them.

The variables **GDB1** through **GDB9** and **GDB0** are restricted to graph databases; you cannot store another type of data to them.

The variables **Str1** through **Str9** and **Str0** are restricted to strings; you cannot store another type of data to them.

Except for system variables, you can store any string of characters, functions, instructions, or variables to the functions  $\mathbf{Y}_n$ , (1 through 9, and 0),  $\mathbf{X}_n\mathbf{T}/\mathbf{Y}_n\mathbf{T}$  (1 through 6),  $\mathbf{r}_n$  (1 through

**6**),  $\mathbf{u}(n)$ ,  $\mathbf{v}(n)$ , and  $\mathbf{w}(n)$  directly or through the **Y=** editor. The validity of the string is determined when the function is evaluated.

#### **Archive Variables**

You can store data, programs or any variable from RAM to user data archive memory where they cannot be edited or deleted inadvertantly. Archiving also allows you to free up RAM for variables that may require additional memory. The names of archived variables are preceded by an asterisk "\*" indicating they are in user data archive.

#### **System Variables**

The variables below must be real numbers. You may store to them. Since the TI-84 Plus can update some of them, as the result of a **ZOOM**, for example, you may want to avoid using these variables to store nongraphing data.

- Xmin, Xmax, Xscl, ΔX, XFact, Tstep, PlotStart, nMin, and other window variables.
- ZXmin, ZXmax, ZXscl, ZTstep, ZPlotStart, Zu(nMin), and other ZOOM variables.

The variables below are reserved for use by the TI-84 Plus. You cannot store to them.

n,  $\overline{x}$ , Sx,  $\sigma$ x, minX, maxX, Gy,  $\Sigma$ y<sup>2</sup>,  $\Sigma$ xy, a, b, c, RegEQ, x1, x2, y1, z, t, F,  $\chi^2$ ,  $\hat{p}$ ,  $\overline{x}$ 1, Sx1, n1, lower, upper,  $r^2$ ,  $R^2$  and other statistical variables.

# **Statistics Formulas**

This section contains statistics formulas for the **Logistic** and **SinReg** regressions, **ANOVA**, **2-SampFTest**, and **2-SampTTest**.

# Logistic

The logistic regression algorithm applies nonlinear recursive least-squares techniques to optimize the following cost function:

$$J = \sum_{i=1}^{N} \left( \frac{c}{1 + ae^{-bx_i}} - y_i \right)^2$$

which is the sum of the squares of the residual errors,

where: x = the independent variable list

yN = the dependent variable list

= the dimension of the lists

This technique attempts to estimate the constants a, b, and c recursively to make J as small as possible.

#### **SinReg**

The sine regression algorithm applies nonlinear recursive least-squares techniques to optimize the following cost function:

$$J = \sum_{i=1}^{N} \left[ a \sin(bx_i + c) + d - y_i \right]^2$$

which is the sum of the squares of the residual errors,

where: x = the independent variable list

y = the dependent variable list

N = the dimension of the lists

This technique attempts to recursively estimate the constants a, b, c, and d to make J as small as possible.

#### ANOVA(

The **ANOVA F** statistic is:

$$\mathbf{F} = \frac{FactorMS}{ErrorMS}$$

The mean squares (MS) that make up  $\mathbf{F}$  are:

$$FactorMS = \frac{FactorSS}{Factordf}$$

$$ErrorMS = \frac{ErrorSS}{Errordf}$$

The sum of squares (SS) that make up the mean squares are:

$$FactorSS = \sum_{i=1}^{I} n_i (\bar{x}_i - \bar{x})^2$$

$$ErrorSS = \sum_{i=1}^{I} (n_i - 1)Sx_i^2$$

The degrees of freedom *df* that make up the mean squares are:

$$Factor df = I - 1 = numerator df$$
 for **F**

$$Errordf = \sum_{i=1}^{I} (n_i - 1) = denominator df$$
 for **F**

where: I = number of populations

 $\bar{x}_i$  = the mean of each list

 $S_{ri}$  = the standard deviation of each list

 $\frac{\partial x}{\partial n}$  = the length of each list

 $_{\overline{r}}$  = the mean of all lists

# 2-SampFTest

Below is the definition for the 2-SampFTest.

$$Sx1$$
,  $Sx2$  = Sample standard deviations having  $n_1$ -1 and  $n_2$ -1 degrees of freedom  $df$ , respectively.

**F** = **F**-statistic = 
$$\left(\frac{Sx1}{Sx2}\right)^2$$

$$df(x, n_1-1, n_2-1)$$
 = Fpdf() with degrees of freedom df,  $n_1-1$ , and  $n_2-1$ 

$$p$$
 = reported  $p$  value

**2-SampFTest** for the alternative hypothesis  $\sigma_1 > \sigma_2$ .

$$p = \int_{F}^{\alpha} f(x, n_1 - 1, n_2 - 1) dx$$

**2-SampFTest** for the alternative hypothesis  $\sigma_1 < \sigma_2$ .

$$p = \int_{0}^{F} f(x, n_1 - 1, n_2 - 1) dx$$

**2-SampFTest** for the alternative hypothesis  $\sigma_1 \neq \sigma_2$ . Limits must satisfy the following:

$$\frac{p}{2} = \int_{0}^{L_{bnd}} f(x, n_1 - 1, n_2 - 1) dx = \int_{U_{bnd}}^{\infty} f(x, n_1 - 1, n_2 - 1) dx$$

where: [Lbnd, Ubnd] = lower and upper limits

The **F**-statistic is used as the bound producing the smallest integral. The remaining bound is selected to achieve the preceding integral's equality relationship.

# 2-SampTTest

The following is the definition for the **2-SampTTest**. The two-sample t statistic with degrees of freedom df is:

$$t = \frac{\bar{x}_1 - \bar{x}_2}{S}$$

where the computation of S and df are dependent on whether the variances are pooled. If the variances are not pooled:

$$S = \sqrt{\frac{Sx_1^2}{n_1} + \frac{Sx_2^2}{n_2}}$$

$$(Sx_1^2 - Sx_2^2)$$

$$df = \frac{\left(\frac{Sx_1^2}{n_1} + \frac{Sx_2^2}{n_2}\right)^2}{\frac{1}{n_1 - 1} \left(\frac{Sx_1^2}{n_1}\right)^2 + \frac{1}{n_2 - 1} \left(\frac{Sx_2^2}{n_2}\right)^2}$$

otherwise:

$$Sx_p = \frac{(n_1 - 1)Sx_1^2 + (n_2 - 1)Sx_2^2}{df}$$

$$S = \sqrt{\frac{1}{n_1} + \frac{1}{n_2}Sx_p}$$

$$df = n_1 + n_2 - 2$$

and Sxp is the pooled variance.

# **Financial Formulas**

This section contains financial formulas for computing time value of money, amortization, cash flow, interest-rate conversions, and days between dates.

#### **Time Value of Money**

$$i = [e^{(y \times \ln(x+1))}] - 1$$

where:  $PMT \neq 0$ v = C

 $y = C/Y \div P/Y$ 

 $x = (.01 \times I\%) \div C/Y$ C/Y = compounding not

*P/Y* = compounding periods per year payment periods per year

= interest rate per year

$$i = (-FV \div PV)^{(1 \div N)} - 1$$

where: PMT = 0

The iteration used to compute i:

$$0 = PV + PMT \times G_i \left[ \frac{1 - (1+i)^{-N}}{i} \right] + FV \times (1+i)^{-N}$$

$$I\% = 100 \times C/Y \times \left[ e^{(y \times \ln(x+1))} - 1 \right]$$

where: 
$$x = i$$
  
 $y = P/Y \div C/Y$ 

$$G_i = 1 + i \times k$$

where: k = 0 for end-of-period payments k = 1 for beginning-of-period payments

$$N = \frac{\ln \left(\frac{PMT \times G_i - FV \times i}{PMT \times G_i + PV \times i}\right)}{\ln(1+i)}$$

where:  $i \neq 0$ 

$$N = {}^{-}(PV + FV) \div PMT$$

where: i = 0

$$PMT = \frac{-i}{G_i} \times \left[ PV + \frac{PV + FV}{(1+i)^N - 1} \right]$$

where:  $i \neq 0$ 

$$PMT = -(PV + FV) \div N$$

where: i = 0

$$PV = \left[\frac{PMT \times G_i}{i} - FV\right] \times \frac{1}{(1+i)^N} - \frac{PMT \times G_i}{i}$$

where:  $i \neq 0$ 

$$PV = -(FV + PMT \times N)$$

where: i = 0

$$FV = \frac{PMT \times G_i}{i} - (1+i)^N \times \left(PV + \frac{PMT \times G_i}{i}\right)$$

where:  $i \neq 0$ 

$$FV = -(PV + PMT \times N)$$

where: i = 0

#### **Amortization**

If computing bal(), pmt2 = npmt

Let bal(0) = RND(PV)

Iterate from m = 1 to pmt2

$$\begin{cases} \mathbf{I}_m = RND[RND12(-i \times bal(m-1))] \\ bal(m) = bal(m-1) - \mathbf{I}_m + RND(PMT) \end{cases}$$

then:

$$bal() = bal(pmt2)$$
  
 $\Sigma Prn() = bal(pmt2) - bal(pmt1)$   
 $\Sigma Int() = (pmt2 - pmt1 + 1) \times RND(PMT) - \Sigma Prn()$ 

where: RND = round the display to the number of decimal places selected

RND12 = round to 12 decimal places

Balance, principal, and interest are dependent on the values of **PMT**, **PV**, I%, and pmt1 and pmt2.

#### **Cash Flow**

$$npv() = CF_0 + \sum_{j=1}^{N} CF_j (1+i)^{-S_j - 1} \frac{(1-(1+i)^{-n_j})}{i}$$

where: 
$$S_j = \begin{cases} \sum_{i=1}^j n_i & j \ge 1 \\ 0 & j = 0 \end{cases}$$

Net present value is dependent on the values of the initial cash flow  $(CF_0)$ , subsequent cash flows  $(CF_i)$ , frequency of each cash flow  $(n_i)$ , and the specified interest rate (i).

$$irr() = 100 \times i$$
, where i satisfies  $npv() = 0$ 

Internal rate of return is dependent on the values of the initial cash flow ( $CF_0$ ) and subsequent cash flows ( $CF_i$ ).

$$i = 1\% \div 100$$

#### **Interest Rate Conversions**

$$Eff = 100 \times (e^{CP \times \ln(x+1)} - 1)$$

where:  $x = .01 \times Nom \div CP$ 

Nom = 
$$100 \times CP \times [e^{1 \div CP \times \ln(x+1)} - 1]$$

where: 
$$x = .01 \times Eff$$

Eff =  $effective\ rate$ 

CP = compounding periods

Nom = nominal rate

# **Days between Dates**

With the **dbd(** function, you can enter or compute a date within the range Jan. 1, 1950, through Dec. 31, 2049.

**Actual/actual day-count method** (assumes actual number of days per month and actual number of days per year):

dbd( (days between dates) = Number of Days II - Number of Days I

Number of Days I = 
$$(YI-YB) \times 365$$

+ (number of days MB to M1)

$$+$$
  $(Y1 - YB)$ 

Number of Days II = 
$$(Y2-YB) \times 365$$

- + (number of days MB to M2)
- + *DT*2

$$+$$
  $(Y2 - YB)$ 

where: M1 = month of first date DT1 = day of first date

Y1 = year of first date

M2 = month of second date DT2 = day of second date Y2 = year of second date

MB = base month (January)

DB = base day (1)

= base year (first year after leap year)

# Appendix B: General Information

# **Battery Information**

#### When to Replace the Batteries

The TI-84 Plus uses five batteries: four AAA alkaline batteries and one SR44SW or 303 silver oxide backup battery. The silver oxide battery provides auxiliary power to retain memory while you replace the AAA batteries.

When the battery voltage level drops below a usable level, the TI-84 Plus:

Displays this message when you turn on the unit.

Your batteries are low. Recommend change of

Message A

Displays this message when you attempt to download an application.

Batteries are low. Chan9eis required.

Message B

After **Message A** is first displayed, you can expect the batteries to function for about one or two weeks, depending on usage. (This one-week to two-week period is based on tests with alkaline batteries; the performance of other types of batteries may vary.)

If **Message B** is displayed, you must replace the batteries immediately to successfully download an application.

Replace the silver oxide battery every three or four years.

#### **Effects of Replacing the Batteries**

**Do not** remove both types of batteries (AAA and silver oxide) at the same time. **Do not** allow the batteries to lose power completely. If you follow these guidelines and the steps for replacing batteries, you can replace either type of battery without losing any information in memory.

#### **Battery Precautions**

Take these precautions when replacing batteries.

- Do not leave batteries within reach of children
- Do not mix new and used batteries. Do not mix brands (or types within brands) of batteries.
- Do not mix rechargeable and nonrechargeable batteries.
- Install batteries according to polarity (+ and -) diagrams.
- Do not place nonrechargeable batteries in a battery recharger.
- Properly dispose of used batteries immediately. Do not leave them within the reach of children.
- Do not incinerate or dismantle batteries.

#### **Replacing the Batteries**

To replace the batteries, follow these steps.

- 1. Turn off the graphing handheld. Replace the slide cover over the keyboard to avoid inadvertently turning on the graphing handheld. Turn the back of the unit toward you.
- 2. Hold the graphing handheld upright, push downward on the latch on the top of the battery cover, and then pull the cover toward you.

**Note:** To avoid loss of information stored in memory, you must turn off the graphing handheld. Do not remove the AAA batteries and the silver oxide battery simultaneously.

- Replace all four AAA alkaline batteries simultaneously. Or, replace the silver oxide battery.
  - To replace the AAA alkaline batteries, remove all four discharged AAA batteries and install new ones according to the polarity (+ and -) diagram in the battery compartment.

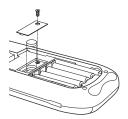

 To replace the silver oxide battery, remove the screw from the silver oxide battery cover, and then remove the cover. Install the new battery, + side up. Replace the cover and secure it with the screw. Use a SR44SW or 303 (or equivalent) silver oxide battery. 4. Replace the battery compartment cover. Turn the graphing handheld on and adjust the display contrast, if necessary, by pressing 2nd ♠ or ▶.

# Important Things You Need to Know About Your TI-84 Plus

#### **TI-84 Plus Results**

There may be a number of reasons that your TI-84 Plus is not displaying the expected results; however, the most common solutions involve order of operations or mode settings. Your handheld uses an Equation Operating System (EOS) which evaluates the functions in an expression in the following order:

- 1. Functions that precede the argument, such as square root, sin(, or log(
- 2. Functions that are entered after the argument, such as exponents, factorial, r, °, and conversions
- 3. Powers and roots, such as 2<sup>5</sup>, or 5\*square root(32)
- 4. Permutations (nPr) and combinations (nCr)
- 5. Multiplication, implied multiplication, and division
- 6. Addition and subtraction
- 7. Relational functions, such as > or <
- 8. Logic operator and
- 9. Logic operators or and xor

Remember that EOS evaluates from left to right and calculations within parentheses are evaluated first. You should use parentheses where the rules of algebra may not be clear.

If you are using trigonometric functions or performing polar and rectangular conversions, the unexpected results may be caused by an angle mode setting. The Radian and Degree angle mode settings control how the TI-84 Plus interprets angle values.

To change the angle mode settings, follow these steps:

- 1. Press MODE to display the Mode settings.
- 2. Select Degree or Radian.
- 3. Press ENTER to save the angle mode setting.

#### **ERR:DIM MISMATCH Error**

Your TI-84 Plus displays the **ERR:DIM MISMATCH** error if you are trying to perform an operation that references one or more lists or matrices whose dimensions do not match. For example, multiplying L1\*L2, where L1={1,2,3,4,5} and L2={1,2} produces an **ERR:DIM MISMATCH** error because the number of elements in L1 and L2 do not match.

#### **ERR:INVALID DIM Error**

The **ERR:INVALID DIM** error message may occur if you are trying to graph a function that does not involve the stat plot features. The error can be corrected by turning off the stat plots. To turn the stat plots off, press [2nd] [STAT PLOT] and then select **4:PlotsOff**.

#### **Contrast Feature**

If the contrast setting is too dark (set to 9) or too dim (set to 0) the unit may appear as if it is malfunctioning or turned off. To adjust the contrast, press and release 2nd, and then press and hold  $\triangle$  or  $\bigcirc$ .

#### **TI-84 Plus Identification Code**

Your graphing handheld has a unique identification (ID) code that you should record and keep. You can use this 14 digit ID to register your handheld at education.ti.com or identify your handheld in the event that it is lost or stolen. A valid ID includes numbers 0 through 9 and the letters A through F.

You can view the handheld's Operating System, Product Number, ID, and Certificate Revision Number from the **About** screen. To display the **About** screen, press [2nd] [MEM] and then select **1:About**.

TI-84 Plus Silver Edition
2.20
PRID #: 0A-2-02-14
ID: 0A3C3-79DF1-E362
Help: education.ti.com

Your unique product ID code: \_\_\_\_\_

#### **Backups**

Your TI-84 Plus is similar to a computer, in that it stores files and Apps that are important to you. It is always a good idea to back up your graphing handheld device files and Apps using the TI Connect™ software and a USB computer cable. You can find the specific procedures for backing up your handheld's device files and Apps in the TI Connect™ Help file.

# **Apps**

TI-84 Plus Software Applications (Apps) is software that you can add to your handheld in the same way you would add software to your computer. Apps let you customize your handheld for peak performance in specific areas of study. You can find apps for the TI-84 Plus at the TI Online Store at education.ti.com.

#### **TI-Cares KnowledgeBase**

The TI-Cares KnowledgeBase provides 24-hour access through the Web to find answers to frequently asked questions. The TI-Cares KnowledgeBase searches its repository of known solutions and presents you with the solutions that are most likely to solve your problem. You can search the TI-Cares KnowledgeBase at education.ti.com/support.

# **In Case of Difficulty**

# **Handling a Difficulty**

To handle a difficulty, follow these steps.

 If you cannot see anything on the screen, you may need to adjust the graphing handheld contrast.

To darken the screen, press and release 2nd, and then press and hold  $\triangle$  until the display is sufficiently dark.

To lighten the screen, press and release 2nd, and then press and hold  $\blacksquare$  until the display is sufficiently light.

- 2. If an error menu is displayed, follow these steps:
  - Note the error type (ERR:error type).
  - Select 2:GOTO, if it is available. The previous screen is displayed with the cursor at or near the error location.
  - Deteremine the error.
  - Correct the expression.

Refer to the Error Conditions table for details about specific errors, if necessary.

- 3. If the busy indicator (dotted line) is displayed, a graph or program has been paused; the TI-84 Plus is waiting for input. Press ENTER to continue or press ON to break.
- 4. If a checkerboard cursor (■) is displayed, then either you have entered the maximum number of characters in a prompt, or memory is full. If memory is full:
  - Press 2nd [MEM] 2 to display the MEMORY MANAGEMENT / DELETE menu.
  - Select the type of data you want to delete, or select 1:All for a list of all variables
    of all types. A screen is displayed listing each variable of the type you selected
    and the number of bytes each variable is using.
  - Press 

     and 

     to move the selection cursor (▶) next to the item you want to delete, and then press 

     DEL.
- 5. If the graphing handheld does not seem to work at all, be sure the alkaline batteries are fresh and that they are installed properly.

- 6. If the TI-84 Plus does not function even though you are sure that the batteries are fresh, you can try manually resetting it.
  - Remove all of the AAA batteries from the graphing handheld.
  - Press and hold the ON key for ten seconds.
  - Replace the batteries.
  - Turn on the unit.

When you reset your graphing handheld, the contrast sometimes changes. If the screen is faded or blank, adjust the contrast by pressing [2nd] and releasing [A] or [-].

- If the above solutions do not work you can reset all of the memory. The RAM, user data archive memory, and system variables are restored to factory settings when you reset all memory. All nonsystem variables, applications (Apps), and programs are deleted.
  - Press [2nd] [MEM] to display the MEMORY menu.
  - Select 7:Reset to display the RAM ARCHIVE ALL menu.
  - Press to display the ALL menu.
  - Select 1:All Memory to display the RESET MEMORY menu.
  - To continue with the reset, select 2:Reset. The message Mem cleared is displayed on the home screen.

# **Error Conditions**

When the TI-84 Plus detects an error, it returns an error message as a menu title, such as **ERR:SYNTAX** or **ERR:DOMAIN**. This table contains each error type, possible causes, and suggestions for correction. The error types listed in this table are each preceded by

**ERR:** on your graphing handheld display. For example, you will see **ERR:ARCHIVED** as a menu title when your graphing handheld detects an **ARCHIVED** error type.

| Error Type   | Possible Causes and Suggested Remedies                                                                                                    |  |
|--------------|----------------------------------------------------------------------------------------------------|--|
| ARCHIVED     | You have attempted to use, edit, or delete an archived variable. For example, the expression dim(L1) produces an error if L1 is archived.                                                                                                    |  |
| ARCHIVE FULL | You have attempted to archive a variable and there is not enough space in archive to receive it.                                                                                                    |  |
| ARGUMENT     | A function or instruction does not have the correct number of arguments. See Appendix A for function and instruction syntax. Appendix A displays the arguments and punctuation needed to execute the function or instruction. For example, stdDev(list[,freqlist]) is a function of the TI-84 Plus. The arguments are shown in italics. The arguments in brackets are optional and you need not type them. You must also be sure to separate multiple arguments with a comma (,). For example, stdDev(list[,freqlist]) might be entered as stdDev(L1) or stdDev(L1,L2) since the frequency list or freqlist is optional. |  |
| BAD ADDRESS  | You have attempted to send or receive an application and an error (e.g. electrical interference) has occurred in the transmission.                                                                                                    |  |
| BAD GUESS    | <ul> <li>In a CALC operation, you specified a Guess that is not between Left Bound and Right Bound.</li> <li>For the solve( function or the equation solver, you specified a guess that is not between lower and upper.</li> <li>Your guess and several points around it are undefined.</li> <li>Examine a graph of the function. If the equation has a solution, change the bounds and/or the initial guess.</li> </ul>                                                                                                    |  |

| Error Type   | Possible Causes and Suggested Remedies                                                                                                    |  |
|--------------|----------------------------------------------------------------------------------------------------|--|
| BOUND        | <ul> <li>In a CALC operation or with Select(, you defined Left Bound &gt; Right Bound.</li> <li>In fMin(, fMax(, solve(, or the equation solver, you entered lower ≥ upper.</li> </ul>                                                                                                    |  |
| BREAK        | You pressed the ON key to break execution of a program, to halt a <b>DRAW</b> instruction, or to stop evaluation of an expression.                                                                                                    |  |
| DATA TYPE    | <ul> <li>You entered a value or variable that is the wrong data type.</li> <li>For a function (including implied multiplication) or an instruction, you entered an argument that is an invalid data type, such as a complex number where a real number is required. See Appendix A and the appropriate chapter.</li> </ul>                            |  |
|              | <ul> <li>In an editor, you entered a type that is not allowed, such as a matrix entered as an element in the stat list editor. See the appropriate chapter.</li> <li>You attempted to store an incorrect data type, such as a matrix, to a list.</li> </ul>                                                                                           |  |
| DIM MISMATCH | Your handheld displays the <b>ERR:DIM MISMATCH</b> error if you are trying to perform an operation that references one or more lists or matrices whose dimensions do not match. For example, multiplying L1*L2, where L1={1,2,3,4,5} and L2={1,2} produces an <b>ERR:DIM MISMATCH</b> error because the number of elements in L1 and L2 do not match. |  |
| DIVIDE BY 0  | <ul> <li>You attempted to divide by zero. This error is not returned during graphing. The TI-84 Plus allows for undefined values on a graph.</li> <li>You attempted a linear regression with a vertical line.</li> </ul>                                                                                                    |  |

| Error Type     | Possible Causes and Suggested Remedies                                                                                                    |  |
|----------------|----------------------------------------------------------------------------------------------------|--|
| DOMAIN         | <ul> <li>You specified an argument to a function or instruction outside the<br/>valid range. This error is not returned during graphing. The TI-84<br/>Plus allows for undefined values on a graph. See Appendix A.</li> </ul> |  |
|                | <ul> <li>You attempted a logarithmic or power regression with a ¬X or an<br/>exponential or power regression with a ¬Y.</li> </ul>                                                                                             |  |
|                | • You attempted to compute $\Sigma$ <b>Prn(</b> or $\Sigma$ <b>Int(</b> with $pmt2 < pmt1$ .                                                                                                    |  |
| DUPLICATE      | You attempted to create a duplicate group name.                                                                                                    |  |
| Duplicate Name | A variable you attempted to transmit cannot be transmitted because a variable with that name already exists in the receiving unit.                                                                                             |  |
| EXPIRED        | You have attempted to run an application with a limited trial period which has expired.                                                                                                    |  |
| Error in Xmit  | <ul> <li>The TI-84 Plus was unable to transmit an item. Check to see that<br/>the cable is firmly connected to both units and that the receiving<br/>unit is in receive mode.</li> </ul>                                       |  |
|                | <ul> <li>You pressed ON to break during transmission.</li> </ul>                                                                                                    |  |
|                | <ul> <li>You attempted to perform a backup from a TI-82 to a TI-84 Plus.</li> </ul>                                                                                                    |  |
|                | <ul> <li>You attempted to transfer data (other than L1 through L6) from a<br/>TI-84 Plus to a TI-82.</li> </ul>                                                                                                    |  |
|                | <ul> <li>You attempted to transfer L1 through L6 from a TI-84 Plus to a<br/>TI-82 without using 5:Lists to TI82 on the LINK SEND menu.</li> </ul>                                                                              |  |
| ID NOT FOUND   | This error occurs when the SendID command is executed but the proper graphing handheld ID cannot be found.                                                                                                    |  |
| ILLEGAL NEST   | <ul> <li>You attempted to use an invalid function in an argument to a<br/>function, such as seq( within expression for seq(.</li> </ul>                                                                                        |  |

| Error Type | Possible Causes and Suggested Remedies                                                                                                    |  |
|------------|----------------------------------------------------------------------------------------------------|--|
| INCREMENT  | <ul> <li>The increment in seq( is 0 or has the wrong sign. This error is not<br/>returned during graphing. The TI-84 Plus allows for undefined<br/>values on a graph.</li> </ul>                                                                                      |  |
|            | <ul> <li>The increment in a For( loop is 0.</li> </ul>                                                                                                    |  |
| INVALID    | <ul> <li>You attempted to reference a variable or use a function where it is<br/>not valid. For example, Yn cannot reference Y, Xmin, ΔX, or<br/>TblStart.</li> </ul>                                                                                                 |  |
|            | <ul> <li>You attempted to reference a variable or function that was<br/>transferred from the TI-82 and is not valid for the TI-84 Plus For<br/>example, you may have transferred Un-1 to the TI-84 Plus from<br/>the TI-82 and then tried to reference it.</li> </ul> |  |
|            | <ul> <li>In Seq mode, you attempted to graph a phase plot without<br/>defining both equations of the phase plot.</li> </ul>                                                                                                    |  |
|            | <ul> <li>In Seq mode, you attempted to graph a recursive sequence<br/>without having input the correct number of initial conditions.</li> </ul>                                                                                                    |  |
|            | • In <b>Seq</b> mode, you attempted to reference terms other than $(n-1)$ or $(n-2)$ .                                                                                                    |  |
|            | <ul> <li>You attempted to designate a graph style that is invalid within the<br/>current graph mode.</li> </ul>                                                                                                    |  |
|            | <ul> <li>You attempted to use Select( without having selected (turned on)<br/>at least one xyLine or scatter plot.</li> </ul>                                                                                                    |  |

| Error Type  | Possible Causes and Suggested Remedies                                                                                                    |  |
|-------------|----------------------------------------------------------------------------------------------------|--|
| INVALID DIM | <ul> <li>The ERR:INVALID DIM error message may occur if you are<br/>trying to graph a function that does not involve the stat plot<br/>features. The error can be corrected by turning off the stat plots.<br/>To turn the stat plots off, press [2nd] [STAT PLOT] and then select<br/>4:PlotsOff.</li> </ul>                                                                                         |  |
|             | <ul> <li>You specified a list dimension as something other than an integer<br/>between 1 and 999.</li> </ul>                                                                                                    |  |
|             | <ul> <li>You specified a matrix dimension as something other than an<br/>integer between 1 and 99.</li> </ul>                                                                                                    |  |
|             | <ul> <li>You attempted to invert a matrix that is not square.</li> </ul>                                                                                                    |  |
| ITERATIONS  | <ul> <li>The solve( function or the equation solver has exceeded the<br/>maximum number of permitted iterations. Examine a graph of the<br/>function. If the equation has a solution, change the bounds, or the<br/>initial guess, or both.</li> </ul>                                                                                                    |  |
|             | <ul> <li>irr( has exceeded the maximum number of permitted iterations.</li> </ul>                                                                                                    |  |
|             | $ \hbox{$ \bullet$ }  \hbox{When computing $I\%$, the maximum number of iterations was exceeded.} $                                                                                                    |  |
| LABEL       | The label in the <b>Goto</b> instruction is not defined with a <b>Lbl</b> instruction in the program.                                                                                                    |  |
| MEMORY      | Memory is insufficient to perform the instruction or function. You must delete items from memory before executing the instruction or function.  Recursive problems return this error; for example, graphing the equation Y1=Y1.  Branching out of an If/Then, For(, While, or Repeat loop with a Goto also can return this error because the End statement that terminates the loop is never reached. |  |

| Error Type   | Possible Causes and Suggested Remedies                                                                                                    |  |
|--------------|----------------------------------------------------------------------------------------------------|--|
| MemoryFull   | <ul> <li>You are unable to transmit an item because the receiving unit's<br/>available memory is insufficient. You may skip the item or exit<br/>receive mode.</li> </ul>                                                                                                    |  |
|              | <ul> <li>During a memory backup, the receiving unit's available memory is<br/>insufficient to receive all items in the sending unit's memory. A<br/>message indicates the number of bytes the sending unit must<br/>delete to do the memory backup. Delete items and try again.</li> </ul> |  |
| MODE         | You attempted to store to a window variable in another graphing mode or to perform an instruction while in the wrong mode; for example, <b>Drawinv</b> in a graphing mode other than <b>Func</b> .                                                                                         |  |
| NO SIGN CHNG | The <b>solve(</b> function or the equation solver did not detect a sign change.                                                                                                    |  |
|              | <ul> <li>You attempted to compute I% when FV, (N*PMT), and PV are all     ≥ 0, or when FV, (N*PMT), and PV are all ≤ 0.</li> </ul>                                                                                                    |  |
|              | • You attempted to compute <b>irr(</b> when neither <i>CFList</i> nor <i>CFO</i> is $\diamond$ 0, or when neither <i>CFList</i> nor <i>CFO</i> is $\diamond$ 0.                                                                                                    |  |
| NONREAL ANS  | In <b>Real</b> mode, the result of a calculation yielded a complex result. This error is not returned during graphing. The TI-84 Plus allows for undefined values on a graph.                                                                                                    |  |
| OVERFLOW     | You attempted to enter, or you have calculated, a number that is beyond the range of the graphing handheld. This error is not returned during graphing. The TI-84 Plus allows for undefined values on a graph.                                                                             |  |
| RESERVED     | You attempted to use a system variable inappropriately. See Appendix A.                                                                                                    |  |

| Error Type   | Possible Causes and Suggested Remedies                                                                                                    |  |
|--------------|----------------------------------------------------------------------------------------------------|--|
| SINGULAR MAT | <ul> <li>A singular matrix (determinant = 0) is not valid as the argument for</li> <li>-1.</li> </ul>                                                                                                    |  |
|              | <ul> <li>The SinReg instruction or a polynomial regression generated a<br/>singular matrix (determinant = 0) because it could not find a<br/>solution, or a solution does not exist.</li> </ul>                                                                                                    |  |
|              | This error is not returned during graphing. The TI-84 Plus allows for undefined values on a graph.                                                                                                    |  |
| SINGULARITY  | expression in the <b>solve(</b> function or the equation solver contains a singularity (a point at which the function is not defined). Examine a graph of the function. If the equation has a solution, change the bounds or the initial guess or both.                                                                                                    |  |
| STAT         | You attempted a stat calculation with lists that are not appropriate.                                                                                                    |  |
|              | <ul> <li>Statistical analyses must have at least two data points.</li> </ul>                                                                                                    |  |
|              | <ul> <li>Med-Med must have at least three points in each partition.</li> </ul>                                                                                                    |  |
|              | • When you use a frequency list, its elements must be $\geq 0$ .                                                                                                    |  |
|              | <ul> <li>(Xmax - Xmin) / XscI must be ≤ 47 for a histogram.</li> </ul>                                                                                                    |  |
| STAT PLOT    | You attempted to display a graph when a stat plot that uses an undefined list is turned on.                                                                                                    |  |
| SYNTAX       | The command contains a syntax error. Look for misplaced functions, arguments, parentheses, or commas. Appendix A displays the arguments and punctuation needed to execute the function or instruction.  For example, <b>stdDev</b> ( <i>list</i> [, <i>freqlist</i> ]) is a function of the TI-84 Plus. The arguments are shown in italics. The arguments in brackets are optional and you need not type them. You must also be sure to separate multiple arguments with a comma (,). For example <b>stdDev</b> ( <i>list</i> [, <i>freqlist</i> ]) might be entered as stdDev(L1) or stdDev(L1,L2) since the frequency list or <i>freqlist</i> is optional. |  |

| Error Type   | Possible Causes and Suggested Remedies                                                                                                    |  |
|--------------|----------------------------------------------------------------------------------------------------|--|
| TOL NOT MET  | You requested a tolerance to which the algorithm cannot return an accurate result.                                                                                                    |  |
| UNDEFINED    | You referenced a variable that is not currently defined. For example, you referenced a stat variable when there is no current calculation because a list has been edited, or you referenced a variable when the variable is not valid for the current calculation, such as <b>a</b> after <b>Med-Med</b> . |  |
| VALIDATION   | Electrical interference caused a link to fail or this graphing handheld is not authorized to run the application.                                                                                                    |  |
| VARIABLE     | You have tried to archive a variable that cannot be archived or you have tried to unarchive an application or group.  Examples of variables that cannot be archived include:  Real numbers LRESID, R, T, X, Y, Theta, Statistic variables                                                                  |  |
|              | under Vars, STATISTICS menu, Yvars, and the AppldList.                                                                                                    |  |
| VERSION      | You have attempted to receive an incompatible variable version from another graphing handheld.                                                                                                    |  |
| WINDOW RANGE | A problem exists with the window variables.                                                                                                    |  |
|              | <ul> <li>You defined Xmax ≤ Xmin or Ymax ≤ Ymin.</li> </ul>                                                                                                    |  |
|              | • You defined $\theta$ max $\leq \theta$ min and $\theta$ step > 0 (or vice versa).                                                                                                    |  |
|              | <ul> <li>You attempted to define Tstep=0.</li> </ul>                                                                                                    |  |
|              | <ul> <li>You defined Tmax ≤ Tmin and Tstep &gt; 0 (or vice versa).</li> </ul>                                                                                                    |  |
|              | <ul> <li>Window variables are too small or too large to graph correctly. You may have attempted to zoom in or zoom out to a point that exceeds the TI-84 Plus's numerical range.</li> </ul>                                                                                                    |  |
| ZOOM         | A point or a line, instead of a box, is defined in <b>ZBox.</b>                                                                                                    |  |
|              | <ul> <li>A ZOOM operation returned a math error.</li> </ul>                                                                                                    |  |

# **Accuracy Information**

#### **Computational Accuracy**

To maximize accuracy, the TI-84 Plus carries more digits internally than it displays. Values are stored in memory using up to 14 digits with a two-digit exponent.

- You can store a value in the window variables using up to 10 digits (12 for XscI, YscI, Tstep, and θstep).
- Displayed values are rounded as specified by the mode setting with a maximum of 10 digits and a two-digit exponent.
- RegEQ displays up to 14 digits in Float mode. Using a fixed-decimal setting other than Float causes RegEQ results to be rounded and stored with the specified number of decimal places.

**Xmin** is the center of the leftmost pixel, **Xmax** is the center of the next-to-the-rightmost pixel. (The rightmost pixel is reserved for the busy indicator.)  $\Delta \mathbf{X}$  is the distance between the centers of two adjacent pixels.

- In Full screen mode, ΔX is calculated as (Xmax Xmin) / 94. In G-T split-screen mode, ΔX is calculated as (Xmax Xmin) / 46.
- If you enter a value for ΔX from the home screen or a program in Full screen mode, Xmax is calculated as Xmin + ΔX \* 94. In G-T split-screen mode, Xmax is calculated as Xmin + ΔX \* 46.

**Ymin** is the center of the next-to-the-bottom pixel; **Ymax** is the center of the top pixel.  $\Delta$ **Y** is the distance between the centers of two adjacent pixels.

- In Full screen mode, ΔY is calculated as (Ymax Ymin) / 62. In Horiz split-screen mode, ΔY is calculated as (Ymax Ymin) / 30. In G-T split-screen mode, ΔY is calculated as (Ymax Ymin) / 50.
- If you enter a value for  $\Delta Y$  from the home screen or a program in Full screen mode, Ymax is calculated as Ymin +  $\Delta Y$  \* 62. In Horiz split-screen mode, Ymax is calculated as Ymin +  $\Delta Y$  \* 30. In G-T split-screen mode, Ymax is calculated as Ymin +  $\Delta Y$  \* 50.

Cursor coordinates are displayed as eight-character numbers (which may include a negative sign, decimal point, and exponent) when **Float** mode is selected. **X** and **Y** are updated with a maximum accuracy of eight digits.

minimum and maximum on the CALCULATE menu are calculated with a tolerance of 1E-5; |f(x)dx is calculated at 1E-3. Therefore, the result displayed may not be accurate to all eight displayed digits. For most functions, at least five accurate digits exist. For fMin(, fMax(, and fnInt() on the MATH menu and solve() in the CATALOG, the tolerance can be specified.

#### **Function Limits**

| Function                       | Range of Input Values                    |  |
|--------------------------------|------------------------------------------|--|
| $\sin x$ , $\cos x$ , $\tan x$ | $0 \le  x  < 10^{12}$ (radian or degree) |  |
| $\sin^{-1} x$ , $\cos^{-1} x$  | -1 ≤ <i>x</i> ≤ 1                        |  |
| $\ln x$ , $\log x$             | $10^{-100} < x < 10^{100}$               |  |
| <b>e</b> x                     | $-10^{100} < x \le 230.25850929940$      |  |
| <b>10</b> <i>x</i>             | -10 <sup>100</sup> < <i>x</i> < 100      |  |

| Function                  | Range of Input Values                          |
|---------------------------|------------------------------------------------|
| sinh x, cosh x            | $ x  \le 230.25850929940$                      |
| tanh x                    | $ x  < 10^{100}$                               |
| $\sinh^{-1} x$            | $ x  < 5 \times 10^{99}$                       |
| $\cosh^{-1} x$            | $1 \le x < 5 \times 10^{99}$                   |
| $tanh^{-1} x$             | -1 < x < 1                                     |
| $\sqrt{x}$ (real mode)    | $0 \le x < 10^{100}$                           |
| $\sqrt{x}$ (complex mode) | x  < 10 <sup>100</sup>                         |
| x!                        | $5 \le x \le 69$ , where x is a multiple of .5 |

# **Function Results**

| Function                      | Range of Result |                                  |
|-------------------------------|-----------------|----------------------------------|
| $\sin^{-1} x$ , $\tan^{-1} x$ | -90° to 90°     | or $-\pi/2$ to $\pi/2$ (radians) |
| cos <sup>-1</sup> x           | 0° to 180°      | or 0 to $\pi$ (radians)          |

# **Texas Instruments Support and Service**

# For general information

Home Page: <u>education.ti.com</u>

KnowledgeBase and

e-mail inquires: education.ti.com/support

**Phone:** (800) TI-CARES / (800) 842-2737

For U.S., Canada, Mexico, Puerto Rico, and Virgin

Islands only

International

information: education.ti.com/international

# For technical support

KnowledgeBase and

support by e-mail: education.ti.com/support

**Phone** 

(not toll-free): (972) 917-8324

# For product (hardware) service

**Customers in the U.S., Canada, Mexico, Puerto Rico and Virgin Islands:** Always contact Texas Instruments Customer Support before returning a product for service.

**All other customers:** Refer to the leaflet enclosed with this product (hardware) or contact your local Texas Instruments retailer/distributor.

# **Texas Instruments (TI) Warranty Information**

#### **Customers in the U.S. and Canada Only**

#### One-Year Limited Warranty for Commercial Electronic Product

This Texas Instruments ("TI") electronic product warranty extends only to the original purchaser and user of the product.

**Warranty Duration.** This TI electronic product is warranted to the original purchaser for a period of one (1) year from the original purchase date.

Warranty Coverage. This TI electronic product is warranted against defective materials and construction. THIS WARRANTY IS VOID IF THE PRODUCT HAS BEEN DAMAGED BY ACCIDENT OR UNREASONABLE USE, NEGLECT, IMPROPER SERVICE, OR OTHER CAUSES NOT ARISING OUT OF DEFECTS IN MATERIALS OR CONSTRUCTION.

Warranty Disclaimers. ANY IMPLIED WARRANTIES ARISING OUT OF THIS SALE, INCLUDING BUT NOT LIMITED TO THE IMPLIED WARRANTIES OF MERCHANTABILITY AND FITNESS FOR A PARTICULAR PURPOSE, ARE LIMITED IN DURATION TO THE ABOVE ONE-YEAR PERIOD. TEXAS INSTRUMENTS SHALL NOT BE LIABLE FOR LOSS OF USE OF THE PRODUCT OR OTHER INCIDENTAL OR CONSEQUENTIAL COSTS, EXPENSES, OR DAMAGES INCURRED BY THE CONSUMER OR ANY OTHER USER.

Some states/provinces do not allow the exclusion or limitation of implied warranties or consequential damages, so the above limitations or exclusions may not apply to you.

**Legal Remedies.** This warranty gives you specific legal rights, and you may also have other rights that vary from state to state or province to province.

Warranty Performance. During the above one (1) year warranty period, your defective product will be either repaired or replaced with a reconditioned model of an equivalent quality (at Tl's option) when the product is returned, postage prepaid, to Texas Instruments Service Facility. The warranty of the repaired or replacement unit will continue for the warranty of the original unit or six (6) months, whichever is longer. Other than the postage requirement, no charge will be made for such repair and/or replacement. TI strongly recommends that you insure the product for value prior to mailing.

**Software.** Software is licensed, not sold. TI and its licensors do not warrant that the software will be free from errors or meet your specific requirements. **All software is provided "AS IS."** 

**Copyright.** The software and any documentation supplied with this product are protected by copyright.

### **Australia & New Zealand Customers only**

#### **One-Year Limited Warranty for Commercial Electronic Product**

This Texas Instruments electronic product warranty extends only to the original purchaser and user of the product.

**Warranty Duration.** This Texas Instruments electronic product is warranted to the original purchaser for a period of one (1) year from the original purchase date.

**Warranty Coverage.** This Texas Instruments electronic product is warranted against defective materials and construction. This warranty is void if the product has been damaged by accident or unreasonable use, neglect, improper service, or other causes not arising out of defects in materials or construction.

Warranty Disclaimers. Any implied warranties arising out of this sale, including but not limited to the implied warranties of merchantability and fitness for a particular purpose, are limited in duration to the above one-year period. Texas Instruments shall not be liable for loss of use of the product or other incidental or consequential costs, expenses, or damages incurred by the consumer or any other user.

Except as expressly provided in the One-Year Limited Warranty for this product, Texas Instruments does not promise that facilities for the repair of this product or parts for the repair of this product will be available.

Some jurisdictions do not allow the exclusion or limitation of implied warranties or consequential damages, so the above limitations or exclusions may not apply to you.

**Legal Remedies.** This warranty gives you specific legal rights, and you may also have other rights that vary from jurisdiction to jurisdiction.

**Warranty Performance.** During the above one (1) year warranty period, your defective product will be either repaired or replaced with a new or reconditioned model of an equivalent quality (at TI's option) when the product is returned to the original point of purchase. The repaired or replacement unit will continue for the warranty of the original unit or six (6) months, whichever is longer. Other than your cost to return the product, no charge will be made for such repair and/or replacement. TI strongly recommends that you insure the product for value if you mail it.

**Software.** Software is licensed, not sold. TI and its licensors do not warrant that the software will be free from errors or meet your specific requirements. **All software is provided "AS IS."** 

**Copyright.** The software and any documentation supplied with this product are protected by copyright.

#### **All Other Customers**

For information about the length and terms of the warranty, refer to your package and/or to the warranty statement enclosed with this product, or contact your local Texas Instruments retailer/distributor.

# Index

| { } (list indicator) 249                         | above graph style103                                |
|--------------------------------------------------|-----------------------------------------------------|
|                                                  | abs( (absolute value)70, 79, 233, 562               |
| Numerics                                         | accuracy information                                |
| 10 <sup>^</sup> ( (power of ten) 609             | computational and graphing 645                      |
| 1-PropZInt (one-proportion <i>z</i> confidence   | function limits and results 646                     |
| interval)                                        | graphing116                                         |
| 1-PropZTest (one-proportion $z$ test) .350,      | addition (+)                                        |
| 588                                              | alpha cursor                                        |
| 1-Var Stats (one-variable statistics) .310,      | alpha-lock                                          |
| 603                                              | alternative hypothesis                              |
| 2-PropZInt (two-proportion <i>z</i> confidence   | $\Sigma$ Int( (sum of interest) 579                 |
| interval)                                        | $\Sigma$ Prn( (sum of principal) 588                |
| 2-PropZTest (two-proportion <i>z</i> test) .351, | bal( (amortization balance) .398, 564               |
| 588                                              | calculating schedules397                            |
| 2-SampFTest (two-sample F-Test) 362, 593         | formula624                                          |
| 2-SampTInt (two-sample <i>t</i> confidence       | and (Boolean operator)91, 563                       |
| interval)                                        | ANGLE menu85                                        |
| 2-SampTTest (two-sample <i>t</i> test) 348,      | angle modes22                                       |
| 595                                              | angle(78, 563                                       |
| 2-SampZInt (two-sample z confidence              | animate graph style 103                             |
| interval)                                        | ANOVA( (one-way variance analysis)                  |
| 2-SampZTest (two-sample z test) 346,             | 365,                                                |
| 594                                              | Ans (last answer)                                   |
| 2-Var Stats (two-variable statistics) .311,      | APD (Automatic Power Down)4                         |
| 603                                              | applications <i>See</i> examples, applications . 53 |
|                                                  | Apps                                                |
| A                                                | AppVars                                             |
| a+bi (rectangular complex mode) .24,73,          | arccosine (cos <sup>-1</sup> ()                     |
| 564                                              | Archive                                             |
| about 516                                        | , ,                                                 |
|                                                  |                                                     |

| archive full error                                                                                                    | Boxplot plot type ( 322 busy indicator                                                                                                    |
|----------------------------------------------------------------------------------------------------|----------------------------------------------------------------------------------------------------|
| Asm(                                                                                                    | $\begin{array}{lll} \chi^2 \text{cdf( (chi-square cdf)} & & & & \\ \chi^2 \text{pdf( (chi-square pdf)} & & & & & \\ \chi^2 \text{-Test (chi-square test)} & & & & & \\ \text{CALCULATE menu} & & & & & & \\ \text{Calculate output option} & & & & & & \\ \text{cash flow} & & & & & & \\ \end{array}$ |
| automatic regression equation 306 automatic residual list (RESID) 305 axes format, sequence graphing 164 axes, displaying (AxesOn, AxesOff) . 112, 564 AxesOff | calculating                                                                                                    |
| B backing up calculator memory . 553, 558 bal( (amortization balance)                                                                                          | Running                                                                                                    |

| clearing     all lists (ClrAllLists)     | contact information |
|------------------------------------------|---------------------|
| connecting two calculators 548, 549, 555 | CoordOn111, 566     |
|                                          |                     |

| cubic regression (CubicReg)         312, 567         deleting items from memory         520           CubicReg (cubic regression)         312, 567         DependAsk         179, 183, 568           cumSum( (cumulative sum) 242, 263, 567         DependAuto         179, 183, 568           cumulative sum (cumSum()         242, 263         derivative See numerical derivative         53           cursors         9, 19         determinant (det()         237, 568           customer support and service         648         determinant (det()         568           D         DiagnosticOff         307, 568           DiagnosticOff         307, 568         differentiation         62, 132, 145, 153           dim( (dimension)         238, 261, 569         dimensioning a list or matrix         238, 261, 569           directions         411         569         directions         411           bata input option         337, 338         directions         411           cumulative sum (cumSum()         412         Disp (display)         459, 569 | correlation coefficient (r)                                                                                                    | days between dates (dbd( ) 568, 626 dbd( (days between dates) 402, 568, 626 decimal mode (float or fixed) 22 decrement and skip (DS<( ) 570 definite integral 61, 132, 145 defragmenting 539 Degree angle mode 22, 85, 568 degrees notation (°) 86, 606 delete variable contents (DelVar) 455, 568 |
|----------------------------------------------------------------------------------------------------|----------------------------------------------------------------------------------------------------|----------------------------------------------------------------------------------------------------|
| dayOfWk( (day of week)                                                                                                    | cubic regression (CubicReg)       . 312, 567         CubicReg (cubic regression)       . 312, 567         cumSum( (cumulative sum) 242, 263, 567       cumulative sum (cumSum()       . 242, 263         cumulative sum (cumSum()       . 567         cursors       . 9, 19         customer support and service       . 648         D         data collection       408         options       . 408         results       . 411         starting & stopping       . 418         Data input option       . 337, 338         data logger       . 412         data points       . 414         data results       . 411         dayOfWk( (day of week)       . 567 | deleting items from memory                                                                                                    |

| Displaying the Clock Settings                        | dr/dθ operation on a graph |
|------------------------------------------------------|----------------------------|
| $\begin{array}{cccccccccccccccccccccccccccccccccccc$ | E ε (exponent)             |

| EOS (Equation Operating System) 40   | quadratic formula                      |
|--------------------------------------|----------------------------------------|
| egn (equation variable) 62           | converting to a fraction 470           |
| Equivisiting (equation-to-string     | displaying complex results 472         |
| conversion) 427, 571                 | entering a calculation469              |
| equal-to relational test (=) 89, 608 | Sierpinski triangle 492                |
| Equation Operating System (EOS) 40   | solving a system of nonlinear          |
| Equation Solver                      | equations491                           |
| equations with multiple roots 68     | unit circle and trig curves498         |
| errors                               | examples—Getting Started               |
| diagnosing and correcting 50         | coin flip                              |
| messages 636                         | compound interest                      |
| examples—applications                | drawing a tangent line 186             |
| area between curves 500              | financing a car                        |
| areas of regular n-sided polygons    | forest and trees 154                   |
| 508                                  | generating a sequence246               |
| box plots 484                        | mean height of a population 331        |
| box with lid 474                     | path of a ball                         |
| defining a 474                       | pendulum lengths and periods 276       |
| defining a table of values 475       | polar rose                             |
| setting the viewing window . 478     | roots of a function 177                |
| tracing the graph 479                | sending variables545                   |
| zooming in on the graph 481          | solving a system of linear equations . |
| zooming in on the table 476          | 221                                    |
| cobweb attractors 494                | unit circle                            |
| fundamental theorem of calculus 505  | volume of a cylinder434                |
| guess the coefficients 496           | examples—miscellaneous                 |
| inequalities 489                     | calculating outstanding loan balances  |
| mortgage payments 512                |                                        |
| parametric equations, ferris wheel   | convergence169                         |
| problem 501                          | daylight hours in Alaska315            |
| piecewise functions 487              | predator-prey model171                 |
|                                      | · ·                                    |

| examplesoGetting Started                  | Float (floating-decimal mode)22, 5/2  |
|-------------------------------------------|---------------------------------------|
| graphing a circle 94                      | floating-decimal mode (Float)22, 572  |
| exponential regression (ExpReg)314,       | fMax( (function maximum) 572          |
| 571                                       | fMin( (function minimum) 60, 572      |
| expr( (string-to-expression conversion) . | fnInt( (function integral)62, 573     |
| 428,                                      | FnOff (function off)                  |
| ExpReg (exponential regression)314,       | FnOn (function on) 102, 573           |
| 571                                       | For(448, 573                          |
| expression                                | format settings 110, 163              |
| converting from string (expr( ) 428       | formulas                              |
| converting from string (expr() 571        | amortization624                       |
| turning on and off (ExprOn . 112, 571     | ANOVA615                              |
| ExprOff (expression off) 112, 571         | cash flow 625                         |
| ExprOn (expression on) 112, 571           | days between dates626                 |
|                                           | interest rate conversions 625         |
| F                                         | logistic regression 614               |
| Faceplates                                | sine regression615                    |
| factorial (!) 606                         | time value of money621                |
| family of curves                          | two-sample F-Test617                  |
| Fill(                                     | two-sample t test 619                 |
| FINANCE CALC menu                         | fPart( (fractional part) 71, 235, 573 |
| FINANCE VARS menu                         | free-moving cursor115                 |
| financial functions                       | frequency                             |
| amortization schedules 397                | Full (full-screen mode) 24, 574       |
| cash flows                                | full-screen mode (Full) 24, 574       |
| days between dates 402                    | Func (function graphing mode) 23, 574 |
| interest rate conversions 401             | function graphing                     |
| payment method                            | accuracy116                           |
| time value of money (TVM) 393             | CALC (calculate menu) 128             |
| Fix (fixed-decimal mode) 22, 572          | defining and displaying96             |
| fixed-decimal mode (Fix) 22, 572          | defining in the Y= editor98           |
| indu dodiniai illodo (i ik) ZZ, 01Z       |                                       |

| defining on the home screen, in a              | functions and instructions table 562     |
|------------------------------------------------|------------------------------------------|
| program 100                                    | future value                             |
| deselecting                                    | FV (future-value variable)390, 405       |
| •                                              | i v (lutare-value variable)550, 405      |
| displaying                                     |                                          |
| $\Delta X$ and $\Delta Y$ window variables 109 | G                                        |
| evaluating 100                                 | garbage collecting539                    |
| family of curves 114                           | GarbageCollect541, 574                   |
| format settings                                |                                          |
| free-moving cursor                             | Gauge                                    |
|                                                | gcd( (greatest common divisor) 73, 574   |
| graph styles                                   | GDB (graph database)209                  |
| maximum of (fMax( )                            | geometcdf(                               |
| maximum of (fMax( ) 572                        | geometpdf(                               |
| minimum of (fMin( ) 572                        | Get( (get data from CBL 2™ or CBR™) .    |
| modes                                          |                                          |
| moving the cursor to a value 118               | 464,                                     |
| overlaying functions on a graph . 114          | GetCalc( (get data from TI-84 Plus) 463, |
|                                                | 575                                      |
| panning                                        | getDate, get current date 575            |
| pausing or stopping a graph 113                | getDtFmt, get date format575             |
| Quick Zoom119                                  | getDtStr( (get date string)576           |
| selecting 101, 102, 573                        | getKey                                   |
| shading                                        | getTime, get current time576             |
| Smart Graph 113                                |                                          |
| tracing                                        | Getting Started See examples, Getting    |
|                                                | Started53                                |
| viewing window 107                             | getTmFmt, get time format576             |
| window variables 107, 108                      | getTmStr( (get time string)576           |
| Y= editor 98                                   | Goto                                     |
| ZOOM MEMORY menu 125                           | graph database (GDB)209                  |
| ZOOM menu                                      | graph style                              |
| function integral (fnInt( ) 62                 | • .                                      |
| function integral (fnInt( ) 573                | above                                    |
| function, definition of                        | animate                                  |
| idilotion, definition of                       | below                                    |
|                                                |                                          |

| dot                                               | hypothesis tests                           |
|---------------------------------------------------|--------------------------------------------|
| path 103                                          | 1                                          |
| shade above 103                                   | i (complex number constant)                |
| shade below                                       | I% (annual interest rate variable) 390,    |
| thick                                             | 405                                        |
| graph styles                                      | identity(239, 577                          |
| graphing modes                                    | If instructions                            |
| graphing-order modes 23 GraphStyle( 455, 577      | If446, 577                                 |
| graph-table split-screen mode (G-T) .24,          | If-Then                                    |
| 217, 577                                          | If-Then-Else                               |
| greater than (>) 89, 608                          | imag( (imaginary part) 78, 578             |
| greater than or equal to (≥) 89, 608              | imaginary part (imag()                     |
| greatest common divisor (gcd() 73                 | implied multiplication41                   |
| greatest common divisor (gcd() 574                | increment and skip (IS>()                  |
| greatest integer (int( ) 71, 235                  | increment and skip (IS>() 579              |
| greatest integer (int( ) 579                      | independent variable 179, 183, 578         |
| GridOff                                           | IndpntAsk179, 183, 578                     |
| GridOn                                            | IndpntAuto 179, 183, 578                   |
| grouping                                          | inferential stat editors336                |
| G-T (graph-table split-screen mode) .24, 217, 577 | inferential statistics                     |
| 211, 311                                          | alternative hypotheses339                  |
| н                                                 | bypassing editors                          |
|                                                   | calculating test results (Calculate)       |
| Histogram plot type (4h.) 321 home screen         | 340 confidence interval calculations . 340 |
| Horiz (horizontal split-screen mode) 24,          | data input or stats input                  |
| 215,                                              | entering argument values 338               |
| Horizontal (draw line) 193, 577                   | graphing test results (Draw) 340           |
| hyperbolic functions 431                          | input descriptions table 367               |
| ••                                                | •                                          |

| pooled option | invNorm( (inverse cumulative normal distribution)                                                                                                    |
|---------------|----------------------------------------------------------------------------------------------------|
| 401,          | LabelOff       112, 580         LabelOn       112, 580         labels       graph       112, 580         program       451, 580         Last Entry       29         Lbl (label)       451, 580         lcm( (least common multiple)       .73, 580         LDIST       411         LDREF       411         least common multiple (lcm()       .73         least common multiple (lcm()       .580         length( of string       429, 580         less than (<) |

| line graph style                             | dimension249                                  |
|----------------------------------------------|-----------------------------------------------|
| line segments, drawing 191                   | entering list names252, 287                   |
| Line( (draw line) 192, 580                   | indicator ({ }) 249                           |
| lines, drawing 192, 193                      | naming lists 247                              |
| LINK RECEIVE menu 556                        | storing and displaying 249                    |
| LINK SEND menu 550                           | using in expressions 257                      |
| linking                                      | using to graph a family of curves 114,        |
| receiving items 556                          |                                               |
| to a CBL 2™ or CBR™ 549                      | using with math operations53, 258             |
| to a PC or Macintosh 549                     | LLIGHT411                                     |
| to a TI-84 Plus Silver Edition or TI-84      | LLREF411                                      |
| Plus 558                                     | In(55, 581                                    |
| transmitting items 545                       | LnReg (logarithmic regression) .313, 581      |
| two TI-84 Plus units 553                     | log(55, 581                                   |
| LinReg(a+bx) (linear regression) 313, 580    | Logistic (regression)314, 581                 |
| LinReg(ax+b) (linear regression) 312, 580    | logistic regression formula 614               |
| LinRegTTest (linear regression t test)       | LTEMP411                                      |
| 364, 581                                     | LTREF411                                      |
| LIST MATH menu 271                           | LVOLT411                                      |
| LIST NAMES menu                              | LVREF411                                      |
| LIST OPS menu                                |                                               |
| List▶matr( (lists-to-matrix conversion) 241, | М                                             |
|                                              | marked for deletion540                        |
| lists                                        | MATH CPX (complex menu)                       |
| accessing an element 250                     | MATH menu58                                   |
| attaching formulas 253, 254, 292             | MATH NUM (number menu) 69                     |
| clearing all elements 290                    | math operations                               |
| copying                                      | MATH PRB (probability menu)80                 |
| creating                                     | Matrilist( (matrix-to-list conversion) . 240, |
| deleting from memory 251, 520                | 269,                                          |
| detaching formulas 256, 295                  | matrices                                      |
|                                              |                                               |

| accessing elements 231                            | median(                              |
|---------------------------------------------------|--------------------------------------|
| copying 230                                       | Med-Med (median-median) 582          |
| defined                                           | Mem Mgmt/Del menu518                 |
| deleting from memory 225                          | memory                               |
| dimensions 223, 238                               | backing up                           |
| displaying a matrix 229                           | checking available 516               |
| displaying matrix elements 224                    | clearing all list elements from522   |
| editing matrix elements 226                       | clearing entries from521             |
| indicator ([ ])                                   | deleting items from520               |
| inverse (-1)                                      | error541                             |
| math functions 231                                | insufficient during transmission 561 |
| matrix math functions (det(, <sup>T</sup> , dim(, | resetting defaults 529               |
| Fill(, identity(, randM(, augment(,               | resetting memory529                  |
| Matr▶list(, List▶matr(, cumSum()                  | MEMORY menu516                       |
| 236                                               | Menu( (define menu) 453, 583         |
| referencing in expressions 228                    | menus34, 35                          |
| relational operations 235                         | defining (Menu( ) 453                |
| row operations (ref(, rref(, rowSwap(,            | defining (Menu( ) 583                |
| row+(, *row(, *row+( ) 242                        | scrolling                            |
| selecting                                         | meter                                |
| viewing                                           | min                                  |
| MATRX EDIT menu 223                               | min( (minimum)                       |
| MATRX MATH menu 236                               | minimum of a function (fMin() 60     |
| MATRX NAMES menu 228                              | minimum of a function (fMin() 572    |
| max 410                                           | minimum operation on a graph131      |
| max( (maximum) 72, 272, 582                       | minutes notation (')85, 611          |
| maximum of a function (fMax() 60                  | ModBoxplot plot type (♣              |
| maximum of a function (fMax() 572                 | mode settings19                      |
| maximum operation on a graph 131                  | a+bi (complex rectangular) 24,73,    |
| mean( 272, 582                                    | 564                                  |
| Med(Med (median-median) 311                       | Connected (plotting)23, 566          |
|                                                   |                                      |

| Degree (angle) 22, 86, 568                      | nonrecursive sequences160                    |
|-------------------------------------------------|----------------------------------------------|
| Dot (plotting) 23, 570                          | normal distribution probability              |
| Eng (notation) 21, 571                          | (normalcdf()                                 |
| Fix (decimal) 22, 572                           | Normal notation mode                         |
| Float (decimal) 22, 572                         | normal probability plot type (( <a>)</a> 323 |
| Full (screen) 24, 574                           | normalcdf( (normal distribution probability) |
| Func (graphing) 23, 574                         |                                              |
| G-T (screen) 24, 577                            | normalpdf( (probability density function) .  |
| Horiz (screen) 24, 577                          | 372,                                         |
| Normal (notation) 21, 584                       | NormProbPlot plot type ( <u>)</u> 323        |
| Par/Param (graphing) 23, 585                    | not equal to (≠)89, 608                      |
| Pol/Polar (graphing) 23, 587                    | not( (Boolean operator)92, 584               |
| Radian (angle) 22, 86, 590                      | nPr (permutations) 81, 584                   |
| re^θi (complex polar) 591                       | npv( (net present value)397, 585             |
| re <sup>^</sup> θi (complex polar) 24, 73       | numerical derivative 61, 132, 145, 153       |
| Real 24, 591                                    | numerical integral61, 133                    |
| Sci (notation) 21, 595                          |                                              |
| Seq (graphing) 23, 595                          | 0                                            |
| Sequential (graphing order) . 23, 596           | Omit                                         |
| Simul (graphing order) 23, 597                  | ON/HALT                                      |
| modified box plot type (🗠 322                   | one-proportion <i>z</i> confidence interval  |
| multiple entries on a line 16                   | (1-PropZInt) 358, 588                        |
| multiplication (*) 54, 610                      | one-proportion z test (1-PropZTest) 350,     |
| multiplicative inverse 55                       | 588                                          |
|                                                 | one-sample t confidence interval             |
| N                                               | (TInterval)                                  |
| <b>N</b> (number of payment periods variable) . | one-variable statistics (1-Var Stats) 310,   |
| 390, 405                                        | 603                                          |
| nCr (number of combinations) 81, 583            | or (Boolean) operator91, 585                 |
| nDeriv( (numerical derivative) 61, 584          | order of evaluating equations40              |
| negation (-) 42, 57, 609                        | Output(220, 461, 585                         |
|                                                 |                                              |

| Overwrite         537, 557           Overwrite All         537 | permutations (nPr) |
|----------------------------------------------------------------|--------------------|
| P P/Y (number-of-payment-periods-per-year variable)            | phase plots        |
|                                                                |                    |

| graph styles                               | defined                                 |
|--------------------------------------------|-----------------------------------------|
| mode (Pol/Polar) 23, 148, 587              | deleting                                |
| moving the cursor to a value 153           | deleting command lines442               |
| selecting and deselecting 149              | editing                                 |
| tracing                                    | entering command lines439               |
| window variables                           | executing                               |
| Y= editor                                  | inserting command lines 442             |
| ZOOM operations                            | instructions                            |
| PolarGC (polar graphing coordinates)       | name (prgm)                             |
| 111, 587                                   | renaming                                |
| pooled option                              | running assembly language program       |
| power (^)                                  | 467                                     |
| power of ten (10 <sup>^</sup> ()           | stopping441                             |
| power of ten (10 <sup>^</sup> ()           | subroutines465                          |
| present value                              | Prompt                                  |
| previous entry (Last Entry) 29             | Pt-Change(204, 589                      |
| prgm (program name) 454, 587               | Pt-Off(204, 589                         |
| PRGM CTL (program control menu) 444        | Pt-On(203, 589                          |
| PRGM EDIT menu 443                         | PV (present value variable) 390, 405    |
| PRGM EXEC menu 443                         | p-value                                 |
| PRGM NEW menu 436                          | PwrReg (power regression) 314, 589      |
| probability 80                             | Pxl-Change(206, 589                     |
| probability density function (normalpdf( ) | PxI-Off(206, 589                        |
| 372                                        | Pxl-On(                                 |
| probability density function (normalpdf( ) | pxl-Test(                               |
| 584                                        |                                         |
| probe                                      | Q                                       |
| prod( (product) 273, 588                   | QuadReg (quadratic regression) 312, 590 |
| programming                                | QuartReg (quartic regression) 312, 590  |
| copying and renaming 442                   | Quick Zoom119                           |
| creating new 436                           | Quit537, 557                            |
|                                            | Quit557, 557                            |
|                                            |                                         |

| quitting CBL 2 <sup>™</sup> /CBR <sup>™</sup> 418 | recursive sequences |
|---------------------------------------------------|---------------------|
| R r (correlation coefficient)                     | reference#          |

| Samples (# of)       414         Sci (scientific notation mode)       21, 595         scientific notation       16         screen modes       24         second cursor (2nd)       9         second key (2nd)       3         seconds DMS notation (")       85         sector       540         Select(       264, 595         selecting | nonrecursive sequences                         |
|----------------------------------------------------------------------------------------------------|------------------------------------------------|
| data points from a plot                                                                                                    | $\begin{array}{c} \text{setDate((set date)} &$ |

| ShadeF( 384, 597                             | STAT CALC menu 309                      |
|----------------------------------------------|-----------------------------------------|
| ShadeNorm(                                   | STAT EDIT menu302                       |
| shading graph areas 105, 197                 | stat list editor                        |
| Simul (simultaneous graphing order           | attaching formulas to list names . 292  |
| mode) 23, 597                                | clearing elements from lists 290        |
| sin( (sine) 54, 598                          | creating list names289                  |
| sin <sup>-1</sup> ( (arcsine) 54, 598        | detaching formulas from list names .    |
| sine (sin( )                                 | 295                                     |
| sine (sin( )                                 | displaying286                           |
| sinh( (hyperbolic sine) 432, 598             | edit-elements context299                |
| sinh-1 (hyperbolic arcsine) 432, 598         | editing elements of formula-generated   |
| SinReg (sinusoidal regression) . 314, 598    | lists                                   |
| Smart Graph                                  | editing list elements291                |
| solve( 68, 598                               | entering list names287                  |
| Solver 62                                    | enter-names context301                  |
| solving for variables in the equation solver | formula-generated list names 294        |
|                                              | removing lists290                       |
| sonic 409                                    | restoring list names L1–L6290           |
| sonic probe 409                              | switching contexts 297                  |
| sonic-time graph 409                         | view-elements context298                |
| SortA( (sort ascending) 260, 302, 598        | view-names context300                   |
| SortD( (sort descending) . 260, 302, 598     | STAT PLOTS menu324                      |
| split-screen modes                           | stat tests and confidence intervals     |
| G-T (graph-table) mode 217                   | 1-PropZInt (one-proportion $z$          |
| Horiz (horizontal) mode 215                  | confidence interval)358                 |
| setting 213, 220                             | 1-PropZTest (one-proportion $z$ test) . |
| split-screen values 201, 207, 219            | 350                                     |
| square (²)                                   | 2-PropZInt (two-proportion z            |
| square root ( $\sqrt{())}$                   | confidence interval)359                 |
| square root ( $\sqrt{()}$ 610                | 2-PropZTest (two-proportion $z$ test) . |
| startTmr, start timer 599                    | 351                                     |
|                                              |                                         |

| 2-Samplifiest (two-sample F-Test) .    | tracing328                            |
|----------------------------------------|---------------------------------------|
| 362                                    | turning on/off stat plots102, 327     |
| 2-SampTInt (two-sample t confidence    | viewing window 328                    |
| interval)                              | xyLine321                             |
| 2-SampTTest (two-sample t test) 348    | statistical variables table316        |
| 2-SampZInt (two-sample z confidence    | Stats input option                    |
| interval)                              | stdDev( (standard deviation) 274, 599 |
| 2-SampZTest (two-sample z test) 346    | Stop455, 599                          |
| ANOVA( (one-way analysis of            | Store (→)27, 599                      |
| variance)                              | StoreGDB210, 599                      |
| $\chi^2$ -Test (chi-square test) 360   | StorePic                              |
| $\chi^2$ -Test (chi-square test) 360   | storing                               |
| LinRegTTest (linear regression t test) | graph databases (GDBs)210             |
| 364                                    | graph pictures207                     |
| TInterval (one-sample t confidence     | variable values27                     |
| interval)                              | String▶Equ( (string-to-equation       |
| T-Test (one-sample t test) 344         | conversions) 429, 599                 |
| ZInterval (one-sample z confidence     | strings                               |
| interval)                              | concatenation (+)426, 611             |
| Z-Test (one-sample z test) 343         | converting427                         |
| STAT TESTS menu 341                    | defined422                            |
| statistical distribution functions See | displaying contents425                |
| distribution functions 53              | entering422                           |
| statistical plotting 319               | functions in CATALOG425               |
| Boxplot (regular box plot) 322         | indicator (")                         |
| defining                               | length (length()429                   |
| from a program 328                     | length (length()580                   |
| Histogram 321                          | storing                               |
| ModBoxplot (modified box plot) . 322   | variables                             |
| NormProbPlot (normal probability       | student-t distribution                |
| plot)                                  | probability (tcdf( )                  |
|                                        |                                       |

| probability (tcdf( ) 600                              | Temp-Time409                           |
|-------------------------------------------------------|----------------------------------------|
| student-t distribution                                | TEST (relational menu)89               |
| probability density function (tpdf( )                 | TEST LOGIC (Boolean menu)91            |
| 374                                                   | Text(                                  |
| probability density function (tpdf( )                 | instruction200, 219, 600               |
| 601                                                   | placing on a graph200, 219             |
| sub( (substring) 430, 599                             | Then446, 577                           |
| subroutines                                           | thick graph style103                   |
| subtraction (–) 54, 611                               | TI Connect™                            |
| sum( (summation) 273, 600                             | TI-84 Plus                             |
| support and service 648                               | key code diagram463                    |
| system variables 613                                  | keyboard1                              |
|                                                       | Time axes format                       |
| Т                                                     | time value of money (TVM)              |
| t (transpose matrix) 237, 607                         | C/Y variable (number of compounding    |
| TABLE SETUP screen                                    | periods per year)405                   |
| tables                                                | calculating                            |
| description 182                                       | formulas621                            |
| variables                                             | FV variable (future value)405          |
| tan( (tangent)                                        | I% variable (annual interest rate) 405 |
| tan-1 (arctangent) 54, 600                            | N variable (number of payment          |
| tangent (tan()                                        | periods)405                            |
| tangent (tan() 600                                    | P/Y variable (number of payment        |
| tangent lines, drawing 194                            | periods per year)405                   |
| Tangent ((draw line) 194, 600                         | PMT variable (payment amount) . 405    |
| tanh( (hyperbolic tangent) 432, 600                   | PV variable (present value) 405        |
| tanh <sup>-1</sup> (hyperbolic arctangent) . 432, 600 | TVM Solver                             |
| TblStart (table start variable) 179                   | tvm_FV (future value)395, 602          |
| tcdf( (student- <i>t</i> distribution probability)    | tvm_I% (interest rate)602              |
| 375,                                                  | tvm_I% (interest rate)394              |
| Temperature                                           | tvm_N (# payment periods) .395, 602    |
| 10                                                    |                                        |

| tvm_Pmt (payment amount) 393, 602          | TURN CIOCK OTT, CIOCKOTT505                  |
|--------------------------------------------|----------------------------------------------|
| tvm_PV (present value) 394, 602            | turn clock on, ClockOn565                    |
| variables 404                              | turning on and off                           |
| timeCnv(), convert time 601                | axes112                                      |
| TInterval (one-sample <i>t</i> confidence  | calculator                                   |
| interval) 601                              | coordinates111                               |
| TInterval (one-sample <i>t</i> confidence  | expressions                                  |
| interval)                                  | functions                                    |
| tpdf( (student-t distribution probability  | grid                                         |
| density function) 374, 601                 | labels                                       |
| TRACE                                      | points203                                    |
| cursor                                     | stat plots 102, 327                          |
| entering numbers during118, 144,           | tvm_FV (future value)395, 602                |
| 152, 165                                   | tvm_I% (interest rate)602                    |
| expression display 112, 118                | tvm_I% (interest rate)394                    |
| Trace instruction in a program120,         | tvm_ <b>N</b> (# payment periods) 395, 602   |
| 601                                        | tvm_Pmt (payment amount)393, 602             |
| transmitting                               | tvm_PV (present value) 394, 602              |
| error conditions 559                       | two-proportion $z$ confidence interval       |
| from a TI-83 558                           | (2-PropZInt)                                 |
| from a TI-83 Plus Silver Edition or        | two-proportion z test (2-PropZTest) . 351,   |
| TI-83 Plus 558                             | 588                                          |
| from a TI-84 Plus Silver Edition or        | two-sample F-Test formula617                 |
| TI-84 Plus 558                             | two-sample <i>t</i> test formula619          |
| stopping553                                | two-variable statistics (2-Var Stats) . 311, |
| to a TI-84 Plus Silver Edition or TI-84    | 603                                          |
| Plus 553                                   | Туре                                         |
| transpose matrix ( <sup>T</sup> ) 237, 607 | Bar or Meter410                              |
| TRIGGER 418                                |                                              |
| trigonometric functions 54                 | U                                            |
| T-Test (one-sample $t$ test) 344, 601      | u sequence function                          |
|                                            | •                                            |

| UnArchive                     | 28, 523, 602 | VARS menu                                 |
|-------------------------------|--------------|-------------------------------------------|
| ungrouping                    |              | GDB38                                     |
| units                         |              | Picture                                   |
| user variables                |              | Statistics                                |
| uv/uvAxes (axes format) .     | 164, 602     | String                                    |
| uw/uwAxes (axes format)       | 164, 602     | Table                                     |
| ,                             | ŕ            | Window                                    |
| V                             |              | Zoom                                      |
| v sequence function           | 156          | Vertical (draw line) 193, 603             |
| value operation on a graph    |              | viewing window107                         |
| variables                     | 1            | Volt                                      |
| complex                       | 25           | Voltage409                                |
| displaying and storing        |              | Volt-Time                                 |
| equation solver               |              | vw/uvAxes (axes format) 164, 603          |
| graph databases               |              |                                           |
| graph pictures                |              | W                                         |
| independent/depender          |              | w sequence function                       |
| list                          |              | Web (axes format)                         |
| matrix                        |              | web plots                                 |
| real                          |              | While                                     |
| recalling values              |              | window variables                          |
| solver editor                 |              | function graphing107                      |
| statistical                   |              | parametric graphing                       |
| string                        |              | polar graphing                            |
| test and interval output      |              | polal graphing 149                        |
| types                         |              | V                                         |
| user and system               |              | X                                         |
| VARS and Y-VARS me            |              | $x\sqrt{\text{(root)}}$                   |
|                               |              | XFact zoom factor                         |
| variance of a list (variance) | ` '          | x-intercept of a root                     |
| variance of a list (variance) | ` '          | xor (Boolean) exclusive or operator . 91, |
| variance( (variance of a list | ι) 2/4, 603  | 603                                       |
|                               |              |                                           |

| xth root (*√)       60         xyLine (L△) plot type       321         Y         Y= editor       98         parametric graphing       139         polar graphing       148         sequence graphing       158         YFact zoom factor       127         Y-VARS menu       39         Function       39         On/Off       39         Parametric       39         Polar       39 | Zoom In (zoom in) |
|----------------------------------------------------------------------------------------------------|-------------------|
| Z  ZBox                                                                                                    |                   |

. 122, 604 . . . . . 125 . . . . . 120 .122,604 .125,605